Integrated Dell Remote Access Controller 6 (iDRAC6) バージョン 1.95

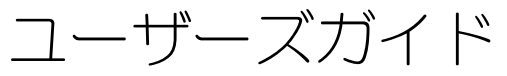

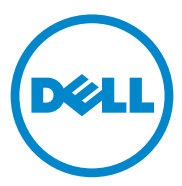

## メモおよび注意

■ メモ: コンピュータを使いやすくするための重要な情報を説明しています。

注意:注意は、手順に従わない場合は、ハードウェアの損傷やデータの損失の可 能性があることを示しています。

——<br>本書の内容は予告なく変更されることがあります。<br>© **2013** すべての著作権は **Dell Inc.** にあります。<br>Dell Inc. の書面による許可のない複製は、いかなる Dell Inc. の書面による許可のない複製は、いかなる形態においても厳重に禁じられています。

本書で使用されている商標 : Dell™、DELL ロゴ、OpenManage™、PowerEdge™ は Dell Inc. の商標<br>です。Microsoft®、Windows®、Windows Server®、.NET®、Internet Explorer®、Windows Vista®、<br>Active Directory® は米国およびその他の国における Microsoft Corporation の商標または登録商標です。 Red Hat® と Red Hat Enterprise Linux® は 米国およびその他の国における Red Hat, Inc. の登録商標で す。SUSE® は Novell Corporation の登録商標です。 Intel® と Pentium® は米国およびその他の国にお ける Intel Corporation の登録商標です。UNIX® は米国およびその他の国における The Open Group の 登録商標です。Java® は米国およびその他の国における Oracle またはその子会社の登録商標です。

Copyright 1998-2008 The OpenLDAP Foundation. すべての著作権は Dell Inc. にあります。ソースおよ びバイナリ形式での再配布と使用は、変更の有無を問わず、OpenLDAP の公開ライセンスで承認され<br>ている範囲内でのみ許可されます。このライセンスのコピーは、ディストリビューションの最上位 ディレクトリにあるライセンスファイルまたは **OpenLDAP.org/license.html** から入手できます。 OpenLDAP™ は OpenLDAP Foundation の登録商標です。個々のファイルや提供パッケージは、他社 が著作権を所有している場合があり、その他の制約を受ける可能性があります。この製品はミシガン 大学 LDAP v3.3 ディストリビューションから派生しています。この製品には、公共ソースから派生し た材料も含まれています。OpenLDAP に関する情報は **openldap.org/** から入手できます。Portions Copyright 1998-2004 Kurt D.Zeilenga.Portions Copyright 1998-2004 Net Boolean Incorporated.Portions Copyright 2001-2004 IBM Corporation. すべての著作権は Dell Inc. にあります。ソースおよびバイナ リ形式での再配布と使用は、変更の有無を問わず、OpenLDAP の公開ライセンスで承認されている範 囲内でのみ許可されます。Portions Copyright 1999-2003 Howard Y.H.Chu.Portions Copyright 1999- 2003 Symas Corporation.Portions Copyright 1998-2003 Hallvard B.Furuseth. すべての著作権は Dell Inc. にあります。ソースおよびバイナリ形式での再配布と使用は、変更の有無を問わず、この著作権表示 を含めた形式でのみ許可されます。著作権所有者の名前を、書面による事前の許可なく、このソフト ウェアの派生製品を推薦または宣伝する目的で使用することはできません。このソフトウェアは、明 示的または黙示的を問わず、保証なしに「現状有姿」で提供されます。Portions Copyright (c) 1992-1996 Regents of the University of Michigan. すべての著作権は Dell Inc. にあります。ソースおよ びバイナリ形式での再配布と使用は、この著作権表示を含め、米国アン・アーバーのミシガン大学へ の謝辞を記載した場合にのみ許可されます。この大学名を、書面による事前の許可なく、このソフト ウェアの派生製品を推薦または宣伝する目的で使用することはできません。このソフトウェアは、明 示的または黙示的を問わず、保証なしに「現状有姿」で提供されます。商標または製品の権利を主張 する事業体を表すためにその他の商標および社名が使用されていることがあります。それらの商標や会社名は、一切 Dell Inc. に帰属するものではありません。

2013 - 03

**<sup>© 2013</sup>** すべての著作権は **Dell Inc.** にあります。

# 目次

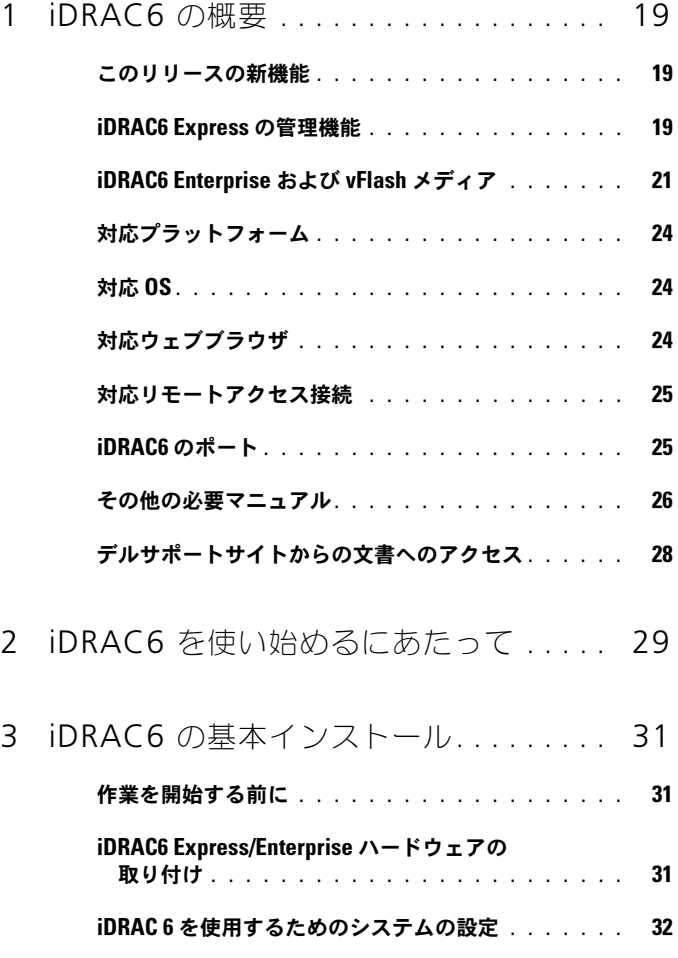

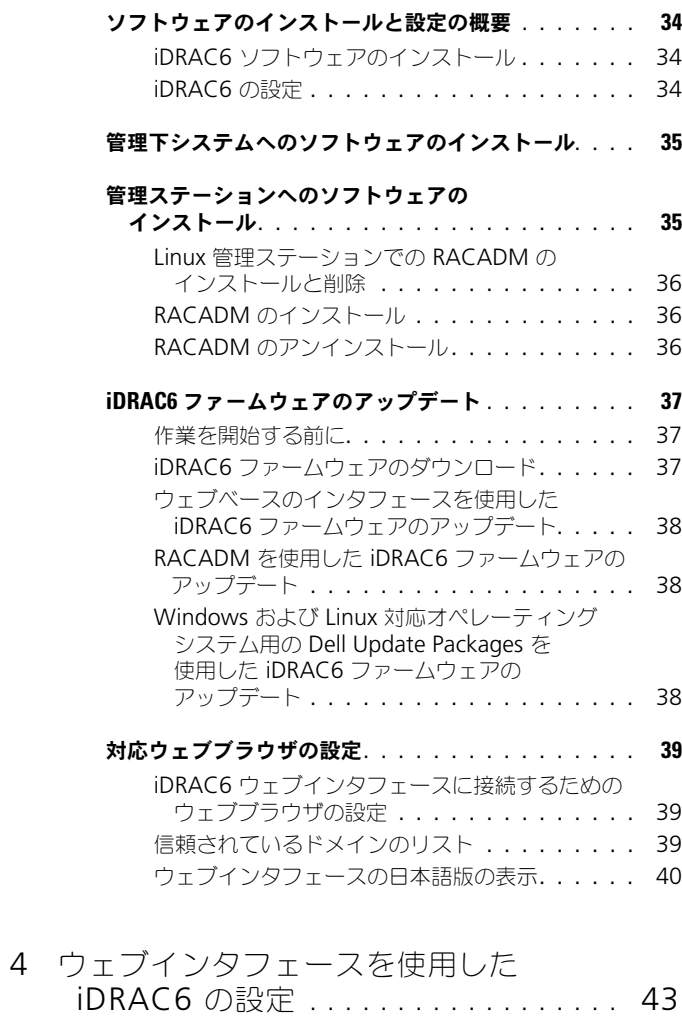

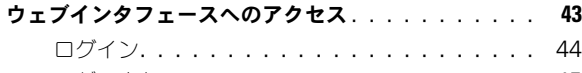

ログアウト [. . . . . . . . . . . . . . . . . . . . .](#page-44-0) 45 [複数のブラウザタブとウィンドウの使用](#page-44-1). . . . . . 45

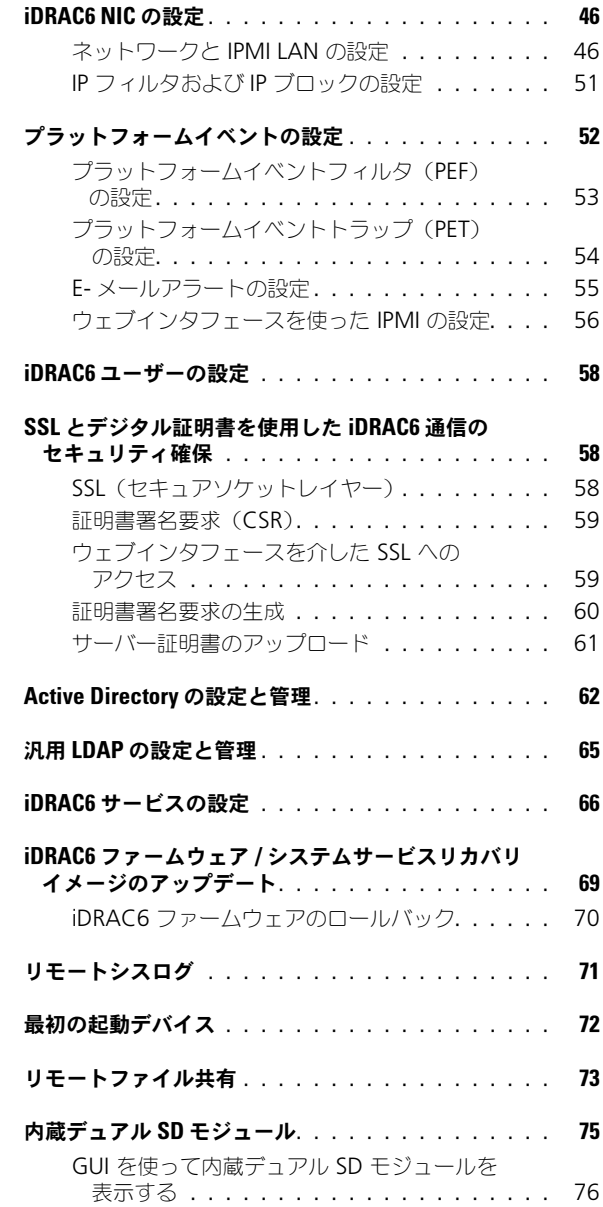

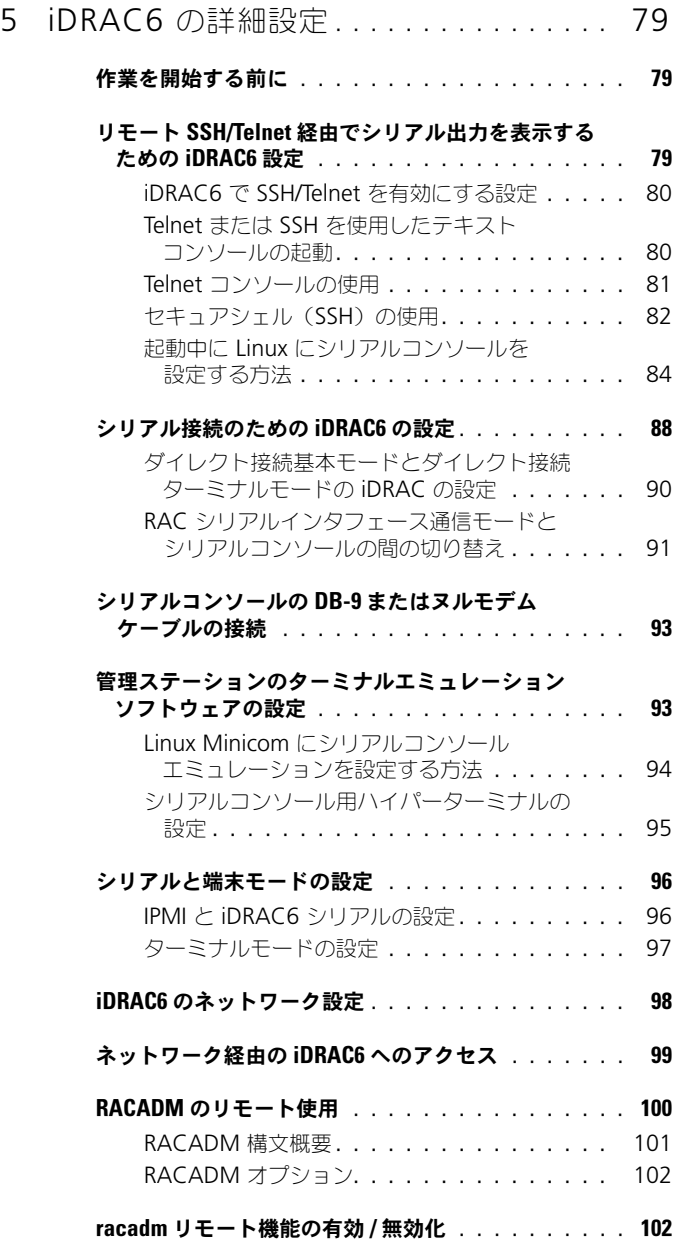

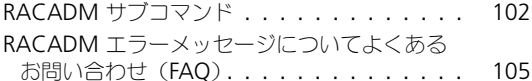

- 
- 複数の iDRAC6 [コントローラの設定](#page-105-0) . . . . . . . . . . . 106
	- iDRAC6 [設定ファイルの作成](#page-106-0). . . . . . . . . . . 107 構文解析規則 [. . . . . . . . . . . . . . . . . . .](#page-107-0) 108
	- iDRAC6 IP アドレスの変更[. . . . . . . . . . . .](#page-109-0) 110 iDRAC6 [ネットワークプロパティの設定](#page-109-1). . . . . 110

#### [ネットワークセキュリティについてよくある](#page-111-0) **お問い合わせ (FAQ)[. . . . . . . . . . . . . . . . . .](#page-111-0) 112**

### 6 iDRAC6 [ユーザーの追加と設定](#page-114-0) . . . . . . 115

### [ウェブインタフェースを使用した](#page-114-1) iDRAC6

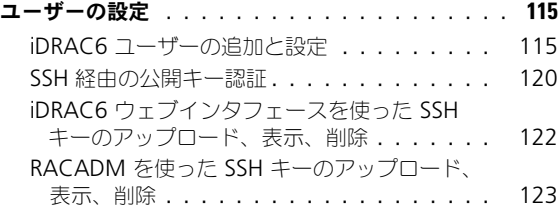

#### RACADM [ユーティリティを使用した](#page-123-0) iDRAC6

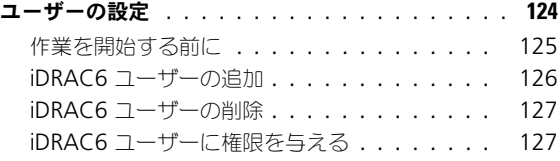

### 7 iDRAC6 [ディレクトリサービスの](#page-128-0) [使用](#page-128-0) . . . . . . . . . . . . . . . . . . . . . . . . . . 129

#### [Microsoft Active Directory](#page-128-1) での iDRAC6 の使用. . . . . 129

#### iDRAC6 用に [Microsoft Active Directory](#page-129-0) 認証を [有効にするための必要条件](#page-129-0) . . . . . . . . . . . . . . 130 [ドメインコントローラの](#page-130-0) SSL を有効にする . . . 131

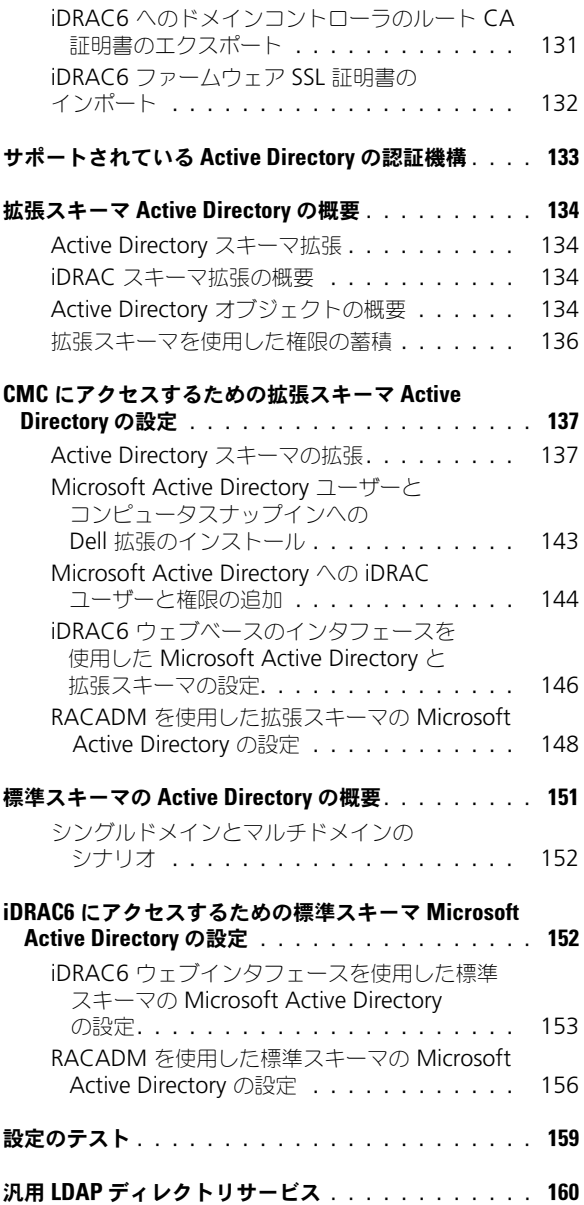

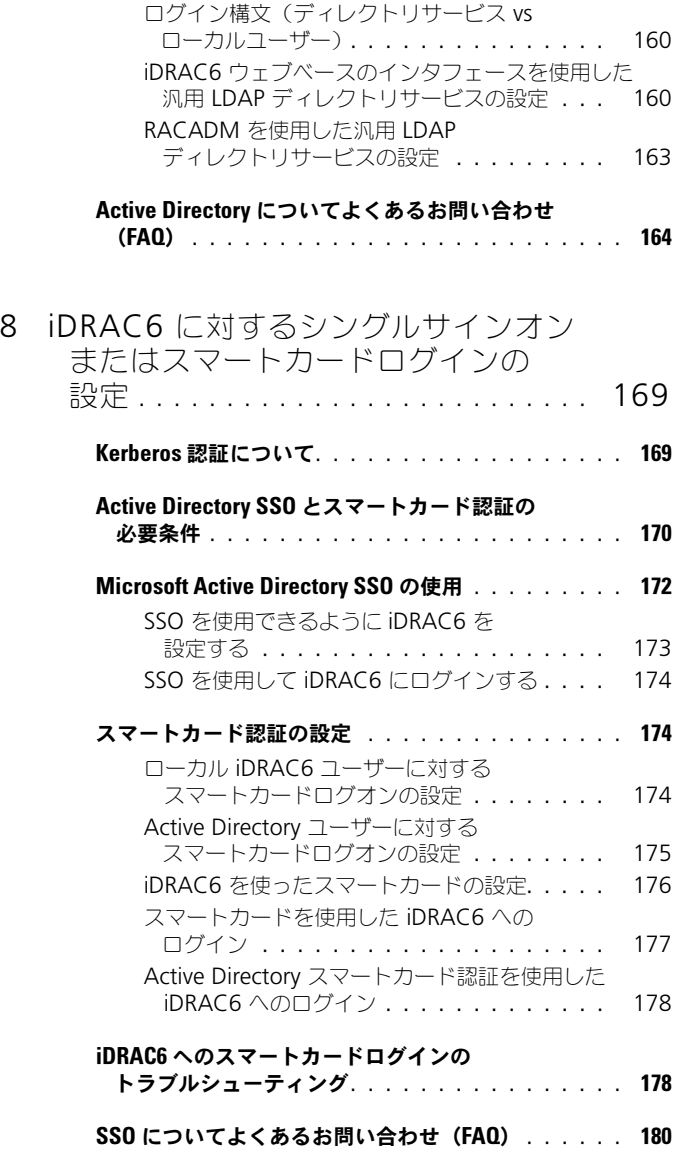

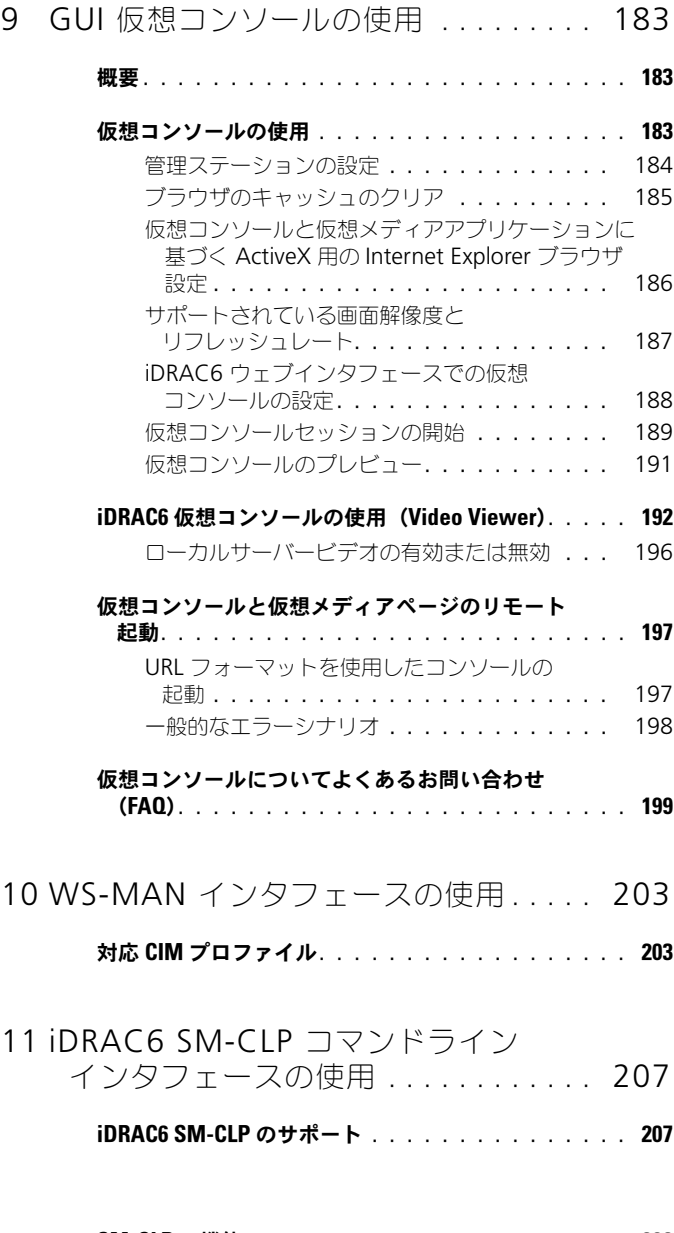

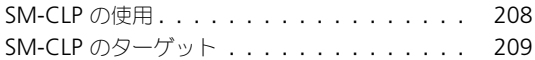

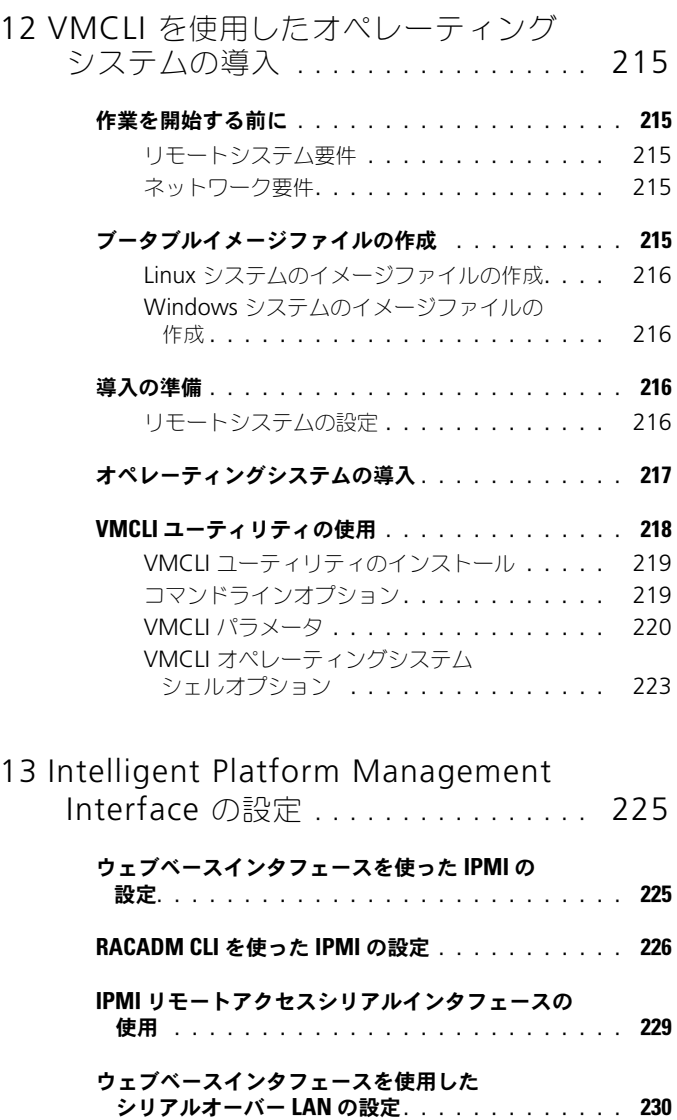

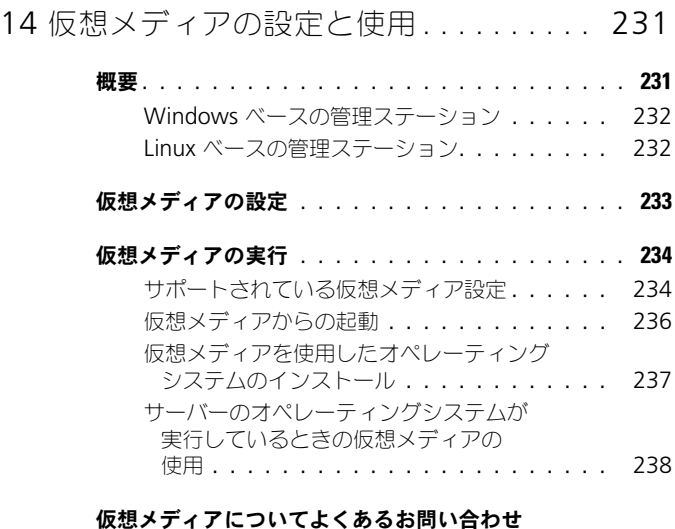

(FAQ)[. . . . . . . . . . . . . . . . . . . . . . . . . .](#page-238-0) 239

### 15 vFlash SD [カードの設定と](#page-244-0) vFlash [パーティションの管理](#page-244-0) . . . . . . . . . . . . 245

#### iDRAC6 [ウェブインタフェースを使用した](#page-245-0) vFlash または標準 SD カードの設定. . . . . . . . . . . . . 246

### RACADM を使用した vFlash [または標準](#page-247-0) SD

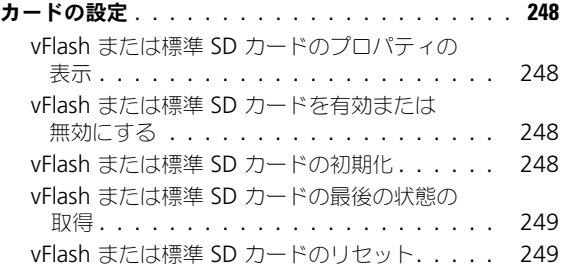

#### iDRAC6 [ウェブインタフェースを使用した](#page-248-2) vFlash

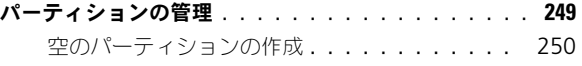

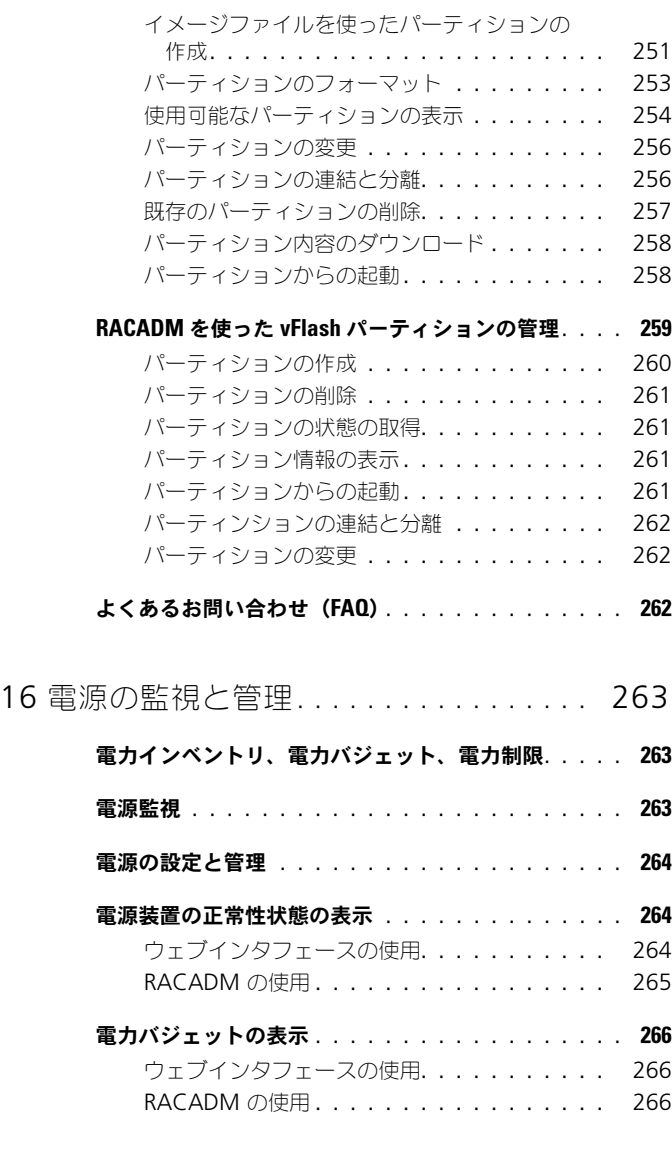

### [電力バジェットのしきい値](#page-265-3) . . . . . . . . . . . . . . 266 [ウェブインタフェースの使用](#page-266-0). . . . . . . . . . . 267

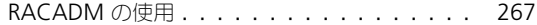

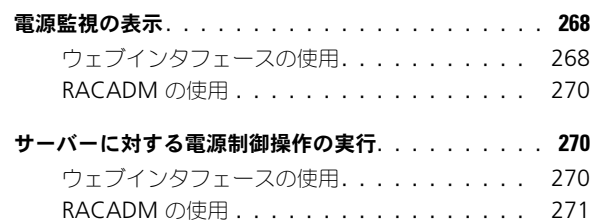

# 17 iDRAC6 [設定ユーティリティの](#page-272-0) [使用](#page-272-0) . . . . . . . . . . . . . . . . . . . . . . . . . . 273 概要 [. . . . . . . . . . . . . . . . . . . . . . . . . . . .](#page-272-1) 273 iDRAC6 [設定ユーティリティの起動](#page-272-2) . . . . . . . . . . . 273 iDRAC6 [設定ユーティリティの使用](#page-273-0) . . . . . . . . . . 274 iDRAC6 LAN [. . . . . . . . . . . . . . . . . . .](#page-273-1) 274

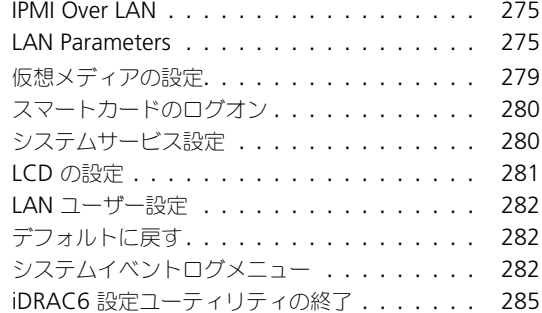

### 18 [監視とアラート管理](#page-286-0) . . . . . . . . . . . . . . . 287

#### [管理下システムに前回クラッシュ画面のキャプチャを](#page-286-1)

設定する方法 [. . . . . . . . . . . . . . . . . . . . . .](#page-286-1) 287

#### Windows [の自動再起動オプションを無効にする](#page-287-0) . . . . . 288

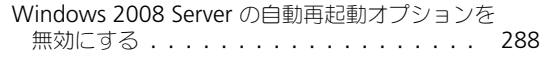

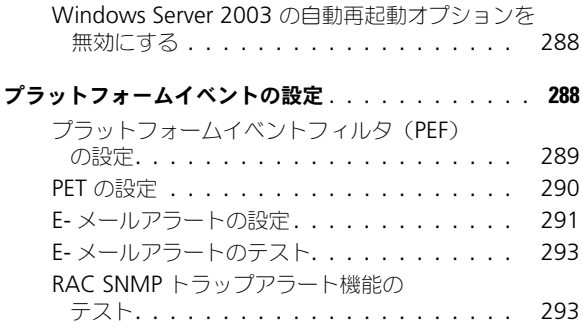

### **SNMP 認証についてよくあるお問い合わせ (FAQ)... 293**

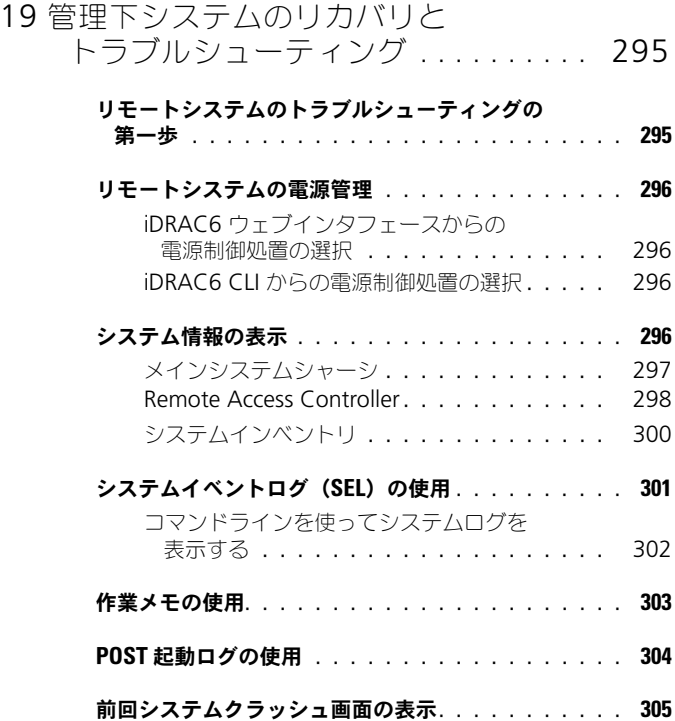

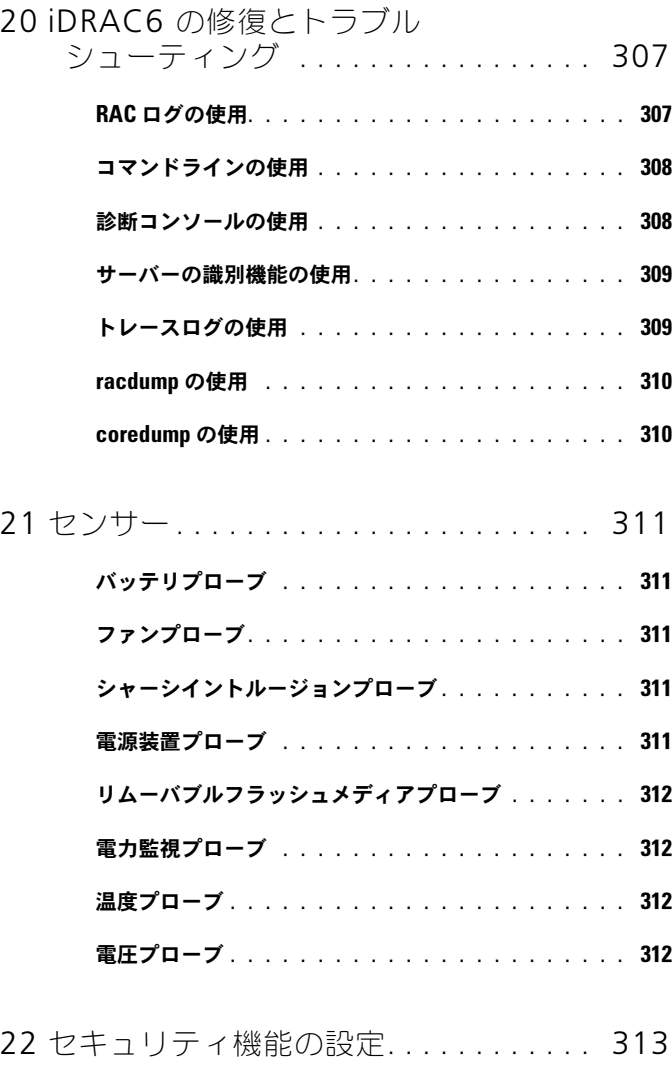

#### iDRAC6 [システム管理者用のセキュリティ](#page-313-0)

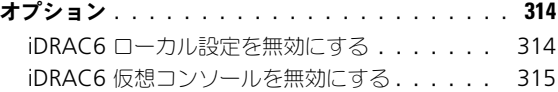

### SSL [とデジタル証明書を使用した](#page-315-0) iDRAC6 通信の

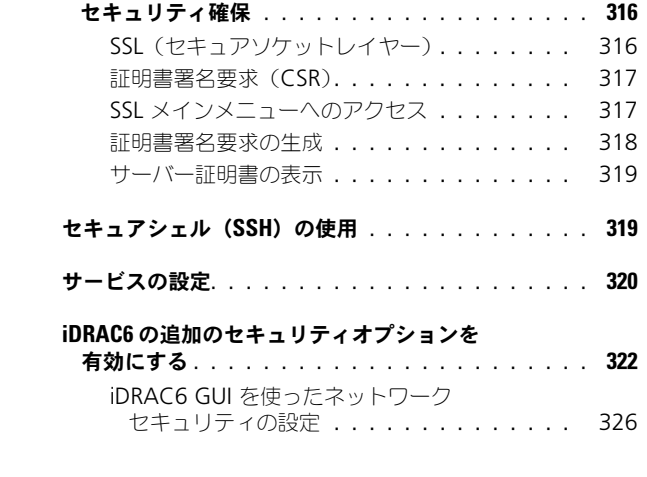

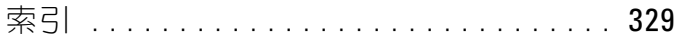

### 18 | 目次

# <span id="page-18-0"></span>iDRAC6 の概要

Integrated Dell Remote Access Controller6 (iDRAC6)はシステム管理ハー ドウェアおよびソフトウェアのソリューションで、Dell PowerEdge システムの リモート管理機能、クラッシュしたシステムのリカバリ機能、電源制御機能など を提供します。

iDRAC6 は、リモート監視 / 制御システムに、システムオンチップの内蔵マイクロ プロセッサを採用しています。iDRAC6 は、管理下 PowerEdge サーバーと同じ システム基板に搭載します。サーバーオペレーティングシステムはアプリケーショ ンの実行に関与し、iDRAC6 はオペレーティングシステム外のサーバー環境およ び状態の監視と管理に関与します。

警告やエラーが発生したときに、E- メールまたは 簡易ネットワーク管理プロト コル(SNMP)のトラップアラートを送信するように iDRAC6 を設定できます システムクラッシュの原因を診断する手助けとして、iDRAC6 はシステムク ラッシュを検出すると、イベントデータをログに記録し、画面イメージをキャ プチャできます。

iDRAC6 ネットワークインタフェースはデフォルトで、静的 IP アドレス 192.168.0.120 で有効になります。これを設定しなければ、iDRAC6 にアクセス できません。iDRAC6 は、ネットワーク上で設定した後、iDRAC6 ウェブインタ フェース、Telnet、Secure Shell (SSH)や、Intelligent Platform Management Interface(IPMI)などの対応するネットワーク管理プロトコル を使用して、割り当てられた IP アドレスでアクセスできるようになります。

## <span id="page-18-1"></span>このリリースの新機能

- DIMM 構成および PCI カードのサポート (詳細については、リリースノー トを参照してください)。
- Internet Explorer 10 ブラウザのサポート。
- デフォルトの証明書署名要求(CSR)暗号化キーの長さを 2048 ビットに 変更。

# <span id="page-18-2"></span>iDRAC6 Express の管理機能

iDRAC6 Express は次の管理機能を提供します。

- ダイナミックドメイン名システム(DDNS)の登録。
- ウェブインタフェース、およびシリアル、Telnet、または SSH 接続経由で のサーバー管理コマンドラインプロトコル (SM-CLP)のコマンドラインを 使用したリモートシステム管理と監視。
- Microsoft Active Directory 認証のサポート 拡張スキーマまたは標準ス キーマを使用して iDRAC6 のユーザー ID とパスワードを Active Directory で一元管理。
- Lightweight Directory Access Protocol(LDAP)ベースの認証をサポー トするための汎用ソリューション — この機能は、お使いのディレクトリ サービスへのスキーマ拡張を必要としません。
- 監視 のためのシステム情報やコンポーネントのステータスへのアクセス。
- システムイベントログ、iDRAC6 ログ、およびクラッシュした、または応答 のないシステムの最後のクラッシュ画面(オペレーティングシステムの状態 とは無関係のもの)へのアクセス。
- GUI または CLI を介した Lifecycle Controller ログへのワークノートの追 加オプション。
- Dell OpenManage Server Administrator または Dell OpenManage IT Assistant からの iDRAC6 ウェブインタフェースの起動。
- E- メールメッセージまたは SNMP トラップによる管理下ノードの不具合の 可能性のアラート。
- 管理コンソールからのシャットダウンやリセットなどのリモート電源管理 機能。
- Intelligent Platform Management Interface(IPMI)のサポート。
- ウェブインタフェースを介したセキュアなリモートシステム管理。
- パスワードレベルのセキュリティ管理によるリモートシステムへの不正アク セスの防止。
- 役割ベースの権限による異なるシステム管理タスク用の割り当て可能パー ミッション。
- IPv6 アドレスを使用した iDRAC6 ウェブインタフェースにアクセスできる IPv6 サポート、iDRAC NIC IPv6 アドレスの指定、IPv6 SNMP アラートの 宛先を設定するための宛先番号の指定。
- Web Services for Management (WS-MAN) プロトコルを使用した ネットワークからのアクセスが可能な管理。
- システム管理 CLI の実装標準を提供するサーバー管理コマンドラインプロ トコル(SM-CLP)のサポート。
- ファームウェアロールバックおよびリカバリによる、希望するファームウェ アイメージからの起動(またはイメージへのロールバック)。

iDRAC6 Express の詳細については、**dell.com/support/manualss** にある 『ハードウェアオーナーズマニュアル』を参照してください。

# <span id="page-20-0"></span>iDRAC6 Enterprise および vFlash メディア

vFlash メディア装備の iDRAC6 は、RACADM、仮想コンソール、仮想メディ ア機能、専用 NIC、および vFlash(オプションの Dell vFlash メディアカードを 使用)のサポートを追加します。vFlash を使用すると、vFlash メディアに緊急 用の起動イメージと診断ツールを保存できます。iDRAC6 Enterprise および vFlash メディアの詳細については、**dell.com/support/manualss** にある 『ハードウェアオーナーズマニュアル』を参照してください。

表 [1-1](#page-20-1) に、BMC、iDRAC6 Express、iDRAC6 Enterprise、および vFlash メ ディアの機能を示します。

#### <span id="page-20-1"></span>表 1-1. iDRAC6 の機能リスト

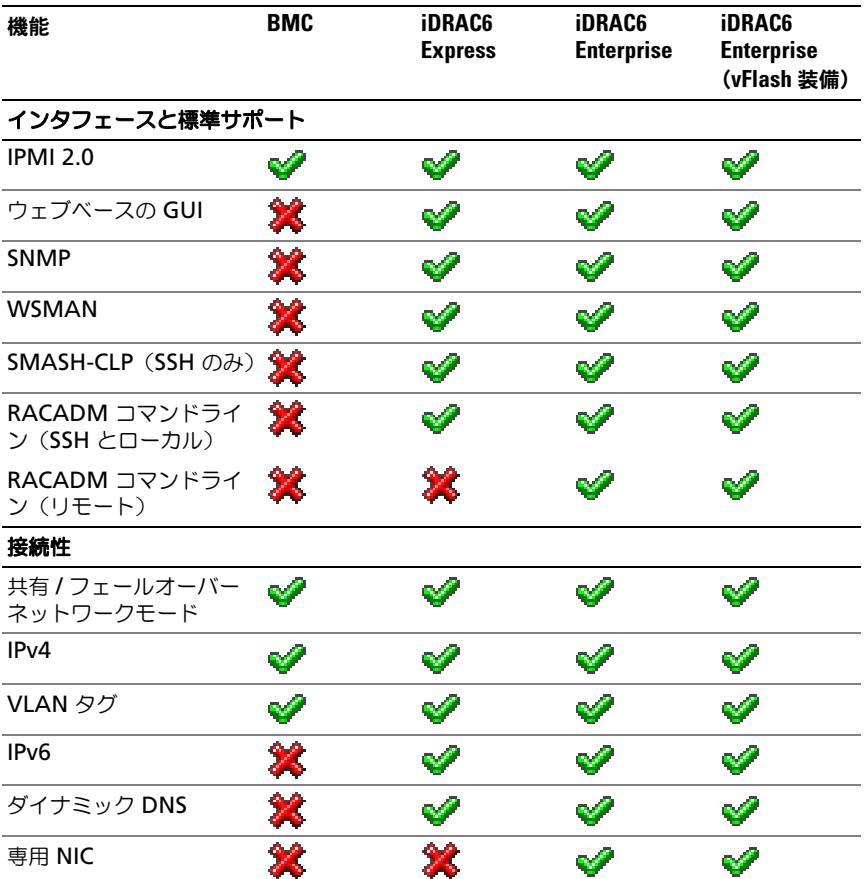

### 表 1-1. iDRAC6 の機能リスト (続き)

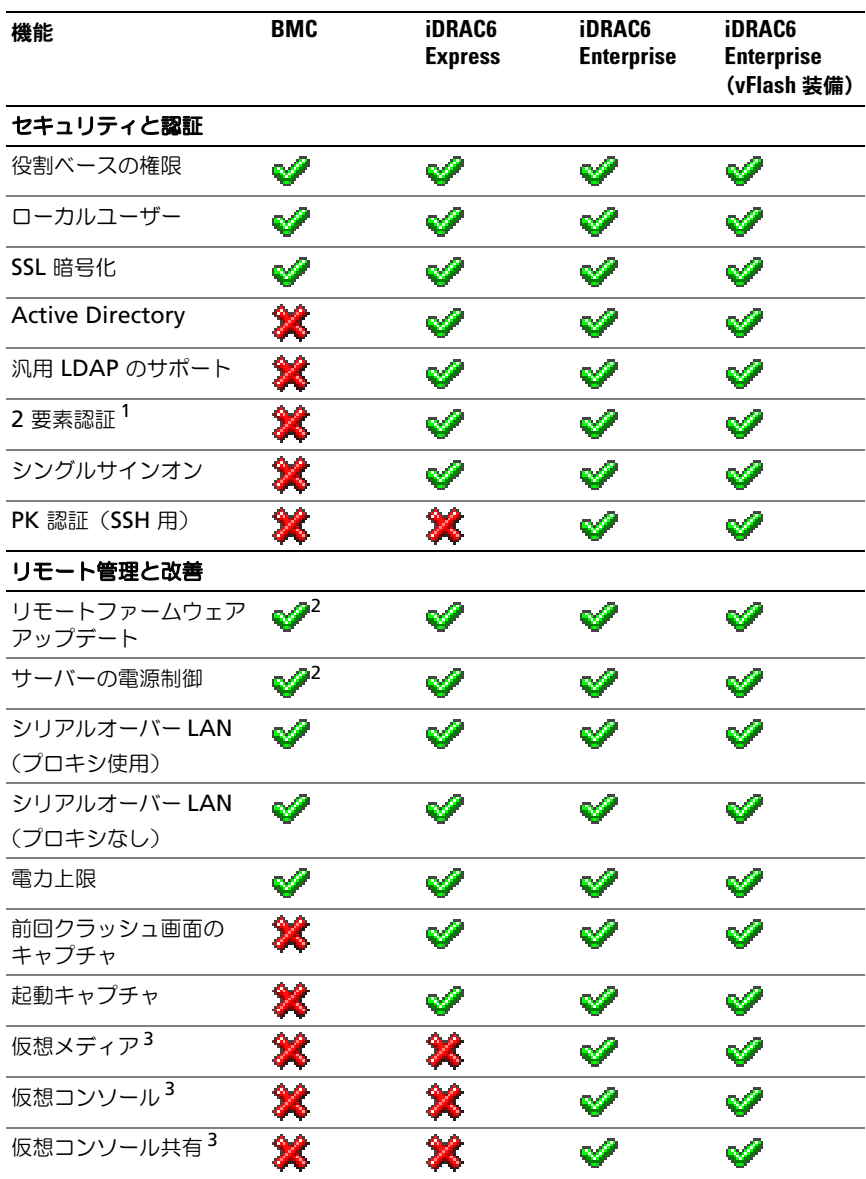

#### 表 1-1. iDRAC6 の機能リスト (続き)

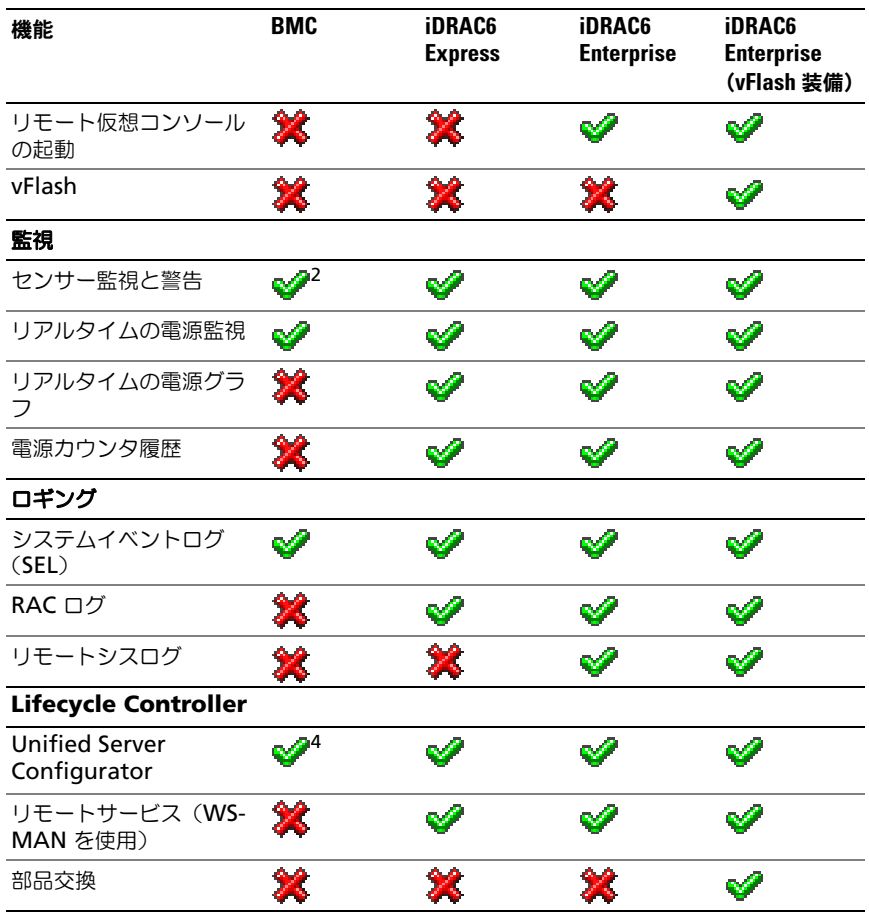

*<sup>1</sup>* 2 要素認証には Internet Explorer が必要です。

*<sup>2</sup>* 機能はウェブインタフェースでなく IPMI からのみ使用できます。

*<sup>3</sup>* 仮想コンソールと仮想メディアは Java と Active-X プラグインを使って使用できます。

*<sup>4</sup>* BMC を使って使用できる統合サーバーコンフィギュレータは、オペレーティングシス テムのインストールと診断に限定されています。

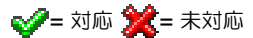

iDRAC6 には次のセキュリティ機能があります。

- シングルサインオン、二要素認証、公開キー認証。
- Active Directory(オプション)、LDAP 認証(オプション)、またはハード ウェアに保存されているユーザー ID とパスワードによるユーザー認証。
- システム管理者が各ユーザーに特定の権限を設定できる、役割ベース認証。
- ウェブベースのインタフェースまたは SM-CLP を使用したユーザー ID とパ スワードの設定。
- SM-CLP およびウェブインタフェースで SSL 3.0 規格を使用した 128 ビットと 40 ビットの暗号化のサポート(128 ビットが認められてい ない国の場合)。
- ウェブインターフェースまたは SM-CLP を使用したセッションタイムアウ トの設定(秒単位)。
- 設定可能な IP ポート(該当する場合)。 **■ メモ: Telnet は SSL 暗号化をサポートしていません。**
- 暗号化されたトランスポート層を使用する SSH でのセキュリティ強化。
- IP アドレスごとのログイン失敗数の制限による、制限を超えた IP アドレス のログインの阻止。
- iDRAC6 に接続するクライアントの IP アドレス範囲を制限する機能。

# <span id="page-23-0"></span>対応プラットフォーム

最新の対応プラットフォームについては、**dell.com/support/manuals** にあ る iDRAC6 Readme ファイルおよび『Dell システムソフトウェアサポートマト リックス』を参照してください。

# <span id="page-23-1"></span>対応 OS

最新情報については、**dell.com/support/manuals** にある iDRAC6 Readme ファイルおよび『Dell システムソフトウェアサポートマトリックス』を参照して ください。

# <span id="page-23-2"></span>対応ウェブブラウザ

最新情報については、**dell.com/support/manuals** にある『iDRAC6 1.95 リ リースノート』および『Dell システムソフトウェアサポートマトリックス』を参 照してください。

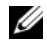

**シンモ:** 重大なセキュリティの欠陥があるため、SSL 2.0 のサポートは中止になりま した。ブラウザを正しく動作させるには、SSL 3.0 対応に設定する必要があります。 Internet Explorer 6.0 はサポートされていません。

### <span id="page-24-0"></span>対応リモートアクセス接続

表 [1-2](#page-24-2) は接続機能のリストです。

#### <span id="page-24-2"></span>表 1-2. 対応リモートアクセス接続

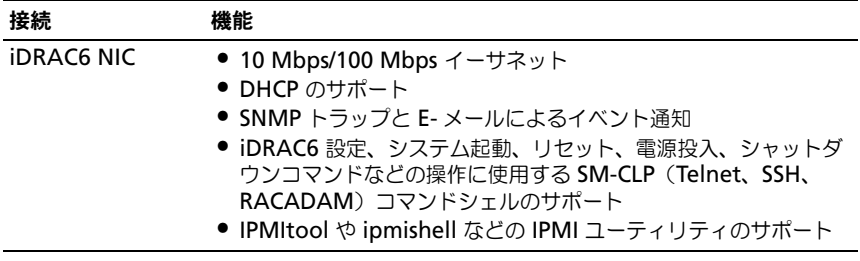

## <span id="page-24-1"></span>iDRAC6 のポート

表 [1-3](#page-24-3) は、iDRAC6 が接続を待ち受けるポートのリストです。表 [1-4](#page-24-4) は、 iDRAC6 がクライアントとして使用するポートです。この情報は、ファイア ウォールを開いて iDRAC6 にリモートからアクセスする場合に必要です。

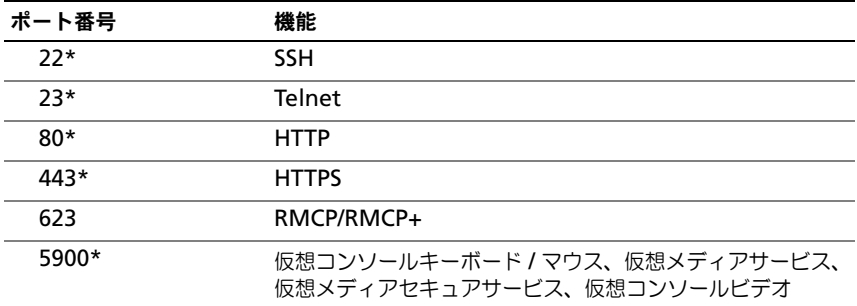

#### <span id="page-24-3"></span>表 1-3. iDRAC6 サーバーリスニングポート

\* 設定可能なポート

#### <span id="page-24-4"></span>表 1-4. iDRAC6 クライアントポート

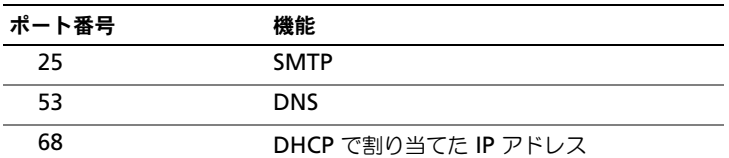

表 1-4. iDRAC6 クライアントポート (続き)

| ポート番号 | 機能                     |
|-------|------------------------|
| 69    | <b>TFTP</b>            |
| 162.  | SNMP トラップ              |
| 636   | <b>LDAPS</b>           |
| 3269  | グローバルカタログ (GC) 用 LDAPS |

## <span id="page-25-0"></span>その他の必要マニュアル

このガイドの他に、デルサポートサイト **dell.com/support/manuals** にある 次のドキュメントにもシステム内の iDRAC6 のセットアップと操作に関する追加 情報が記載されています。

- iDRAC6 オンラインヘルプでは、ウェブインタフェースの使用法について詳 しく説明されています。
- 『iDRAC6 および CMC 向け RACADM コマンドラインリファレンスガイ ド』には、RACADM サブコマンド、サポートされているインタフェース、 および iDRAC6 プロパティデータベースグループとオブジェクト定義に関 する情報が記載されています。
- 『Dell Lifecycle Controller ユーザーガイド』は、Unified Server Configurator(USC)、Unified Server Configurator – Lifecycle Controller Enabled(USC – LCE)、およびリモートサービスについて説明 しています。
- iDRAC6 および IPMI インタフェースについては、『Dell OpenManage Baseboard Management Controller ユーティリティユーザーズガイド』 を参照してください。
- 『Dell システムソフトウェアサポートマトリックス』では、各種の Dell シ ステム、各システムでサポートされているオペレーティングシステム、各シ ステムにインストールできる Dell OpenManage コンポーネントについて 説明しています。
- 『Dell OpenManage Server Administrator インストールガイド』では、 Dell OpenManage Server Administrator のインストール手順を説明し ています。
- 『Dell OpenManage Management Station Software インストールガイ ド』では、Dell OpenManage Management Station Software(ベース ボード管理ユーティリティ、DRAC ツール、Active Directory スナップイ ンを含む)のインストール手順が説明されています。
- 『Dell OpenManage Server Administrator ユーザーズガイド』では、 Server Administrator のインストールと使用法について説明しています。
- 『Dell Update Packages ユーザーズガイド』では、システムアップデート 対策の一環としての Dell Update Packages の入手と使用法について説明 しています。
- 『用語集』では、本書で使用されている用語について説明しています。

次のシステムドキュメントにも、iDRAC6 をインストールするシステムについて の詳細が記載されています。

- iDRAC6 のインストールについては、『ハードウェアオーナーズマニュアル』 を参照してください。
- システムに同梱の「安全にお使いいただくために」には、安全および規制に 関する重要な情報が記載されています。規制の詳細については、 **dell.com/regulatory\_compliance** にある法規制順守のホームページ を参照してください。保証情報は、このマニュアルに含まれている場合と、 別の文書として付属する場合があります。
- ラックソリューションに同梱の『ラック取り付けガイド』では、システムを ラックに取り付ける方法について説明しています。
- 『はじめに』では、システムの機能、システムのセットアップ、および仕様 の概要を説明しています。
- 『ハードウェアオーナーズマニュアル』では、システムの機能、トラブル シューティングの方法、およびコンポーネントの取り付け方や交換方法につ いて説明しています。
- システム管理ソフトウェアのマニュアルでは、システム管理ソフトウェアの 機能、動作要件、インストール、および基本操作について説明しています。
- OS のマニュアルでは、OS ソフトウェアのインストール手順(必要な場合) や設定方法、および使い方について説明しています。
- 別途購入されたコンポーネントのマニュアルでは、これらのオプション装置 の取り付けや設定について説明しています。
- システム、ソフトウェア、またはマニュアルの変更について記載されたアッ プデート情報がシステムに付属していることがあります。 ■ メモ:このアップデート情報には他の文書の内容を差し替える情報が含まれ ていることがあるので、必ず最初にお読みください。
- リリースノートや readme ファイルには、システムやマニュアルに加えら れたアップデートの情報や、上級ユーザーや技術者のための高度な技術情報 が記載されています。

# <span id="page-27-0"></span>デルサポートサイトからの文書へのアクセス

デルサポートサイトから文書にアクセスするには、次の手順を実行します。

- 1 **dell.com/support/manuals** にアクセスします。
- 2 サービスタグまたはエクスプレスサービスコードをお持ちですか **?** セクショ ンの いいえ で すべてのデル製品のリストから選択する を選択し、続行 を クリックします。
- 3 お使いの製品タイプを選択してください セクションで、ソフトウェア、 モニタ、周辺機器およびアクセサリ をクリックします。
- 4 お使いのデル製システムを選択してくださいソフトウェア、モニタ、 周辺機器およびアクセサリ セクションで、**Software**(ソフトウェア)を クリックします。
- 5 お使いのデル製システムを選択してください **Software** セクションで、 次の中から必要なリンクをクリックします。
- Client System Management (クライアントシステム管理)
- Enterprise System Management (エンタープライズシステム管理)
- Remote Enterprise System Management (リモートエンタープライズ システム管理)
- Serviceability Tools
- 6 マニュアルを表示するには、必要な製品バージョンをクリックします。

または、次のリンクを使用してマニュアルに直接アクセスすることもできます。

- クライアントシステム管理マニュアル **dell.com/OMConnectionsClient**
- <sup>エ</sup>ンタープライズシステム管理マニュアル **dell.com/openmanagemanuals**
- リモートエンタープライズシステム管理マニュアル **dell.com/esmmanuals**
- Serviceability Tools マニュアル **dell.com/serviceabilitytools**

# <span id="page-28-0"></span>iDRAC6 を使い始めるにあたって

iDRAC6 を使用すると、システムがダウンしているときでもリモートで Dell シス テムの監視、トラブルシューティング、修復ができます。iDRAC6 は、仮想コン ソール、仮想メディア、スマートカード認証、およびシングルサインオン(SSO) などの機能を提供します。

管理ステーション とは、システム管理者が iDRAC6 を備えた Dell システムをリ モート管理するシステムを指します。監視されるシステムのことを、管理下シス テム と呼んでいます。

また、オプションで、管理ステーションと管理下システムに Dell OpenManage ソフトウェアをインストールできます。管理下システムソフトウェアなしでは RACADM をローカルで使用できず、iDRAC6 は前回のクラッシュ画面をキャプ チャできません。

iDRAC6 をセットアップするには、次の一般的な手順に従います。

- メモ:この手順はシステムによって異なります。この手順を実行するための詳細 は、デルサポートサイト **dell.com/support/manuals** にあるお使いのシステム向 けの『ハードウェアオーナーズマニュアル』を参照してください。
	- 1 iDRAC6 のプロパティ、ネットワーク、ユーザーを設定します。iDRAC6 の設定には、iDRAC6 設定ユーティリティ、ウェブインタフェース、また は RACADM を使用できます。
	- 2 (オプション) Windows システムを使用している場合は、iDRAC6 にアク セスできるように Microsoft Active Directory を設定し、Active Directory ソフトウェア内で既存のユーザーに対して iDRAC6 ユーザー 権限を追加したり制御できるようにします。
	- 3 (オプション)スマートカード認証を設定します。スマートカードは企業の セキュリティをさらに強化します。
	- 4 コンソールリダイレクトや仮想メディアなどのリモートアクセスポイントを 設定します。
	- 5 セキュリティ設定を指定します。
	- 6 システム管理機能の効率を上げるためのアラートを設定します。
	- 7 標準ベースの IPMI ツールを使用してネットワーク上のシステムを管理する ために、iDRAC6 Intelligent Platform Management Interface(IPMI) を設定します。

# <span id="page-30-0"></span>iDRAC6 の基本インストール

本項では、iDRAC6 のハードウェアとソフトウェアのインストールおよび設定方 法について説明します。

# <span id="page-30-1"></span>作業を開始する前に

iDRAC6 ソフトウェアをインストールして設定する前に、システムに含まれてい た次のアイテムがあることを確認してください。

- iDRAC6 ハードウェア(組み込まれているかまたはオプションキットに 同梱)
- iDRAC6 インストール手順 (本章に記載)
- 『Dell Systems Management Tools and Documentation DVD』

# <span id="page-30-2"></span>iDRAC6 Express/Enterprise ハードウェアの取り 付け

■ メモ:iDRAC6 接続は USB キーボード接続をエミュレートします。そのため、シス テムを再起動したとき、キーボードが接続していなくても通知されません。

iDRAC6 Express/Enterprise は、事前にシステムに組み込まれているか、個別に 取り付けることができます。システムに取り付けられている iDRAC6 の利用を開 始するには、34 ページの「[ソフトウェアのインストールと設定の](#page-33-0)概要」を参照し てください。

iDRAC6 Express/Enterprise がシステムに取り付けられていない場合は、お使い のプラットフォームの『ハードウェアオーナーズマニュアル』でハードウェアの 取り付け方法を参照してください。

## <span id="page-31-0"></span>iDRAC 6 を使用するためのシステムの設定

iDRAC6 を使用するようにシステムを設定するには、iDRAC6 設定ユーティリ ティを使用します。

iDRAC6 設定ユーティリティを実行するには、次の手順に従います。

- 1 システムの電源を入れるか、再起動します。
- 2 POST 中に画面の指示に従って <Ctrl><E> を押します。 <Ctrl><E> キーを押す前にオペレーティングシステムのロードが開始され た場合は、システムの起動が完了するのを待ってから、もう一度システムを 再起動し、この手順を実行してください。
- 3 LOM を設定します。
	- a 方向キーを使用して **LAN** パラメータ を選択し、<Enter> を押します。 **NIC** の選択 が表示されます。
	- b 方向キーを使用して、次のいずれかの NIC モードを選択します。
		- 専用 このオプションは、リモートアクセスデバイスから iDRAC6 Enterprise 上の専用ネットワークインタフェースを使用 できるようにする場合に選択します。このインタフェースは、ホス トオペレーティングシステムと共有されず、管理トラフィックを別 の物理ネットワークに転送することでアプリケーションのトラ フィックから分離できます。このオプションは、システムに iDRAC6 Enterprise が搭載されている場合にのみ、利用可能です。 iDRAC6 Enterprise カードを取り付けた後、**NIC** の選択 を 専用 に変更してください。これは、iDRAC6 設定ユーティリティ、 iDRAC6 ウェブインタフェース、または RACADM を使って行う ことができます。
		- 共有 このオプションは、ネットワークインタフェースをホスト のオペレーティングシステムと共有する場合に選択します。リモー トアクセスデバイスのネットワークインタフェースは、ホストオペ レーティングシステムに NIC チームを設定すると、完全に機能しま す。リモートアクセスデバイスは、データの受信は NIC 1 と NIC 2 で行いますが、送信は NIC 1 からのみ行います。NIC 1 が故障する と、リモートアクセスデバイスにアクセスできなくなります。
- フェールオーバー付きで共有(**LOM2**) このオプションは、 ネットワークインタフェースをホストのオペレーティングシステム と共有する場合に選択します。リモートアクセスデバイスのネット ワークインタフェースは、ホストオペレーティングシステムに NIC チームを設定すると、完全に機能します。リモートアクセスデバイ スは、データの受信は NIC 1 と NIC 2 で行いますが、データの送 信は NIC 1 からのみ行います。NIC 1 が故障した場合、リモートア クセスデバイスはすべてのデータ送信を NIC 2 にフェールオーバー します。リモートアクセスデバイスはデータの送信に引き続き NIC 2 を使用します。NIC 2 が故障した場合、リモート アクセス デバ イスはすべての送受信を再び NIC 1 にフェールオーバーします。た だし、これは最初の NIC 1 の障害が修復されている場合に限りま す。
- フェールオーバー付きで共有(すべての **LOM**)— このオプショ ンは、ネットワークインタフェースをホストのオペレーティングシ ステムと共有する場合に選択します。リモートアクセスデバイスの ネットワークインタフェースは、ホストオペレーティングシステム に NIC チームを設定すると、完全に機能します。リモートアクセ スデバイスは、NIC 1、NIC 2、NIC 3、NIC 4 を介してデータを受 信しますが、データの送信は NIC 1 からのみ行います。NIC 1 が故 障した場合、リモートアクセスデバイスはデータ送受信のすべてを NIC 2 にフェイルオーバーします。NIC 2 が故障した場合、リモー トアクセスデバイスはデータ送受信のすべてを NIC 3 にフェール オーバーします。NIC 3 が故障した場合、リモートアクセスデバイ スはデータ送受信のすべてを NIC 4 にフェールオーバーします。 NIC 4 が故障した場合、リモート アクセス デバイスはすべての データ伝送を NIC 1 にフェイルオーバーします。ただし、これは最 初の NIC 1 の障害が修復されている場合に限ります。
- 4 DHCP または静的 IP アドレスソースを使用するようにネットワークコント ローラ LAN パラメータを設定します。
	- a 下方向キーを使って、**LAN** パラメータ を選択し、<Enter> を押し ます。
	- b 上下の方向キーを使って、**IP** アドレスソース を選択します。
	- c 左右の方向キーを使って、**DHCP**、自動設定 または 静的 を選択し ます。
	- d 静的 を選択した場合は、**IP** アドレス、サブネットマスク、デフォル トゲートウェイ をそれぞれ設定します。
	- e <Esc> を押します。
- 5 <Esc> を押します。
- 6 変更を保存して終了 を選択します。

# <span id="page-33-0"></span>ソフトウェアのインストールと設定の概要

本項では、iDRAC6 ソフトウェアのインストールと設定について概説します。 iDRAC6 のソフトウェアコンポーネントの詳細については、35 [ページの](#page-34-0)「管理下 [システムへのソフトウェアのインストール](#page-34-0)」を参照してください。

### <span id="page-33-1"></span>iDRAC6 ソフトウェアのインストール

iDRAC6 ソフトウェアをインストールするには:

- 1 iDRAC6 ソフトウェアを管理下システムにインストールします。35 [ペー](#page-34-0) [ジの「管理下システムへのソフトウェアのインストール」](#page-34-0)を参照してくだ さい。
- 2 iDRAC6 ソフトウェアを管理ステーションにインストールします。35 [ペー](#page-34-1) ジの「[管理ステーションへのソフトウェアのインストール](#page-34-1)」を参照してくだ さい。

#### <span id="page-33-2"></span>iDRAC6 の設定

iDRAC6 を設定するには:

- 1 次のいずれかの設定ツールを選択します。
	- ウェブインタフェース(43 ページの「[ウェブインタフェースを使用し](#page-42-2) た [iDRAC6](#page-42-2) の設定」を参照)
	- RACADM CLI(**dell.com/support/manuals** の『iDRAC6 および CMC 向け RACADM コマンドラインリファレンスガイド』を参照)
	- Telnet コンソール(81 ページの「Telnet [コンソールの使用](#page-80-1)」を参照)
	- メモ:複数の iDRAC6 設定ツールを同時に使用すると、不測の結果が生じる ことがあります。
- 2 iDRAC6 ネットワークを設定します。98 ページの「iDRAC6 [のネットワー](#page-97-1) [ク設定](#page-97-1)」を参照してください。
- 3 iDRAC6 ユーザーを追加して設定します。115 ページの「[iDRAC6](#page-114-3) ユー [ザーの追加と設定](#page-114-3)」を参照してください。
- 4 ウェブインタフェースにアクセスするために、ウェブブラウザを設定しま す。39 ページの「[対応ウェブブラウザの設定](#page-38-0)」を参照してください。
- 5 Microsoft Windows 自動再起動オプションを無効にします。[288](#page-287-4) ペー ジの「Windows [の自動再起動オプションを無効にする」](#page-287-4)を参照してくだ さい。
- 6 iDRAC6 ファームウェアをアップデートします。37 ページの「[iDRAC6](#page-36-0)  [ファームウェアのアップデート](#page-36-0)」を参照してください。

# <span id="page-34-0"></span>管理下システムへのソフトウェアのインストール

管理下システムへのソフトウェアのインストールは省略可能です。管理下システ ムソフトウェアなしでは RACADM をローカルで使用できず、iDRAC6 は前回の クラッシュ画面をキャプチャできません。

管理下システムソフトウェアをインストールするには、『Dell Systems Management Tools and Documentation DVD』で管理下システムにソフト ウェアをインストールします。このソフトウェアのインストール手順については、 デルサポートサイト **support.dell.com\manuals** にある『ソフトウェアク イックインストールガイド』を参照してください。

管理下システムソフトウェアは、Dell OpenManage Server Administrator の 適切なバージョンから、選択したコンポーネントを管理下システムにインストー ルします。

■ メモ:iDRAC6 管理ステーションソフトウェアと iDRAC6 管理下システムソフト ウェアを同じシステムにインストールしないでください。

管理下システムに Server Administrator がインストールされていない場合は、 システムの前回クラッシュ画面の表示 や**自動回復** 機能は使用できません。 前回クラッシュ画面の詳細については、305 ページの「前回[システムクラッシュ](#page-304-1) [画面の表示](#page-304-1)」を参照してください。

## <span id="page-34-1"></span>管理ステーションへのソフトウェアのインス トール

システムには、『Dell Systems Management Tools and Documentation DVD』が同梱されています。この DVD には、次のコンポーネントが入ってい ます。

- DVD ルート サーバーのセットアップとシステムのインストール情報を 提供する Dell Systems Build and Update Utility が入っています。
- SYSMGMT Dell OpenManage Server Administrator など、システム 管理ソフトウェアの製品が含まれます。

Server Administrator、IT Assistant、Unified Server Configurator の詳細 については、デルサポートサイト **dell.com/support/manual** にある 『Server Administrator ユーザーズガイド』、『IT Assistant ユーザーズガイド』、 『Lifecycle Controller ユーザーズガイド』を参照してください。

### <span id="page-35-0"></span>Linux 管理ステーションでの RACADM のインストールと削除

リモート RACADM 機能を使用するには、Linux が稼動する管理ステーションに RACADM をインストールします。

メモ: 『Dell Systems Management Tools and Documentation DVD』でセット アップ を実行すると、サポートされているすべてのオペレーティングシステム用の RACADM ユーティリティが管理ステーションにインストールされます。

### <span id="page-35-1"></span>RACADM のインストール

- 1 管理ステーションコンポーネントをインストールするシステムに、ルート権 限でログオンします。
- 2 必要に応じて、次のコマンドまたは同等のコマンド を使って、『Dell Systems Management Tools and Documentation DVD』をマウントし ます。

mount /media/cdrom

3 **/linux/rac** ディレクトリに移動して、次のコマンドを実行します。

rpm -ivh \*.rpm

RACADM コマンドに関するヘルプは、コマンドを入力した後「**racadm help**」 と入力してください。

### <span id="page-35-2"></span>RACADM のアンインストール

RACADM をアンインストールするには、コマンドプロンプトを開いて次のよう に入力します。

rpm -e *<racadm* パッケージ名 *>*

<*racadm* パッケージ名 > は RAC ソフトウェアのインストールに使用する rpm パッケージです。

たとえば、rpm パッケージ名が **srvadmin-racadm5** であれば、次のように入 力します。

rpm -e srvadmin-racadm5
# iDRAC6 ファームウェアのアップデート

iDRAC6 ファームウェアをアップデートするには、次のいずれかの方法を使用し ます。

- ウェブインタフェース (38 ページの「[ウェブベースのインタフェースを使](#page-37-0) 用した iDRAC6 [ファームウェアのアップデート](#page-37-0)」を参照)
- [RACADM](#page-37-1) CLI (38 ページの「RACADM を使用した iDRAC6 ファーム [ウェアのアップデート](#page-37-1)」を参照)
- Dell アップデートパッケージ (38 ページの「[Windows](#page-37-2) および Linux 対応 [オペレーティングシステム用の](#page-37-2) Dell Update Packages を使用した iDRAC6 [ファームウェアのアップデート](#page-37-2)」を参照)

### 作業を開始する前に

ローカル RACADM または Dell Update Packages を使用して iDRAC6 ファー ムウェアをアップデートする前に、次の手順を実行してください。この手順を実 行しないと、アップデートに失敗することがあります。

- 1 適切な IPMI と管理下ノードのドライバをインストールして有効にします。
- 2 システムで Windows オペレーティングシステムが稼動している場合は、 **Windows Management Instrumentation** (WMI) サービスを有効 にして起動します。
- **3 iDRAC6 Enterprise を使用し、システムで Intel EM64T 用 SUSE Linux** Enterprise Server(バージョン 10)が稼動している場合は、**Raw** サービス を開始します。
- 4 仮想メディアを切断してマウント解除します。
	- **メモ:iDRAC6** ファームウェアのアップデートが何らかの理由で中断される と、ファームウェアのアップデートを再び実行できるまでに最大 30 分間待た なければならない場合があります。
- 5 USB が有効になっていることを確認してください。

### iDRAC6 ファームウェアのダウンロード

iDRAC6 ファームウェアをアップデートするには、デルサポートサイト **support.dell.com** から最新ファームウェアをダウンロードしてローカルシス テムに保存します。

iDRAC6 ファームウェアパッケージには、次のソフトウェアコンポーネントが含 まれています。

- コンパイルされた iDRAC6 ファームウェアコードとデータ
- ウェブベースのインタフェース、JPEG、およびその他のユーザーインタ フェースのデータファイル
- デフォルト設定ファイル

### <span id="page-37-0"></span>ウェブベースのインタフェースを使用した iDRAC6 ファームウェアの アップデート

詳細については、69 ページの「iDRAC6 ファームウェア/[システムサービスリカ](#page-68-0) [バリイメージのアップデート](#page-68-0)」を参照してください。

### <span id="page-37-1"></span>RACADM を使用した iDRAC6 ファームウェアのアップデート

CLI ベースの RACADM ツールを使用して、iDRAC6 ファームウェアをアップ デートできます。管理下システムに Server Administrator をインストールして いる場合は、ローカル RACADM を使用してファームウェアをアップデートして ください。

1 デルサポートサイト **support.dell.com** から iDRAC6 のファームウェア イメージを管理下システムにダウンロードします。 たとえば、次のとおりです。

C:\downloads\firmimg.d6

2 次の RACADM コマンドを実行します。

racadm fwupdate -pud c:\downloads\

リモート RACADM および TFTP サーバーを使用して、ファームウェアを アップデートすることも可能です。

たとえば、次のとおりです。

racadm -r <*iDRAC6 IP* アドレス > -u < ユーザー名 > -p < パス  $7-F$  > fwupdate -q -u -a <  $/7Z$  >

ここで パス は、TFTP サーバー IP アドレスを含む **firmimg.d6** が保存され ている TFTP サーバー上の場所です。

パス:<*TFTP* サーバー *IP*> -d < *TFTP* サーバー上のファームウェアイメージ  $O/IZ$ 

- 実例 1:firmimg.d6 イメージが tftp ルートフォルダにある場合、パ ス: <*TFTP* サーバー *IP*>
- 実例 2: firmimg.d6 イメージが tftp ルートのサブフォルダにある場 合、パス:<*TFTP* サーバー *IP*> -d /< サブフォルダのパス >

### <span id="page-37-2"></span>Windows および Linux 対応オペレーティングシステム用の Dell Update Packages を使用した iDRAC6 ファームウェアのアップデート

Windows および Linux の対応オペレーティングシステム用の Dell Update Package をデルサポートサイト **support.dell.com** からダウンロードして実行 します。詳細については、デルサポートサイト **support.dell.com\manuals** にある『Dell Update Package ユーザーズガイド』を参照してください。

**■ メモ: Linux で Dell Update Package ユーティリティを使用して iDRAC6 ファーム** ウェアをアップデートする際は、コンソール上に次のメッセージが表示される場合 があります。

usb 5-2: device descriptor read/64, error -71

usb 5-2: デバイス記述子がアドレス 2 を受け入れません (エラー -71)。

これらのエラーは表面的なものであり、無視しても構いません。これらのメッ セージは、ファームウェアのアップデートプロセス中に USB デバイスがリセット されたためで、無害です。

### 対応ウェブブラウザの設定

次に、対応ウェブブラウザの設定手順を説明します。

#### iDRAC6 ウェブインタフェースに接続するためのウェブブラウザの設定

プロキシサーバー経由でインターネットに接続している管理ステーションから iDRAC6 のウェブインタフェースに接続する場合は、このサーバーからインター ネットにアクセスするようにウェブブラウザを設定する必要があります。

Internet Explorer ウェブブラウザをプロキシサーバーにアクセスするように設 定するには、次の手順を実行します。

- 1 ウェブブラウザのウィンドウを開きます。
- 2 ツール をクリックして、インターネットオプション をクリックします。
- 3 インターネットオプション ウィンドウで 接続 タブをクリックします。
- 4 ローカルエリアネットワーク (LAN) 設定 で LAN 設定 をクリックし ます。
- 5 プロキシサーバーを使用 ボックスが選択されている場合は、ローカルアド レスにはプロキシサーバーを使用しない ボックスを選択します。
- 6 **OK** を 2 度クリックします。

#### 信頼されているドメインのリスト

ウェブブラウザから iDRAC6 ウェブインタフェースにアクセスするとき、信頼さ れたドメインのリストに iDRAC6 の IP アドレスがない場合は、この IP アドレス をリストに加えるように要求されることがあります。完了したら、更新 をクリッ クするかウェブブラウザを再起動して、iDRAC6 ウェブベースのインタフェース への接続を再確立します。

### ウェブインタフェースの日本語版の表示

#### Windows

iDRAC6 ウェブインタフェースは、次の Windows オペレーティングシステム言 語でサポートされています。

- 英語
- フランス語
- ドイツ語
- スペイン語
- 日本語
- 簡体字中国語

Internet Explorer で iDRAC6 ウェブインタフェースのローカライズバージョン を表示するには、次の手順に従います。

- 1 ツール をクリックして、インターネットオプション を選択します。
- 2 インターネットオプション ウィンドウで 言語 をクリックします。
- 3 言語設定 ウィンドウで 追加 をクリックします。
- 4 言語の追加 ウィンドウでサポートされている言語を選択します。 複数の言語を選択するには、<Ctrl> を押しながら選択します。
- 5 優先言語を選択して 上に移動 をクリックし、その言語をリストの先頭に移 動します。
- 6 **OK** をクリックします。
- 7 言語設定 ウィンドウで **OK** をクリックします。

#### Linux/

Red Hat Enterprise Linux (バージョン 4) クライアントで簡体字中国語のグラ フィカルユーザーインタフェース(GUI)を使って仮想コンソールを実行してい る場合は、ビューアのメニューとタイトルが文字化けすることがあります。この 問題は、Red Hat Enterprise Linux(バージョン 4)簡体字中国語オペレーティ ングシステムにおけるエンコードエラーによるものです。この問題を解決するに は、次の手順で現在のエンコード設定にアクセスして変更してください。

- 1 コマンド端末を開きます。
- 2 「locale」と入力して、<Enter> を押します。次の出力が表示されます。 LANG=zh\_CN.UTF-8 LC\_CTYPE="zh\_CN.UTF-8" LC\_NUMERIC="zh\_CN.UTF-8" LC\_TIME="zh\_CN.UTF-8" LC\_COLLATE="zh\_CN.UTF-8"

```
LC_MONETARY="zh_CN.UTF-8"
LC_MESSAGES="zh_CN.UTF-8"
LC_PAPER="zh_CN.UTF-8"
LC_NAME="zh_CN.UTF-8"
LC_ADDRESS="zh_CN.UTF-8"
LC_TELEPHONE="zh_CN.UTF-8"
LC_MEASUREMENT="zh_CN.UTF-8"
LC_IDENTIFICATION="zh_CN.UTF-8"
LC_ALL=
```
- 3 値に「zh CN.UTF-8」が含まれている場合は、変更する必要はありません。 値に「zh\_CN.UTF-8」が含まれていない場合は、手順 4 に進んでください。
- 4 **/etc/sysconfig/i18n** ファイルに移動します。
- 5 ファイルに次の変更を加えます。

現在のエントリ:

```
LANG="zh_CN.GB18030"
SUPPORTED="zh_CN.GB18030:zh_CH.GB2312:zh_CN:zh"
```
アップデート後のエントリ:

LANG="zh\_CN.UTF-8" SUPPORTED="zh\_CN.UTF-8:zh\_CN.GB18030:zh\_CH.GB2312:zh\_CN:zh"

- 6 ログアウトしてから、オペレーティングシステムにログインします。
- 7 iDRAC6 を再起動します。

他の言語から簡体字中国語に切り替える場合は、この修正がまだ有効であること を確認してください。有効でない場合は、この手順を繰り返します。

iDRAC6 の詳細設定については、79 ページの「iDRAC6 [の詳細設定](#page-78-0)」を参照して ください。

# ウェブインタフェースを使用した iDRAC6 の設定

iDRAC6 には、iDRAC6 プロパティとユーザーの設定、リモート管理タスクの実 行、リモート(管理下)システムのトラブルシューティングを可能にするウェブ インタフェースが備わっています。日常のシステム管理には、iDRAC6 ウェブイ ンタフェースを使用してください。本章では、iDRAC6 のウェブインタフェース を使って一般的なシステム管理タスクを実行する方法について説明し、関連情報 へのリンクも掲載しています。

ほとんどのウェブインタフェースの設定タスクは、RACADM コマンドまたは SM-CLP(Server Management-Command Line Protocol)を使用して実行す ることもできます。

ローカル RACADM コマンドは、管理下サーバーから実行できます。

SM-CLP および SSH/Telnet RACADM コマンドは、Telnet または SSH 接続に よってリモートアクセス可能なシェルにて実行されます。SM-CLP の詳細につい ては、207 ページの「iDRAC6 SM-CLP [コマンドラインインタフェースの使用](#page-206-0)」 を参照してください。RACADM コマンドの詳細については、デルサポートサイ ト **dell.com/support/manuals** にある『RACADM iDRAC6 および CMC コ マンドラインリファレンスガイド』を参照してください。

警告 : 「更新」をクリック、または F5 キーを押してブラウザを更新する場合は、 ウェブグラフィカルユーザーインタフェース(GUI)セッションからログアウトし たり、「システム概要」ページにリダイレクトされることがあります。

# <span id="page-42-0"></span>ウェブインタフェースへのアクセス

iDRAC6 ウェブインタフェースにアクセスするには、次の手順に従います。

1 サポートされているウェブブラウザのウィンドウを開きます。

IPv4 アドレスを使用してウェブインタフェースにアクセスする場合は、 手順 2 へ進みます。

IPv6 アドレスを使用してウェブインタフェースにアクセスする場合は、 手順 3 へ進みます。

2 IPv4 アドレスを使用してウェブインタフェースにアクセスするには、IPv4 が有効になっている必要があります。

ブラウザの アドレス バーに、次のように入力します。

https://<*iDRAC IPv4* アドレス >

次に、<Enter> キーを押します。

3 IPv6 アドレスを使用してウェブインタフェースにアクセスするには、IPv6 が有効になっている必要があります。

ブラウザの アドレス バーに、次のように入力します。

https://[<*iDRAC IPv6* アドレス >]

次に、<Enter> キーを押します。

4 デフォルトの HTTPS ポート番号 (ポート 443) が変更されている場合は、 次のように入力します。

https://<iDRAC IP アドレス >:< ポート番号 >

*iDRAC IP* アドレス は iDRAC6 用の IP アドレスで、ポート番号 は HTTPS ポート番号です。

5 アドレス フィールドに、https://<*iDRAC IP* アドレス > を入力し、 <Enter> キーを押します。

デフォルトの HTTPS ポート番号 (ポート 443) が変更されている場合は、 次のように入力します。

https://<*iDRAC IP* アドレス >:< ポート番号 >

*iDRAC IP* アドレス は iDRAC6 用の IP アドレスで、ポート番号 は HTTPS ポート番号です。

iDRAC6 ログイン ウィンドウが表示されます。

#### ログイン

iDRAC6 ユーザーまたは Microsoft Active Directory ユーザーとしてログイン できます。iDRAC6 ユーザーのデフォルトのユーザー名とパスワードは、それぞ れ **root** および **calvin** です。

iDRAC6 にログインするには、システム管理者から **iDRAC** へのログイン 権限が 与えられている必要があります。

ログインするには、次の手順に従ってください。

- 1 ユーザー名 フィールドに、次のいずれかを入力します。
	- iDRAC6 ユーザー名。 ローカルユーザーのユーザー名では大文字と小文字が区別されます。 たとえば、root、it\_user、john\_doe などです。
	- Active Directory ユーザー名。 Active Directory 名は、< ユーザー名 >、< ドメイン *>\<* ユーザー名 *>*、 *<* ドメイン *>/<* ユーザー名 >、< ユーザー >@< ドメイン > のいずれか の形式で入力できます。大文字と小文字の区別はありません。たとえ ば、dell.com**\**john\_doe または JOHN\_DOE@DELL.COM などです。
- 2 パスワード フィールドに、iDRAC6 のユーザーパスワードまたは Active Directory のユーザーパスワードを入力します。パスワードでは大文字と小 文字が区別されます。
- 3 ドメイン ドロップダウンボックスから、この iDRAC を選択して iDRAC6 ユーザーとしてログインするか、利用可能ないずれかのドメインを選択して Active Directory ユーザーとしてログインします。

メモ: Active Directory ユーザーの場合、ユーザー名の一部としてドメイン名を 指定した場合は、ドロップダウンメニューから この iDRAC を選択します。

4 **OK** をクリックするか、<Enter> キーを押します。

#### ログアウト

- 1 セッションを閉じるには、メインウィンドウの右上にある ログアウト をク リックします。
- 2 ブラウザウィンドウを閉じます。
- メモ : ログインするまで ログアウト ボタンは表示されません。
- メモ:ログアウトせずにブラウザを閉じると、セッションはタイムアウトになるま で開いたままになる場合があります。ログアウトボタンをクリックしてセッション を終了することをお勧めします。この手順でログアウトしない場合、タイムアウト になるまでセッションがアクティブなままになることがあります。
- **メモ: Microsoft Internet Explorer で、ウィンドウの右上隅の閉じるボタン ("x")** を使用して iDRAC6 ウェブインタフェースを閉じると、アプリケーションエラーが 発生する可能性があります。この不具合を修正するには、Microsoft サポートウェ ブサイト **support.microsoft.com** から、最新の Internet Explorer 用累積セキュ リティアップデートをダウンロードしてください。

警告 : <Ctrl+T> または <Ctrl+N> を使用して複数のウェブ GUI を開いて同じ管理ス テーションから同じ iDRAC6 にアクセスした後で、いずれかのセッションからログ アウトした場合、すべてのウェブ GUI セッションが終了します。

### 複数のブラウザタブとウィンドウの使用

新しいタブやウィンドウを開いたときのウェブブラウザの動作は、バージョンに よって異なります。Microsoft Internet Explorer バージョン 7 およびバージョ ン 8 では、タブとウィンドウを開くオプションがあります。

タブは、最後に開いたタブの特性を継承します。

<Ctrl–T> を押してアクティブなセッションから新しいタブを開き、再度ログイ ンします。

<Ctrl–N> を押して、アクティブなセッションから新規のブラウザウィンドウを 開きます。すでに認証済みの資格情報でログインされます。

1 つのタブを閉じると、すべての iDRAC6 ウェブインタフェースタブが終了し ます。

また、タブのひとつにパワーユーザー権限でログインし、その後別のタブにシ ステム管理者としてログインすると、最初のログインの権限が両タブで取得さ れます。

Mozilla Firefox 3 のタブ動作は、Microsoft Internet Explorer バージョン 7 およびバージョン 8 と同じです。

#### 表 4-1. 対応ブラウザでのユーザー権限動作

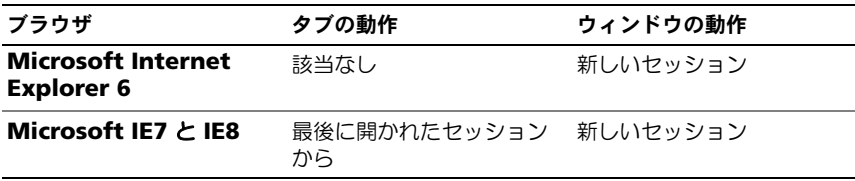

# iDRAC6 NIC の設定

ここでは、iDRAC6 が設定済みで、ネットワーク上でアクセス可能であると想定 しています。iDRAC6 ネットワークの初期設定については、34 [ページの](#page-33-0) 「[iDRAC6](#page-33-0) の設定」を参照してください。

### ネットワークと IPMI LAN の設定

Ø

メモ : 次の手順を実行するには、**iDRAC** の設定 権限が必要です。

**■ メモ :** ほとんどの DHCP サーバーは、予約テーブルにクライアントの ID トークン を保存するためのサーバーを必要とします。このトークンは、クライアント(たと えば iDRAC)が DHCP ネゴシエーション中に提供します。iDRAC6 は、1 バイト のインタフェース 番号(0)とそれに続く 6 バイトの MAC アドレスを使用して、 クライアント ID オプションを提供します。

**グ メモ**: スパニングツリープロトコル (STP) を有効にして実行している場合は、 PortFast または同様のテクノロジも、次のとおり有効になっていることを確認して ください。

- iDRAC6 に接続しているスイッチのポート上

- iDRAC 仮想コンソールセッションを実行中の管理ステーションに接続している ポート上

**グ メモ : POST** 中にシステムが停止した場合は、「続行するには F1 キー、システム セットアッププログラムを実行するには F2 を押してください」というメッセージ が表示される可能性があります。このエラーの原因としては、iDRAC6 との通信喪失 を引き起こすネットワークストームイベントが考えられます。ネットワークストーム がおさまった後、システムを再起動します。

1 **iDRAC** の設定 → ネットワーク **/** セキュリティ → ネットワーク とクリック します。

- 2 ネットワーク ページでは、ネットワーク設定、共通 iDRAC6 設定、IPv4 設 定、IPv6 設定、IPMI 設定、VLAN 設定を入力できます。これらの設定につ いては、表 [4-2](#page-46-0)、表 [4-3](#page-47-0)、表 [4-4](#page-48-0)、表 [4-5](#page-48-1)、表 [4-6](#page-49-0)、表 [4-7](#page-50-0) を参照してくだ さい。
- 3 必要な設定を入力した後、適用をクリックします。 ネットワークページで行った新規設定が保存されます。
	- **グ メモ: NIC の IP アドレス設定を変更すると、すべてのユーザーセッションが** 終了します。ユーザーは、更新後の IP アドレス設定を使用して iDRAC6 ウェ ブインタフェースに再接続する必要があります。その他の変更でも、NIC を リセットする必要があり、このため接続が一時的に途絶える場合があります。
- <span id="page-46-0"></span>表 4-2. ネットワークの設定

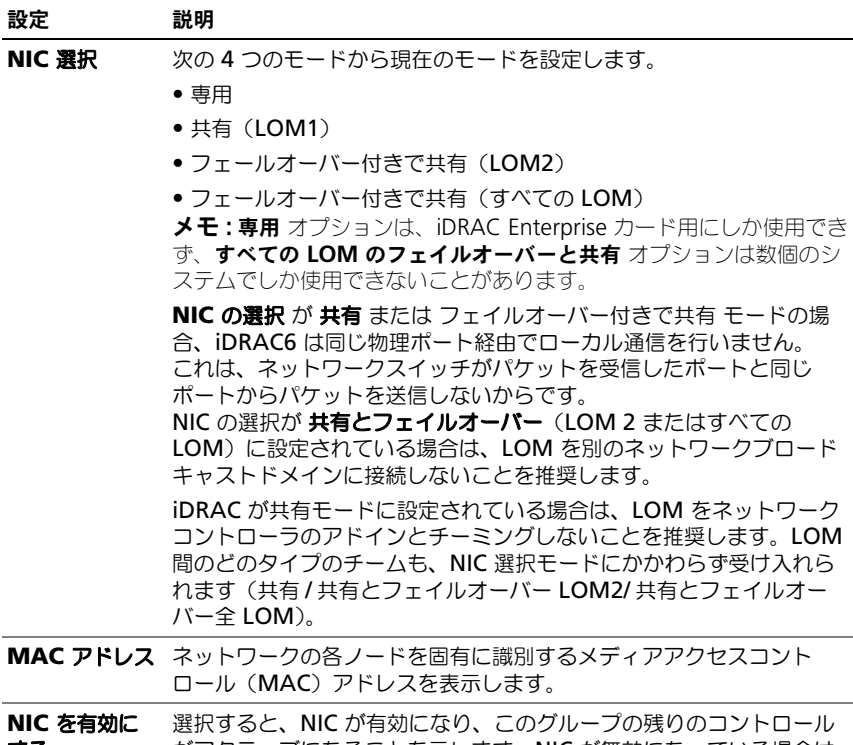

する がアクティブになることを示します。NIC が無効になっている場合は、 ネットワーク経由の iDRAC6 とのすべての通信がブロックされます。

デフォルトは、オン です。

#### 表 4-2. ネットワークの設定 (続き)

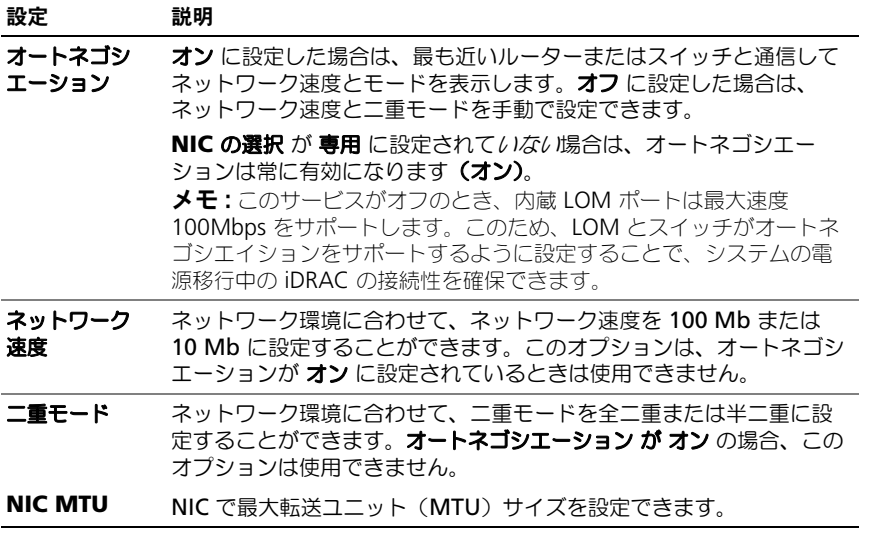

#### <span id="page-47-0"></span>表 4-3. 共通設定

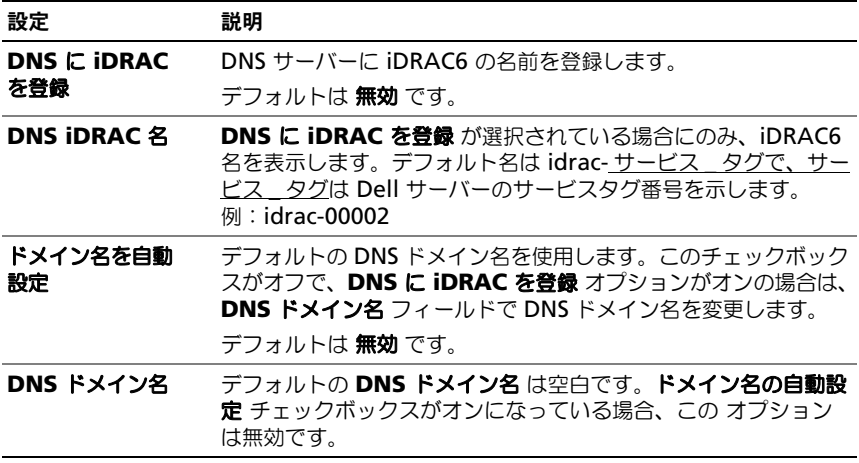

#### <span id="page-48-0"></span>表 4-4. IPv4 の設定

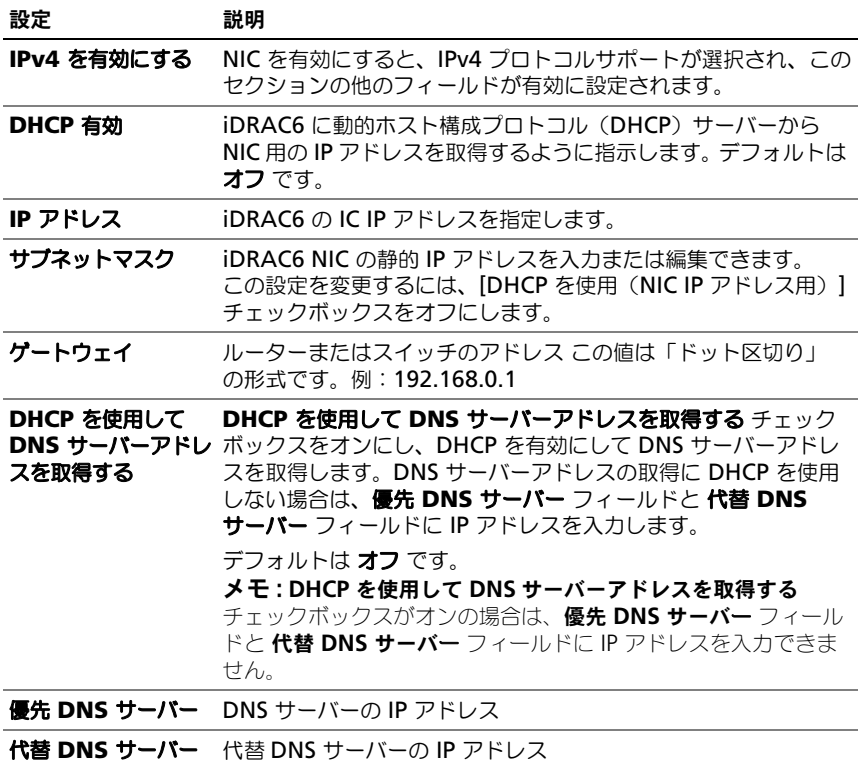

### <span id="page-48-1"></span>表 4-5. IPv6 の設定

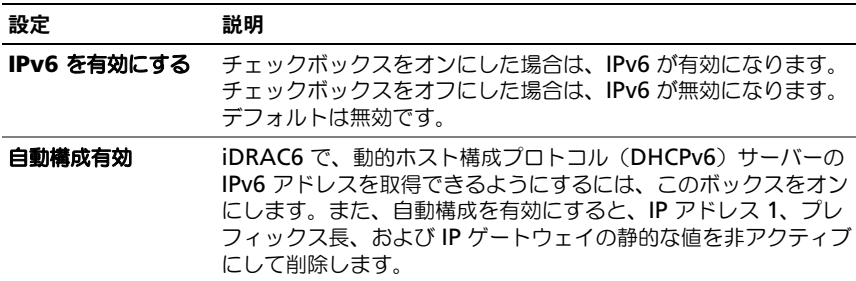

#### 表 4-5. IPv6 (続き)の設定

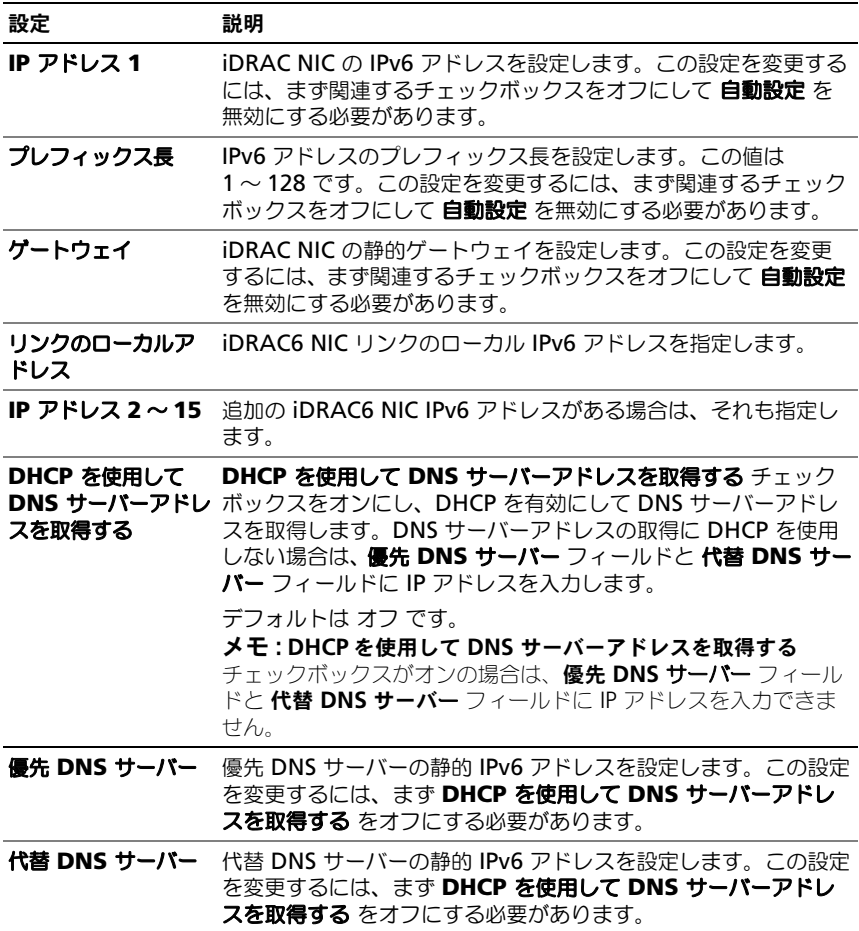

#### <span id="page-49-0"></span>表 4-6. IPMI 設定

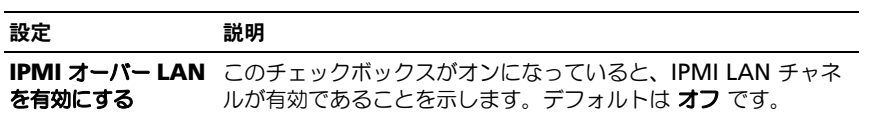

#### 表 4-6. IPMI 設定

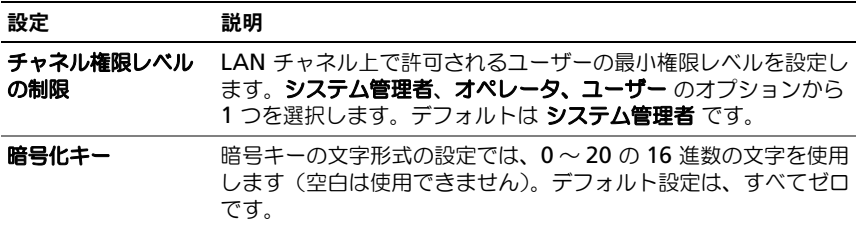

#### <span id="page-50-0"></span>表 4-7. VLAN の設定

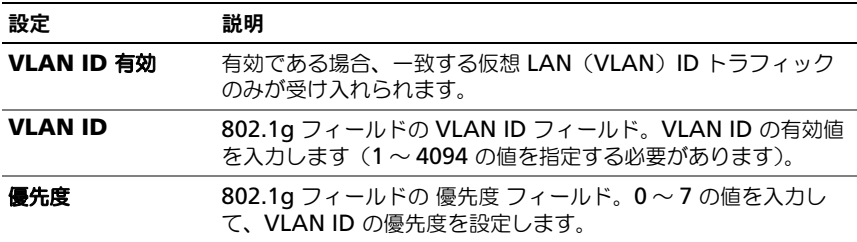

### IP フィルタおよび IP ブロックの設定

メモ : 次の手順を実行するには、**iDRAC** の設定 権限が必要です。

- 1 **iDRAC** の設定 → ネットワーク **/** セキュリティ をクリックしてから、ネッ トワーク タブをクリックして ネットワーク ページを開きます。
- 2 詳細設定 をクリックして、ネットワークセキュリティ設定を行います。 表 [4-8](#page-50-1) で、ネットワークセキュリティ ページの設定 について説明します。
- 3 設定後、適用 をクリックします。 ネットワークセキュリティ ページに追加された新規設定を保存します。

#### <span id="page-50-1"></span>表 4-8. ネットワークセキュリティページの設定

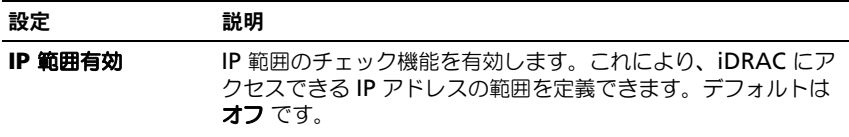

表 4-8. ネットワークセキュリティページの設定 (続き)

| 設定         | 説明                                                                                                    |
|------------|----------------------------------------------------------------------------------------------------|
| IP 範囲のアドレス | サブネットマスクの 1 によって、受け入れる IP アドレスビット<br>パターンが決まります。可能な IP アドレスの上位部分を決定する<br>ため、この値は IP 範囲サブネットマスクとビット単位で AND さ<br>れます。上位部分にこのビットパターンを含んでいる IP アドレス<br>は、iDRAC6 とのセッションを確立できます。この範囲外の IP<br>アドレスからのログインには失敗します。各プロパティのデフォ<br>ルト値は、IP アドレス範囲 192.168.1.0 ~ 192.168.1.255 から<br>iDRAC6 セッションが確立できるように設定されています。 |
| マスク        | IP 範囲のサプネット IP アドレスの有意ビット位置を定義します。サブネットマスク<br>は、上位ビットがすべて1で、下位ビットがすべてゼロである<br>ネットマスク形式です。デフォルトは 255.255.255.0 です。                                                                                                    |
| IP ブロック有効  | 事前に選択した時間枠で、特定の IP アドレスからのログイン失敗<br>回数を制限する IP アドレスブロック機能を有効にします。デフォ<br>ルトは オフ です。                                                                                                    |
| ウント        | IP プロックエラーカ IP アドレスからのログイン失敗回数を設定して、それを超えた場<br>合にそのアドレスからのログインを拒否します。 デフォルトは<br>$10$ $\degree$ $\degree$ .                                                                                                    |
| ウィンドウ      | IP プロックのエラー ここで指定した時間枠(秒)内に IP ブロックエラーカウントが制<br>限値を超えると、IP ブロックペナルティ時間がトリガされます。<br>デフォルトは <b>3600</b> です。                                                                                                    |
| ティ時間       | IP プロックのペナル ログイン失敗回数が制限値を超えた IP アドレスからのログインを<br>拒否する時間を秒で指定します。デフォルトは 3600 です。                                                                                                    |

# プラットフォームイベントの設定

プラットフォームイベントの設定では、特定のイベントメッセージに対して iDRAC6 が選択した処置を実行するように設定します。処置には、処置の必要な し、システムの再起動、システムの電源を入れなおす、システムの電源を切る、 アラートの生成(プラットフォーハイベントトラップ [PET]、E- メール)があり ます。

表 [4-9](#page-51-0) に、フィルタ可能なプラットフォームイベントを示します。

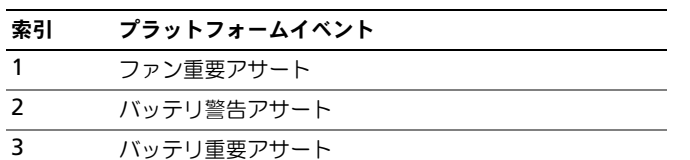

#### <span id="page-51-0"></span>表 4-9. プラットフォームイベントフィルタ

| 索引 | プラットフォームイベント            |
|----|-------------------------|
| 4  | 電圧重要アサート                |
| 5  | 温度警告アサート                |
| 6  | 温度重要アサート                |
| 7  | 侵入重要アサート                |
| 8  | 冗長性低下                   |
| 9  | 冗長性喪失                   |
| 10 | プロヤッサ警告アサート             |
| 11 | プロヤッサ重要アサート             |
| 12 | プロセッサ不在重要アサート           |
| 13 | 電源供給警告アサート              |
| 14 | 電源供給重要アサート              |
| 15 | 電源供給不在重要アサート            |
| 16 | イベントログ重要アサート            |
| 17 | ウォッチドッグ重要アサート           |
| 18 | システム電源警告アサート            |
| 19 | システム電源重要アサート            |
| 20 | リムーバブルフラッシュメディア不在情報アサート |
| 21 | リムーバブルフラッシュメディア重要アサート   |
| 22 | リムーバブルフラッシュメディア警告アサート   |

表 4-9. プラットフォームイベントフィルタ (続き)

プラットフォームイベント(たとえば、バッテリ警告アサート)が発生すると、 システムイベントが生成され、システムイベントログ(SEL)に記録されます。 このイベントが、有効になっているプラットフォームイベントフィルタ(PEF) と一致し、アラート (PET または E- メール) を生成するようにフィルタを設定し ている場合は、1 つまたは複数の設定されている送信先に PET または E- メール アラートが送信されます。

同じプラットフォームイベントフィルタで別の処置(システムの再起動など) を実行するように設定すると、その処置が実行されます。

### <span id="page-52-0"></span>プラットフォームイベントフィルタ(PEF)の設定

■ **メモ :** プラットフォームイベントトラップまたは E- メールアラートを設定する前 に、プラットフォームイベントフィルタを設定してください。

- 1 対応ウェブブラウザを使ってリモートシステムにログインします。43 [ペー](#page-42-0) ジの「[ウェブインタフェースへのアクセス](#page-42-0)」を参照してください。
- 2 システム → アラート → プラットフォームイベント を順にクリックします。
- 3 プラットフォームのイベントフィルタ設定 で、有効 オプションを選択して プラットフォームのイベントフィルタアラート を有効にします。
	- **◎ メモ :** 設定されている有効な送信先(PET または E- メール)にアラートを送 信するためには、プラットフォームイベントフィルタアラートを有効にする を有効にする必要があります。
- 4 プラットフォームのイベントフィルタリスト の表で、設定するフィルタに 対して次を行います。
	- 次の処置の1つを選択します。
		- システムの再起動
		- システムのパワーサイクル
		- システムの電源を切る
		- 処置の必要なし
	- 一般アラート 列で、チェックボックスを選択してアラート生成を有 効にするか、チェックボックスを選択解除してアラート生成を無効に します。

**シ メモ**:設定されている有効な宛先 (PET) にアラートを送信するためには、 アラートの生成 を有効にする必要があります。

5 適用 をクリックします。設定が保存されます。

#### プラットフォームイベントトラップ(PET)の設定

- メモ : SNMP アラートを追加したり有効 / 無効にするには、**iDRAC** の設定 権限が 必要です。iDRAC の設定 権限がない場合、次のオプションは使用できません。
	- 1 対応ウェブブラウザを使ってリモートシステムにログインします。
	- 2 53 ページの「プラットフォームイベントフィルタ (PEF)の設定 | の手順を 実行したことを確認してください。
	- 3 システム → アラート → トラップ設定 の順にクリックします。
	- 4 IPv4 送信先リスト または **IPv6** 送信先リスト で、送信先番号に対して次を 行って IPv4 または IPv6 SNMP アラート送信先を設定します。
		- a 状態 チェックボックスを選択または選択解除します。チェックボック スがオンになっていると、アラート受信用の IP アドレスが有効になっ ていることを示しています。チェックボックスがオフの場合は、アラー ト受信用の IP アドレスが無効になっていることを示しています。
		- b 送信先 **IPv4** アドレス または 送信先 **IPv6** アドレス に有効なプラット フォームイベントトラップ送信先の IP アドレスを入力します。
- **54 | ウェブインタフェースを使用した iDRAC6 の設定**

c テストトラップ で 送信 をクリックしてアラートを設定します。

■ メモ:テストトラップを送信するには、ユーザーアカウントに テストアラー ト 権限が必要です。詳細については、表 [6-6](#page-118-0) を参照してください。

指定した変更は、IPv4 または IPv6 の送信先リストに表示されます。

- **5 コミュニティ文字列** フィールドに iDRAC SNMP コミュニティ名を入力し ます。
	- メモ: 送信先コミュニティ文字列は iDRAC6 コミュニティ文字列と同じであ る必要があります。
- 6 適用 をクリックします。設定が保存されます。
- メモ: プラットフォームのイベントフィルタを無効にすると、問題が発生している そのセンサーに関連するトラップも無効になります。プラットフォームのイベント フィルタアラートの有効化 オプションが有効になっていると、「不良な状態から正 常な状態へ」の処理にかかわるトラップが常に生成されます。たとえば、リムーバ ブルフラッシュメディア不在情報アサートフィルタ の アラートの生成 オプション を無効にし SD カードを取り出すと、関連するトラップは表示されません。SD カードを再度挿入すると、トラップが生成されます。一方、プラットフォームイベ ントフィルタアラートの有効化 オプションを有効にすると、SD カードを取り外す か挿入するときにトラップが生成されます。

#### E- メールアラートの設定

- **メモ** : メールサーバーが Microsoft Exchange Server 2007 である場合、iDRAC か ら E- メールアラートを受け取るためには、そのメールサーバー用に iDRAC ドメイ ン名が設定されていることを確認してください。
- **メモ : E-** メールアラートは IPv4 および IPv6 の両方のアドレスをサポートしてい ます。
	- 1 対応ウェブブラウザを使ってリモートシステムにログインします。
	- 2 53 ページの「[プラットフォームイベントフィルタ\(](#page-52-0)PEF)の設定」の手順を 実行したことを確認してください。
	- 3 システム → アラート → **E-** メールアラート設定 の順にクリックします。
	- 4 送信先の **E-** メールアドレス の表で次を行って、**E-** メールアラート番号の 受信先アドレスを設定します。
		- a 状態 チェックボックスを選択または選択解除します。チェックボック スがオンになっていると、アラート受信用の E- メールアドレスが有効 になっていることを示しています。チェックボックスがオフの場合は、 アラートメッセージ受信用の E- メールアドレスが無効になっているこ とを示しています。
		- b 送信先 **E-** メールアドレス フィールドに有効な E- メールアドレスを入 力します。
		- c **E-** メールの説明 フィールドに短い説明を入力します。
- 5 テスト **E-** メール で 送信 をクリックし、設定した E- メールアラートをテス トします。
- 6 **SMTP**(**E-** メール)サーバー **IP** アドレス フィールドで、設定に使用され る SMTP サーバーの有効な IP アドレスまたは FQDN(完全修飾ドメイン 名)を入力します。
	- メモ : テストメールの送信に成功するには、**SMTP**(**E-** メール)サーバー **IP**  アドレスは、**E-** メールアラート設定 ページで設定する必要があります。 SMTP サーバーは設定した IP アドレスを使用して iDRAC6 と通信し、プラッ トフォームイベントが発生したときに E- メールアラートを送信します。
- 7 適用 をクリックします。設定が保存されます。

#### ウェブインタフェースを使った IPMI の設定

- 1 対応ウェブブラウザを使ってリモートシステムにログインします。
- 2 IPMI オーバー LAN を設定します。
	- a システム ツリーで、**iDRAC** の設定 をクリックします。
	- b ネットワーク **/** セキュリティ タブをクリックして ネットワーク をク リックします。
	- c ネットワーク ページの **IPMI** 設定 で **IPMI** オーバー **LAN** を有効にす る を選択して 適用 をクリックします。
	- d 必要に応じて IPMI LAN チャネル権限を更新します。
	- メモ : この設定によって、IPMI オーバー LAN インタフェースから実行でき る IPMI コマンドが決まります。詳細については、IPMI 2.0 規格を参照してく ださい。

**IPMI** 設定 で チャネル権限レベルの制限 ドロップダウンメニューをク リックし、システム管理者、オペレータ、ユーザー のいずれかを選択 して 適用 をクリックします。

e 必要に応じて、IPMI LAN チャネルの暗号化キーを設定します。

■ メモ : iDRAC6 IPMI は RMCP+ プロトコルに対応しています。 暗号化キー フィールドの **IPMI LAN** 設定 に暗号化キーを入力して、 適用 をクリックします。

- メモ:暗号鍵は 40 文字までの偶数の 16 進数で指定します。
- 3 IPMI シリアルオーバー LAN (SOL) を設定します。
	- a システム ツリーで、**iDRAC** の設定 をクリックします。
	- b ネットワーク **/** セキュリティ タブをクリックして、シリアルオーバー **LAN** をクリックします。
	- c シリアルオーバー **LAN** ページで シリアルオーバー **LAN** を有効にする を選択します。
- **56 | ウェブインタフェースを使用した iDRAC6 の設定**
- d IPMI SOL ボーレートを更新します。
- **メモ :** シリアルコンソールを LAN 経由でリダイレクトするには、SOL ボー レートが管理下システムのボーレートと同じであることを確認してください。
- e ボーレート ドロップダウンメニューをクリックして、適切なボーレー トを選択し、適用 をクリックします。
- f 最低限必要な権限を更新します。このプロパティは、シリアルオー バー **LAN** 機能を使うために 最低限必要なユーザー権限を定義します。 チャネル特権レベルの制限 ドロップダウンメニューをクリックし、 コーザー、オペレータ、システム管理者のいずれかを選択します。
- g 適用 をクリックします。
- 4 IPMI シリアルを設定します。
	- a ネットワーク **/** セキュリティ タブで、シリアル をクリックします。
	- b シリアル メニューで、IPMI シリアル接続モードを適切な設定に変更し ます。

**IPMI** シリアル の 接続モードの設定 ドロップダウンメニューで適切な モードを選択します。

- c IPMI シリアルボーレートを設定します。 ボーレート ドロップダウンメニューをクリックして、適切なボーレー トを選択し**、適用** をクリックします。
- d チャネル特権レベルの制限 と フロー制御 を設定します。
- e 適用 をクリックします。
- f 管理下システムの BIOS セットアッププログラムでシリアル MUX が正 しく設定されていることを確認します。
	- システムを再起動します。
	- POST 中に F2 を押して BIOS セットアッププログラムを起動し ます。
	- **シリアル通信** に移動します。
	- シリアル接続 メニューで 外部シリアルコネクタ が リモートアクセ スデバイス に設定されていることを確認します。
	- 保存して BIOS セットアッププログラムを終了します。
	- システムを再起動します。

IPMI シリアルが端末モードの場合は、次の設定を追加できます。

- 削除制御
- エコー制御
- 行編集
- 改行シーケンス
- 改行シーケンスの入力

これらのプロパティの詳細については、IPMI 2.0 規格を参照してください。ター ミナルモードコマンドの追加情報については、**dell.com/support/manuals** の『Dell OpenManage Baseboard Management Controller Utilities ユー ザーズガイド』を参照してください。

# iDRAC6 ユーザーの設定

詳細については、115 ページの「iDRAC6 [ユーザーの追加と設定](#page-114-0)」を参照して ください。

# SSL とデジタル証明書を使用した iDRAC6 通信 のセキュリティ確保

ここでは、iDRAC に組み込まれているデータセキュリティ機能について説明し ます。

- SSL(セキュアソケットレイヤー)
- 証明書署名要求(CSR)
- ウェブインタフェースを介した SSL へのアクセス
- CSR の生成
- サーバー証明書のアップロード
- サーバー証明書の表示

### SSL(セキュアソケットレイヤー)

iDRAC6 には、業界標準の SSL セキュリティプロトコルを使用してネットワーク上 で暗号化データを送信するように設定されたウェブサーバーが含まれています。 公開キーと秘密キーの暗号化技術を基盤とする SSL は、ネットワークでの盗聴を防 ぐためにクライアントとサーバー間に認証された暗号化通信を提供する技術として 広く普及しています。

SSL 対応システムは、次のタスクを実行できます。

- SSL 対応クライアントに自らを認証する
- クライアントがサーバーに対して自らを認証できるようにする
- 両システムが暗号化接続を確立できるようにする

暗号化プロセスは高度なデータ保護を提供します。iDRAC6 では、北米のイン ターネットブラウザで一般的に使用されている最も安全な暗号化方式である 128 ビットの SSL 暗号化標準を採用しています。

iDRAC6 のウェブサーバーは、デフォルトで Dell の署名入り SSL デジタル証明 書(サーバー ID)を提供します。インターネット上で高いセキュリティを確保す るには、ウェブサーバーの SSL 証明書を、著名な認証局によって署名された証明 書で置き換えてください。署名された証明書を取得するには、まず、iDRAC6 ウェブインタフェースを使用して企業情報を掲載した証明書署名要求(CSR)を 生成します。 生成した CSR を VeriSian や Thawte などの 認証局 (CA)に送信 します。

#### 証明書署名要求(CSR)

CSR は、セキュアサーバー証明書の CA へのデジタル要求です。セキュアなサー バー証明書によって、サーバーのクライアントは接続しているサーバーの身元を 信用できるほか、サーバーとの暗号化セッションをネゴシエートできます。

認証局(CA)は、IT 業界で認知されたビジネス組織で、信頼性の高い審査、身元 確認、その他の重要なセキュリティ要件を満たしています。CA には、Thawte や VeriSign などがあります。CA は CSR を受信すると、その情報の確認と検証 を行います。申請者が CA のセキュリティ基準を満たしていれば、ネットワーク やインターネット上でトランザクションを行う申請者を個別に識別するデジタル 署名付き証明書を発行します。

CA が CSR を承認して証明書を送信したら、それを iDRAC6 ファームウェアに アップロードします。iDRAC6 ファームウェアに保管されている CSR 情報は、 証明書に記載されている情報と一致する必要があります。

#### ウェブインタフェースを介した SSL へのアクセス

#### 1 **iDRAC** の設定 → ネットワーク **/** セキュリティ とクリックします。

2 **SSL** をクリックして **SSL** ページを開きます。

**SSL** ページを使用して次のいずれかのオプションを実行します。

- CA に送信する証明書署名要求(CSR)を生成する。CSR 情報は iDRAC6 ファームウェアに保存されています。
- サーバー証明書をアップロードする。
- サーバー証明書を表示する

表 [4-10](#page-59-0) では、上記の **SSL** ページのオプションについて説明しています。

#### <span id="page-59-0"></span>表 4-10. SSL ページのオプション

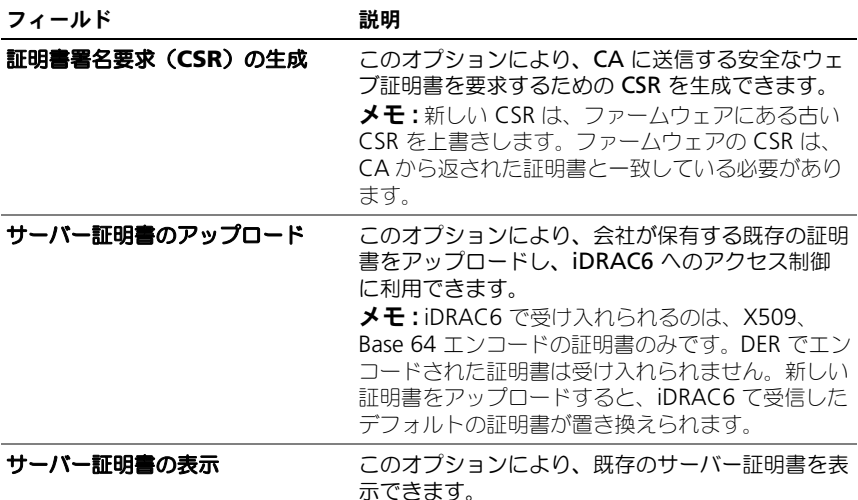

#### 証明書署名要求の生成

- 1 **SSL** ページで、証明書署名要求(**CSR**)の生成 を選択し、次へ をクリック します。
- 2 証明書署名要求 (CSR) の生成 ページで、各 CSR 属性の値を入力します。 表 [4-11](#page-59-1) では、CSR 属性について説明しています。
- 3 生成 をクリックして CSR を作成し、お使いのローカルコンピュータへダウ ンロードして、指定のディレクトリに保存します。
- 4 **SSL** メインメニューに戻る をクリックして SSL ページに戻ります。

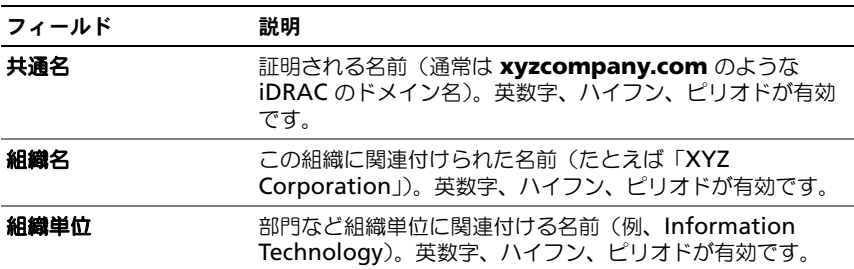

#### <span id="page-59-1"></span>表 4-11. 証明書署名要求(CSR)属性の生成

#### 表 4-11. 証明書署名要求(CSR)属性の生成 (続き)

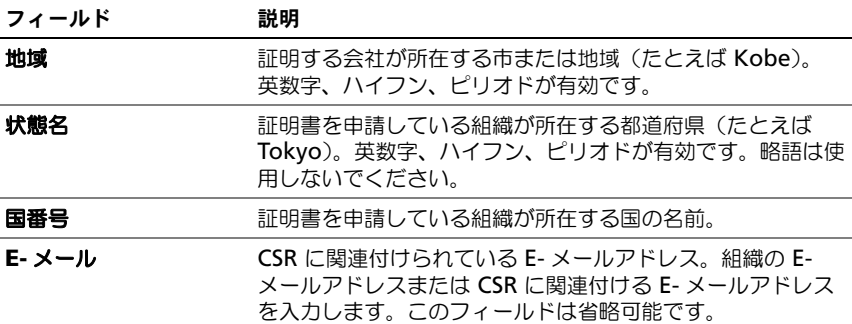

#### サーバー証明書のアップロード

- 1 **SSL** ページで サーバー証明書のアップロード を選択して 次へ をクリックし ます。 サーバー証明書のアップロード ページが表示されます。
- 2 ファイルパス フィールドの 値 フィールドに証明書のパスを入力するか、 参照 をクリックして証明書ファイルに移動します。

■■ メモ : アップロードする証明書の相対ファイルパスが ファイルパス の値に表 示されます。フルパス、完全なファイル名、ファイル拡張子を含む絶対ファ イルパスを入力する必要があります。

- 3 適用 をクリックします。
- 4 **SSL** メインメニューに戻る をクリックして **SSL** メインメニュー ページに 戻ります。
- サーバー証明書の表示
	- 1 **SSL** ページで サーバー証明書の表示 を選択して 次へ をクリックします。 サーバー証明書の表示 ページは、iDRAC へアップロードしたサーバー証明 書を表示します。

表 [4-12](#page-61-0) に、証明書 テーブルに表示されるフィールドと関連する説明を記載 してします。

2 **SSL** メインメニューに戻る をクリックして **SSL** メインメニュー ページに 戻ります。

#### <span id="page-61-0"></span>表 4-12. 証明書情報

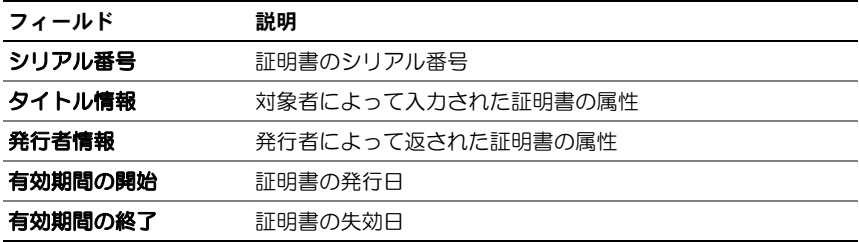

### Active Directory の設定と管理

このページでは、Active Directory 設定の設定と管理ができます。

**メモ: Active Directory を使用または設定するには、iDRAC の設定権限が必要です。** 

**■ メモ: Active Directory の機能を設定または使用する前に、Active Directory サー** バーと iDRAC6 が通信できるように設定されていることを確認してください。

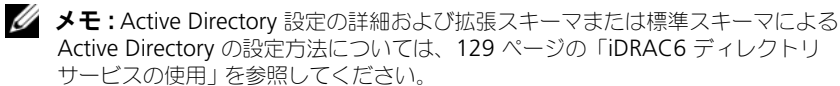

**Active Directory** の設定と管理 ページにアクセスするには、次の手順を実行 してください。

- 1 **iDRAC** の設定 → ネットワーク **/** セキュリティ とクリックします。
- 2 **Active Directory** をクリックして **Active Directory** の設定と管理 ページを開きます。

表 [4-13](#page-62-0) に、**Active Directory** の設定と管理 ページのオプションを示し ます。

- 3 **Active Directory** の設定 をクリックして Active Directory を設定しま す。詳細な設定の情報は、129 ページの「iDRAC6 [ディレクトリサービス](#page-128-0) [の使用](#page-128-0)」を参照してください。
- 4 テスト設定 をクリックして、指定した設定を使用した Active Directory 設定のテストを行います。テスト設定オプションの使用についての詳細は、 129 ページの「iDRAC6 [ディレクトリサービスの使用](#page-128-0)」を参照してくだ さい。

<span id="page-62-0"></span>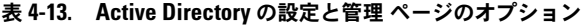

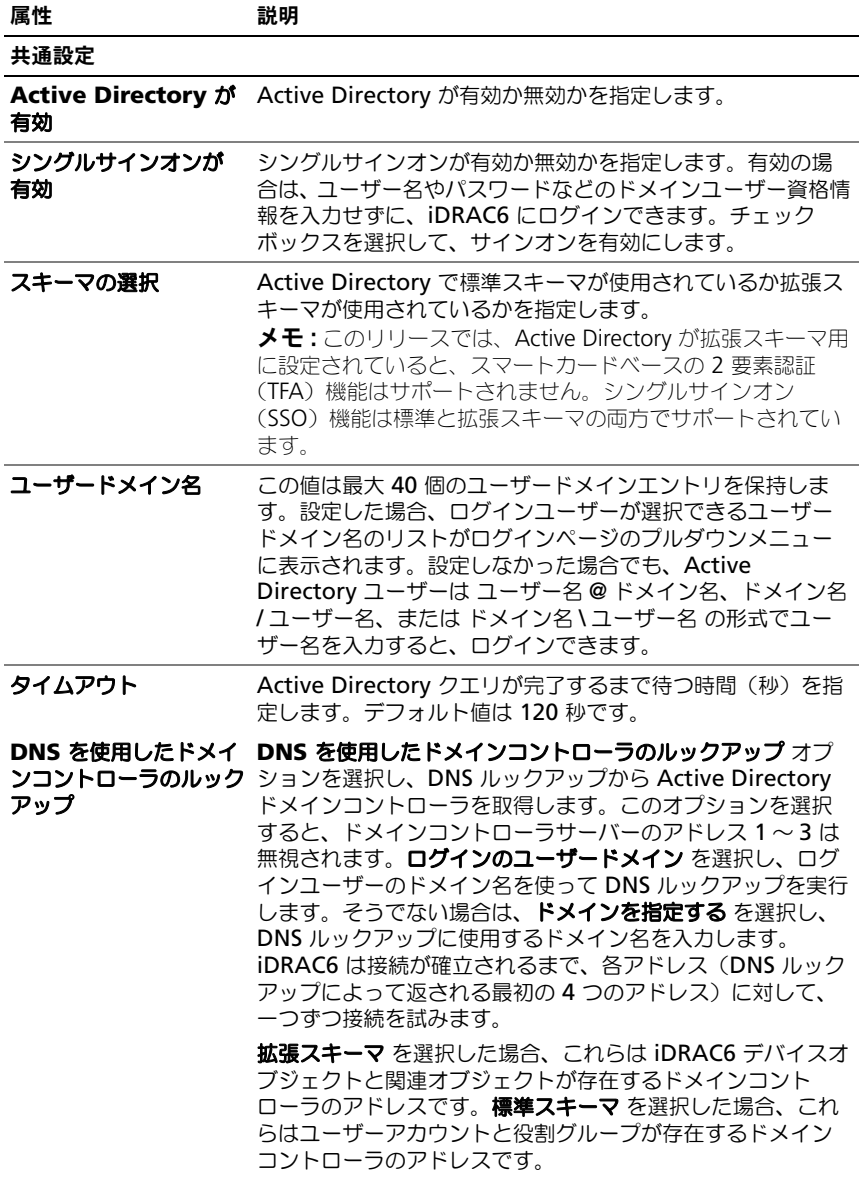

表 4-13. Active Directory の設定と管理 ページのオプション (続き)

| 属性                                           | 説明                                                                                                    |
|----------------------------------------------|----------------------------------------------------------------------------------------------------|
| ドメインコントローラー<br>サーバーアドレス 1-3<br>(FQDN または IP) | ドメインコントローラーの完全修飾ドメイン名 (FQDN)<br>または IP アドレスを指定します。3 つのアドレスのうち、<br>少なくとも 1 つのアドレスを設定する必要があります。<br>iDRAC6 は、接続が確立されるまで、設定されたアドレスに<br>対して、一つずつ接続を試みます。拡張スキーマを選択した<br>場合、これらは iDRAC6 デバイスオブジェクトと関連オブ<br>ジェクトが存在するドメインコントローラーのアドレスです。<br>標準スキーマを選択した場合、これらはユーザーアカウント<br>とロールグループが存在するドメインコントローラのアドレ<br>スです。                                                                      |
| 証明書検証が有効                                     | iDRAC6 は Active Directory への接続中に、セキュアソケッ<br>トレイヤ (SSL) を使用します。デフォルト設定では、<br>iDRAC6 はセキュリティソケットレイヤ (SSL) のハンド<br>シェーク中、iDRAC6 にロードされた CA 証明書を使用して<br>ドメインコントローラーのセキュリティソケットレイヤ<br>(SSL) サーバー証明書を検証し、強力なセキュリティを提供<br>します。テスト目的の場合や、システム管理者が SSL (セキュ<br>リティソケットレイヤ)証明書を検証せずにセキュリティ境<br>界内のドメインコントローラーを信頼することにした場合は、<br>証明書の検証を無効にできます。このオプションは、証明書<br>の検証を有効にするか無効にするかを指定します。 |
| Active Directory CA 証明書                      |                                                                                                    |
| 証明書                                          | すべてのドメインコントローラーのSSL (セキュリティソ<br>ケットレイヤ)サーバー証明書に署名する認証局の証明書。                                                                                                    |
| 拡張スキーマの設定                                    | iDRAC 名: Active Directory 内の iDRAC を一意に 識別す<br>る名前を指定します。この値はデフォルトでは NULL になっ<br>ています。<br>iDRAC ドメイン名:Active Directory iDRAC オブジェクト<br>が存在するドメインの DNS 名 (文字列)。この値はデフォル<br>トでは NULL になっています。<br>これらの設定は、拡張 Active Directory スキーマで iDRAC<br>を使用するように設定されている場合にのみ表示されます。                                                                                                    |

表 4-13. Active Directory の設定と管理 ページのオプション (続き)

| 属性       | 説明                                                                                                    |
|----------|----------------------------------------------------------------------------------------------------|
| 標準スキーマ設定 | グローバルカタログサーバーアドレス 1-3 (FODN または<br>IP): グローバルカタログサーバーの完全修飾ドメイン名<br>(FQDN) または IP アドレスを指定します。3 つのアドレスの<br>うち、少なくとも1つのアドレスを設定する必要があります。<br>iDRAC6 は、接続が確立されるまで、設定されたアドレスに<br>対して、一つずつ接続を試みます。ユーザーアカウントと役<br>割グループが異なるドメインにある場合に限り、標準スキー<br>マにグローバルカタログサーバーが必要です。                                                                                 |
|          | 役割グループ:iDRAC6 に関連する役割グループのリストを<br>指定します。                                                                                                    |
|          | <b>グループ名</b> :iDRAC6 に関連付けられている Active<br>Directory の役割グループを識別する名前を指定します。                                                                                                    |
|          | <b>グループドメイン</b> :グループドメインを指定します。                                                                                                    |
|          | <b>グループ特権</b> :グループ特権レベルを指定します。                                                                                                    |
|          | これらの設定は、標準 Active Directory スキーマで iDRAC<br>を使用するように設定されている場合にのみ表示されます。                                                                                                    |
|          | DNS の <b>ルックアップグローバルカタログサーバー</b> オプション<br>を選択し、Active Directory グローバルカタログサーバーを<br>取得するのに DNS ルックアップで使用する <b>ルートドメイン名</b><br>を入力します。このオプションを選択すると、クローバルカ<br>タログサーバーのアドレス 1 ~ 3 は無視されます。iDRAC6<br>は接続が確立されるまで、各アドレス (DNS ルックアップに<br>よって返される最初の 4 つのアドレス)に対して、一つずつ<br>接続を試みます。ユーザーアカウントと役割グループが異な<br>るドメインにある場合に限り、標準スキーマにグローバルカ<br>タログサーバーが必要です。 |

### 汎用 LDAP の設定と管理

iDRAC6 は、ライトウェイトディレクトリアクセスプロトコル (LDAP) ベース の認証をサポートする汎用ソリューションを提供します。この機能を使用する場 合は、ディレクトリサービスのスキーマ拡張は必要ありません。汎用 LDAP ディ レクトリサービスについては、160 ページの「汎用 LDAP [ディレクトリサービ](#page-159-0) [ス](#page-159-0)」を参照してください。

## iDRAC6 サービスの設定

メモ : これらの設定を変更するには、**iDRAC** の設定 権限が必要です。

- 1 **iDRAC** の設定 → ネットワーク **/** セキュリティ とクリックします。サービ ス タブをクリックして サービス 設定ページを表示します。
- 2 必要に応じて、次のサービスを設定します。
	- ローカル設定 一表 [4-14](#page-65-0) を参照。
	- ウェブサーバー ウェブサーバーの設定については 表 [4-15](#page-65-1) を参照。
	- SSH SSH 設定については 表 [4-16](#page-66-0) を参照。
	- Telnet Telnet 設定については 表 [4-17](#page-66-1) を参照。
	- リモート RACADM リモート RACADM 設定については 表 [4-18](#page-67-0) を 参照。
	- SNMP SNMP 設定については 表 [4-19](#page-67-1) を参照。
	- 自動システムリカバリ (ASR) エージェント ASR エージェント設定 については 表 [4-20](#page-67-2) を参照。
- 3 適用 をクリックして サービス ページの設定を適用します。

#### <span id="page-65-0"></span>表 4-14. ローカル設定

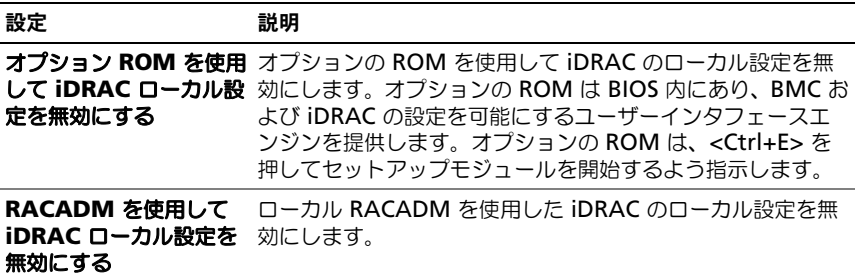

#### <span id="page-65-1"></span>表 4-15. ウェブサーバーの設定

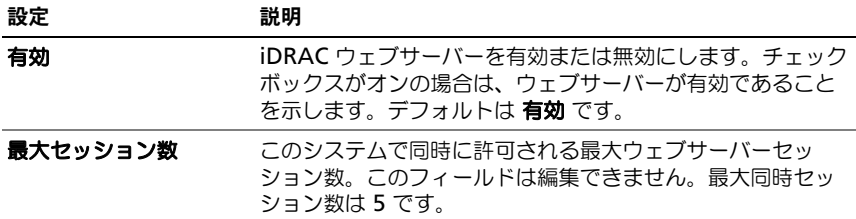

#### 表 4-15. ウェブサーバーの設定 (続き)

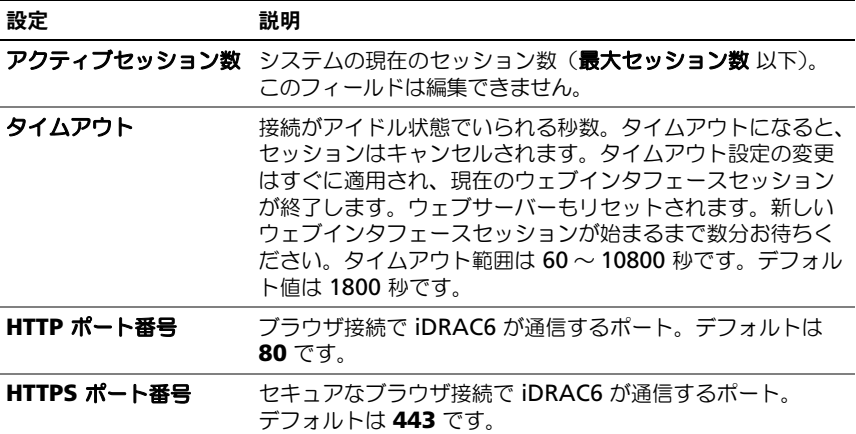

#### <span id="page-66-0"></span>表 4-16. SSH の設定

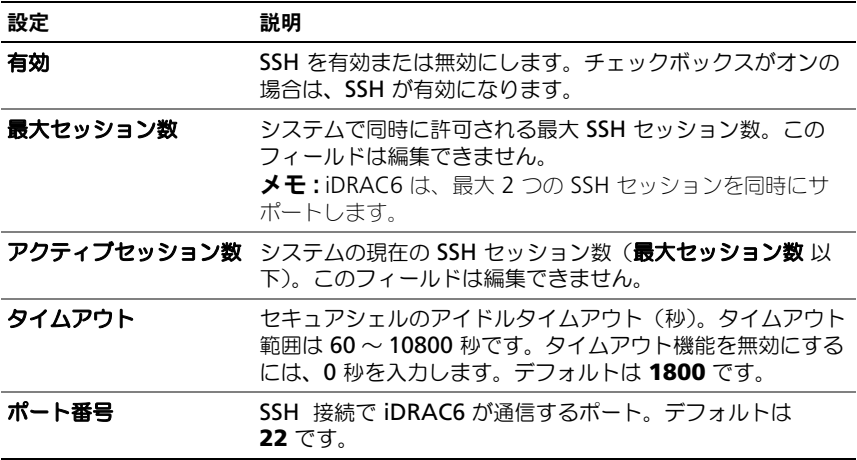

#### <span id="page-66-1"></span>表 4-17. Telnet の設定

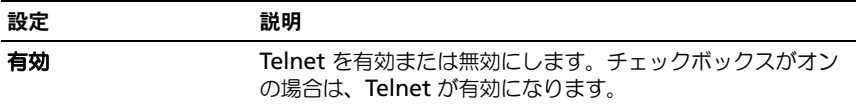

#### 表 4-17. Telnet の設定 (続き)

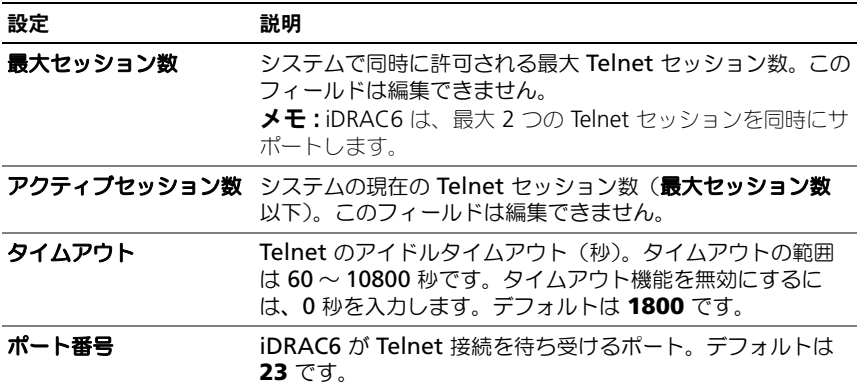

#### <span id="page-67-0"></span>表 4-18. リモート RACADM の設定

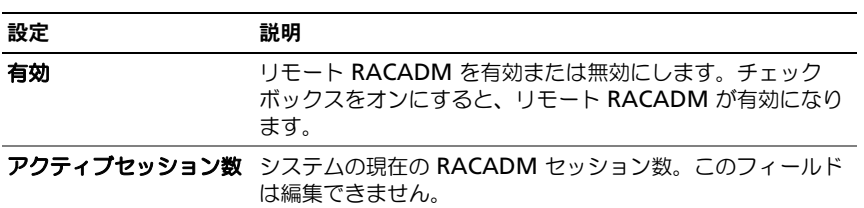

#### <span id="page-67-1"></span>表 4-19. SNMP 設定

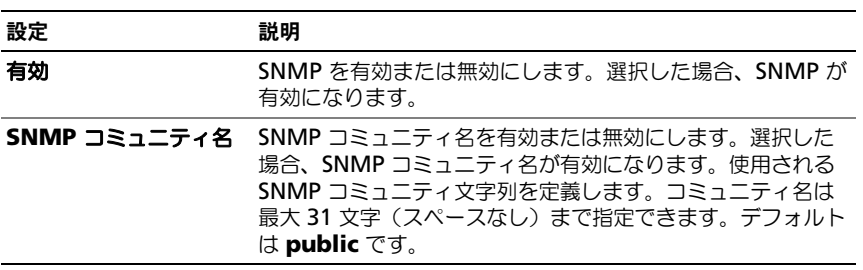

#### <span id="page-67-2"></span>表 4-20. 自動システムリカバリエージェントの設定

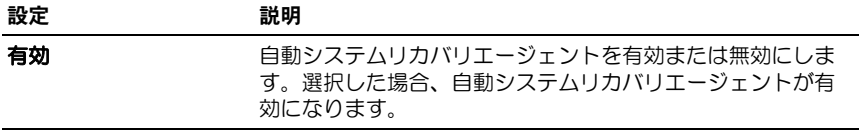

# <span id="page-68-0"></span>iDRAC6 ファームウェア / システムサービスリ カバリイメージのアップデート

- メモ: iDRAC6 ファームウェアのアップデートが完了する前に中断されるなどによ り、iDRAC6 のファームウェアが破損した場合は、iDRAC6 ウェブインタフェース を使用して iDRAC6 を修復できます。
- メモ : ファームウェアアップデートは、デフォルトで現在の iDRAC6 設定を保持し ます。アップデートプロセス中、iDRAC6 設定を工場出荷時のデフォルト設定にリ セットできるオプションが用意されています。設定を工場出荷時のデフォルト設定 に設定する場合は、iDRAC6 設定ユーティリティを使用してネットワークを設定す る必要があります。
	- 1 iDRAC6 ウェブインタフェースを開いてリモートシステムにログインし ます.
	- 2 i**DRAC** の設定 をクリックし、次に アップデート タブをクリックします。
	- 3 アップロード **/** ロールバック(手順 **3** の **1**)ページで、参照 をクリックして **support.dell.com** からダウンロードしたファームウェアイメージかシス テムサービスリカバリイメージを選択します。

■ メモ : Firefox を実行している場合は、ファームウェアイメージ フィールドに テキストカーソルは表示されません。

たとえば、次のとおりです。

C:  $Updates\VI.0\lt f\times\nY=Y=$ 

または

\\192.168.1.10\Updates\V1.0\< イメージ名 >

デフォルトのファームウェアイメージ名は **firmimg. d6** です。

4 アップロード をクリックします。

ファイルは iDRAC6 にアップロードされます。この処理に数分かかる場合 があります。

プロセスが完了するまで次のメッセージが表示されます。

ファイルアップロード中

- 5 ステータス (ページ 3の2)ページで、アップロードしたイメージファイル に対する検証結果が表示されます。
	- システムリカバリイメージファイルのアップロードに成功し、すべての 検証チェックに合格すると、システムリカバリイメージファイル名が表 示されます。ファームウェアイメージをアップロードした場合は、現在 のファームウェアと新しいファームウェアバージョンが表示されます。 または
- イメージのアップロードに失敗した場合や、検証チェックに合格しな かった場合は、該当するエラーメッセージが表示され、アップデートが アップロード **/** ロールバック(手順 **1/3**)ページに戻ります。iDRAC6 のアップグレードを再試行するか、キャンセル をクリックして iDRAC を通常の動作モードにリセットします。
- 6 ファームウェアイメージの場合、設定の保存 は既存の iDRAC6 設定を保存 または消去するオプションを提供します。このオプションは、デフォルトで は選択されています。
	- **メモ:設定の保存** チェックボックスをオフにすると、iDRAC6 はデフォルト 設定にリセットされます。デフォルト設定では、静的 IPv4 アドレスで LAN が 有効になっています。iDRAC6 ウェブインタフェースにログインできない場合 もあります。BIOS POST 時に、iDRAC6 設定ユーティリティを使用して、LAN 設定を再設定する必要があります。
- 7 アップデート をクリックして、アップデートプロセスを開始します。
- 8 アップデート中(手順 **3** の **3**)ページに、アップデートの状況が表示され ます。アップグレードの進行状況は、進行状況 列にパーセントで表示され ます。

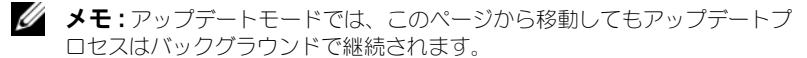

ファームウェアアップデートが成功した場合、iDRAC6 は自動的にリセット されます。現在のブラウザウィンドウを閉じ、新しいブラウザウィンドウを 使って iDRAC6 に再接続する必要があります。エラーが発生した場合、該 当するエラーメッセージが表示されます。

システムサービスリカバリのアップデートに成功または失敗した場合は、 該当するステータスメッセージが表示されます。

#### iDRAC6 ファームウェアのロールバック

iDRAC6 は、2 つの同時ファームウェアイメージを保持できます。任意のファーム ウェアイメージから起動(またはその時点までロールバック)できます。

1 iDRAC6 ウェブインタフェースを開いてリモートシステムにログインし ます。

**システム→iDRAC の設定** とクリックし、次に アップデート タブをク リックします。

2 アップロード **/** ロールバック(手順 **3** の **1**)ページで、ロールバック をク リックします。現在およびロールバックのファームウェアバージョンが ス テータス(手順 **3** の **2**)ページに表示されます。

設定の保存 で、iDRAC6 の既存の設定を保存するか消去するかを指定でき ます。このオプションは、デフォルトでは選択されています。

70 ウェブインタフェースを使用した iDRAC6 の設定

- **メモ : 設定の保存** チェックボックスをオフにすると、iDRAC6 はデフォルト 設定にリセットされます。デフォルト設定では LAN は有効になっています。 iDRAC6 ウェブインタフェースにログインできない場合もあります。BIOS POST 時に iDRAC6 設定ユーティリティを使用するか、RACADM コマンド (ローカルサーバー上で利用可能)を使用して LAN 設定を再設定する必要が あります。
- 3 アップデート をクリックして、ファームウェアアップデートプロセスを開 始します。

アップデート中(手順 **3** の **3**)ページに、ロールバック動作の状況が表示さ れます。 進行度が **進行状況** 列にパーセントで表示されます。

■ メモ: アップデートモードでは、このページから移動してもアップデートプ ロセスはバックグラウンドで継続されます。

ファームウェアアップデートが成功した場合、iDRAC6 は自動的にリセット されます。現在のブラウザウィンドウを閉じ、新しいブラウザウィンドウを 使って iDRAC6 に再接続する必要があります。

# リモートシスログ

iDRAC6 Enterprise は、RAC ログとシステムイベントログ(SEL)を外部の シスログサーバーにリモートで書き込むことができる機能であるリモートシス ログを提供します。中央ログからサーバーファームログのすべてを読むことが できます。

リモートシスログプロトコルはユーザー認証を必要としません。ログをリモート シスログサーバーに入力するには、iDRAC6 とリモートシスログサーバー間に正 しいネットワーク接続があり、リモートシスログサーバーが iDRAC6 と同じネッ トワークで実行していることを確認してください。リモートシスログのエントリ は、リモートシスログサーバーのシスログポートに送信される UDP(User Datagram Protocol) パケットです。ネットワーク障害が発生した場合、 iDRAC6 は同じログを再送信しません。リモートのログ記録は、ログが iDRAC6 の RAC ログと SEL ログに記録されるときにリアルタイムで発生します。 リモートシスログはリモートのウェブインタフェースから有効にできます。

- 1 サポートされているウェブブラウザのウィンドウを開きます。
- 2 iDRAC6 ウェブインタフェースにログインします。
- 3 システムツリーで、システム → 設定 タブ → リモートシスログの設定 の順 に選択します。リモートシスログの設定 画面が表示されます。

表 [4-21](#page-71-0) はリモートシスログの設定一覧です。

#### <span id="page-71-0"></span>表 4-21. リモートシスログの設定

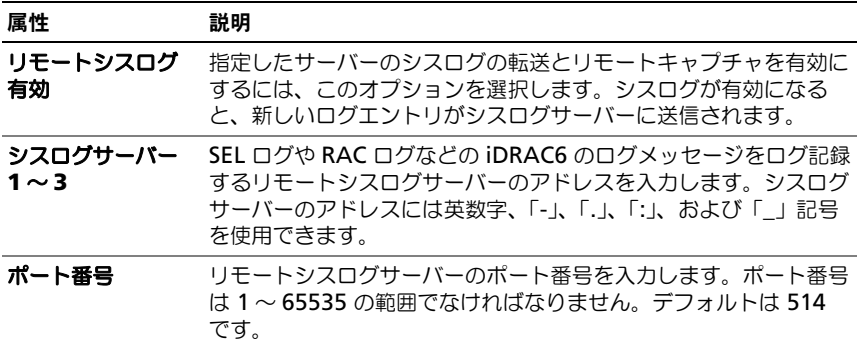

■ メモ:リモートシスログプロトコルによって定義される重要度レベルは、標準的な IPMI システムイベントログ(SEL)の重要度と異なります。したがって、iDRAC6 リモートシスログのすべてのエントリが 注意 のレベルで報告されます。

次の例で、リモートシスログの設定を変更するための設定オブジェクトと RACADM コマンドの使い方を示します。

```
racadm config –g cfgRemoteHosts –o 
cfgRhostsSyslogEnable [1/0] ; デフォルトは 0
racadm config –g cfgRemoteHosts –o 
cfgRhostsSyslogServer1 < サーバー名 1> ; デフォルトは空白
racadm config –g cfgRemoteHosts –o 
cfgRhostsSyslogServer2 < サーバー名 2>; デフォルトは空白
racadm config –g cfgRemoteHosts –o 
cfgRhostsSyslogServer3 < サーバー名 3>; デフォルトは空白
racadm config –g cfgRemoteHosts –o cfgRhostsSyslogPort 
< ポート番号 >; デフォルトは 514
```
# 最初の起動デバイス

この機能を使用すると、システムの最初の起動デバイスを選択し、ブートワンス を有効にできます。システムは次回以降の再起動時に選択したデバイスから起動 し、iDRAC6 GUI または BIOS の起動順序から再度変更されるまで、BIOS の起 動順序にある最初の起動デバイスのままになります。

最初の起動デバイスは、リモートウェブインタフェースから選択できます。

1 サポートされているウェブブラウザのウィンドウを開きます。
- 2 iDRAC6 ウェブインタフェースにログインします。
- 3 システムツリーで、**システム → セットアップ** タブ → **最初の起動デバイス** の順に選択します。最初の起動デバイス 画面が表示されます。

表 [4-22](#page-72-0) は、**最初の起動デバイス** の設定をリストしています。

<span id="page-72-0"></span>表 4-22. 最初の起動デバイス

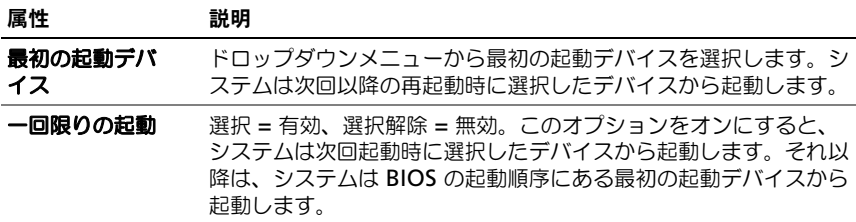

### リモートファイル共有

iDRAC6 リモートファイル共有(RFS)機能を使うと、ネットワーク共有上にあ る ISO または IMG イメージファイルを指定し、ネットワークファイルシステム (NFS) または共通インターネットファイルシステム(CIFS)を使ってそれを CD/DVD またはフロッピーとしてマウントすることで、管理下サーバーのオペ レーティングシステムから仮想ドライブとして使用できるようにすることができ ます。

CIFS 共有イメージパスのフォーマットは次のとおりです。

//<*IP* アドレスまたはドメイン名 >/< イメージへのパス >

NFS 共有イメージパスのフォーマットは次のとおりです。

<*IP* アドレス >:/< イメージへのパス >

■ メモ: NFS を使用する場合、大文字と小文字の区別がなされるイメージファイル拡 張子を含め、正確な < イメージへのパス > を指定するようにしてください。

**■ メモ:</P** アドレス> には IPv4 アドレスを指定する必要があります。IPv6 アドレ スは現在サポートされていません。

ユーザー名にドメイン名が含まれる場合、ユーザー名は < ユーザー名 >@< ドメ イン > の形式で入力する必要があります。たとえば、**user1@dell.com** は有効 なユーザー名ですが、**dell\user1** は有効なユーザー名ではありません。

IMG 拡張子が付いているファイル名は、仮想フロッピーとしてリダイレクトさ れ、ISO 拡張子が付いているファイル名は、仮想 CDROM としてリダイレクトさ れます。リモートファイル共有は、イメージファイル形式 .IMG と .ISO のみをサ ポートしています。

RFS 機能は、iDRAC6 の基礎となる仮想メディア実装を利用します。RFS のマウ ントを行うには、仮想メディアの権限が必要です。仮想ドライブが既に仮想メ ディアによって使用されている場合、同ドライブを RFS としてマウントすること はできません。その逆も同様です。RFS が機能するためには、iDRAC6 の仮想メ ディアは、連結 または 自動連結 モードになっている必要があります。

RFS の接続状態は、iDRAC6 ログでご覧になれます。接続が完了すると、RFS マ ウントされた仮想ドライブは、iDRAC6 からログアウトしても、切断されません。 iDRAC6 がリセットされた、あるいはネットワーク接続が切断された場合に、 RFS 接続が終了します。RFS 接続を終了するために、iDRAC6 で GUI およびコマ ンドラインオプションも利用できます。

■ メモ:iDRAC6 VFlash 機能と RFS には、関連性がありません。

iDRAC6 ウェブインタフェースを介してリモートファイル共有を有効にするには、 次のようにします。

- 1 サポートされているウェブブラウザのウィンドウを開きます。
- 2 iDRAC6 ウェブインタフェースにログインします。
- 3 システム→リモートファイル共有タブの順に選択します。 リモートファイル共有 画面が表示されます。

表 [4-23](#page-73-0) はリモートファイル共有の設定一覧です。

<span id="page-73-0"></span>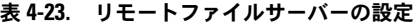

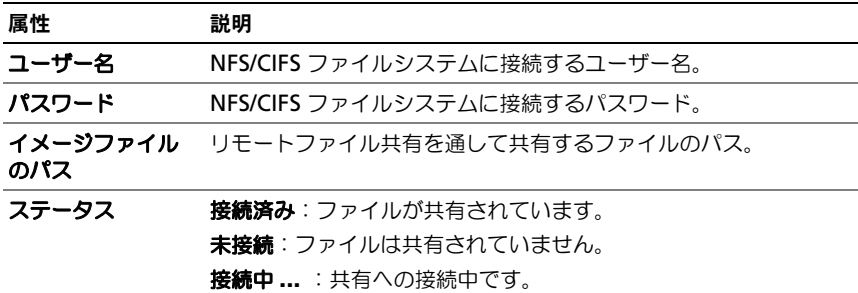

#### **74 | ウェブインタフェースを使用した iDRAC6 の設定**

**接続** をクリックして RFS に接続します。接続が確立されたら**、接続** は無効にな ります。

■ メモ:リモートファイル共有を設定した場合でも、セキュリティ上の理由から、 GUI はこの情報を表示しません。

リモートファイル共有の場合、リモート RACADM コマンドは

racadm remoteimage です。

racadm remoteimage < オプション >

オプションは、次のとおりです。

- –c:イメージを接続
- –d:イメージを切断
- –u < ユーザー名 >:ネットワーク共有にアクセスするユーザー名
- –p < パスワード >:ネットワーク共有にアクセスするパスワード
- -1 < イメージの場所 >:ネットワーク共有上のイメージの場所(場所を二 重引用符で囲む)
- –s:現在の状態を表示
- メモ: ユーザー名とパスワードの最大文字数は 40 文字で、イメージファイルパス は 511 文字です。これら 3 つのフィールドには、次を除く英数字と特殊文字を含 むすべての文字を使用できます。
	- '(一重引用符)
	- "(二重引用符)
	- ,(カンマ)
	- $\bullet$   $\leq$   $(\pm 0)$   $|\lambda \pm 1\rangle$
	- > (より大きい)

### 内蔵デュアル SD モジュール

内蔵デュアル SD モジュール (IDSDM) は、別の SD を最初の SD カードの内容 のミラーとして使うことで、ハイパーバイザー SD の冗長性を提供します。2 番 目の SD カードは、システム BIOS 設定の 内蔵デバイス 画面で 冗長性 オプショ ンを ミラーモード に設定することで他の SD カードと共に IDSDM に設定できま す。IDSDM 用の BIOS オプション の詳細については、デルサポートサイト **dell.com/support/manuals** にある『ハードウェアオーナーズマニュアル』 を参照してください。

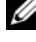

メモ : BIOS 設定の 内蔵デバイス 画面の 内蔵 **USB** ポート オプションを オン にす る必要があります。これを オフ に設定すると、IDSDM は起動デバイスとしてシス テムから認識されません。

2 枚の SD カードのうちの一方をマスターにできます。たとえば、AC 電源がシス テムから取り外されている間に IDSDM に 2 枚の SD カードが取り付けられた場 合、SD1 がアクティブまたはマスターカードと見なされます。SD2 はバックアッ プカードで、すべての IDSDM 書き込みは両方のカードで行われますが、読み取 りは SD1 のみで行われます。いつでも SD1 が故障するか取り外されると、SD2 は自動的にアクティブ(マスター)カードになります。ミラーモードでは vFlash SD カードは無効になります。

表 4-24. IDSDM の状態

| IDSDM-ミラー SD1 カード<br>モード |       | SD2 カード | vFlash SD カード |
|--------------------------|-------|---------|---------------|
| 有効                       | アクティブ | アクティブ   | 非アクティブ        |
| 無効                       | アクティブ | 非アクティブ  | アクティブ         |

iDRAC を使うと、IDSDM の状態、正常性、可用性を表示できます。

SD カードの冗長性状態とエラーイベントは SEL にログされ、LCD 画面に表示さ れて、PET アラートが生成されます(アラートが有効になってる場合)。

#### GUI を使って内蔵デュアル SD モジュールを表示する

- 1 iDRAC ウェブ GUI にログインします。
- 2 リムーバブルフラッシュメディア をクリックします。リムーバブル **vFlash**  メディア ページが表示されます。このページには、次の 2 つのセクション が表示されます。
- 内蔵デュアル **SD** モジュール IDSDM が冗長モードのときにのみ表示さ れます。冗長性状態が 完全 として表示されます。このセクションがない 場合、カードは非冗長モード状態です。有効な冗長性状態の表示は次の通 りです。
	- 完全 SD カード 1 と 2 が正しく機能しています。
	- 喪失 SD カードの一方または両方が正しく機能していません。
- 内蔵 **SD** モジュール状態 SD1、SD2、vFlash カードの次の情報を含む SD カード状態を表示します。
	- 状態:
		- 一 カードに異常がないことを示します。
		- ● ▲ 一 カードがオフラインか書き込み禁止になっていることを示し ます。
		- - アラートが発行されたことを示します。
	- 場所 SD カードの場所を示します。
- **76 | ウェブインタフェースを使用した iDRAC6 の設定**

– オンライン状態 — SD1、SD2、vFlash カードは、表 [4-25](#page-76-0) に表示され ている状態のいずれかになります。

<span id="page-76-0"></span>表 4-25. SD カードの状態

| SD カード                     | 状態         | 説明                                                                            |
|----------------------------|------------|-------------------------------------------------------------------------------|
| SD1 または<br>SD <sub>2</sub> | 起動         | コントローラの電源が入って起動中です。                                                           |
|                            |            | アクティブ カードは SD 読み取り / 書き込み要求を受け取る準備がで<br>きています。                                |
|                            |            | スタンバイ カードがセカンダリカードです。SD 書き込みすべてのコ<br>ピーを受け取っています。                             |
|                            | 失敗         | SD カードの読み取りまたは書き込み中にエラーが報告さ<br>れました。                                          |
|                            | 不在         | SD カードを検出できません。                                                               |
|                            |            | オフライン 起動時のカード識別(CID)署名は、不揮発性(NV)スト<br>レージ値や進行中のコピー動作のコピー先とは異なります。             |
|                            | 書き込み<br>禁止 | カードは、SD カード上の物理ラッチによって書き込み禁<br>止になっています。IDSDM では、書き込み禁止になって<br>いるカードは使用できません。 |
| vFlash                     |            | アクティブ カードは SD 読み取り / 書き込み要求を受け取る準備がで<br>きています。                                |
|                            | 不在         | SD カードを検出できません。                                                               |

### **78 | ウェブインタフェースを使用した iDRAC6 の設定**

# iDRAC6 の詳細設定

本項では、iDRAC6 の詳細設定について説明します。システム管理の知識が豊富 なユーザーや、特定のニーズに応じて iDRAC6 環境をカスタマイズしたいユー ザーは、本項をお読みになることをお勧めします。

## 作業を開始する前に

DRAC6 ハードウェアとソフトウェアの基本インストールと設定が完了している ことを前提とします。詳細については、31 ページの「iDRAC6 の基本[インストー](#page-30-0) [ル](#page-30-0)」を参照してください。

### リモート SSH/Telnet 経由でシリアル出力を表 示するための iDRAC6 設定

次の手順を実行して、iDRAC6 でリモートシリアルコンソールを設定できます。 まず、BIOS を設定して、シリアルコンソールを有効にします。

- 1 システムの電源を入れるか、再起動します。
- 2 次のメッセージが表示された直後に <F2> を押します。 <F2> = System Setup
- 3 スクロールダウンし、シリアル通信 を選択して <Enter> を押します。
- 4 シリアル通信 画面のオプションを次のように設定します。

シリアル通信 ....com2 からのシリアルリダイレクト付きでオン に設定

■ メモ : シリアルポートアドレス フィールドのシリアル device2 も com1 に設 定されている限り、シリアル通信を **com1** からのシリアルリダイレクト付き でオン に設定できます。

シリアルポートアドレス .... シリアルデバイス 1 = com1、シリアルデ バイス 2 = com2

外部シリアルコネクタ .... シリアルデバイス 1

フェイルセーフボーレート ....115200

リモートターミナルタイプ ....vt100/vt220

起動後のリダイレクト .... 有効

#### 次に、変更を保存 を選択します。

5 セットアップユーティリティ を終了してシステムセットアッププログラム の設定を完了するには、<Esc> を押してください。

#### iDRAC6 で SSH/Telnet を有効にする設定

次に、iDRAC6 を設定して ssh/Telnet を有効にします。これは RACADM また は iDRAC6 ウェブインタフェースからできます。

RACADM を使用して iDRAC6 で ssh/Telnet を有効にするには、次のコマンド を実行します。

racadm config -g cfgSerial -o cfgSerialTelnetEnable 1

racadm config -g cfgSerial -o cfgSerialSshEnable 1

リモートでも RACADM コマンドを実行できます。100 ページの「[RACADM](#page-99-0) の [リモート使用](#page-99-0)」を参照してください。

iDRAC6 のウェブインタフェース を使用して iDRAC6 で ssh/Telnet を有効にす るには、次の手順に従います。

- 1 システム ツリーを展開して、**iDRAC** の設定 をクリックします。
- 2 ネットワーク **/** セキュリティ タブをクリックして サービス をクリックし ます。
- 3 **SSH** または **Telnet** セクションの下にある 有効 を選択します。
- 4 変更の適用 をクリックします。

次に、Telnet または SSH 経由で iDRAC6 に接続します。

#### Telnet または SSH を使用したテキストコンソールの起動

管理ステーションのターミナルソフトウェアから Telnet または SSH 経由で iDRAC6 にログインした後、Telnet/SSH コマンドの **console com2** を使用し て、管理下システムのテキストコンソールをリダイレクトできます。一度に 1 つ の **console com2** クライアントのみサポートされています。

管理下システムのテキストコンソールに接続するには、iDRAC6 コマンドプロン プトを開いて(Telnet または SSH セッションを通して表示)、次のように入力し ます。

console com2

console -h com2 コマンドは、キーボードからの入力またはシリアルポート からの新しい文字を待つ前にシリアル履歴バッファの内容を表示します。

履歴バッファのデフォルト(最大)サイズは 8192 文字です。この値は、次のコ マンドを使って小さくすることができます。

racadm config -g cfgSerial -o cfgSerialHistorySize < 数値 >

起動中に Linux にコンソールダイレクトを設定するには、84 [ページの](#page-83-0)「起動中 に Linux [にシリアルコンソールを設定する](#page-83-0)方法」を参照してください。

#### Telnet コンソールの使用

#### Windows XP または Microsoft Windows 2003 での Telnet の実行

管理ステーションで Windows XP または Windows 2003 が稼動している場合 は、iDRAC6 Telnet セッションで文字の問題が発生する可能性があります。この 問題はログインのフリーズとして表れ、Return キーが応答せず、パスワードプ ロンプトが表示されません。

この問題を解決するには、Microsoft のサポートウェブサイト

**support.microsoft.com** から修正プログラム hotfix 824810 をダウンロー ドします。詳細については、Microsoft 技術情報の記事 824810 を参照してくだ さい。

#### Windows 2000 での Telnet の実行

管理ステーションで Windows 2000 が稼動している場合は、<F2> キーを押し て BIOS セットアップにアクセスすることはできません。この問題は、 Microsoft から無償でダウンロードできる UNIX 3.5 用の Windows サービスに 同梱されている Telnet クライアントを使用すると解決できます。 **microsoft.com/downloads/** にアクセスして、*Windows Services for UNIX 3.5* を検索してください。

#### Microsoft Telnet で Telnet 仮想コンソールを有効にする方法

- メモ : Microsoft オペレーティングシステム上の一部の Telnet クライアントでは、 BIOS 仮想コンソールを VT100/VT220 エミュレーションに設定した場合に BIOS セットアップ画面が正しく表示されないことがあります。この問題が発生した場合 は、BIOS 仮想コンソールを ANSI モードに変更して表示を更新します。BIOS セッ トアップメニューでこの手順を実行するには、**仮想コンソール ? リモートターミナ** ルの種類 ? **ANSI** を選択します。
- **メモ:**クライアント VT100 エミュレーションウィンドウを設定するときにテキス トを正しく表示するには、リダイレクトされた仮想コンソールを表示するウィンド ウまたはアプリケーションを 25 行 x 80 列に設定してください。この設定を行わな いと、一部のテキスト画面が文字化けすることがあります。
- 1 **Windows** コンポーネントサービス で **Telnet** を有効にします。
- 2 管理ステーションの iDRAC6 に接続します。 コマンドプロンプトを開いて次のテキストを入力し、<Enter> を押します。 telnet <*IP* アドレス >:< ポート番号 >

IP アドレスは iDRAC6 の IP アドレスで、ポート番号は Telnet ポート番 号です(新しいポートを使用している場合)。

#### Telnet セッション用の Backspace キーの設定

一部の Telnet クライアントでは、<Backspace> キーを使用すると予想外の結果 が生じることがあります。たとえば、セッションが ^h をエコーすることがあり ます。ただし、Microsoft と Linux の Telnet クライアントではほとんどの場合、 <Backspace> キーの使用を設定できます。

Microsoft Telnet クライアントで <Backspace> キーを使用できるように設定す るには、次の手順を実行してください。

- 1 コマンドプロンプトウィンドウを開きます(必要な場合)。
- 2 Telnet セッションをまだ実行していない場合は、次のように入力します。 telnet

Telnet セッションを実行している場合は、<Ctrl><]> を押します。

3 コマンドプロンプトで、次のように入力します。

set bsasdel

次のメッセージが表示されます。

Backspace が Delete として送信されます。

Linux Telnet セッションで <Backspace> キーを使用できるように設定するに は、次の手順を実行してください。

- 1 コマンドプロンプトを開いて、次のように入力します。 stty erase ^h
- 2 コマンドプロンプトで、次のように入力します。 telnet

### セキュアシェル(SSH)の使用

システムのデバイスとデバイス管理がセキュアであることは不可欠です。組み込 み接続デバイスは多くのビジネスプロセスの中核となっています。これらのデバ イスが危険に曝されると、ビジネスリスクが生じる可能性があるため、コマンド ラインインタフェース(CLI)のデバイス管理ソフトウェアに新しいセキュリティ 要件が求められます。

セキュアシェル(SSH)は Telnet セッションと同じ機能を持つコマンドライン セッションですが、セキュリティ面で Telnet より優れています。iDRAC6 は、 パスワード認証付きの SSH バージョン 2 をサポートしています。iDRAC6 ファームウェアをインストールまたはアップデートすると、iDRAC6 上の SSH が 有効になります。

管理ステーション上では、PuTTY または OpenSSH を使用して、管理下システ ムの iDRAC6 に接続できます。ログイン中にエラーが発生すると、セキュアシェ ルクライアントでエラーメッセージが表示されます。メッセージのテキストはク ライアントによって異なり、iDRAC6 で制御することはできません。

**■ メモ : OpenSSH は Windows の VT100 または ANSI ターミナルエミュレータか** ら実行してください。Windows のコマンドプロンプトから OpenSSH を実行し た場合は、一部の機能を使用できません(いくつかのキーが機能せず、グラフィッ クが表示されません)。

一度に最大 2 つの SSH セッションのみがサポートされます。デルサポートサイト **dell.com/support/manuals** にある『RACADM iDRAC6 および CMC コマ ンドラインリファレンスガイド』で説明されているように、セッションタイムア ウトは cfgSsnMgtSshIdleTimeout プロパティで制御されています。 iDRAC6 で SSH を有効にするには、次のように入力します。

racadm config -g cfgSerial -o cfgSerialSshEnable 1

SSH ポートを変更するには、次のように入力します。

racadm config -g cfgRacTuning -o cfgRacTuneSshPort < ポート番号 >

cfgSerialSshEnable と cfgRacTuneSshPort プロパティの詳細につい ては、デルサポートサイト **dell.com/support/manuals** にある『RACADM iDRAC6 および CMC コマンドラインリファレンスガイド』を参照してください。

iDRAC6 SSH の実装では、表 [5-1](#page-82-0) に示すように複数の暗号化スキームがサポート されています。

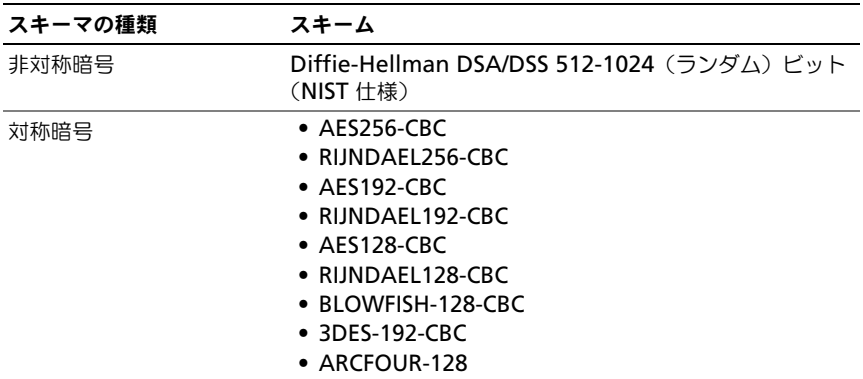

#### <span id="page-82-0"></span>表 5-1. 暗号化スキーム

#### 表 5-1. 暗号化スキーム (続き)

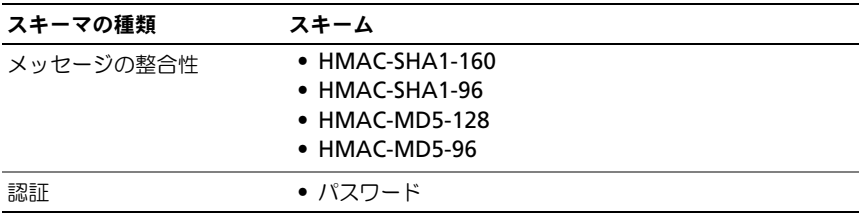

 $\mathscr{A}$  メモ : SSHv1 はサポートされていません。

#### <span id="page-83-0"></span>起動中に Linux にシリアルコンソールを設定する方法

次は、Linux GRand Unified Bootloader (GRUB)に固有の手順です。別のブー トローダを使用する場合も、同様の変更が必要になる可能性があります。

**■ メモ**: クライアント VT100 エミュレーションウィンドウを設定するときにテキス トを正しく表示するには、リダイレクトされた仮想コンソールを表示するウィンド ウまたはアプリケーションを 25 行 x 80 列に設定してください。この設定を行わな いと、一部のテキスト画面が文字化けすることがあります。

#### **/etc/grub.conf** ファイルを次のように編集します。

- 1 ファイルの全般設定セクションを見つけて、次の2行を追加します。 serial --unit=1 --speed=57600 terminal --timeout=10 serial
- 2 カーネル行に次の 2 つにオプションを追加します。 kernel .............console=ttyS1,115200n8r console=tty1
- 3 **/etc/grub.conf** に splashimage ディレクティブがある場合は、コメ ントアウトします。

表 [5-2](#page-83-1) に、この手順で説明する変更を示したサンプル **/etc/grub.conf** ファイル があります。

#### <span id="page-83-1"></span>表 5-2. サンプルファイル: /etc/grub.conf

```
# grub.conf (作成者: anaconda)
```
#

# このファイルに変更を加えた後 grub を再実行する

- # 必要はありません。
- # 通知:/boot パーティションがありません。 これは

#### 表 5-2. サンプルファイル: /etc/grub.conf (続き)

```
# すべてのカーネルと initrd パスが / に相対パスであること
を意味します。例:
# root (hd0,0)
# kernel /boot/vmlinuz-version ro root=/dev/sdal
# initrd /boot/initrd-version.img
#
#boot=/dev/sda
defailt=0timeout=10
#splashimage=(hd0,2)/grub/splash.xpm.gz
serial --unit=1 --speed=57600
terminal --timeout=10 serial
title Red Hat Linux Advanced Server(2.4.9-e.3smp)
  root(hd0,0)
  kernel /boot/vmlinuz-2.4.9-e.3smp ro root=/dev/sda1 hda=
ide-scsi console=ttyS0 console=ttyS1,115200n8r
   initrd /boot/initrd-2.4.9-e.3smp.img
title Red Hat Linux Advanced Server-up(2.4.9-e.3)
  root(hd0,00)
  kernel /boot/vmlinuz-2.4.9-e.3 ro root=/dev/sda1 s
  initrd /boot/initrd-2.4.9-e.3.im
```
**/etc/grub.conf** ファイルを編集するときは、次のガイドラインに従ってくだ さい。

- 1 GRUB のグラフィカルインタフェースを無効にして、テキストベースのイン タフェースを使用します。そうしないと、RAC 仮想コンソールで GRUB 画 面が表示されません。グラフィカルインタフェースを無効にするには、 splashimage で始まる行をコメントアウトします。
- 2 RAC シリアル接続を介して仮想コンソールセッションを開始する GRUB オプションを複数有効にするには、すべてのオプションに次の行を追加し ます。

console=ttyS1,115200n8r console=tty1

表 [5-2](#page-83-1) に、console=ttyS1,57600 を最初のオプションにのみ追加した例 を示します。

#### 起動後の仮想コンソールへのログインを有効にする

**/etc/inittab** ファイルを次のように編集します。

COM2 シリアルポートに agetty を設定する新しい行を追加します。

co:2345:respawn:/sbin/agetty -h -L 57600 ttyS1 ansi

表 [5-3](#page-85-0) に、新しい行を追加したサンプルファイルを示します。

<span id="page-85-0"></span>表 5-3. サンプルファイル: /etc/innitab

# # inittab このファイルは INIT プロセスで特定ランレベルのシステムを # セットアップする方法を記述します。 # # 作成者: Miquel van Smoorenburg # RHS Linux 用に修正:Marc Ewing、Donnie Barnes # # デフォルトランレベル。RHS が使用するランレベル: # 0 - 停止(この値に initdefault を設定しないでください) # 1 - シングルユーザーモード # 2 - マルチユーザー、NFS なし(ネットワークがない場合は # 3 と同じ) # 3 - フルマルチユーザーモード # 4 - 未使用 # 5 - X11 # 6 - 再起動(この値に initdefault を設定しないでください) # id:3:initdefault: # システムの初期化。 si::sysinit:/etc/rc.d/rc.sysinit l0:0:wait:/etc/rc.d/rc 0 l1:1:wait:/etc/rc.d/rc 1 l2:2:wait:/etc/rc.d/rc 2 l3:3:wait:/etc/rc.d/rc 3 l4:4:wait:/etc/rc.d/rc 4 l5:5:wait:/etc/rc.d/rc 5 l6:6:wait:/etc/rc.d/rc 6

#### 表 5-3. サンプルファイル: /etc/innitab (続き)

```
# 各ランレベルで実行するもの。
ud::once:/sbin/update
# Trap CTRL-ALT-DELETE
ca::ctrlaltdel:/sbin/shutdown -t3 -r now
# UPS から停電が知らされたら、数分間分の
# 電源が残っていることを仮定します。シャットダウンを 2 分間後にスケ
ジュールします。
# 電源が取り付けられており UPS が接続して
# 正しく動作していることを前提とします。
pf::powerfail:/sbin/shutdown -f -h +2 "Power Failure; System 
Shutting Down"
# シャットダウンの前に電源が復元した場合は、割り込んでキャンセルします。
pr:12345:powerokwait:/sbin/shutdown -c "Power Restored; 
Shutdown Cancelled"
# gettys を標準ランレベルで実行します。
co:2345:respawn:/sbin/agetty -h -L 57600 ttyS1 ansi
1:2345:respawn:/sbin/mingetty tty1
2:2345:respawn:/sbin/mingetty tty2
3:2345:respawn:/sbin/mingetty tty3
4:2345:respawn:/sbin/mingetty tty4
5:2345:respawn:/sbin/mingetty tty5
6:2345:respawn:/sbin/mingetty tty6
# xdm をランレベル 5 で実行します。
# xdm i が別のサービスになりました。
x:5:respawn:/etc/X11/prefdm -nodaemon
```
**/etc/securetty** ファイルを下記のように編集します。

COM2 用のシリアル tty の名前の新しい行を追加します。

ttyS1

表 [5-4](#page-87-0) に、新しい行を追加したサンプルファイルを示します。

<span id="page-87-0"></span>

|  | 表 5-4. サンプルファイル:/etc/securetty |  |  |
|--|--------------------------------|--|--|
|--|--------------------------------|--|--|

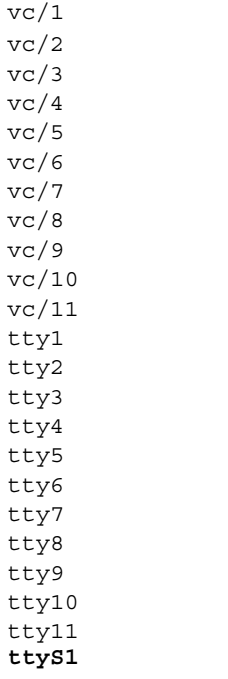

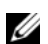

**■ メモ : IPMI** ツールを使用するシリアルコンソールでは、ブレークキーシーケンス (~B)を使用して、Linux **Magic SysRq** キーコマンドを実行します。

### シリアル接続のための iDRAC6 の設定

シリアル接続経由での iDRAC6 への接続には、次のいずれかのインタフェースを 使用できます。

- iDRAC6 CLI
- ダイレクト接続基本モード
- ダイレクト接続ターミナルモード

このいずれかのインタフェースを使用するようにシステムを設定するには、次の 手順を実行してください。

- 1 **BIOS** を設定して、シリアル接続を有効にします。
	- a システムの電源を入れるか、再起動します。
- b 次のメッセージが表示された直後に <F2> を押します。 <F2> = System Setup
- c スクロールダウンし、シリアル通信 を選択して <Enter> を押します。
- d シリアル通信 画面で次のように設定します。 外部シリアルコネクタ .... リモートアクセスデバイス
- e 変更を保存 を選択します。
- f セットアップユーティリティ を終了してシステムセットアップ プログ ラムの設定を完了するには、<Esc> を押します。
- 2 DB-9 またはヌルモデムケーブルを管理ステーションから管理下ノードサー バーに接続します。93 ページの「[シリアルコンソールの](#page-92-0) DB-9 またはヌル [モデムケーブルの接続](#page-92-0)」を参照してください。
- 3 管理ステーションのターミナルエミュレーションソフトウェアにシリアル接 続が設定されていることを確認します。93 ページの「[管理ステーションの](#page-92-1) ターミナルエ[ミュレーションソフトウェアの設定](#page-92-1)」を参照してください。
- 4 シリアル接続が有効になるように iDRAC6 を設定します。これは RACADM または iDRAC6 のウェブインタフェースからできます。

RACADM を使用して iDRAC6 でシリアル接続を有効にするには、次のコマンド を実行します。

racadm config -g cfgSerial -o cfgSerialConsoleEnable 1

iDRAC6 のウェブインタフェースを使用して iDRAC6 でシリアル接続を有効にす るには、次の手順に従います。

- 1 システム ツリーを展開して、**iDRAC** の設定 をクリックします。
- 2 ネットワーク **/** セキュリティ タブをクリックして シリアル をクリックし ます。
- 3 **RAC** シリアル セクションの下にある 有効 を選択します。
- 4 変更の適用 をクリックします。

元の設定でシリアルに接続した場合は、ログインプロンプトが表示されます。 iDRAC6 ユーザー名とパスワードを入力します(デフォルト値は、それぞれ) root と calvin です)。

このインタフェースから、RACADM などの機能を実行できます。たとえば、 システムイベントログ を表示するには、次の RACADM コマンドを入力します。 racadm getsel

#### ダイレクト接続基本モードとダイレクト接続ターミナルモードの iDRAC の設定

RACADM を使用して次のコマンドを実行し、iDRAC6 コマンドラインインタ フェースを無効にします。

racadm config -g cfgSerial -o cfgSerialConsoleEnable 0

この後、次の RACADM コマンドを実行し、ダイレクト接続基本モード を有効に します。

racadm config -g cfgIpmiSerial -o

cfgIpmiSerialConnectionMode 1

または、次の RACADM コマンドを実行し、ダイレクト接続ターミナルモード を 有効にします。

racadm config -g cfgIpmiSerial -o

cfgIpmiSerialConnectionMode 0

iDRAC6 ウェブインタフェースを使用して同じ操作を実行できます。

- 1 システム ツリーを展開して、**iDRAC** の設定 をクリックします。
- 2 ネットワーク **/** セキュリティ タブをクリックして シリアル をクリックし ます。
- 3 **RAC** シリアル セクションの下にある 有効 を選択解除します。 ダイレクト接続基本モードの設定

**IPMI** シリアル セクションの下にある 接続モード設定 ドロップダウンメ ニューを ダイレクト接続基本モード に変更します。

直接接続端末モードの設定

**IPMI** シリアル セクションの下にある 接続モード設定 ドロップダウンメ ニューを ダイレクト接続ターミナルモード に変更します。

4 変更の適用 をクリックします。

ダイレクト接続基本モードとダイレクト接続ターミナルモードの詳細に ついては、96 [ページの「シリアルと端末モードの設定」](#page-95-0)を参照してくだ さい。

ダイレクト接続基本モードでは、シリアル接続から直接 ipmish などのツールを 使用できます。たとえば、IPMI 基本モードから ipmish を使用してシステムイベ ントログを印刷するには、次のコマンドを実行します。

ipmish -com 1 -baud 57600 -flow cts -u root -p calvin sel get

ダイレクト接続ターミナルモードでは、iDRAC6 に ASCII コマンドを発行できま す。たとえば、ダイレクト接続ターミナルモードでサーバーの電源をオンまたは オフにするには、

- 1 ターミナルエミュレーションソフトウェアから iDRAC6 に接続します。
- 2 次のコマンドを入力し、ログインします。

[SYS PWD -U root calvin]

次の応答が表示されます。

[SYS]

 $[OK]$ 

3 次のコマンドを入力し、ログインが成功したことを確認します。 [SYS TMODE]

次の応答が表示されます。

[OK TMODE]

- 4 サーバーの電源をオフにするには(サーバーの電源はすぐに切れます)、 次のコマンドを入力します。 [SYS POWER OFF]
- 5 サーバーの電源をオンにするには(サーバーの電源はすぐに入ります)、次 のコマンドを入力します。 [SYS POWER ON]

#### RAC シリアルインタフェース通信モードとシリアルコンソールの間の 切り替え

iDRAC6 では、RAC シリアルインタフェース通信モードとシリアルコンソールの 切り替えができる Esc キーシーケンスがサポートされています。

この動作を使用できるようにシステムを設定するには、次の手順を実行します。

- 1 システムの電源を入れるか、再起動します。
- 2 次のメッセージが表示された直後に <F2> を押します。 <F2> = System Setup
- 3 スクロールダウンし、シリアル通信 を選択して <Enter> を押します。
- 4 シリアル通信 画面で次のように設定します。 シリアル通信 -- com2 のシリアルリダイレクトでオン に設定
	- **メモ : シリアルポートアドレス** フィールドの **シリアルデバイス 2** も com1 に設定されている限り、シリアル通信 フィールドを **com1** のシリアルリダイ レクトでオン に設定できます。

シリアルポートアドレス -- シリアルデバイス 1 = com1、シリアルデバイス  $2 = \text{com2}$ 

外部シリアルコネクタ -- シリアルデバイス 2

フェイルセーフボーレート ....115200

リモートターミナルの種類 ...vt100/vt220

起動後のリダイレクト ... 有効

次に、変更を保存 を選択します。

5 セットアップユーティリティ を終了してシステムセットアップ プログラム の設定を完了するには、<Esc> を押します。

管理下システムの外部シリアルコネクタと管理ステーションのシリアルポートを ヌルモデムケーブルで接続します。

管理ステーション上のターミナルエミュレーションプログラム(ハイパーターミ ナルまたは Tera Term)を使用すると、管理下サーバーの起動シーケンスの進行 状態に基づいて、POST 画面またはオペレーティングシステムの画面が表示され ます。これは設定によって異なり、Windows では SAC、Linux では Linux テキ ストモード画面がそれぞれ表示されます。管理ステーションのターミナル設定を ボーレート -115200、データ –8 ビット、パリティ - なし、ストップ -1 ビット、 およびフロー制御 - なしに設定します。

シリアルコンソールモードのときに RAC シリアルインタフェース通信モードに切 り替えるには、次のキーシーケンスを使用してください。

 $\times$ Esc>  $\pm$  $\times$ Shift>  $\times$ 9>

上述のキーシーケンスを使用すると、「iDRAC ログイン」プロンプト(RAC が 「RAC シリアル」モードに設定されている場合)、またはターミナルコマンドを発 行できる「シリアル接続」モード(RAC が「IPMI シリアルダイレクト接続ター ミナルモード」に設定されている場合)に移動します。

RAC シリアルインタフェース通信モードのときにシリアルコンソールモードに切 り替えるには、次のキーシーケンスを使用してください。

<Esc> +<Shift> <q>

ターミナルモードのときにシステム COM2 ポートへの接続に切り替える場合に は、次のコマンドを使用します。

<Esc> +<Shift> <q>

システム COM2 ポートに接続している場合にターミナルモードに戻るには、次 のコマンドを使用します。

<Esc> +<Shift> <9>

### <span id="page-92-0"></span>シリアルコンソールの DB-9 またはヌルモデム ケーブルの接続

シリアルテキストコンソールを使って DRAC/MC にアクセスするには、管理下シ ステム上の COM ポートに DB-9 ヌルモデムケーブルを接続します。ヌルモデム ケーブルで接続が機能するには、対応するシリアル通信設定を CMOS セットアッ プで行う必要があります。DB-9 ケーブルのすべてが、この接続に必要なピン割 り当て / 信号を持っているわけではありません。この接続に使用する DB-9 ケー ブルは、表 [5-5](#page-92-2) の仕様に従っている必要があります。

■ メモ: DB-9 ケーブルは BIOS テキスト仮想コンソールにも使用できます。

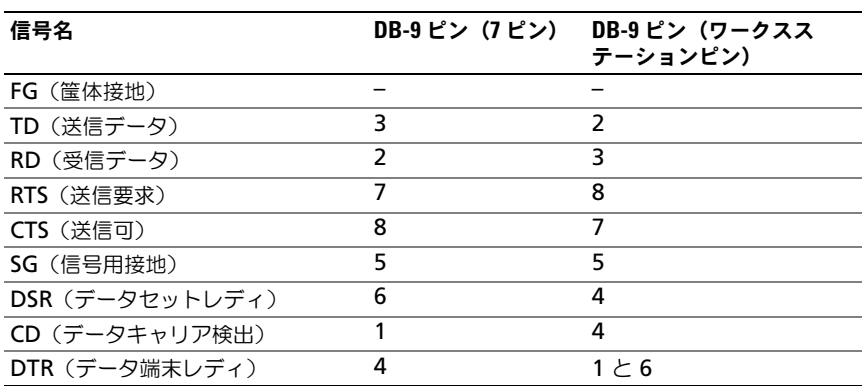

#### <span id="page-92-2"></span>表 5-5. DB-9 ヌルモデムケーブルに必要なピン割り当て

### <span id="page-92-1"></span>管理ステーションのターミナルエミュレーショ ンソフトウェアの設定

iDRAC6 は、次のいずれかの種類のターミナルエミュレーションソフトウェアを 実行している管理ステーションからのシリアルまたは Telnet テキストコンソー ルをサポートしています。

- Xterm の Linux Minicom
- Hilgraeve の HyperTerminal Private Edition  $(1\vec{v} \vec{v})$  =  $\vec{v}$  6.3)
- Xterm の Linux Telnet
- Microsoft Telnet

使用するターミナルソフトウェアを設定するには、次の項の手順に従ってくださ い。Microsoft Telnet を使用する場合、設定は不要です。

#### Linux Minicom にシリアルコンソールエミュレーションを設定する方法

Minicom は Linux 用のシリアルポートアクセスユーティリティです。次の手順 は、Minicom のバージョン 2.0 に有効です。他のバージョンでは若干異なる場 合がありますが、必要な基本設定は同じです。他のバージョンの Minicom の設 定については、95 ページの「シリアルコンソールエ[ミュレーションに必要な](#page-94-0) [Minicom](#page-94-0) の設定」を参照してください。

#### Minicom バージョン 2.0 にシリアルコンソールエミュレーションを設定する方法

- メモ:Telnet コンソールを表示する場合は、テキストが正しく表示されるように、 Linux インストールのデフォルトのコンソールではなく、Xterm ウィンドウの使用 をお勧めします。
	- 1 新しい Xterm セッションを開始するには、コマンドプロンプトで xterm & と入力します。
	- 2 Xterm ウィンドウで、矢印キーをウィンドウの右下隅に移動してウィンド ウのサイズを 80 x 25 に変更します。
	- 3 Minicom の設定ファイルがない場合には、次の手順に進んでください。 Minicom の設定ファイルがある場合は、minicom <*Minicom* 設定ファイ ル名 > と入力し、[手順](#page-94-1) 17 に進んでください。
	- 4 Xterm コマンドプロンプトで、minicom -s と入力します。
	- 5 シリアルポートのセットアップ を選択し、<Enter> を押します。
	- 6 <a> を押して、該当するシリアルデバイスを選択します(例: **/dev/ttyS0**)。
	- 7 <e> を押して、速度 **/** パリティ **/** ビット オプションを **57600 8N1** に設定 します。
	- 8 <f> を押して、ハードウェアフロー制御 を はい に設定し、ソフトウェアフ ロー制御 を いいえ に設定します。
- 9 シリアルポートの設定 メニューを終了するには、<Enter> を押します。
- 10 モデムとダイヤル を選択して、<Enter> を押します。
- 11 モデムダイヤルとパラメータのセットアップ メニューで、<Backspace> を押して 初期化、リセット、接続、切断 設定をクリアすると、設定が空白 になります。
- 12 <Enter> を押して、それぞれの空白値を保存します。
- **13** 指定のフィールドをすべてクリアする場合は、<Enter> を押して **モデムダ** イヤルとパラメータのセットアップ メニューを終了します。
- 14 セットアップを config\_name として保存 を選択して、<Enter> を押し ます。
- 15 **Minicom** から終了 を選択して、<Enter> を押します。
- 16 コマンドシェルプロンプトで、minicom <*Minicom* 設定ファイル名 > と入力します。
- <span id="page-94-1"></span>17 Minicom ウィンドウを 80 x 25 に拡大するには、ウィンドウの隅をドラッ グします。
- 18 <Ctrl+a>、<z>、<x> を押して、Minicom を終了します。
- メモ:シリアルテキスト仮想コンソールに Minicom を使用して管理下システムの BIOS を設定する場合は、Minicom で色をオンにすると便利です。色をオンにする には、minicom -c on コマンドを入力します。

Minicom ウィンドウにコマンドプロンプトが表示されることを確認します。 コマンドプロンプトが表示されたら、接続が確立され、**connect** シリアルコマ ンドを使用して管理下システムのコンソールに接続できます。

#### <span id="page-94-0"></span>シリアルコンソールエミュレーションに必要な Minicom の設定

表 [5-6](#page-94-2) に従って Minicom を設定します。

#### <span id="page-94-2"></span>表 5-6. シリアルコンソールエミュレーションに必要な Minicom の設定

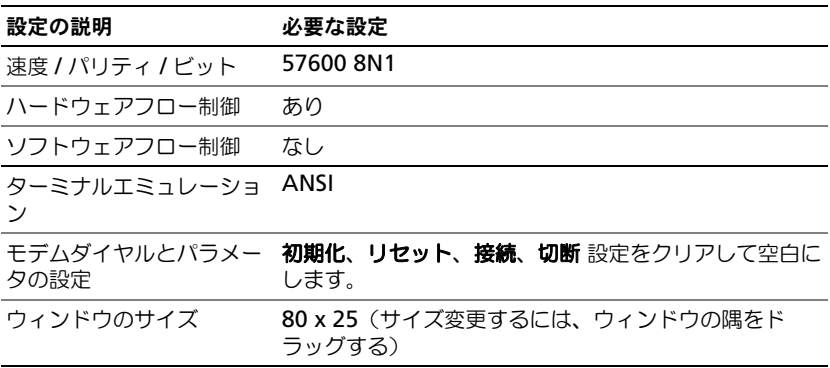

#### シリアルコンソール用ハイパーターミナルの設定

HyperTerminal は、Microsoft Windows のシリアルポートアクセスユーティ リティです。仮想コンソール画面のサイズを正しく設定するには、Hilgraeve の HyperTerminal Private Edition バージョン 6.3 を使用します。

警告 : Microsoft Windows オペレーティングシステムのすべてのバージョンに Hilgraeve の HyperTerminal ターミナルエミュレーションソフトウェアが含まれて います。ただし、同梱のバージョンでは仮想コンソールに必要な機能が十分に提供 されません。このため、代わりにエディション 6.3 を使用するか、VT100/VT220 ま たは ANSI エミュレーションモードをサポートするターミナルエミュレーションソ フトウェアを使用してください。システムの仮想コンソールをサポートしている完 全な VT100 /VT220 または ANSI ターミナルエミュレータの例として、Hilgraeve の HyperTerminal Private があります。

HyperTerminal にシリアルコンソールを設定するには、次の手順を実行してく ださい。

- 1 HyperTerminal プログラムを起動します。
- 2 新しい接続名を入力して、**OK** をクリックします。
- 3 使用する接続方法:の隣で、DB-9 ヌルモデムケーブルを接続した管理ス テーション上の COM ポート(たとえば COM1)を選択し、**OK** をクリッ クします。
- 4 表 [5-7](#page-95-1) に示した COM ポート設定を指定します。
- 5 **OK** をクリックします。
- 6 ファイル → プロパティ をクリックして、設定 タブをクリックします。
- 7 **Telnet** ターミナル **ID**:を **ANSI** に設定します。
- 8 ターミナル設定 をクリックして、画面の行数 を **26** に設定します。
- 9 列数 を **80** に設定して、**OK** をクリックします。

<span id="page-95-1"></span>表 5-7. 管理ステーション COM ポート設定

| 設定の説明  | 必要な設定  |
|--------|--------|
| 速度     | 57600  |
| データビット | 8      |
| パリティ   | なし     |
| 終了ビット  |        |
| フロー制御  | ハードウェア |

### <span id="page-95-0"></span>シリアルと端末モードの設定

#### IPMI と iDRAC6 シリアルの設定

- 1 システム ツリーを展開して、**iDRAC** の設定 をクリックします。
- 2 ネットワーク **/** セキュリティ タブをクリックして シリアル をクリックし ます。
- 3 IPMI のシリアル設定を指定します。 IPMI シリアル設定については、表 [5-8](#page-96-0) を参照してください。
- 4 iDRAC6 のシリアル設定 iDRAC6 シリアル設定については、表 [5-9](#page-96-1) を参照してください。
- 5 変更を適用 をクリックして、IPMI および iDRAC6 シリアルの変更を適用し ます。
- 6 シリアル ページの適切なボタンをクリックして続行します。シリアル設定 ページの設定の説明は、『*iDRAC6* オンラインヘルプ』を参照してください。

#### <span id="page-96-0"></span>表 5-8. IPMI シリアル設定

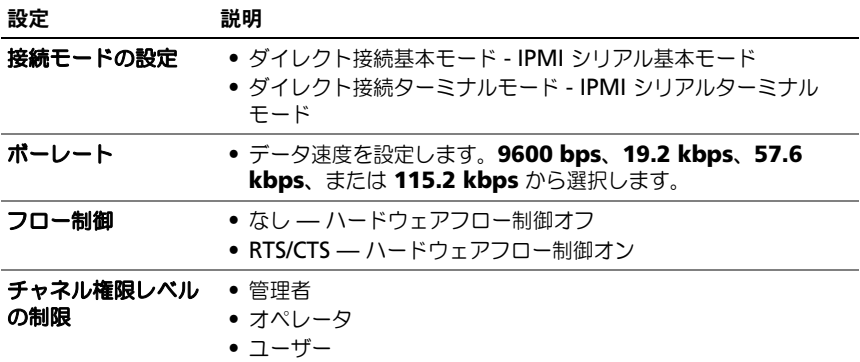

#### <span id="page-96-1"></span>表 5-9. iDRAC6 シリアル設定

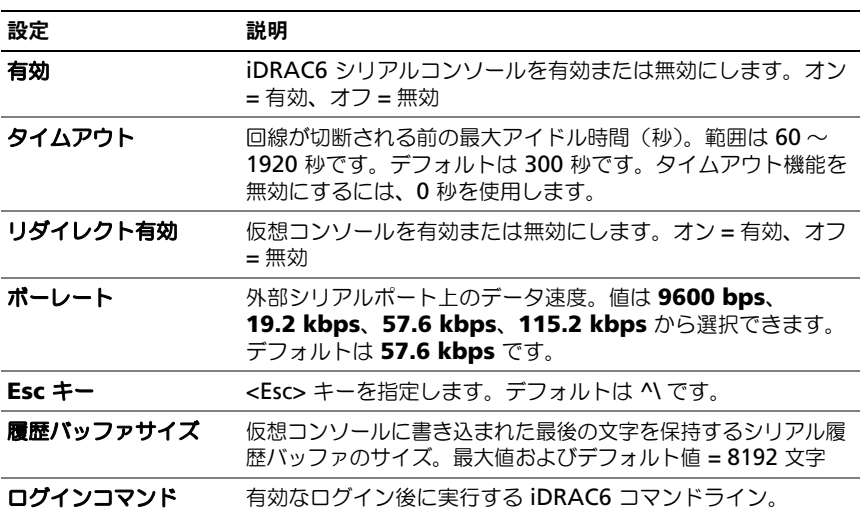

#### ターミナルモードの設定

- 1 システム ツリーを展開して、**iDRAC** の設定 をクリックします。
- 2 ネットワーク **/** セキュリティ タブをクリックして シリアル をクリックし ます。
- 3 シリアル設定 ページで ターミナルモード設定 をクリックします。
- 4 ターミナルモード設定を指定します。 ターミナルモードの設定の説明は、表 [5-10](#page-97-0) を参照してください。
- 5 変更の適用 をクリックします。
- 6 ターミナルモード設定 ページの適切なボタンをクリックして続行します。 ターミナルモード設定 ページボタンの説明は、『iDRAC6 オンラインヘル プ』を参照してください。
- <span id="page-97-0"></span>表 5-10. ターミナルモード設定

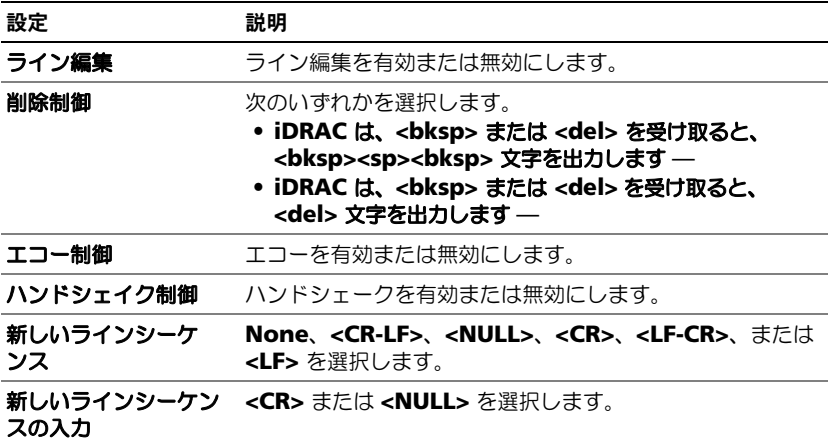

### iDRAC6 のネットワーク設定

警告 : iDRAC6 のネットワーク設定を変更すると、現在のネットワーク接続が切<sup>断</sup> される可能性があります。

iDRAC6 のネットワーク設定には、次のいずれかのツールを使用します。

- ウェブベースのインタフェース 46 ページの「[iDRAC6 NIC](#page-45-0) の設定」を参 照してください。
- RACADM CLI デルサポートサイト **support.dell.com/manuals** に ある『RACADM iDRAC6 および CMC コマンドラインリファレンスガイ ド』の cfgLanNetworking を参照してください。
- iDRAC6 設定ユーティリティ 32 ページの「iDRAC 6 [を使用するための](#page-31-0) [システムの設定](#page-31-0)」を参照してください。

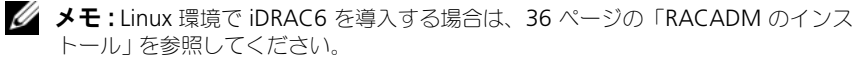

### ネットワーク経由の iDRAC6 へのアクセス

iDRAC6 を設定した後、次のいずれかのインタフェースを使って管理下システム にリモートアクセスできます。

- ウェブインタフェース
- RACADM
- Telnet コンソール
- SSH
- IPMI

表 [5-11](#page-98-0) に、各 iDRAC6 インタフェースを示します。

#### <span id="page-98-0"></span>表 5-11. iDRAC6 インタフェース

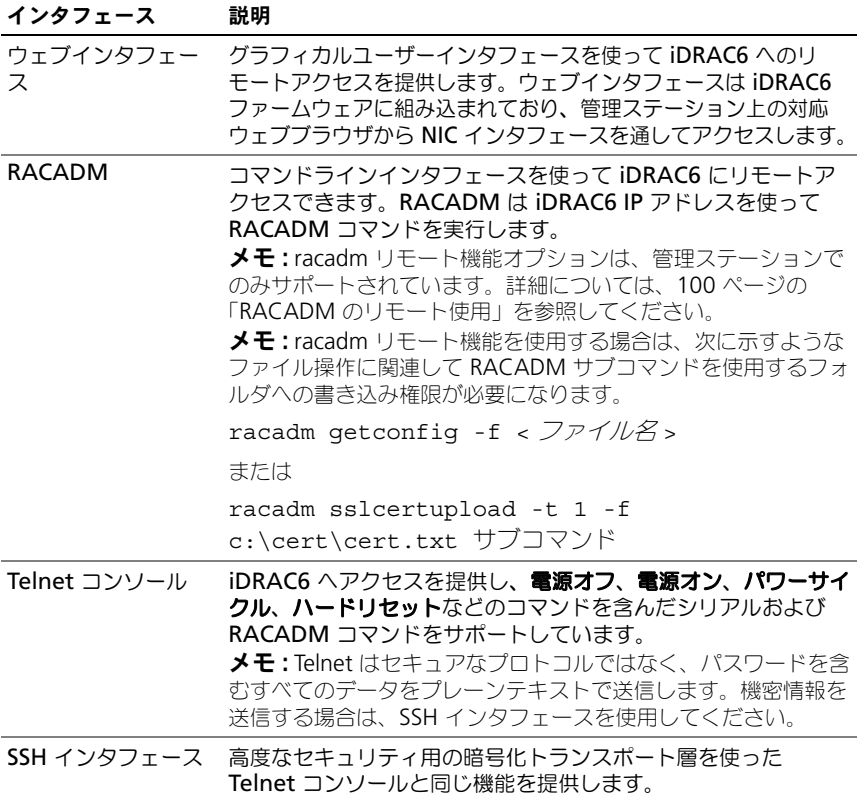

#### 表 5-11. iDRAC6 インタフェース (続き)

#### インタフェース 説明

IPMI インタフェース iDRAC6 を通してリモートシステムの基本管理機能にアクセスで きます。このインタフェースには IPMI オーバー LAN、IPMI オーバーシリアル、シリアルオーバー LAN が含まれます。詳細 については、**support.dell.com\manuals** にある『Dell OpenManage Baseboard Management Controller Utilities ユーザーズガイド』を参照してください。

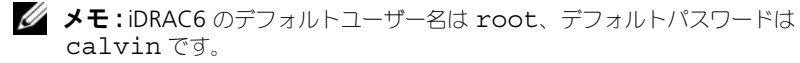

iDRAC6 NIC 経由で iDRAC6 のウェブインタフェースにアクセスするには、 対応するウェブブラウザか、Server Administrator または IT Assistant を使 用します。

Server Administrator を使用して iDRAC6 リモートアクセスインタフェースに アクセスするには、次の手順に従います。

- Server Administrator を起動します。
- Server Administrator ホームページの左ペインにあるシステムツリーで、 システム → メインシステムシャーシ → リモートアクセスコントローラ の順 にクリックします。

詳細については、『Server Administrator ユーザーズガイド』を参照してくだ さい。

### <span id="page-99-0"></span>RACADM のリモート使用

■ メモ : RACADM のリモート機能を使用する前に、iDRAC6 の IP アドレスを設定し ます。iDRAC6 の設定方法の詳細と関連文書については、31 ページの「[iDRAC6](#page-30-0)  [の基本インストール](#page-30-0)」を参照してください。

RACADM には、管理下システムに接続し、リモート仮想コンソールまたは管理 ステーションから RACADM サブコマンドを実行できるリモート機能オプション (-**r**)があります。リモート機能を使用するには、有効なユーザー名(-**u** オプショ ン)、パスワード(-**p** オプション)、および iDRAC6 IP アドレスが必要です。

■ メモ:リモートシステムにアクセスしているシステムのデフォルト証明書ストアに iDRAC6 証明書がない場合は、RACADM コマンドを入力したときにメッセージが 表示されます。iDRAC6 証明書の詳細については、58 ページの「SSL [とデジタル証](#page-57-0) 明書を使用した iDRAC6 [通信のセキュリティ](#page-57-0)確保」を参照してください。

セキュリティアラート:証明書が無効です - 証明書の名前が無効かサイ ト名と一致しません

実行を継続します。証明書関連のエラーが発生したときに racadm に実 行を停止するには、-S オプションを使用します。

RACADM はコマンドの実行を続行します。ただし、–S オプションを使用 した場合は、RACADM がコマンドの実行を停止し、次のメッセージを表示 します。

セキュリティアラート:証明書が無効です - 証明書の名前が無効かサイ ト名と一致しません

Racadm はコマンドの実行を続行しません。

エラー:指定した IP アドレスで iDRAC6 に接続できません

Linux システムでは、リモート RACADM を使った証明書の検証に成功するため には、次の中間手順を必ず実行してください。

1 DER フォーマットの証明書を PEM フォーマットに変換します (openssl cmdline ツールを使用)。

openssl x509 -inform pem -in <*yourdownloadedderformatcert.crt*> –outform pem -out <*outcertfileinpemformat.pem*> –text

- 2 管理ステーション上でデフォルト CA 証明書バンドルの場所を見つけます。 たとえば、RHEL5 64 ビットでは、/etc/pki/tls/cert.pem です。
- 3 PEM フォーマットの CA 証明書を管理ステーションの CA 証明書の後に追 加します。

たとえば、cat コマンドを使用します。

- cat testcacert.pem >> cert.pem

#### RACADM 構文概要

racadm -r <*iDRAC6 IP アドレス* > -u < ユーザー名 > -p </*パスワード* > < サブコマンド > < サブコマンドオプション >

racadm -i -r <*iDRAC6 IP* アドレス > < サブコマンド > < サブコマンドオ プション >

たとえば、次のとおりです。

racadm -r 192.168.0.120 -u root -p calvin getsysinfo

racadm -i -r 192.168.0.120 getsysinfo

iDRAC6 の HTTPS ポート番号をデフォルトポート (443)以外のカスタムポート に変更した場合は、次の構文を使用します。

racadm -r <*iDRAC6 IP* アドレス >:< ポート > -u < ユーザー名 > -p < パスワード > < サブコマンド > < サブコマンドオプション >

racadm -i -r <*iDRAC6 IP* アドレス >:< ポート > < サブコマンド > < サブコマンドオプション >

#### RACADM オプション

表 [5-12](#page-101-0) に、RACADM コマンドのオプションを示します。

#### <span id="page-101-0"></span>表 5-12. racadm コマンドオプション

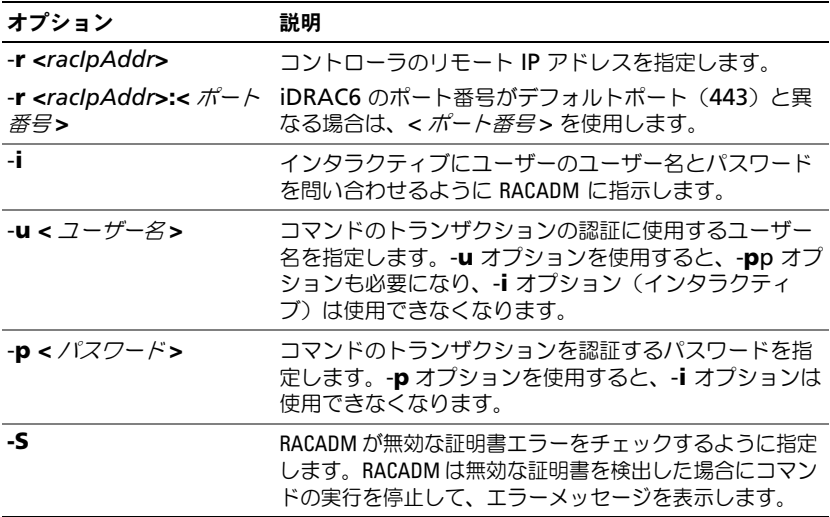

### racadm リモート機能の有効 / 無効化

■ メモ: これらのコマンドはローカルシステムで実行することをお勧めします。 RACADM リモート機能はデフォルトでは有効になっています。無効になっている 場合は、次の RACADM コマンドを入力して有効にします。

racadm config -g cfgRacTuning -o cfgRacTuneRemoteRacadmEnable 1 リモート機能を無効にするには、次のように入力します。 racadm config -g cfgRacTuning -o cfgRacTuneRemoteRacadmEnable 0

#### RACADM サブコマンド

表 [5-13](#page-102-0) は、RACADM で実行できる各 RACADM サブコマンドについて説明し ています。構文および有効なエントリを含む RACADM サブコマンドの詳細リス トについては、デルサポートサイト **dell.com/support/manuals** にある 『RACADM iDRAC6 および CMC コマンドラインリファレンスガイド』を参照し てください。

RACADM サブコマンドを入力するときは、コマンドに racadm のプレフィック スを付けてください。

racadm help

#### <span id="page-102-0"></span>表 5-13. RACADM サブコマンド

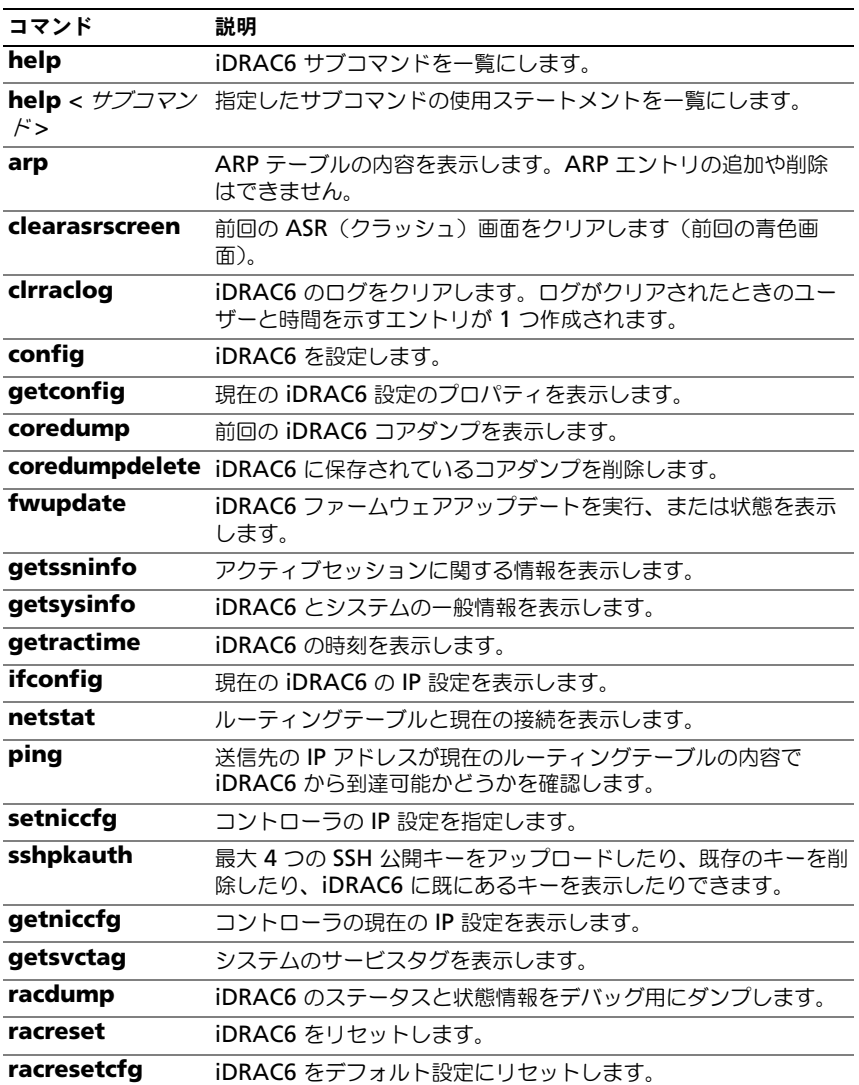

#### 表 5-13. RACADM サブコマンド (続き)

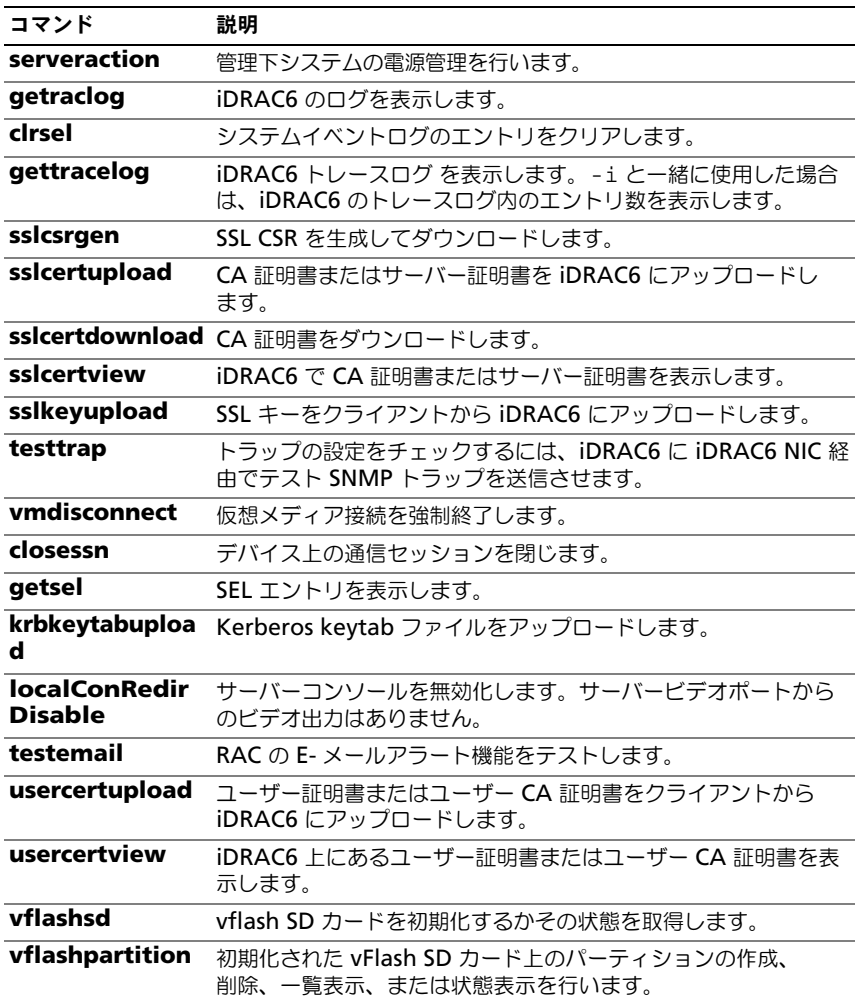

#### RACADM エラーメッセージについてよくあるお問い合わせ(FAQ)

#### (**racadm racreset** コマンドを使用して)**iDRAC6** リセットを実行した後、 コマンドを発行すると次のメッセージが表示されます。

エラー:指定した IP アドレスで RAC に接続できません。

#### このメッセージは何を意味しますか **?**

iDRAC6 のリセットが完了してから、別のコマンドを発行してください。

#### **racadm** コマンドやサブコマンドを使用すると、原因不明のエラーが発生し ます。

RACADM コマンドやサブコマンドを使用するとき、次のようなエラーが 1 つまた は複数発生することがあります。

- ローカル RACADM エラーメッセージ 構文、入力ミス、名前の誤りなどの 問題。
- リモート RACADM エラーメッセージ IP アドレスの誤り、ユーザー名の 誤り、パスワードの誤りなどの問題。

#### システムから **iDRAC6 IP** アドレスを **ping** した後で、**iDRAC6** を専用モード と共有モードを切り替えると、応答がありません。

システムの ARP テーブルをクリアしてください。

#### リモート **RACADM** は **SUSE Linux Enterprise Server**(**SLES**)**11 SP1**  から **iDRAC** への接続に失敗します。

公式 openssl と libopenssl バージョンをインストールしたことを確認してくだ さい。次に示すコマンドを実行して、RPM パッケージをインストールします。

rpm -ivh --force < ファイル名 >

ここで、< ファイル名 > は openssl または libopenssl rpm パッケージファイ ルです。

たとえば、次のとおりです。

rpm -ivh --force openssl-0.9.8h-30.22.21.1.x86\_64.rpm rpm -ivh --force libopenssl0\_9\_8-0.9.8h-30.22.21.1.x86\_64.rpm

## 複数の iDRAC6 コントローラの設定

RACADM を使用すると、同じプロパティで 1 つまたは複数の iDRAC6 コント ローラを設定できます。グループ ID と オブジェクト ID を使って特定の iDRAC6 コントローラをクエリすると、RACADM は取得した情報から **.cfg** 設定ファイル を作成します。ファイル名は **racadm.cfg** などのユーザー指定です。ファイル を 1 つまたは複数の iDRAC6 にエクスポートすると、同じプロパティを使用して コントローラを最短時間で設定できます。

**メモ:** 設定ファイルによっては、他の iDRAC6 にファイルをエクスポートする前に 変更が必要な固有の iDRAC6 情報(静的 IP アドレスなど)が含まれています。

複数の iDRAC6 コントローラを設定するには、次の手順を実行してください。

1 RACADM を使用して、適切な設定が含まれているターゲット iDRAC6 に クエリします。

**メモ**:生成された .cfg ファイルにはユーザーパスワードは含まれていません。 コマンドプロンプトを開いて、次のように入力します。

racadm getconfig -f myfile.cfg

- **グメモ: getconfig -f** を使った iDRAC6 設定のファイルへのリダイレクトは、 ローカルまたはリモート RACADM インタフェースでのみサポートされてい ます。
- 2 テキストエディタを使用して、設定ファイルに変更を加えます(オプシ ョン)。
- 3 新しい設定ファイルを使用して、ターゲット iDRAC6 を変更します。 コマンドプロンプトで、次のように入力します。

racadm getconfig -f myfile.cfg

4 設定されたターゲット iDRAC6 をリセットします。 コマンドプロンプトで、次のように入力します。

racadm racreset

getconfig -f racadm.cfg サブコマンドは iDRAC6 の設定を要求し、 **racadm.cfg** ファイルを生成します。必要に応じて、ファイルに別の名前を付け ることもできます。

**getconfig** コマンドを使用すると、次のような操作ができます。

- グループのすべての設定プロパティを表示する(グループ名とインデックス で指定)
- ユーザーのすべての設定プロパティをユーザー名別に表示する

**config** サブコマンドは、この情報を他の iDRAC6 にロードします。**config** を使 用して、ユーザーとパスワードのデータベースを Server Administrator に同期 させます。

初期設定ファイルの **racadm.cfg** ユーザーが命名します。次の例では、設定 ファイルの名前は **myfile.cfg** です。このファイルを作成するには、コマンドプ ロンプトで次のように入力します。

racadm getconfig -f myfile.cfg

#### 警告 : このファイルはテキストエディタで編集することをお勧めします。RACADM ユーティリティは ASCII テキストの構文解析を使用します。フォーマットすると、 パーサーが混乱して RACADM データベースが破損する可能性があります。

#### iDRAC6 設定ファイルの作成

iDRAC6 設定ファイル **<** ファイル名 **>.cfg** は、racadm racadm config -f *<* ファイル名 *>*.cfg コマンドと共に使用します。この設定ファイルを使 用して設定ファイルを作成し(**.ini** ファイルと同様)、このファイルから iDRAC6 を設定できます。ファイル名は自由に指定でき、最後に **.cfg** を付け る必要もありません(ただし、この項ではその命名法を使用しています)。

**.cfg** ファイルは次の方法で用意できます。

- 作成済み
- racadm getconfig -f *<* ファイル名 *>*.cfg コマンドで取得する
- racadm getconfig -f *<* ファイル名 *>*.cfg コマンドで取得してか ら編集する

**グメモ: getconfig** コマンド の情報は、デルサポートサイト **dell.com/support/manuals** にある『RACADM iDRAC6 および CMC コマンド ラインリファレンスガイド』の getconfig コマンド を参照してください。

**.cfg** ファイルは、最初に解析が行われ、有効なグループとオブジェクト名がある かどうか、いくつかの単純な構文規則が守られているかどうかが検証されます。 エラーはエラーが検出された行番号でフラグ指定され、その問題を説明した簡単 なメッセージがあります。ファイル全体の正確性について解析され、すべてのエ ラーが表示されます。**.cfg** ファイルにエラーが見つかった場合は、iDRAC6 に書 き込みコマンドは送信されません。設定する前に、すべてのエラーを訂正する必 要があります。-**c** オプションは **config** サブコマンドで使用できます。これは構 文を検証するのみで、iDRAC6 への書き込みは行いません。

**.cfg** ファイルを作成するときは、次のガイドラインに従ってください。

● パーサがインデックス付きグループを見つけた場合、そのグループのイン デックスはアンカーとして使用されます。インデックス付きグループ内のオ ブジェクトの変更はすべて、インデックス値にも関連付けられます。

たとえば、次のとおりです。

[cfgUserAdmin]

# cfgUserAdminIndex=11

cfgUserAdminUserName=

# cfgUserAdminPassword=\*\*\*\*\*\*\*\* (書き込み専用)

cfgUserAdminEnable=0

cfgUserAdminPrivilege=0x00000000

cfgUserAdminIpmiLanPrivilege=15

cfgUserAdminIpmiSerialPrivilege=15

cfgUserAdminSolEnable=0

- インデックスは読み取り専用で、変更できません。インデックス付きグルー プのオブジェクトはインデックスに結合されており、その下に一覧表示さ れ、オブジェクトの有効な設定値はそのインデックスにのみ適用されます。
- 各インデックス付きグループには事前定義されたインデックスセットが用意 されています。詳細については、デルサポートサイト **dell.com/support/manuals** にある『RACADM iDRAC6 および CMC コマンドラインリファレンスガイド』を参照してください。
- **racresetcfg** サブコマンドを使って iDRAC6 を元のデフォルトに戻し、 racadm config -f *<* ファイル名 *>*.cfg コマンドを実行します。 **.cfg** ファイルにすべての必要オブジェクト、ユーザー、インデックス、お よびその他のパラメータが入っていることを確認します。

警告 : racresetcfg サブコマンドを使用すると、データベースと iDRAC6 NIC は元<sup>の</sup> デフォルトの設定にリセットされ、ユーザーとユーザー設定はすべて削除されま す。root ユーザーは使用可能ですが、その他のユーザーの設定もデフォルトにリ セットされます。

#### 構文解析規則

● 「#」で始まる行はすべてコメントとして扱われます。 コメント行は一列目から記述する*必要*があります。その他の列にある「#」 の文字は単に # という文字として扱われます。

一部のモデムパラメータでは # をその文字列内に含むことができます。 エスケープ文字は必要ありません。racadm getconfig -f < ファイル 名 >.cfg コマンドで **.cfg** を生成し、エスケープ文字を追加せずに、 racadm config -f < ファイル名>.cfg コマンドを異なる iDRAC6 上で実行します。

#### 例:

#

# これはコメントです。

[cfgUserAdmin]
cfgUserAdminPageModemInitString=< モデム初期化文字列 # コメ ントではありません >

● すべてのグループエントリは [ と ] の文字で囲む必要があります。

グループ名を示す開始の [ 文字は一列目になければなりません。このグルー プ名は、そのグループ内の他のオブジェクトよりも前に指定する必要があり ます。関連するグループ名が含まれていないオブジェクトは、エラーを生成 します。設定データは、デルサポートサイト

**dell.com/support/manuals** にある『RACADM iDRAC6 および CMC コマンドラインリファレンスガイド』に定義されているように、グループ化 されています。

次に、グループ名、オブジェクト、およびオブジェクトのプロパティ値の使 用例を示します。

例:

[cfqLanNetworking] -{ グループ名 }

cfqNicIpAddress=143.154.133.121 { オブジェクト名 }

• すべてのパラメータは、「object(オブジェクト)」、「=」、または「value (値)」の間に空白を入れずに「object=value」のペアとして指定されます。 値の後にあるスペースは無視されます。値の文字列内にあるスペースは変更 されません。'=' の右側の文字はそのまま使用されます(例:2 番目の '='、 または '#'、'[',']' など)。これらの文字は、有効なモデムチャットスクリプ ト文字です。

上記の例を参照してください。

racadm getconfig -f < ファイル名>.cfg コマンドは、インデックス オブジェクトの前にコメントを置くため、ユーザーは使用されているコメン トをここで参照できます。

インデックス付きグループの内容を表示するには、次のコマンドを使用し ます。

racadm getconfig -g < グループ名 > -i < インデックス *1* ~ *16*>

● インデックス付きグループの場合、オブジェクトアンカーは "[ ]" の組み合 わせの後に出現する最初のオブジェクトでなければなりません。次は、現在 のインデックス付きグループの例です。

[cfgUserAdmin]

cfgUserAdminIndex=11

racadm getconfig -f <*myexample*>.cfg と入力すると、現在の iDRAC6 設定用の **.cfg** ファイルが構築されます。この設定ファイルは、 固有の **.cfg** ファイルの使用例または開始点として利用できます。

# iDRAC6 IP アドレスの変更

設定ファイルの iDRAC6 IP アドレスを変更する場合は、不要な < *変数* >= **値** の エントリをすべて削除します。IP アドレスの変更に関する < 値> = 値 エントリを 含む実際の変数グループのラベルと "[" と "]" だけが残ります。

たとえば、次のとおりです。

#

# オブジェクトグループ "cfgLanNetworking"

#

[cfgLanNetworking]

cfgNicIpAddress=10.35.10.110

cfgNicGateway=10.35.10.1

このファイルは次のようにアップデートされます。

#

# オブジェクトグループ "cfgLanNetworking"

#

[cfgLanNetworking]

cfgNicIpAddress=10.35.9.143

# コメント、次の行は無視されます

cfgNicGateway=10.35.9.1

**racadm config -f myfile.cfg** コマンドは、このファイルを解析して、行番号 ごとにエラーを特定します。ファイルが正しければ、該当するエントリがその内 容で更新されます。さらに、前の例の **getconfig** コマンドを使用して、更新を 確認できます。

このファイルを使用して会社全体の変更をダウンロードしたり、ネットワーク上 で新しいシステムを設定したりできます。

**シメモ: 「Anchor」は内部用語です。ファイルには使用しないでください。** 

# iDRAC6 ネットワークプロパティの設定

使用可能なネットワークプロパティのリストを生成するには、次のように入力し ます。

racadm getconfig -g cfgLanNetworking

DHCP を使用して IP アドレスを取得するには、次のコマンドを使って **cfgNicUseDhcp** オブジェクトを記述し、この機能を有効にします。

racadm config -g cfgLanNetworking -o cfgNicUseDHCP 1

このコマンドは、起動時に <Ctrl><E> の入力を求められたときの iDRAC6 設定 ユーティリティと同じ設定機能を提供します。iDRAC6 設定ユーティリティを使 用したネットワークプロパティ設定の詳細については、32 ページの「[iDRAC 6](#page-31-0)  [を使用するためのシステムの設定](#page-31-0)」を参照してください。 次に、LAN ネットワークプロパティを設定するコマンドの使用例を示します。 racadm config -g cfgLanNetworking -o cfgNicEnable 1

racadm config -g cfgLanNetworking -o cfgNicIpAddress 192.168.0.120

racadm config -g cfgLanNetworking -o cfgNicNetmask 255.255.255.0

racadm config -g cfgLanNetworking -o cfgNicGateway 192.168.0.120

racadm config -g cfgLanNetworking -o cfgNicUseDHCP 0

racadm config -g cfgLanNetworking -o cfgDNSServersFromDHCP 0

racadm config -g cfgLanNetworking -o cfgDNSServer1

192.168.0.5

racadm config -g cfgLanNetworking -o cfgDNSServer2 192.168.0.6

racadm config -g cfgLanNetworking -o cfgDNSRegisterRac 1

racadm config -g cfgLanNetworking -o cfgDNSRacName RAC-EK00002

racadm config -g cfgLanNetworking -o cfgDNSDomainNameFromDHCP 0

racadm config -g cfgLanNetworking -o cfgDNSDomainName **MYDOMATN** 

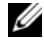

メモ : **cfgNicEnable** <sup>を</sup> **0** に設定すると、DHCP が有効の場合でも iDRAC6 LAN は無効になります。

#### iDRAC6 モード

iDRAC6 は、次の 4 つのモードのいずれかに設定できます。

- 専用
- 共有
- フェールオーバー付きで共有(LOM2)
- フェールオーバー付きで共有(すべての LOM)

表 [5-14](#page-111-0) に、各モードについて説明します。

<span id="page-111-0"></span>表 5-14. iDRAC6 NIC の設定

| モード                         | 説明                                                                                                    |
|-----------------------------|----------------------------------------------------------------------------------------------------|
| 専用                          | iDRAC6 は、ネットワークトラフィックに対して専用の NIC<br>(RJ-45 コネクタ)と iDRAC MAC アドレスを使用します。                                     |
| 共有                          | iDRAC6 はプレーナで LOM1 を使用します。                                                                                  |
| フェールオーバー<br>付きで共有<br>(LOM2) | iDRAC6 は LOM1 と LOM2 をフェールオーバー用のチームとし<br>て使用します。このチームは iDRAC6 MAC アドレスを使用し<br>ます。                           |
| ての LOM)                     | フェールオーバー iDRAC6 は LOM1、LOM2、LOM3、LOM4 をフェールオー<br>付きで共有 (すべ バー用のチームとして使用します。このチームは iDRAC6 MAC<br>アドレスを使用します。 |

# ネットワークセキュリティについてよくあるお 問い合わせ (FAQ)

## **iDRAC6** のウェブベースインタフェースにアクセスするときに、**SSL** 証明書の ホスト名が **iDRAC6** のホスト名と一致しないというセキュリティ警告が表示さ れます。

iDRAC6 にはデフォルトの iDRAC6 サーバー証明書が含まれており、ウェブイン タフェースのネットワークセキュリティとリモート RACADM 機能を確保します。 この証明書を使用する場合には、ウェブブラウザにはセキュリティ警告が表示さ れます。これは、デフォルトの証明書が iDRAC6 のホスト名(たとえば IP アド レス)と一致しない **iDRAC6** デフォルト証明書 に対して発行されたためです。 このセキュリティ問題に対処するには、iDRAC6 の IP アドレスまたは iDRAC 名 に発行された iDRAC6 サーバー証明書をアップロードします。証明書の発行に使 用する証明書署名要求(CSR)を生成する場合には、CSR の共通名(CN)が (証明書を **IP** に発行する場合) iDRAC6 の IP アドレス(例:192.168.0.120)、 または登録されている DNS iDRAC6 名(証明書が登録済み **iDRAC** 名に発行さ れた場合)と一致することを確認してください。

CSR が登録されている DNS iDRAC6 名と一致することを確認するには、次の手 順に従います。

- 1 システム ツリーで、**iDRAC** の設定 をクリックします。
- 2 ネットワーク **/** セキュリティ タブをクリックして ネットワーク をクリック します。
- 3 共通設定 テーブルで次の操作を行います。
	- **DNS に iDRAC を登録** チェックボックスを選択します。
	- **b DNS iDRAC 名**フィールドに iDRAC6 名を入力します。
- 4 変更の適用 をクリックします。

CSR の生成と証明書の発行については、316 ページの「SSL [とデジタル証](#page-315-0)明書を 使用した iDRAC6 通信[のセキュリティ](#page-315-0)確保」を参照してください。

## プロパティを変更すると、リモート RACADM **とウエブベースのサービスを使用で** きなくなるのはなぜですか。

iDRAC6 ウェブサーバーがリセットした後、リモート RACADM サービスとウェ ブベースのインタフェースが使用できるようになるまでに時間がかかることがあ ります。

iDRAC6 ウェブサーバーは次のような場合にリセットします。

- iDRAC6 ウェブユーザーインタフェースを使ってネットワーク設定または ネットワークセキュリティのプロパティが変更された
- **cfaRacTuneHttpsPort** プロパティが変更された( config -f < 設定ファイル> によって変更された場合を含む)
- **racresetcfg** が使われた
- iDRAC6 がリヤットされた
- 新しい SSL サーバー証明書がアップロードされた

#### **DNS** サーバーで **iDRAC6** を登録できない理由は何ですか。

一部の DNS サーバーは 31 文字以内の名前しか登録しません。

#### **iDRAC6** ウェブインタフェースにアクセスすると、**SSL** 証明書が信頼できない 認証局 (CA) から発行されたというセキュリティ警告が表示されます。

iDRAC6 にはデフォルトの iDRAC6 サーバー証明書が含まれており、ウェブイン タフェースのネットワークセキュリティとリモート RACADM 機能を確保しま す。この証明書は信頼できる CA によって発行されませんでした。このセキュリ ティ問題に対処するには、信頼できる CA(たとえば Microsoft 認証局、 Thawte または Verisign) から発行された iDRAC6 サーバー証明書をアップ ロードしてください。証明書の発行の詳細については、316 [ページの](#page-315-0)「SSL とデ ジタル証明書を使用した iDRAC6 通信[のセキュリティ](#page-315-0)確保」を参照してください。

# iDRAC6 ユーザーの追加と設定

iDRAC6 を使用してシステムを管理し、システムのセキュリティを維持するには、 特定の管理者権限(または役割ベースの権限)を持つ一意のユーザーを作成しま す。セキュリティを強化するために、特定のシステムイベントが発生したときに 特定のユーザーに電子メールでアラートを送るように設定することもできます。

# ウェブインタフェースを使用した iDRAC6 ユー ザーの設定

## <span id="page-114-0"></span>iDRAC6 ユーザーの追加と設定

iDRAC6 を使用してシステムを管理し、システムのセキュリティを確保するには、 特定の管理者権限(役割ベースの権限)を持つ一意のユーザーを作成します。

iDRAC6 のユーザーを追加して設定するには、次の手順に従ってください。

- **シンキ:iDRAC ユーザーを設定するには、ユーザーの設定 権限が必要です。** 
	- 1 **iDRAC** の設定 → ネットワーク **/** セキュリティ → ユーザー とクリックし ます。

ユ**ーザー** ページ (表 [6-1](#page-115-0) を参照) には、iDRAC6 ユーザーの **ユーザー ID**、 状態(有効 / 無効)、ユーザー名、**iDRAC**、**LAN**、シリアルポート、および **シリアルオーバー LAN** (有効 / 無効) が表示されます。

- メモ:コーザー 1 は IPMI の匿名コーザー用に予約されており、この設定は変更で きません。
- 2 ユーザー **ID** 列で、ユーザー ID をクリックします。

ユーザーメインメニュー ページ (表 [6-2](#page-116-0) と 表 [6-7](#page-121-0) を参照) で、ユーザーの 設定、ユーザー証明書の表示またはアップロード、信頼される認証局(CA) 証明書のアップロード、セキュアシェル(SSH)公開キーファイルのアップ ロード、指定した SSH キーまたはすべての SSH キーの表示または削除がで きます。

ユーザーの設定 を選択して 次へ をクリックすると、ユーザー設定 ページが 表示されます。

- 3 ユーザー設定 ページで、次の項目を設定します。
	- 新規または既存の iDRAC ユーザーのユーザー名、パスワード、 およびアクセス権。では、一般ユーザー設定 について 表 [6-3](#page-116-1) 説明して います。
- ユーザーの IPMI 権限。表 [6-4](#page-117-0) では、ユーザーの LAN 権限を設定する ための **IPMI** ユーザー権限 について説明しています。
- iDRAC ユーザー権限。表 [6-5](#page-117-1) では、**iDRAC** のユーザー権限 について 説明しています。
- iDRAC のグループアクセス権。表 [6-6](#page-118-0) では、**iDRAC** グループ権限 に ついて説明しています。
- 4 完了したら、変更の適用 をクリックします。

5 ユーザーページに戻る をクリックして、ユーザーページに戻ります。

<span id="page-115-0"></span>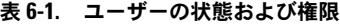

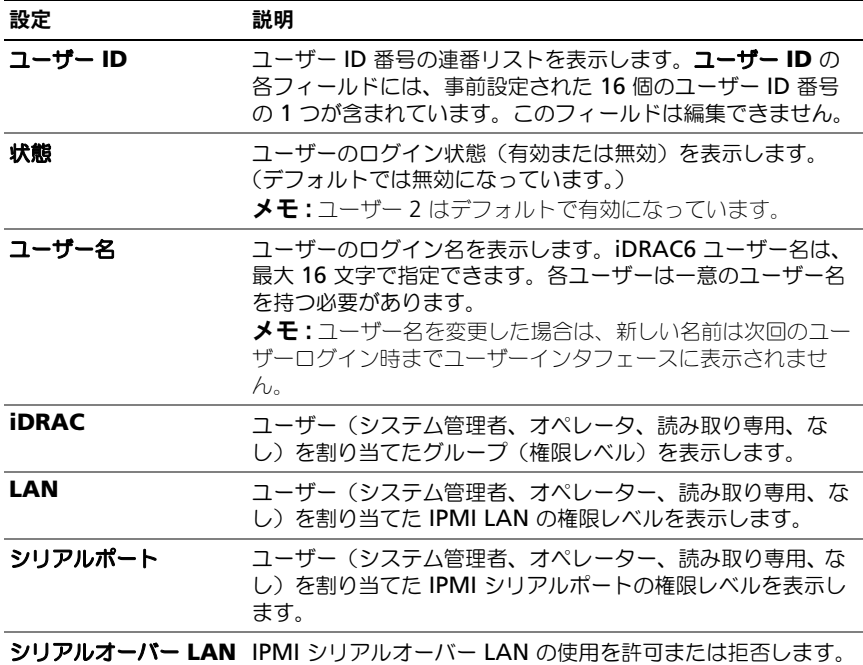

#### <span id="page-116-0"></span>表 6-2. スマートカード設定オプション

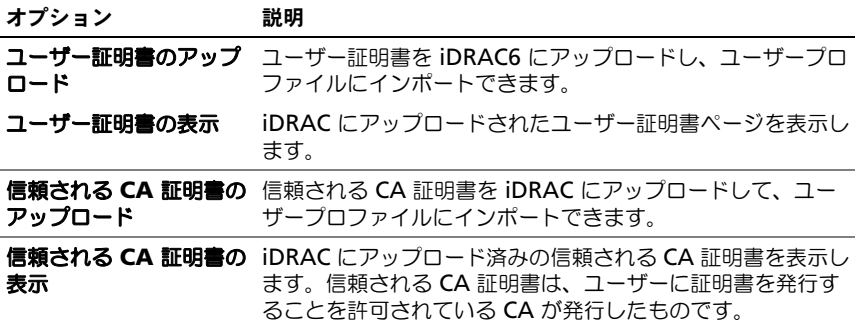

#### <span id="page-116-1"></span>表 6-3. 一般ユーザー設定

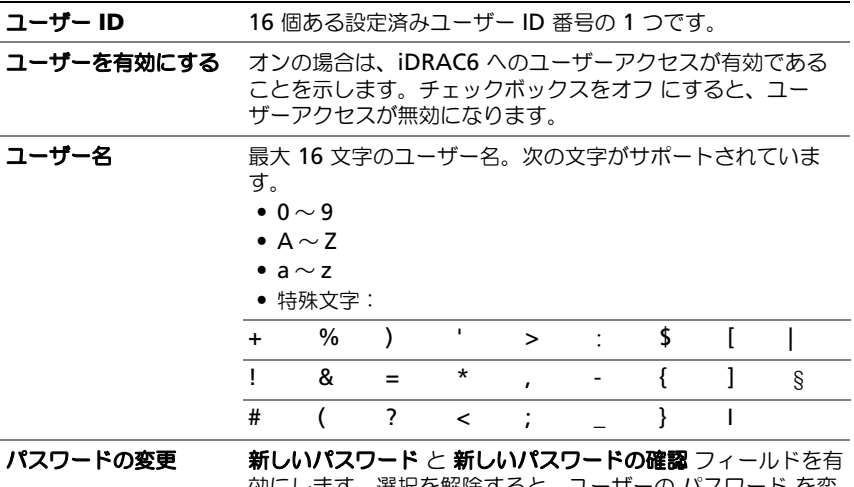

効にします。選択を解除すると、ユーザーの パスワード を変 更できません。

#### 表 6-3. 一般ユーザー設定 (続き)

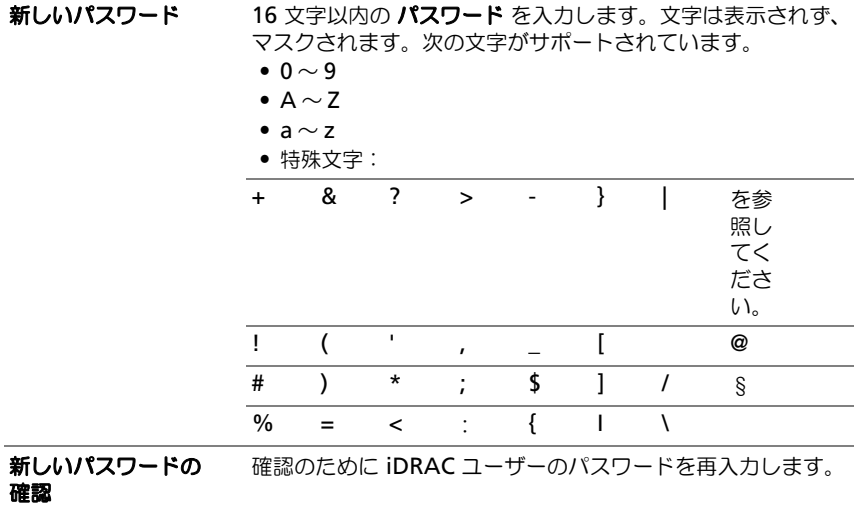

#### <span id="page-117-0"></span>表 6-4. IPMI ユーザー権限

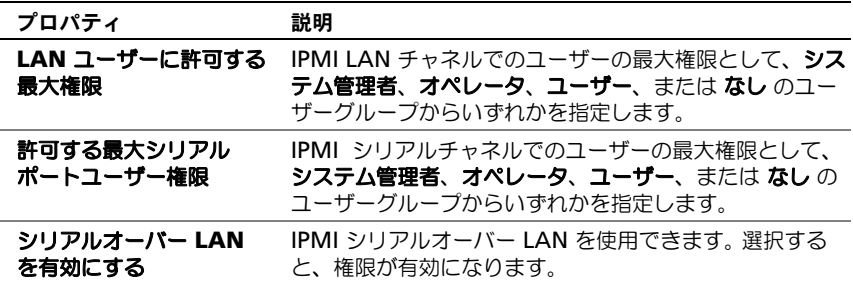

#### <span id="page-117-1"></span>表 6-5. iDRAC ユーザー権限

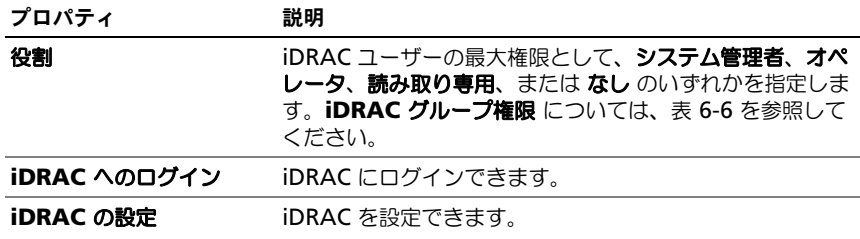

## 表 6-5. iDRAC ユーザー権限 (続き)

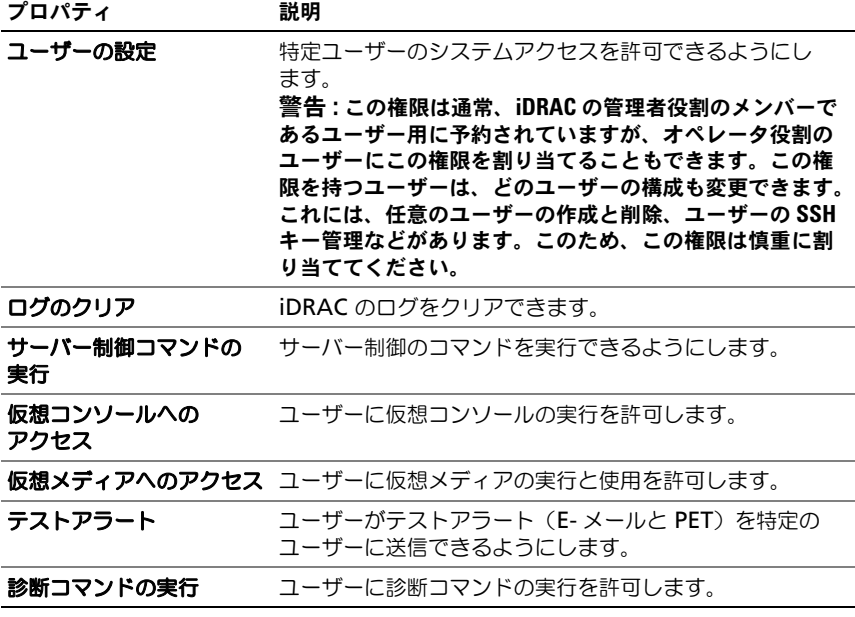

#### <span id="page-118-0"></span>表 6-6. iDRAC グループ権限

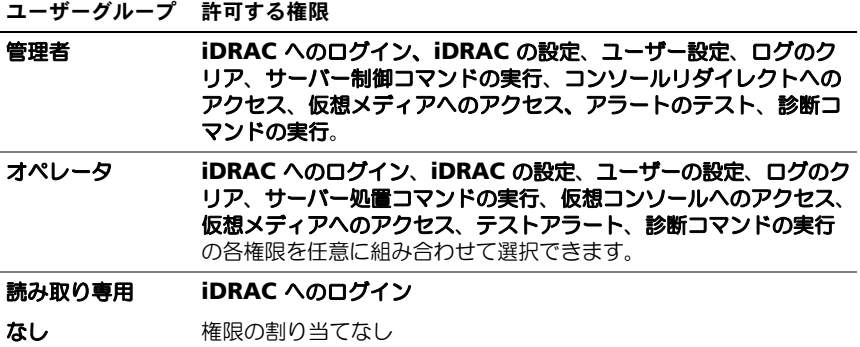

## SSH 経由の公開キー認証

iDRAC6 では、SSH 経由の公開キー認証(PKA)をサポートしています。この認 証方法を使用すると、ユーザー ID / パスワードの組み込みや入力を行う必要がな いため、SSH スクリプトの自動化が向上します。

#### 作業を開始する前に

SSH インタフェース経由で各ユーザーに設定できる公開キーは最大 4 つまでで す。公開キーを追加または削除する前に、表示コマンドを使って設定済みのキー を確認し、キーを誤って上書きしたり削除したりしないようにしてください。 SSH 経由の PKA を正しく設定して使用すれば、iDRAC6 へのログイン時にユー ザ名またはパスワードを入力する必要がありません。これは、自動化されたスク リプトを設定してさまざまな機能を実行する場合に便利です。

この機能の設定準備をする際は、次の点に気をつけてください。

- この機能は、RACADM および GUI から管理できます。
- 新しい公開キーを追加する場合は、追加時に既存のキーがインデックスにな いことを確認します。iDRAC6 では、新しいキーを追加する前に、前のキー が削除されているかどうかの確認作業は行われません。新しいキーを追加す ると、SSH インタフェースが有効な間、自動的に有効になります。

#### Windows 用の公開キーの生成

公開キーは、アカウントを追加する前に SSH 経由で iDRAC6 にアクセスするシ ステムで必要になります。公開 / 秘密キーペアを生成する方法には、Windows が稼動するクライアントの PuTTY キー生成アプリケーションを使用する方法と Linux が稼動するクライアントの *ssh-keygen* CLI を使用する方法の 2 通りあり ます。*ssh-keygen* CLI ユーティリティは、デフォルトですべての標準インストー ルパッケージに同梱されています。

本項では、両方のアプリケーションで使用する公開 / 秘密キーペアを生成する簡 単な手順について説明します。これらのツールの使用法の詳細については、アプ リケーションヘルプを参照してください。

Windows クライアント用の PuTTY キー生成を使用して基本キーを作成するに は、次の手順に従います。

- 1 アプリケーションを起動し、生成するキータイプとして SSH-2 RSA または SSH-2 DSA を選択します (SSH-1 はサポートされていません)。
- 2 サポートされているキー生成アルゴリズムは RSA および DSA のみです。 キーのビット数を入力します。ビット数は RSA では 768 ~ 4096 ビット、 DSA では 1024 ビットで指定します。
- 3 生成 をクリックし、指示に従ってマウスポインタをウィンドウ内で移動し ます。キーを作成したら、キーコメントフィールドを変更できます。パスフ レーズを入力すると、キーをセキュリティ保護することもできます。秘密 キーを保存したことを確認します。
- 4 「公開キーの保存1オプションを使用して公開キーをファイルに保存すると、 後でアップロードできます。アップロードされるすべてのキーは、 RFC4716 または openssh 形式である必要があります。そうしないと、 そのキーを対象のフォーマットに変換する必要があります。

#### Linux 用の公開キーの生成

Linux クライアント用の *ssh-keygen* アプリケーションは、グラフィカルユー ザーインタフェースのないコマンドラインツールです。

ターミナルウィンドウを開き、シェルプロンプトで次を入力します。

ssh-keygen –t rsa –b 1024 –C testing

■ メモ: オプションでは大文字と小文字が区別されます。

ここで、

**–t** オプションでは *dsa* または *rsa* を指定できます。

**–b** オプションは 768 ~ 4096 のビット暗号化サイズを指定します。

**–C** オプションを使用すると、公開キーコメントを変更できます。これはオプショ ンです。

手順に従ってください。コマンドを実行したら、公開ファイルをアップロードし ます。

警告 : ssh-keygen を使って Linux 管理ステーションから生成したキーは、4716 以外 のフォーマットで指定されています。ssh-keygen -e -f  $/root/$ .ssh/id\_rsa.pub > std\_rsa.pub を使って、キーを 4716 フォーマットに変換します。キーファイルのアクセス権を変更しないでください。 上記の変換作業はデフォルトのアクセス権を使って実行します。

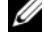

■ メモ:iDRAC6 では、キーの ssh-agent フォワード機能はサポートされていま せん。

#### 公開キー認証を使用したログイン

公開キーをアップロードした後で、パスワードを入力せずに SSH 経由で iDRAC6 にログインできます。また、1 つの RACADM コマンドをコマンドライン引数と して SSH アプリケーションに送信することも可能です。コマンドラインオプショ ンは、セッションがコマンドの完了時に終了するという点で、リモート RACADM と同じように動作します。たとえば、次のとおりです。

#### ログイン

ssh ユーザー名 @< ドメイン> または ssh ユーザー名 @<*IP* アドレス > ここで、IP アドレスには iDRAC6 の IP アドレスを指定します。

#### **racadm** コマンドの送信

ssh ユーザー名 @< *ドメイン* > racadm getversion ssh ユーザー名 @< ドメイン> racadm getsel

## iDRAC6 ウェブインタフェースを使った SSH キーのアップロード、 表示、削除

- 1 **iDRAC** の設定 → ネットワーク **/** セキュリティ → ユーザー とクリックし ます。ユーザー ページが表示されます。
- 2 ユーザー **ID** 列で、ユーザー ID をクリックします。ユーザーメインメ ニュー ページが表示されます。
- 3 **SSH** キーの設定 オプションを使って、SSH キーをアップロード、表示、 または削除します。
- 警告 : SSH キーのアップロード、表示、および削除の各機能は、「ユーザーの設定」 ユーザー権限に基づきます。この権限を持つユーザーは、他のユーザーの SSH キ ーを設定することができます。この権限は慎重に与えてください。ユーザー権限の 詳細については、115 ページの「iDRAC6 [ユーザーの追加と設定」](#page-114-0)を参照してくださ い。

<span id="page-121-0"></span>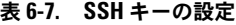

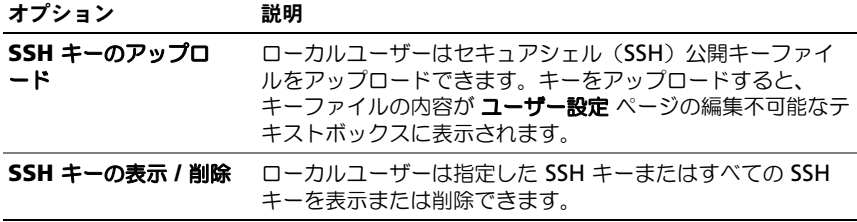

**SSH キーのアップロード** ページでは、セキュアシェル(SSH)公開キーファイル をアップロードできます。キーをアップロードすると、キーファイルの内容が **SSH** キーの表示 **/** 削除 ページの編集不可能なテキストボックスに表示されます。

#### 表 6-8. SSH キーのアップロード

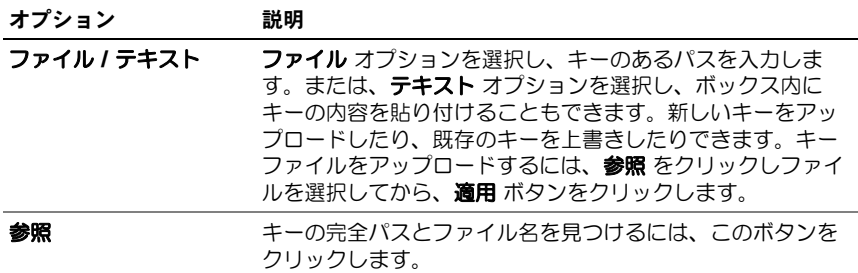

**SSH** キーの表示 **/** 削除 ページでは、ユーザーの SSH 公開キーを表示または削除 できます。

表 6-9. SSH キーの表示 / 削除

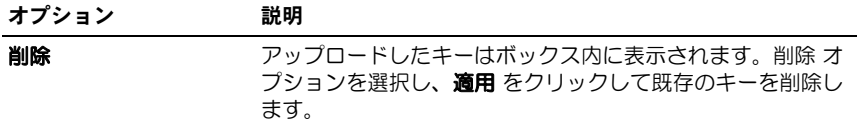

# RACADM を使った SSH キーのアップロード、表示、削除 アップロード

アップロードモードでは、キーファイルをアップロードしたり、コマンドライン でキーテキストをコピーしたりできます。キーのアップロードとコピー操作を同 時に行うことはできません。

ローカル RACADAM とリモート RACADM

racadm sshpkauth -i <2  $\sim$  16> -k <1  $\sim$  4> -f <  $777/\sqrt{2}$ > racadm sshpkauth -i <2  $\sim$  16> -k <1  $\sim$  4> -t < キーテキスト >

# Telnet/SSH/ シリアル RACADM:

racadm sshpkauth -i <2  $\sim$  16> -k <1  $\sim$  4> -t

< キーテキスト >

例:

次のファイルを使って、有効なキーを最初のキースペース内の iDRAC6 ユーザー 2 にアップロードします。

\$ racadm sshpkauth -i 2 -k 1 -f pkkey.key

PK SSH 認証キーファイルが RAC に正常にアップロードされます。

警告 : 「キーテキスト」オプションはローカルおよびリモート RACADAM でサポー トされています。「ファイル」オプションは Telnet/ssh/ シリアル RACADM ではサ ポートされていません。

#### 表示

表示モードでは、ユーザーが指定したキーまたはすべてのキーを表示できます。

racadm sshpkauth -i <2  $\sim$  16> -v -k <1  $\sim$  4>

racadm sshpkauth -i <2  $\sim$  16> -v -k all

#### 削除

削除モードでは、ユーザーが指定したキーまたはすべてのキーを削除できます。

racadm sshpkauth -i <2  $\sim$  16> -d -k <1  $\sim$  4>

racadm sshpkauth -i <2  $\sim$  16> -d -k all

サブコマンドオプションの情報は、デルサポートサイト

**dell.com/support/manuals** にある『iDRAC6 および CMC コマンドライン リファレンスガイド』の sshpkauth サブコマンドを参照してください。

# RACADM ユーティリティを使用した iDRAC6 ユーザーの設定

メモ : リモート Linux システム上で RACADM コマンドを実行するには、**root** ユーザーとしてログインする必要があります。

管理下システムに iDRAC6 エージェントでインストールされている RACADM コマンドラインを使用すると、単一または複数の iDRAC6 ユーザーを設定でき ます。

同じ設定を複数の iDRAC6 に対して指定する場合は、次のいずれかの操作を実行 します。

- 本項の RACADM の例を参考にして、RACADM コマンドのバッチファイ ル を作成し、各管理下システム上でこのバッチファイルを実行します。
- iDRAC6 設定ファイルを、デルサポートサイト **dell.com/support/manuals** にある『iDRAC6 および CMC コマンドラ インリファレンスガイド』の説明通りに作成し、同じ設定ファイルを使って 各管理下システム上で **racadm config** サブコマンドを実行します。

# <span id="page-124-0"></span>作業を開始する前に

iDRAC6 のプロパティデータベースには、最大 16 のユーザーを設定できます。 iDRAC6 ユーザーを手動で有効にする前に、現在のユーザーが存在するかどうか を確認します。新しい iDRAC6 を設定している場合や、**racadm racresetcfg** コマンドを実行した場合、現在のユーザーは root のみで、パスワードは calvin になります。**racresetcfg** サブコマンドは iDRAC6 をデフォルト値に リセットします。

警告 : racresetcfg コマンドを使用する場合は、注意が必要です。すべての 設定パラ メータがデフォルト値に戻ります。それまでに行った変更がすべて失われます。

■ メモ: ユーザーは経時的に有効にしたり、無効にしたりできます。その結果、ユー ザーが各 iDRAC6 に異なるインデックス番号を持つ場合があります。

コマンドプロンプトで次のコマンドを入力すると、ユーザーが存在するかどうかが わかります。

racadm getconfig -u < ユーザー名 >

または

1 ~ 16 までの各インデックスに、次のコマンドを 1 回ずつ入力することもでき ます。

racadm getconfig -g cfgUserAdmin -i < インデックス >

■ メモ: racadm getconfig -f <myfile.cfg> と入力して、iDRAC6 設定パラ メータのすべてが含まれる **myfile.cfg** ファイルの表示や編集も行えます。

複数のパラメータとオブジェクト ID が現在値と一緒に表示されます。対象オブ ジェクトは次の 2 つです。

# cfgUserAdminIndex=XX

cfgUserAdminUserName=

**cfgUserAdminUserName** オブジェクトに値がない場合は、 **cfgUserAdminIndex** オブジェクトで示されるそのインデックス番号を使用で きます。「=」の後に名前が表示される場合は、そのインデックスがそのユーザー 名で使用されています。

**シンチ:rracadm config** サブコマンドを使用してユーザーを手動で追加または削除 する場合は、-**i** オプションでインデックスを指定する必要があります。前の例で示 した **cfgUserAdminIndex** オブジェクトに '#' 文字が含まれていることに注目し てください。**racadm config** -**f racadm.cfg** コマンドを使用して、書き込むグ ループ / オブジェクトの数を指定する場合、インデックスは指定できません。最初 に 使用可能なインデックスに新しいユーザーが追加されます。これにより、同じ設定 で複数の iDRAC6 を設定する際の柔軟性が得られます。

#### iDRAC6 ユーザーの追加

新しいユーザーを RAC 設定に追加するには、基本的なコマンドをいくつか使用で きます。通常は、次の手順を実行してください。

- 1 ユーザー名を設定します。
- 2 パスワードを設定します。
- 3 次のユーザー権限を設定します。
	- iDRAC
	- LAN
	- シリアルポート
	- シリアルオーバー LAN
- 4 ユーザーを有効にします。

#### 例

```
次の例では、パスワード「123456」と LOGIN 権限を持つ新しいユーザー名
「John」を RAC に追加します。
racadm config -g cfgUserAdmin -o cfgUserAdminUserName -
i 2 john
racadm config -g cfgUserAdmin -o cfgUserAdminPassword -
i 2 123456
racadm config -g cfgUserAdmin -i 2 -o 
cfgUserAdminPrivilege 0x00000001
racadm config -g cfgUserAdmin -i 2 -o 
cfgUserAdminIpmiLanPrivilege 4
racadm config -g cfgUserAdmin -i 2 -o 
cfgUserAdminIpmiSerialPrivilege 4
racadm config -g cfgUserAdmin -i 2 -o 
cfgUserAdminSolEnable 1
racadm config -g cfgUserAdmin -i 2 -o 
cfgUserAdminEnable 1
確認するには、次のいずれかのコマンドを使用します。
racadm getconfig -u john
racadm getconfig –g cfgUserAdmin –i 2
```
#### iDRAC6 ユーザーの削除

RACADM を使用している場合は、ユーザーを手動で個別に無効にする必要があ ります。設定ファイルを使用してユーザーを削除することはできません。

次の例は、iDRAC6 ユーザーを削除するときに使用できるコマンド構文です。

racadm config -g cfgUserAdmin -o cfgUserAdminUserName -i < インデックス > ""

二重引用符("")のヌル文字列は、指定したインデックスのユーザー設定を削除 して、出荷時のデフォルトに戻すように iDRAC6 に指示します。

# iDRAC6 ユーザーに権限を与える

特定のシステム管理許可(ロールベースの権限)を持つユーザーを有効にするに は、まず 125 [ページの](#page-124-0)「作業を開始する前に」のステップを実行して使用可能な ユーザーインデックスを探します。次に、新しいユーザー名とパスワードを使っ て次のコマンドラインを入力します。

■ メモ:特定のユーザー権限に有効なビットマスク値のリストについては、デルサ ポートサイト **dell.com/support/manuals** にある『iDRAC6 および CMC コマン ドラインリファレンスガイド』を参照してください。 デフォルトの権限値は 0 で、これはユーザーの権限が有効になっていないことを示します。

racadm config -g cfgUserAdmin -o cfgUserAdminPrivilege -i *<* インデックス *> <* ユーザー権限ビットマスク値 *>*

# iDRAC6 ディレクトリサービスの 使用

ディレクトリサービスは、ユーザー、コンピュータ、プリンタなどの情報を保存 するための共通のデータベースを保持します。会社で Microsoft Active Directory または LDAP ディレクトリサービスソフトウェアを使用している場合 は、iDRAC6 にアクセスできるように設定し、ディレクトリサービスの既存の ユーザーに iDRAC6 のユーザー権限を追加して制御できます。

# Microsoft Active Directory での iDRAC6 の使用

**ノモ: Active Directory を使用して iDRAC6 ユーザーを認識する機能は、Microsoft** Windows 2000、Windows Server 2003 および Windows Server 2008 オペレー ティングシステムでサポートされています。

Microsoft Active Directory を使って、iDRAC6 にログインするユーザー認 証を設定できます。システム管理者が各ユーザーに特定の権限を設定できる役 割ベースの許可を与えることもできます。詳細については、次の各項を参照し てください。

表 [7-1](#page-128-0) は、iDRAC6 Active Directory ユーザー権限を示しています。

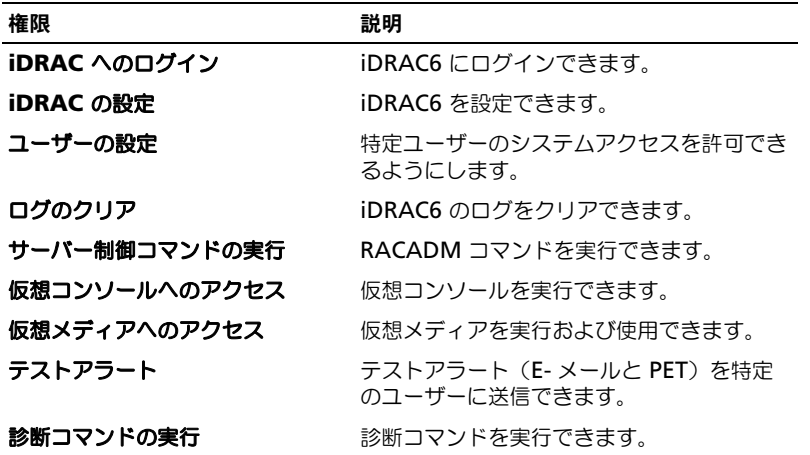

#### <span id="page-128-0"></span>表 7-1. iDRAC6 ユーザー権限

Active Directory を使用して、次のいずれかの方法で iDRAC6 にログインでき ます。

- ウェブインタフェース
- リモート RACADM
- シリアルまたは Telnet コンソール

ログイン構文は、3 つの方法にすべて共通です。

< ユーザー名 *@* ドメイン >

または

< ドメイン *>\<* ユーザー名 > または < ドメイン *>/<* ユーザ名 >

ユーザー名 は 1 ~ 256 バイトの ASCII 文字列です。

ユーザー名またはドメイン名に空白スペースと特殊文字(\、/、@ など)は使用 できません。

■ メモ: Americas などの NetBIOS ドメイン名は名前解決できないため、指定できま せん。

ウェブインタフェースからログインし、ユーザードメインが設定されている場合、 ウェブインタフェースのログイン画面のプルダウンメニューにすべてのユーザー ドメインが表示されます。プルダウンメニューからユーザードメインを選択する 場合は、ユーザー名のみを入力します。この **iDRAC** を選択した場合、上記に記 載されるログイン構文を使用して、Active Directory ユーザーとしてログインで きます。

スマートカードまたはシングルサインオンを使用して iDRAC6 にログインするこ ともできます。詳細については、169 ページの「iDRAC6 [に対するシングルサイ](#page-168-0) [ンオンまたはスマートカードログインの設定](#page-168-0)」を参照してください。

**シ メモ: Windows 2008 Active Directory** サーバーは、最長 256 文字の < フーザー名>@< ドメイン名> 文字列のみをサポートしています。

# iDRAC6 用に Microsoft Active Directory 認証を 有効にするための必要条件

iDRAC6 で Active Directory 認証機能を使用するには、Active Directory イン フラストラクチャがすでに導入されている必要があります。Active Directory イ ンフラストラクチャがまだ構築されていない場合、その設定方法については、 Microsoft のウェブサイトを参照してください。

iDRAC6 は標準の公開キーインフラストラクチャ(PKI)メカニズムを使用して Active Directory に対して安全に認証するため、Active Directory のインフラ ストラクチャにも PKI を統合する必要があります。PKI の設定については、 Microsoft のウェブサイトを参照してください。

すべてのドメインコントローラに対して正しく認証するには、iDRAC6 に接続す るすべてのドメインコントローラでセキュアソケットレイヤー(SSL)を有効にす る必要もあります。詳細については、131 ページの「[ドメインコントローラの](#page-130-0) SSL [を有効にする](#page-130-0)」を参照してください。

# <span id="page-130-0"></span>ドメインコントローラの SSL を有効にする

iDRAC は Active Directory ドメインコントローラに対してユーザーを認証する とき、ドメインコントローラと SSL セッションを開始します。この時点で、ドメ インコントローラは認証局(CA)によって署名された証明書を発行し、そのルー ト証明書も iDRAC にアップロードされます。つまり、iDRAC が(ルートまたは 子ドメインコントローラにかかわらず) どの ドメインコントローラに対しても認 証できるためには、ドメインコントローラがそのドメインの CA によって署名さ れた SSL が有効な証明書を所有している必要があります。

Microsoft Enterprise のルート CA を使用して自動的にすべてのドメインコント ローラ SSL 証明書を割り当てる場合は、次の手順で各ドメインコントローラの SSL を有効にする必要があります。

各コントローラの SSL 証明書をインストールして、各ドメインコントローラで SSL を有効にします。

- 1 スタート → 管理ツール → ドメインセキュリティポリシー をクリックし ます。
- 2 公開キーのポリシー フォルダを展開し、自動証明書要求の設定 を右クリッ クして自動証明書要求 をクリックします。
- 3 自動証明書要求の設定ウィザード で 次へ をクリックし、ドメインコント ローラ を選択します。
- 4 次へ をクリックして、完了 をクリックします。

# iDRAC6 へのドメインコントローラのルート CA 証明書のエクスポート

- メモ : Windows 2000 が稼動するシステムの場合、またはスタンドアロン CA を使 用している場合の手順は、次の手順とは異なる可能性があります。
	- 1 Microsoft Enterprise CA サービスを実行しているドメインコントローラ を見つけます。
- 2 スタート → ファイル名を指定して実行 の順にクリックします。
- 3 ファイル名を指定して実行 のフィールドに「mmc」と入力し、**OK** をク リックします。
- **4 コンソール 1** (MMC) ウィンドウで、ファイル (Windows 2000 システム では コンソール)をクリックし、スナップインの追加 **/** 削除 を選択します。
- 5 スナップインの追加と削除 ウィンドウで 追加 をクリックします。
- 6 スタンドアロンスナップイン ウィンドウで 証明書 を選択して 追加 をク リックします。
- 7 コンピュータ アカウントを選択して 次へ をクリックします。
- 8 ローカルコンピュータ を選択して 完了 をクリックします。
- 9 **OK** をクリックします。
- 10 コンソール **1** ウィンドウで、証明書 フォルダを展開し、パーソナル フォル ダを展開して、証明書 フォルダをクリックします。
- 11 ルート CA 証明書を見つけて右クリックし、すべてのタスク を選択して エ クスポート をクリックします。
- 12 証明書のエクスポートウィザードで 次へ を選択し、いいえ、秘密キーをエ クスポートしない を選択します。
- 13 次へ をクリックし、フォーマットとして **Base-64** エンコード **X.509** (**.cer**)を選択します。
- <span id="page-131-0"></span>14 次へ をクリックし、システムのディレクトリに証明書を保存します。
- 15 [手順](#page-131-0) 14 に保存した証明書を iDRAC にアップロードします。 RACADM を使って証明書をアップロードする場合は、146 [ページの](#page-145-0) 「iDRAC6 [ウェブベースのインタフェースを使用した](#page-145-0) Microsoft Active Directory [と拡張スキーマの設定](#page-145-0)」または 156 ページの「[RACADM](#page-155-0) を使用 した標準スキーマの [Microsoft Active Directory](#page-155-0) の設定」を参照してくだ さい。

ウェブインタフェース を使って証明書をアップロードする場合は、 146 ページの「iDRAC6 [ウェブベースのインタフェースを使用した](#page-145-0) [Microsoft Active Directory](#page-145-0) と拡張スキーマの設定」または 153 [ページの](#page-152-0) 「iDRAC6 [ウェブインタフェースを使用した標準スキーマの](#page-152-0) Microsoft [Active Directory](#page-152-0) の設定」を参照してください。

# iDRAC6 ファームウェア SSL 証明書のインポート

■ メモ: Active Directory サーバーが SSL セッションの開始段階でクライアントを認証 する設定になっている場合、iDRAC6 サーバー証明書を Active Directory ドメインコ ントローラにもアップロードする必要があります。Active Directory サーバーが SSL セッションの開始段階でクライアントを認証しない場合、この手順は不要です。

次の手順に従って、すべてのドメインコントローラの信頼された証明書のリスト に iDRAC6 ファームウェア SSL 証明書をインポートします。

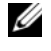

メモ : システムで Windows 2000 が稼動している場合は、次の手順が異なる可能 性があります。

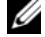

■ メモ:iDRAC6 ファームウェア SSL 証明書がよく知られている CA によって署名さ れ、その CA の証明書が既にドメインコントローラの信頼できるルート認証局のリ ストに含まれている場合は、この項の手順を実行する必要はありません。

iDRAC6 の SSL 証明書は、iDRAC6 のウェブサーバーで使用される証明書と同じ です。iDRAC のコントローラにはすべて、デフォルトの自己署名付き証明書が付 属しています。

iDRAC6 の SSL 証明書をダウンロードするには、次の RACADM コマンドを実行し ます。

racadm sslcertdownload -t 0x1 -f <*RAC SSL* 証明書 >

- 1 ドメインコントローラで、**MMC** コンソール ウィンドウを開き、証明書 → 信頼できるルート認証局 の順に選択します。
- 2 証明書 を右クリックし、すべてのタスク を選択して インポート をクリック します。
- 3 次へ をクリックして SSL 証明書ファイルまで参照します。
- 4 各ドメインコントローラの信頼できるルート認証局に iDRAC6 SSL 証明書 をインストールします。 独自の証明書をインストールした場合は、その証明書に署名する CA が 信 **頼できるルート認証局** リストにあるかどうか確認してください。この 認証 局 がリストにない場合は、それをすべてのドメインコントローラにインス トールする必要があります。
- 5 次へをクリックし、証明書の種類に基づいて証明書の保存場所を Windows に自動的に選択させるか、保存する場所を指定します。
- 6 完了 をクリックして **OK** をクリックします。

# サポートされている Active Directory の認証機構

Active Directory を使用して 2 通りの方法で iDRAC6 へのユーザーアクセスを 定義できます。1 つは、デル定義の Active Directory オブジェクトが追加された 拡張スキーマソリューションを使用する方法です。もう一つは、Active Directory グループオブジェクトのみを使用する*標準スキーマ*ノリューションを 使用する方法です。これらのソリューションの詳細については、以降の 各項を参 照してください。

Active Directory を使用して iDRAC6 へのアクセスを設定する場合は、拡張ス キーマソリューションまたは標準スキーマソリューションを選択する必要があり ます。

拡張スキーマソリューションを使用する場合の利点は次のとおりです。

- アクセス制御オブジェクトのすべてを Active Directory で管理できます。
- 異なる iDRAC6 でさまざまな権限レベルのユーザーアクセスを設定できま す。

標準スキーマソリューションを使用する利点は、スキーマ拡張子が必要ないこと です。必要なオブジェクトクラスはすべて、Active Directory スキーマの Microsoft のデフォルト設定で提供されています。

# 拡張スキーマ Active Directory の概要

拡張スキーマソリューションを使用する場合は、次の項で説明するように、 Active Directory スキーマの拡張が必要になります。

# Active Directory スキーマ拡張

Active Directory データは、属性とクラスの分散データベースです。Active Directory スキーマには、データベースに追加または挿入するデータタイプを決 定する規則があります。ユーザークラスは、データベースに保存されるクラスの 一例です。ユーザークラスの属性の例としては、ユーザーの名、姓、電話番号な どがあります。企業は、環境に特有のニーズを満たすための固有の属性とクラス を追加して、Active Directory データベースを拡張することができます。デルで は、スキーマを拡張して、リモート管理の認証と許可をサポートするために必要 な変更を含めました。

既存の Active Directory スキーマに追加した属性やクラスは、それぞれ固有の ID で定義する必要があります。業界で一意の ID を保持するため、Microsoft で は Active Directory オブジェクト識別子(OID)のデータベースを管理して、 会社がスキーマに拡張を追加する場合、それらが他社と重複しないようにしてい ます。デルでは、Microsoft の Active Directory のスキーマを拡張できるよう に、ディレクトリサービスに追加された属性とクラス用の固有の OID、固有の名 前の拡張子、および固有のリンク属性 ID を受け取りました。

デルの拡張子: dell デルベースの OID: 1.2.840.113556.1.8000.1280 RAC LinkID の範囲: 12070 ~ 12079

# iDRAC スキーマ拡張の概要

デルでは、さまざまな顧客環境に柔軟に対応できるように、ユーザーが達成した い成果に応じて設定できるプロパティを用意しています。デルは、関連、デバイ ス、権限のプロパティを加えて、このスキーマを拡張しました。関連プロパティ は、特定の権限セットを持つユーザーまたはグループを 1 台または複数台の iDRAC デバイスにリンクするために使用します。このモデルでは、ユーザー、 iDRAC 権限、およびネットワーク上の iDRAC デバイスを組み合わせる際に最大 限の柔軟性が得られる一方、複雑になり過ぎることはありません。

# Active Directory オブジェクトの概要

認証と許可のために Active Directory に統合するネットワーク上の物理 iDRAC につき、関連オブジェクトと RAC デバイスオブジェクトを少なくとも 1 つずつ 作成しておきます。関連オブジェクトは必要な数だけ作成でき、各関連オブジェ クトにリンクできるユーザー、ユーザーグループ、iDRAC デバイスオブジェクト の数にも制限はありません。ユーザーと iDRAC デバイスオブジェクトは、企業 内のどのドメインのメンバーでも構いません。

ただし、各関連オブジェクトは、ユーザー、ユーザーグループ、または iDRAC デバイスオブジェクトを 1 つの権限オブジェクトにしかリンクできません。この 例では、システム管理者が特定の iDRAC での各ユーザーの権限を制御できます。 iDRAC デバイスオブジェクトは、Active Directory に照会して認証と許可を実 行するための iDRAC ファームウェアへのリンクです。iDRAC をネットワークに 追加した場合は、システム管理者が iDRAC とそのデバイスオブジェクトを、そ の Active Directory 名で設定して、ユーザーが Active Directory で認証と認可 を実行できるようにする必要があります。さらに、ユーザーが認証できるように、 iDRAC を少なくとも 1 つの関連オブジェクトに追加する必要があります。

図 [7-1](#page-134-0) は、関連オブジェクトがすべての認証と認可に必要な関連付けを提供する 仕組みを示しています。

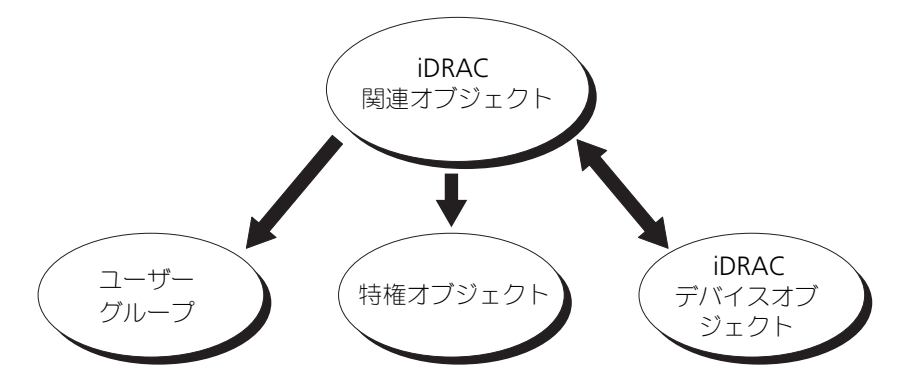

<span id="page-134-0"></span>図 7-1. Active Directory オブジェクトの標準的なセットアップ

作成する関連オブジェクトの数に制限はありません。ただし、iDRAC で認証と許 可を実行するには、関連オブジェクトを少なくとも 1 つ作成する必要があり、 Active Directory と統合するネットワーク上の iDRAC デバイスごとに iDRAC デ バイスオブジェクトが 1 つ必要です。

関連オブジェクトに含むことができるユーザー、グループ、iDRAC デバイスオブ ジェクトの数に制限はありません。ただし、関連オブジェクトに含むことができ る特権オブジェクトは、関連オブジェクト 1 つに 1 つだけです。関連オブジェク トは、iDRACs デバイス上で 権限 を持つ ユーザー を接続します。

Active Directory ユーザーとコンピュータ MMC スナップインへの Dell 拡張子 は、関連オブジェクトと同じドメインの権限オブジェクトおよび iDRAC オブ ジェクトのみに関連付けることができます。Dell 拡張は、異なるドメインのグ ループまたは iDRAC オブジェクトを関連オブジェクトの製品メンバーとして追 加することを許可していません。

任意のドメインのユーザー、ユーザーグループ、またはネストされたユーザーグ ループを関連オブジェクトに追加できます。拡張スキーマソリューションは、 Microsoft Active Directory によって許可されている複数のドメインにわたって ネストされたユーザーグループやユーザーグループの種類をサポートしています。

#### 拡張スキーマを使用した権限の蓄積

拡張スキーマ認証機構は、異なる関連オブジェクトを通して同じユーザーに関連 付けられた異なる権限オブジェクトからの権限の蓄積をサポートしています。 つまり、拡張スキーマ認証は権限を蓄積して、同じユーザーに関連付けられた異 なる権限オブジェクトに対応して割り当てられた権限すべてのスーパーセットを ユーザーに許可します。

図 [7-2](#page-135-0) に、拡張スキーマを使用した権限の蓄積例を示します。

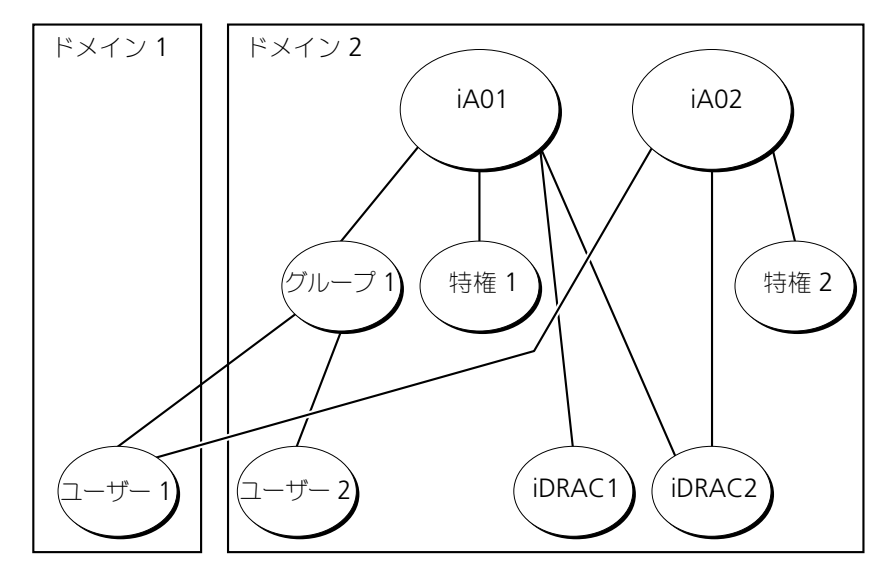

<span id="page-135-0"></span>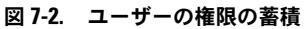

この図は、2 つの関連オブジェクト iA01 と iA02 を示しています。ユーザー 1 は、両方の関連オブジェクトを通して、iDRAC2 に関連付けられています。した がって、ユーザー 1 には iDRAC2 で権限 1 と権限 2 のオブジェクトに設定され た権限を組合わせて蓄積された権限が与えられます。

たとえば、権限 1 には、ログイン、仮想メディア、およびログのクリアの権限が 割り当てられ、権限 2 には、iDRAC へのログイン、テスト、およびテストアラー トの権限が割り当てられます。その結果、ユーザー 1 には、権限 1 と権限 2 の両 方の権限を組み合わせた iDRAC へのログイン、仮想メディア、ログのクリア、 iDRAC の設定、テストアラートの権限が与えられます。

拡張スキーマ認証は、同じユーザーに関連付けられている異なる権限オブジェク トに割り当てられた権限を考慮し、このように権限を蓄積して、ユーザーに最大 限の権限を与えます。

この設定では、ユーザー 1 は iDRAC2 では権限 1 と権限 2 を持っています。 ユーザー 1 は、iDRAC1 では権限 1 だけを持っています。ユーザー 2 は、 iDRAC1 と iDRAC2 の両方で権限 1 を持っています。また、この図によると、 ユーザー 1 は異なるドメインに属することができ、ネストされたグループに関連 付けることができます。

# CMC にアクセスするための拡張スキーマ Active Directory の設定

Active Directory を使用して iDRAC6 にアクセスする前に、次の手順を実行し て、Active Directory ソフトウェアと iDRAC6 を設定する必要があります。

- 1 Active Directory スキーマを拡張します (137 [ページの](#page-136-0)「Active Directory [スキーマの拡張](#page-136-0)」を参照)。
- 2 Active Directory ユーザーとコンピュータスナップインを拡張します (143 ページの「[Microsoft Active Directory](#page-142-0) ユーザーとコンピュータス ナップインへの Dell [拡張のインストール](#page-142-0)」を参照)。
- 3 iDRAC6 ユーザーとその権限を Active Directory に追加します (144 [ペー](#page-143-0) ジの「[Microsoft Active Directory](#page-143-0) への iDRAC ユーザーと権限の追加」 を参照)。
- 4 iDRAC6 ウェブインタフェースまたは RACADM を使用して、iDRAC6 Active Directory プロパティを設定します (146 ページの「[iDRAC6](#page-145-0) ウェ [ブベースのインタフェースを使用した](#page-145-0) Microsoft Active Directory と拡 [張スキーマの設定](#page-145-0) | または 148 ページの「RACADM [を使用した拡張ス](#page-147-0) キーマの [Microsoft Active Directory](#page-147-0) の設定」を参照)。

# <span id="page-136-0"></span>Active Directory スキーマの拡張

重要 **:** この製品のスキーマ拡張は、旧世代の Dell リモート管理製品とは異なりま す。新しいスキーマを拡張し、新しい Active Directory ユーザーとコンピュータ Microsoft 管理コンソール(MMC)スナップイン をディレクトリにインストー ルする必要があります。古いスキーマはこの製品には対応していません。

■ メモ : 新しいスキーマを拡張したり、Active Directory ユーザーとコンピュータ ス ナップインに新しい拡張子をインストールしたりしても、以前の製品には効果があ りません。

スキーマエクステンダおよび Active Directory ユーザーとコンピュータ MMC スナップイン拡張子は、『Dell Systems Management Tools and Documentation DVD』に収録されています。 インストールの詳細について は、143 ページの「[Microsoft Active Directory](#page-142-0) ユーザーとコンピュータス ナップインへの Dell [拡張のインストール](#page-142-0)」を参照してください。iDRAC6 用の既 存のスキーマの拡張および Active Directory ユーザーとコンピュータ MMC ス ナップインの詳細については、**dell.com/support/manuals** にある『Dell OpenManage インストールとセキュリティユーザーズガイド』を参照してくだ さい。

■ メモ:iDRAC 関連オブジェクトまたは iDRAC デバイスオブジェクトを作成する場 合は、**Dell** リモート管理オブジェクトの詳細設定 を選択してください。

Active Directory スキーマを拡張すると、デルの組織単位、スキーマのクラスと 属性、サンプル特権、および関連オブジェクトが Active Directory スキーマに追 加されます。スキーマを拡張するには、ドメインフォレストのスキーママスター FSMO (Flexible Single Master Operation) 役割所有者のスキーマ Administrator 権限が必要です。

次のいずれかの方法を使用してスキーマを拡張できます。

- Dell Schema Extender ユーティリティ
- LDIF スクリプトファイル

LDIF スクリプトファイルを使用すると、Dell の組織単位はスキーマに追加され ません。

LDIF ファイルと Dell Schema Extender はそれぞれ『Dell Systems Management Tools and Documentation DVD』の次のディレクトリに入っ ています。

- **•** *DVD* ドライブ **:\SYSMGMT\ManagementStation\support\ OMActiveDirectory\_Tools\Remote\_Management\_Advanced\ LDIF\_Files**
- <**DVD** ドライブ **> :\SYSMGMT\ManagementStation\support\ OMActiveDirectory\_Tools\ Remote\_Management\_Advanced\ Schema\_Extender**

**メモ: Remote\_Management** は DRAC4 や DRAC5 などの古いリモートアクセ ス製品上でスキーマを拡張するためのフォルダで、

**Remote\_Management\_Advanced** は iDRAC6 上でスキーマを拡張するための フォルダです。

LDIF ファイルを使用するには、**LDIF\_Files** ディレクトリにある readme の説 明を参照してください。Dell Schema Extender を使用して Active Directory スキーマを拡張するには、139 ページの「[Dell Schema Extender](#page-138-0) の使い方」を 参照してください。

Schema Extender または LDIF ファイルのコピーと実行はどの場所からでもで きます。

#### <span id="page-138-0"></span>Dell Schema Extender の使い方

- メモ : Dell Schema Extender は、**SchemaExtenderOem.ini** ファイルを使用しま す。Dell Schema Extender ユーティリティが正しく機能するように、このファイ ルの名前と内容を変更しないでください。
	- 1 ようこそ 画面で、次へ をクリックします。
	- 2 警告を読んでから、もう一度 次へ をクリックします。
	- 3 資格情報で現在のログの使用 を選択するか、スキーマ管理者権限でユー ザー名とパスワードを入力します。
	- 4 Dell Schema Extender を実行するには、次へをクリックします。
	- 5 完了 をクリックします。

スキーマが拡張されます。スキーマ拡張を確認するには、Microsoft 管理コ ンソール(MMC)と Active Directory スキーマスナップインを使用して、 次があることを確認します。

- クラス (表 [7-2](#page-138-1) 〜表 [7-7](#page-140-0) を参照)。
- 属性(表 [7-8](#page-140-1))

MMC および Active Directory スキーマスナップインの使用法の詳細について は、Microsoft のマニュアルを参照してください。

## <span id="page-138-1"></span>表 7-2. Active Directory スキーマに追加されたクラスのクラス定義

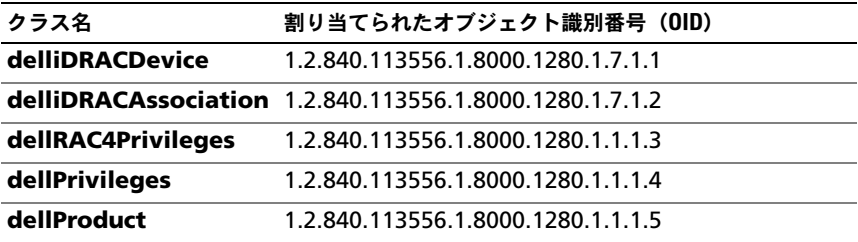

#### 表 7-3. dellRacDevice クラス

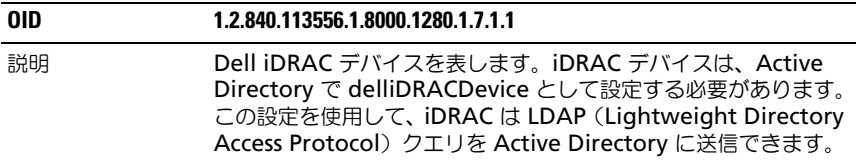

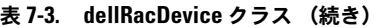

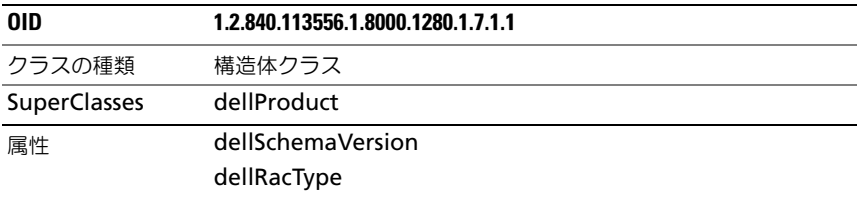

## 表 7-4. delliDRACAssociationObject クラス

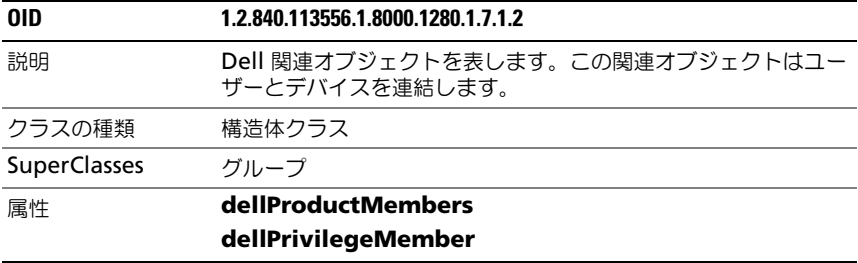

# 表 7-5. dellRAC4Privileges クラス

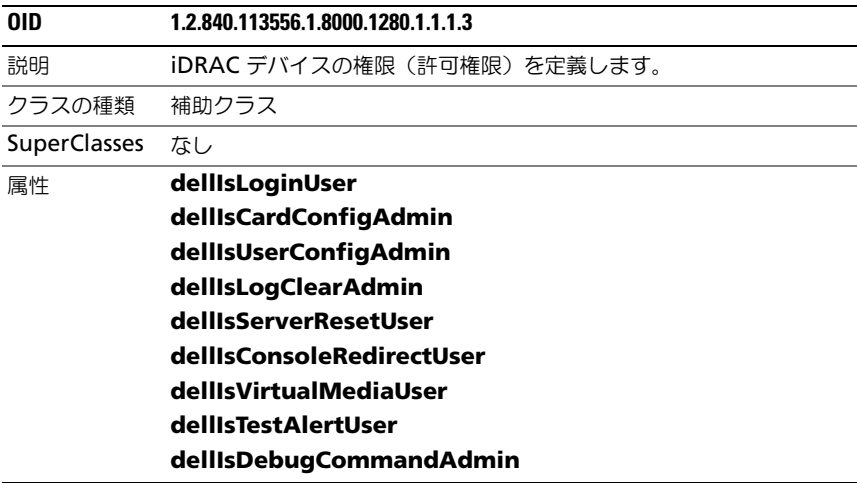

# 表 7-6. dellPrivileges クラス

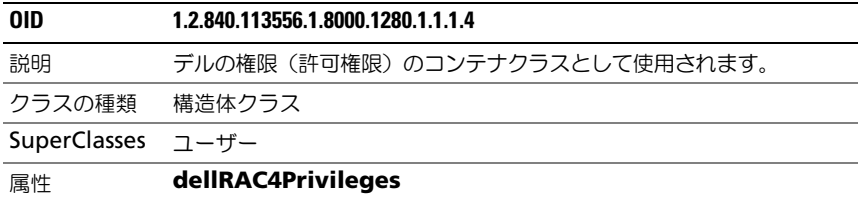

#### <span id="page-140-0"></span>表 7-7. dellProduct クラス

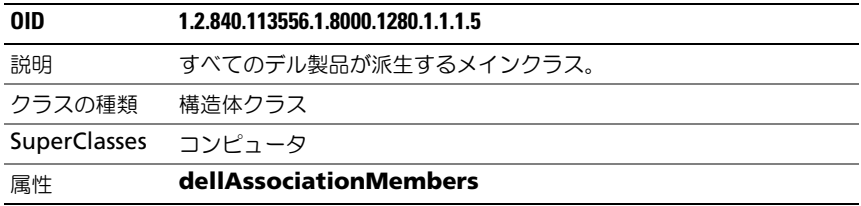

# <span id="page-140-1"></span>表 7-8. Active Directory スキーマに追加された属性のリスト

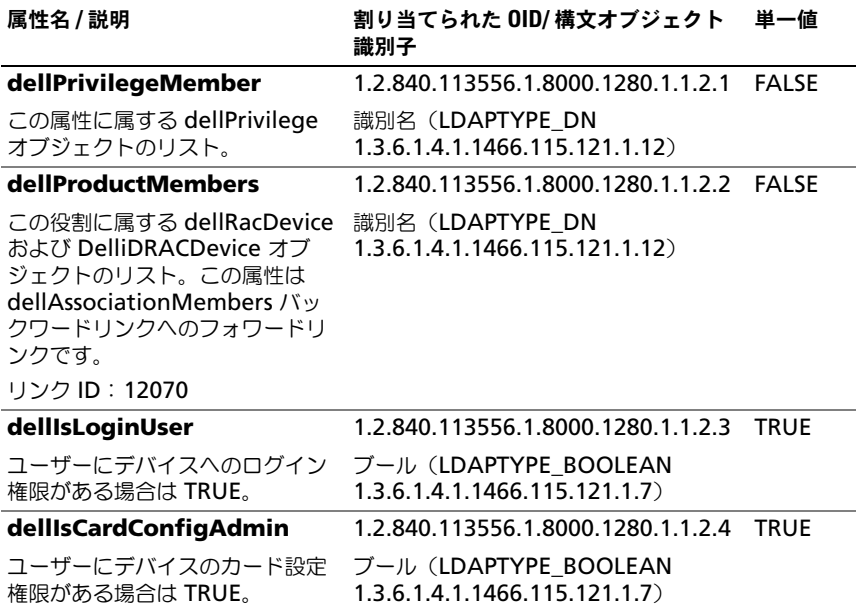

# 表 7-8. Active Directory スキーマに追加された属性のリスト (続き)

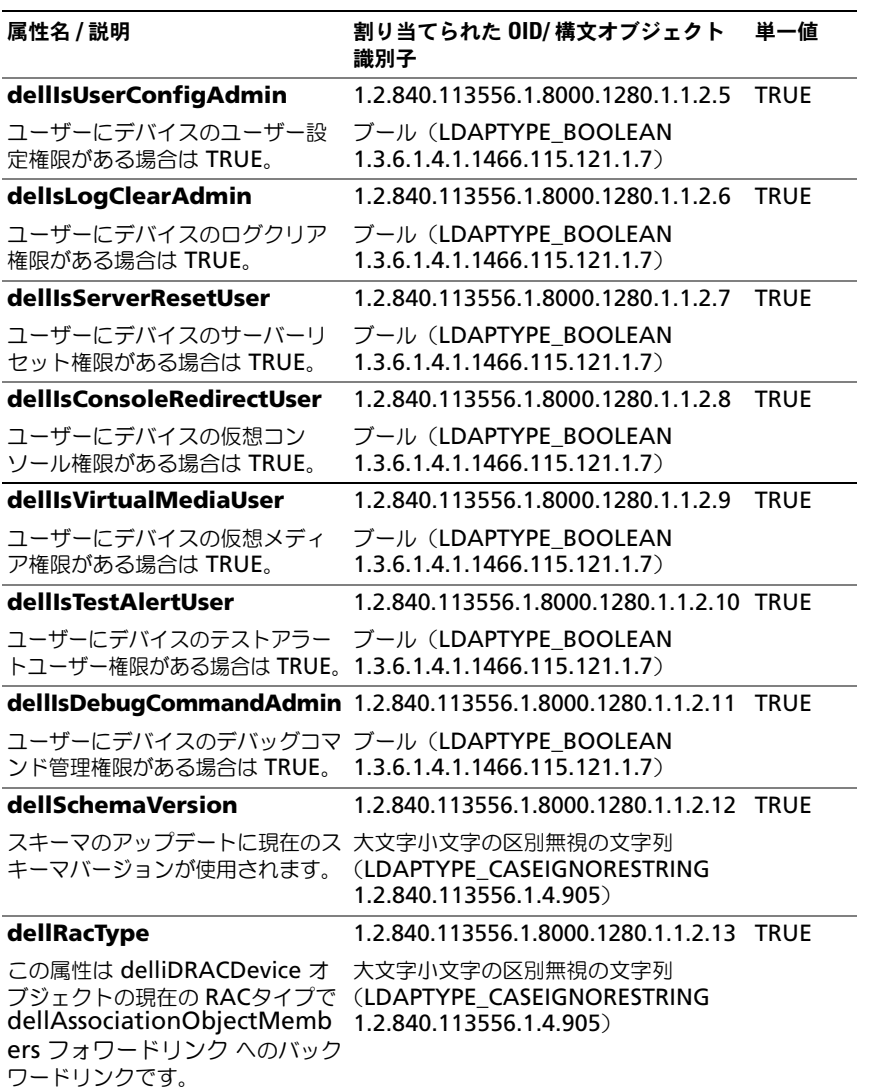

#### 表 7-8. Active Directory スキーマに追加された属性のリスト (続き)

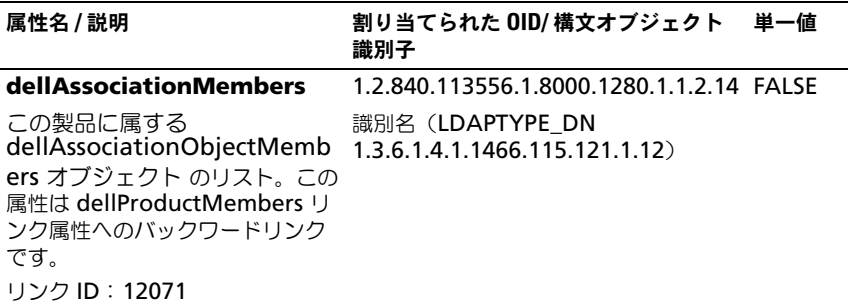

# <span id="page-142-0"></span>Microsoft Active Directory ユーザーとコンピュータスナップインへの Dell 拡張のインストール

Active Directory でスキーマを拡張する場合は、iDRAC デバイス、ユーザー とユーザーグループ、iDRAC 関連付け、iDRAC 権限などを管理できるように、 Active Directory ユーザーとコンピュータスナップインも拡張する必要があり ます。

『Dell Systems Management Tools and Documentation DVD』を使ってシ ステム管理ソフトウェアをインストールする場合、インストール手順中に **Active Directory** ユーザーとコンピュータスナップイン のオプションを選択 するとスナップインを拡張できます。システム管理ソフトウェアのインストール の手順については、『Dell OpenManage ソフトウェアクイックインストールガ イド』を参照してください。64 ビット Windows オペレーティングシステムで は、スナップインのインストーラは **<DVD** ドライブ **>:\SYSMGMT\ ManagementStation\support\OMActiveDirectory\_SnapIn64** にあり ます。

Active Directory ユーザーとコンピュータスナップインの詳細に関しては、 Microsoft のマニュアルを参照してください。

#### Administrator Pack のインストール

Active Directory iDRAC オブジェクトを管理している各システムに Administrator Pack をインストールする必要があります。Administrator Pack をインストールしないと、コンテナ内の Dell iDRAC オブジェクトを表示で きません。

詳細については、144 ページの「[Microsoft Active Directory](#page-143-1) ユーザーとコン ピ[ュータのスナップインを開く](#page-143-1)」を参照してください。

## <span id="page-143-1"></span>Microsoft Active Directory ユーザーとコンピュータのスナップインを開く

Active Directory ユーザーとコンピュータスナップインを開くには、次の手順を 実行します。

1 ドメインコントローラにログインしている場合は、スタート管理ツール → **Active Directory ユーザーとコンピュータ** の順にクリックします。

ドメインコントローラにログインしていない場合は、適切な Microsoft Administrator Pack がローカルシステムにインストールされている 必要があります。この Administrator Pack をインストールするには、 スタート → ファイル名を指定して実行 の順にクリックし、MMC と入力して **Enter** を押します。

MMC が表示されます。

- 2 コンソール **1** ウィンドウで、ファイル (または Windows 2000 が稼動す るシステムでは コンソール) をクリックします。
- 3 Add/Remove Snap-in (スナップインの追加と削除) をクリックし ます。
- 4 **Active Directory** ユーザーとコンピュータ スナップインを選択し、追加 をクリックします。
- **5 Close** (閉じる) をクリックして OK をクリックします。

# <span id="page-143-0"></span>Microsoft Active Directory への iDRAC ユーザーと権限の追加

Dell の拡張 Active Directory ユーザーとコンピュータスナップインを使用して、 iDRAC、関連付け、権限オブジェクトを作成すると、iDRAC のユーザーと権限 を追加できます。各オブジェクトタイプを追加するには、次の手順に従います。

- iDRAC デバイスオブジェクトの作成
- 権限オブジェクトの作成
- 関連オブジェクトの作成
- 関連オブジェクトの設定

# iDRAC デバイスオブジェクトの作成

- 1 MMC コンソールルート ウィンドウでコンテナを右クリックします。
- 2 新規 → **Dell** リモート管理オブジェクトの詳細設定 の順に選択します。 新規オブジェクト ウィンドウが表示されます。
- 3 新しいオブジェクトの名前を入力します。この名前は、146 [ページの](#page-145-0) 「iDRAC6 [ウェブベースのインタフェースを使用した](#page-145-0) Microsoft Active Directory [と拡張スキーマの設定](#page-145-0)」の手順 A で入力する iDRAC 名と同一で なければなりません。
- 4 **iDRAC** デバイスオブジェクト を選択します。
- 5 **OK** をクリックします。
#### 特権オブジェクトの作成

■ メモ:特権オブジェクトは、関係する関連オブジェクトと同じドメインに作成する 必要があります。

- 1 コンソールのルート(MMC)ウィンドウでコンテナを右クリックします。
- 2 新規 → **Dell** リモート管理オブジェクトの詳細設定 の順で選択します。 新規オブジェクト ウィンドウが表示されます。
- 3 新しいオブジェクトの名前を入力します。
- 4 特権オプジェクト を選択します。
- 5 **OK** をクリックします。
- 6 作成した特権オブジェクトを右クリックして プロパティ を選択します。
- 7 リモート管理権限 タブをクリックし、ユーザーに与える権限を選択します。

関連オブジェクトの作成

- **シンモ:iDRAC 関連オブジェクトは、グループ から派生し、その範囲は、ドメイン** ローカル に設定されます。
	- 1 コンソールのルート(MMC)ウィンドウでコンテナを右クリックします。
- 2 新規 → **Dell** リモート管理オブジェクトの詳細設定 の順で選択します。 新規オブジェクト ウィンドウが開きます。
- 3 新しいオブジェクトの名前を入力します。
- 4 関連オプジェクト を選択します。
- 5 **OK** をクリックします。

#### 関連オブジェクトの設定

関連オブジェクトプロパティ ウィンドウを使用すると、ユーザーまたはユーザー グループ、権限オブジェクト、iDRAC デバイス間の関連付けができます。 ユーザーのグループを追加できます。デル関連グループとデルに関連しないグ ループを作成する手順は同じです。

#### ユーザーまたはユーザーグループの追加

- 1 関連オプジェクト を右クリックし、プロパティ を選択します。
- 2 ユーザー タブを選択して、追加 を選択します。
- 3 ユーザーまたはユーザーグループの名前を入力し、**OK** をクリックします。

権限オブジェクト タブをクリックして、iDRAC デバイスに認証するときにユー ザーまたはユーザーグループの権限を定義する関連付けに、権限オブジェクトを追 加します。関連オブジェクトに追加できる特権オブジェクトは 1 つだけです。

#### 特権の追加

- 1 特権オプジェクト タブを選択し、追加 をクリックします。
- 2 特権オブジェクト名を入力し、**OK** をクリックします。

定義されたユーザーまたはユーザーグループが利用できるネットワークに接続し ている iDRAC デバイスを 1 つ追加するには、製品 タブをクリックします。関連 オブジェクトには複数の iDRAC デバイスを追加できます。

#### iDRAC デバイスの追加

iDRAC デバイスを追加するには、次の手順を実行します。

- 1 製品 タブを選択して 追加 をクリックします。
- 2 iDRAC デバイス名を入力して、**OK** をクリックします。
- 3 プロパティ ウィンドウで、適用、**OK** の順にクリックします。

### iDRAC6 ウェブベースのインタフェースを使用した Microsoft Active Directory と拡張スキーマの設定

- 1 サポートされているウェブブラウザのウィンドウを開きます。
- 2 iDRAC6 のウェブベースのインタフェースにログインします。
- 3 **iDRAC** の設定 → ネットワーク **/** セキュリティ タブ → ディレクトリサー ビス タブ → **Microsoft Active Directory** と進みます。
- 4 **Active Directory** 設定と管理 ページの下にスクロールし、**Active Directory の設定**をクリックします。 **Active Directory** の設定と管理手順 **4** の **1** ページが開きます。
- 5 Active Directory の SSL 証明書を検証する場合は、証明書設定 の下の 証明 書検証を有効にする を選択します。検証しない場合は、ステップ 9 へ進み ます。
- 6 **Active Directory CA** 証明書のアップロード の下に、証明書のファイル パスを入力するか、証明書ファイルの場所を参照します。

■ メモ: フルパスと正しいファイル名とファイル拡張子を含む絶対ファイルパ スを入力する必要があります。

- 7 アップロード を ÉN リックします。 アップロードした Active Directory CA 証明書の情報が表示されます。
- 8 (オプション:**AD** 認証用)**Kerberos Keytab** のアップロード で、 keytab ファイルのパスを入力するか、このファイルを参照します。アップ ロード をクリックします。Kerberos keytab が iDRAC6 にアップロード されます。
- 9 次へ をクリックします。**Active Directory** の設定と管理手順 **4** の **2** ページが開きます。
- **10 Active Directory を有効にする**を選択します。
	- 警告 : このリリースでは、Active Directory が拡張スキーマ用に設定されてい ると、スマートカードベースの 2 要素認証(TFA)機能はサポートされていま せん。シングルサインオン(SSO)機能は標準と拡張スキーマの両方でサポー トされています。
- 11 追加 をクリックして、ユーザードメイン名を入力します。
- 12 表示されるプロンプトにユーザードメイン名を入力し、**OK** をクリックしま す。
	- メモ:この手順はオプションです。ユーザードメインのリストを設定した場 合は、ウェブインタフェースのログイン画面で表示されます。リストから選 択すると、ユーザー名を入力するだけです。
- 13 タイムアウト フィールドに、iDRAC が Active Directory の応答を待つ時 間を秒数で入力します。デフォルト値は 120 秒です。
- 14 次のオプションのいずれかを選択します。
	- a **DNS** ルックアップドメインコントローラ オプションを選択し、DNS ルックアップから Active Directory ドメインコントローラを取得しま す。ドメインコントローラのサーバーアドレス 1 ~ 3 は無視されます。 ログインのユーザードメイン を選択し、ログインユーザーのドメイン 名を使って DNS ルックアップを実行します。または、**ドメインの指定** を選択し、DNS ルックアップで使用するドメイン名を入力します。 iDRAC6 は接続が確立されるまで、各アドレス(DNS ルックアップに よって返される最初の 4 つのアドレス)に対して、一つずつ接続を試み ます。拡張スキーマ を選択した場合、iDRAC6 デバイスオブジェクト と関連オブジェクトはドメインコントローラに置かれます。
	- b ドメインコントローラアドレスの指定 オプションを選択すると、 iDRAC6 は指定された Active Directory ドメインコントローラのサー バーアドレスを使用できます。DNS ルックアップは実行されません。 ドメインコントローラの IP アドレスまたは完全修飾ドメイン名 (FQDN)を指定します。ドメインコントローラアドレスの指定 オプ ションが選択されている場合は、3 つのアドレスの少なくとも 1 つを設 定する必要があります。iDRAC6 は、接続が確立されるまで、設定され たアドレスに対して、1 つずつ接続を試みます。拡張スキーマ を選択し た場合、これらは iDRAC6 デバイスオブジェクトと関連オブジェクト が置かれているドメインコントローラーのアドレスです。
	- メモ:ドメインコントローラのサーバーアドレス フィールドで指定する FQDN または IP アドレスは、ドメインコントローラ証明書(証明書の検証が 有効な場合)の サブジェクト または サブジェクト代替名 フィールドに一致 する必要があります。
- 15 次へ をクリックします。**Active Directory** の設定と管理手順 **4** の **3** ページが開きます。
- 16 スキーマの選択 で、拡張スキーマ をクリックします。
- 17 次へ をクリックします。**Active Directory** の設定と管理手順 **4** の **4** ページが開きます。
- 18 拡張スキーマの設定 で、**iDRAC** 名および **iDRAC** ドメイン名を入力して iDRAC のデバイスオブジェクトを設定します。iDRAC ドメイン名は、 iDRAC オブジェクトが作成されるドメインです。
- 19 Active Directory 拡張スキーマの設定を保存するには、 完了 をクリックし ます。

iDRAC6 ウェブサーバーは、自動的に **Active Directory** 設定と管理 ペー ジに戻ります。

- 20 Active Directory 拡張スキーマの設定を確認するには、設定のテスト をク リックします。
- 21 Active Directory ユーザー名とパスワードを入力します。 テスト結果およびテストログが表示されます。詳細については、159 [ページ](#page-158-0) の「[設定のテスト](#page-158-0)」参照してください。
	- <u>グ メモ</u>: Active Directory ログインをサポートするには、iDRAC 上で DNS サー バーが正しく設定されている必要があります。**iDRAC** 設定 → ネットワーク **/**  セキュリティ → ネットワーク ページの順にクリックし、手動で DNS サー バーを設定するか、DHCP を使用して DNS サーバーを取得します。

これで、拡張スキーマの Active Directory の設定を完了しました。

### RACADM を使用した拡張スキーマの Microsoft Active Directory の設定

ウェブベースのインタフェースの代わりに RACADM CLI ツールを使用して、 拡張スキーマで iDRAC6 Microsoft Active Directory 機能を設定するには、 次のコマンドを使用します。

1 コマンドプロンプトを開き、次の RACADM コマンドを入力します。 racadm config -g cfgActiveDirectory -o cfgADEnable 1 racadm config -g cfgActiveDirectory -o cfgADType 1 racadm config -g cfgActiveDirectory -o cfgADRacName *<RAC* 共通名 *>* racadm config -g cfgActiveDirectory -o cfgADRacDomain < 完全修飾ルートドメイン名 > racadm config -g cfgActiveDirectory -o cfgADDomainController1 < ドメインコントローラの完全修飾ドメイン 名または *IP* アドレス >

racadm config -g cfgActiveDirectory -o cfgADDomainController2 < ドメインコントローラの完全修飾ドメイン

名または *IP* アドレス >

racadm config -g cfgActiveDirectory -o cfgADDomainController3 < ドメインコントローラの完全修飾ドメイン 名または *IP* アドレス >

- メモ:3 つのアドレスのうち、少なくとも1つのアドレスを設定する必要が あります。iDRAC は、接続が確立されるまで、設定されたアドレスに対し て、一つずつ接続を試みます。拡張スキーマのオプションが選択されている 場合、iDRAC デバイスが所在するドメインコントローラの FQDN または IP アドレスとなります。拡張スキーマモードでは、グローバルカタログサー バーは全く使用されません。
- 

■ メモ: 証明書の検証を有効にしている場合、このフィールドで指定する FQDN または IP アドレスは、ドメインコントローラ証明書のサブジェクトま たはサブジェクト代替名のフィールドの値と一致する必要があります。

警告 : このリリースでは、Active Directory が拡張スキーマ用に設定されてい ると、スマートカードベースの 2 要素認証(TFA)機能はサポートされていま せん。シングルサインオン(SSO)機能は標準と拡張スキーマの両方でサポー トされています。

DNS ルックアップを使って Active Directory ドメインコントローラサー バーアドレスを取得するには、次に示すコマンドを入力します。

racadm config -g cfgActiveDirectory -o cfgADDcSRVLookupEnable=1

• ログインユーザーのドメイン名で DNS ルックアップを実行するには、 次に示すコマンドを入力します。 racadm config -g cfgActiveDirectory -o

cfgADDcSRVLookupbyUserdomain=1

• DNS ルックアップで使用するドメイン名を指定するには、次に示すコ マンドを入力します。

racadm config -g cfgActiveDirectory -o cfgADDcSRVLookupDomainName *<DNS* ルックアップで使用するド メイン名 *>*

SSL ハンドシェイク中の証明書の検証を無効にしたい場合は、次の RACADM コマンドを入力します。

racadm config -g cfgActiveDirectory -o cfgADCertValidationEnable 0

この場合、CA 証明書をアップロードする必要はありません。

SSL ハンドシェイク中の証明書の検証を強制したい場合は、次の RACADM コマンドを入力します。

racadm config -g cfgActiveDirectory -o cfgADCertValidationEnable 1

この場合、次の RACADM コマンドを実行して CA 証明書をアップロード する必要があります。

racadm config -g cfgActiveDirectory -o cfgADCertValidationEnable 1

racadm sslcertupload -t 0x2 -f <*ADS* ルート *CA* 証明書 >

次の RACADM コマンドは任意で実行できます。詳細については、 132 ページの「iDRAC6 [ファームウェア](#page-131-0) SSL 証明書のインポート」を参照 してください。

racadm sslcertdownload -t 0x1 -f <*RAC SSL 証明書* >

- 2 タイムアウトする前に Active Directory (AD) のクエリを待つ時間を秒数 で指定するには、次に示すコマンドを入力します。 racadm config -g cfgActiveDirectory -o cfgADAuthTimeout < 秒数 >
- 3 iDRAC で DHCP が有効で、DHCP サーバーが提供する DNS を使用する場 合は、次の RACADM コマンドを入力します。 racadm config -g cfgLanNetworking -o

cfgDNSServersFromDHCP 1

4 iDRAC で DHCP が無効な場合や、手動で DNS IP アドレスを入力する場合 は、次の RACADM コマンドを入力します。

racadm config -g cfgLanNetworking -o cfgDNSServersFromDHCP 0

racadm config -g cfgLanNetworking -o cfgDNSServer1 < プライマリ *DNS IP* アドレス >

racadm config -g cfgLanNetworking -o cfgDNSServer2 < セカンダリ *DNS IP* アドレス >

5 iDRAC6 ウェブインタフェースにログイン中にユーザー名を入力するだけで 済むように、ユーザードメインのリストを設定する場合は、次のコマンドを 入力します。

racadm config -g cfgUserDomain -o cfgUserDomainName -i *<* インデックス *>*

1 から 40 のインデックス番号で、最大 40 のユーザードメインを設定でき ます。

ユーザードメインの詳細については、160 [ページの](#page-159-0)「汎用 LDAP ディレク [トリサービス](#page-159-0)」を参照してください。

6 拡張スキーマの Active Directory 設定を完了するには、**<Enter>** キーを 押します。

# 標準スキーマの Active Directory の概要

図 [7-3](#page-150-0) に示すように、標準スキーマを使用して Active Directory を統合する場 合は、Active Directory と iDRAC6 の両方で設定が必要となります。

#### <span id="page-150-0"></span>図 7-3. Microsoft Active Directory と標準 スキーマで iDRAC の設定

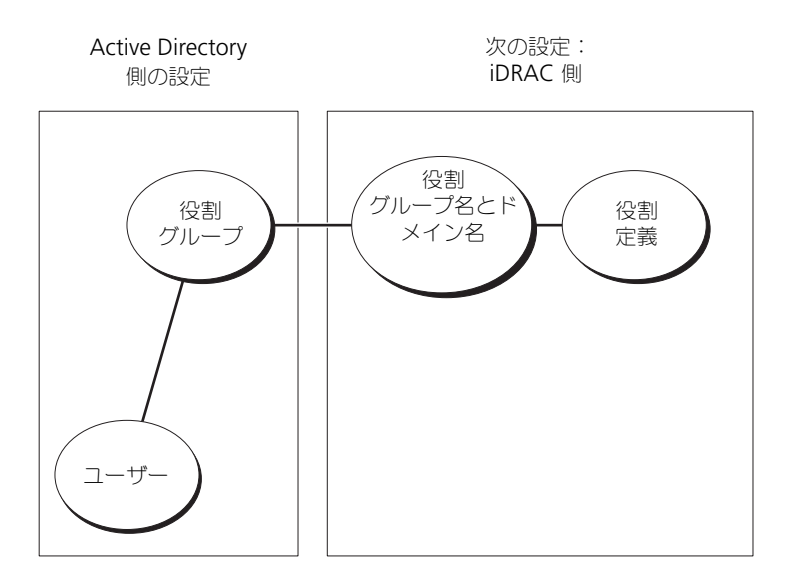

Active Directory 側では、標準グループオブジェクトが役割グループとして使用 されます。iDRAC6 へのアクセス権を持つユーザーは役割グループのメンバーと なります。指定した iDRAC6 へのアクセスをこのユーザーに与えるには、役割グ ループ名とそのドメイン名を特定の iDRAC6 で設定する必要があります。拡張ス キーマソリューションとは異なり、役割と権限レベルは Active Directory でな く、各 iDRAC6 で定義されます。各 iDRAC について、最大 5 つまで役割グルー プを設定および定義できます。表 [7-9](#page-151-0) は、デフォルトの役割グループの権限を示 しています。

メモ : 5 つの役割グループすべての役割グループ権限のデフォルトレベルは なし です。ドロップダウンボックスから役割グループデフォルト権限のうちひとつを選 択する必要があります。

#### <span id="page-151-0"></span>表 7-9. デフォルトのロールグループの権限

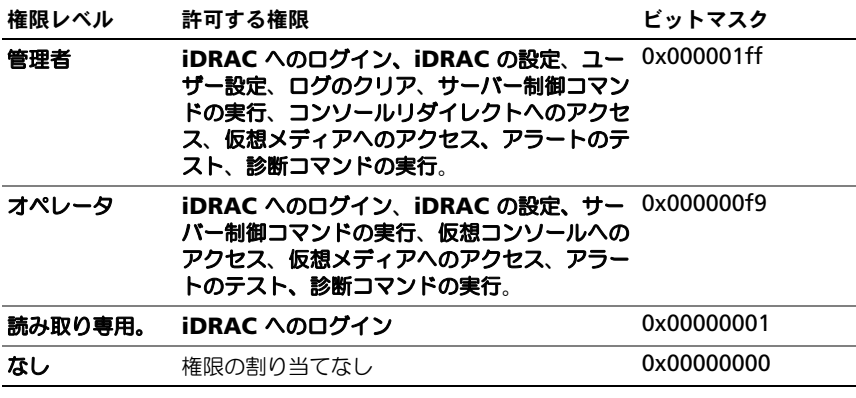

■ メモ:ビットマスク値を使用するのは、RACADM で標準スキーマを設定する場合 に限ります

#### シングルドメインとマルチドメインのシナリオ

すべてのログインユーザー、役割グループ、およびネストされたグループが同じド メインに属する場合は、ドメインコントローラのアドレスのみを iDRAC6 で設定 する必要があります。このような単一ドメインのシナリオでは、すべてのグループ タイプがサポートされています。

ログインユーザーと役割グループのすべて、またはネストされたグループのいず れかが異なるドメインに属する場合は、iDRAC6 でグローバルカタログサーバー のアドレスを設定する必要があります。このようなマルチドメインのシナリオで は、すべての役割グループとネストされたグループがユニバーサルグループタイ プであることが必要です。

# iDRAC6 にアクセスするための標準スキーマ Microsoft Active Directory の設定

Active Directory ユーザーが iDRAC6 にアクセスするためには、まず次の手順 に従って Active Directory を設定する必要があります。

1 Active Directory サーバー(ドメインコントローラ)で、**Active Directory** ユーザーとコンピュータスナップイン を開きます。

- 2 グループを作成するか、既存のグループを選択します。Active Directory ユーザーを、iDRAC6 にアクセスする Active Directory グループのメン バーとして追加します。
- 3 ウェブインタフェースまたは RACADM を使って、iDRAC6 上のグループ の名前とドメイン名を設定します。詳細については、153 [ページの](#page-152-0) 「iDRAC6 [ウェブインタフェースを使用した標準スキーマの](#page-152-0) Microsoft [Active Directory](#page-152-0) の設定」および 156 ページの「RACADM [を使用した標](#page-155-0) 準スキーマの [Microsoft Active Directory](#page-155-0) の設定」を参照してください。

### <span id="page-152-0"></span>iDRAC6 ウェブインタフェースを使用した標準スキーマの Microsoft Active Directory の設定

- 1 サポートされているウェブブラウザのウィンドウを開きます。
- 2 iDRAC6 のウェブベースのインタフェースにログインします。
- 3 **iDRAC** の設定 → ネットワーク **/** セキュリティ タブ → ディレクトリサー ビス タブ → **Microsoft Active Directory** と進みます。
- 4 **Active Directory** 設定と管理 ページの下にスクロールし、**Active Directory の設定** をクリックします。 **Active Directory** の設定と管理手順 **4** の **1** ページが開きます。
- 5 Active Directory の SSL 証明書を検証する場合は、証明書設定 の下の証明 書検証を有効にする を選択します。検証しない場合は、ステップ 9 へ進み ます。
- 6 **Active Directory CA** 証明書のアップロード で、証明書ファイルを参照 します。
- 7 アップロード を ÉN リックします。

有効な Active Directory CA 証明書の情報が 表示されます。

- 8 (オプション:**AD** 認証用)**Kerberos Keytab** のアップロード で、 keytab ファイルのパスを入力するか、このファイルを参照します。アップ ロード をクリックします。Kerberos keytab が iDRAC6 にアップロード されます。
- 9 次へ をクリックします。**Active Directory** の設定と管理手順 **4** の **2** ページが開きます。
- 10 **Active Directory** を有効にする を選択します。
- 11 ユーザー名やパスワードなどのドメインユーザー認証情報を入力せずに iDRAC6 にログインする場合は、シングルサインオンを有効にする を選択 します。
- 12 追加 をクリックして、ユーザードメイン名を入力します。
- 13 表示されるプロンプトにユーザードメイン名を入力し、**OK** をクリックしま す。
- 14 タイムアウト フィールドに、iDRAC が Active Directory の応答を待つ時 間を秒数で入力します。デフォルト値は 120 秒です。
- 15 次のオプションのいずれかを選択します。
	- a **DNS** ルックアップドメインコントローラ オプションを選択し、DNS ルックアップから Active Directory ドメインコントローラを取得しま す。ドメインコントローラのサーバーアドレス 1 ~ 3 は無視されます。 ログインのユーザードメイン を選択し、ログインユーザーのドメイン 名を使って DNS ルックアップを実行します。または、ドメインの指定 を選択し、DNS ルックアップで使用するドメイン名を入力します。 iDRAC6 は接続が確立されるまで、各アドレス(DNS ルックアップに よって返される最初の 4 つのアドレス)に対して、一つずつ接続を試み ます。標準スキーマ を選択した場合、これらはユーザーアカウントと 役割グループはドメインコントローラに置かれます。
	- b ドメインコントローラアドレスの指定 オプションを選択すると、 iDRAC6 で指定された Active Directory ドメインコントローラのサー バーアドレスを使用できます。DNS ルックアップは実行されません。 ドメインコントローラの IP アドレスまたは完全修飾ドメイン名 (FQDN)を指定します。ドメインコントローラアドレスの指定 オプ ションが選択されている場合は、3 つのアドレスの少なくとも 1 つを設 定する必要があります。iDRAC6 は、接続が確立されるまで、設定され たアドレスに対して、1 つずつ接続を試みます。標準スキーマ では、 ユーザーアカウントと役割グループが存在するドメインコントローラの アドレスとなります。
	-
	- $\mathcal{L}$  メモ : 証明書の検証を有効にしている場合、このフィールドで指定する FQDN または IP アドレスは、ドメインコントローラ証明書のサブジェクトま たはサブジェクト代替名のフィールドの値と一致する必要があります。
- 16 次へ をクリックします。**Active Directory** の設定と管理手順 **4** の **3**  ページが開きます。
- 17 スキーマの選択 で、標準スキーマ をクリックします。
- 18 次へ をクリックします。**Active Directory** の設定と管理手順 **4** の **4a**  ページが開きます。
- 19 次のオプションのいずれかを選択します。
	- **DNS** のルックアップグローバルカタログ オプションを選択し、Active Directory グローバルカタログサーバーを取得するのに DNS ルック アップで使用する **ルートドメイン名** を入力します。グローバルカタロ グサーバーのアドレス 1 ~ 3 は無視されます。iDRAC6 は接続が確立 されるまで、各アドレス(DNS ルックアップによって返される最初の 4つのアドレス)に対して、一つずつ接続を試みます。ユーザーアカウ ントと役割グループが異なるドメインにある場合に限り、標準スキーマ にグローバルカタログサーバーが必要です。
	- グローバルカタログサーバーのアドレスの指定 オプションを選択し、 グローバルカタログサーバーの IP アドレスまたは完全修飾ドメイン名 (FQDN)を入力します。DNS ルックアップは実行されません。これら の 3 つのアドレスの少なくとも 1 つは設定する必要があります。 iDRAC6 は、接続が確立されるまで、設定されたアドレスに対して、1 つずつ接続を試みます。ユーザーアカウントと役割グループが異なるド メインにある場合に限り、標準スキーマにグローバルカタログサーバー が必要です。
	- **シンキモ: グローバルカタログサーバーのアドレス** フィールドで指定する FODN または IP アドレスは、ドメインコントローラ証明書(証明書の検証が有効な 場合)の サブジェクト または サブジェクト代替名 フィールドに一致する必 要があります。
	- メモ: ユーザーアカウントと役割グループが異なるドメインにある場合、 グローバルカタログサーバーは標準スキーマのみに必要です。また、このような マルチドメインのシナリオで使用できるのは、ユニバーサルグループのみです。
- 20 役割グループ の下の 役割グループ をクリックします。 **Active Directory** の設定と管理 手順 **4** の **4b** ページが開きます。
- 21 役割グループ名 を指定します。 役割グループ名 は、Active Directory における iDRAC に関連付けられた 役割グループを識別します。
- 22 役割グループのドメインとなる 役割グループドメイン を指定します。
- 23 役割グループの権限レベル を選択して、役割グループの権限 を指定します。 たとえば、システム管理者 を選択すると、そのアクセス権レベルのすべて の権限が選択されます。
- 24 適用 をクリックして、役割グループの設定を保存します。 iDRAC6 ウェブサーバーによって、設定が表示される手順 4 の 4b、 Active Directory 設定と管理 ページに自動的に戻ります。
- 25 必要に応じて、追加の役割グループを設定します。
- 26 終了 をクリックし、**Active Directory** の設定と管理 ページに戻ります。

27 Active Directory 標準スキーマの設定を確認するには、設定のテスト をク リックします。

28 iDRAC6 ユーザー名とパスワードを入力します。 テスト結果およびテストログが表示されます。詳細については、159 [ページ](#page-158-0) の「[設定のテスト](#page-158-0)」参照してください。

メモ: Active Directory ログインをサポートするには、iDRAC 上で DNS サーバー が正しく設定されている必要があります。**iDRAC** 設定 → ネットワーク **/** セキュリ ティ → ネットワーク ページの順にクリックし、手動で DNS サーバーを設定する か、DHCP を使用して DNS サーバーを取得します。

これで、標準スキーマの Active Directory の設定を完了しました。

### <span id="page-155-0"></span>RACADM を使用した標準スキーマの Microsoft Active Directory の設定

ウェブインタフェースの代わりに RACADM CLI を使用して、標準スキーマの iDRAC Active Directory 機能を設定するには、次のコマンドを使用します。

1 コマンドプロンプトを開き、次の RACADM コマンドを入力します。 racadm config -g cfgActiveDirectory -o cfgADEnable 1 racadm config -g cfgActiveDirectory -o cfgADType 2 racadm config -g cfgStandardSchema -i <  $\sqrt{2}$ 

cfgSSADRoleGroupName *<* 役割グループの共通名 *>*

racadm config -g cfgStandardSchema -i <  $\hat{\psi}\hat{\psi}\hat{\psi}\hat{\psi}$  -o cfgSSADRoleGroupDomain *<* 完全修飾ドメイン名 *>*

racadm config -g cfgStandardSchema -i <  $\sqrt{\frac{1}{2}}$ y $\sqrt{2}$ > -o cfgSSADRoleGroupPrivilege *<* 特定のユーザー権限のビットマスク 番号 *>*

■ メモ:ビットマスク番号値については、デルサポートサイト **dell.com/support/manuals** にある『RACADM iDRAC6 および CMC コマ ンドラインリファレンスガイド』を参照してください。

*racadm config -g cfgActiveDirectory -o cfgADDomainController1 <* ドメインコントローラの完全修飾ドメイン 名または *IP* アドレス >

*racadm config -g cfgActiveDirectory -o cfgADDomainController2 <* ドメインコントローラの完全修飾ドメイン 名または *IP* アドレス >

*racadm config -g cfgActiveDirectory -o cfgADDomainController3 <* ドメインコントローラの完全修飾ドメイン 名または *IP* アドレス >

- **メモ: 証明書の検証を有効にしている場合、このフィールドで指定する** FQDN または IP アドレスは、ドメインコントローラ証明書のサブジェクトま たはサブジェクト代替名のフィールドの値と一致する必要があります。
- メモ: ドメインの FQDN だけ ではなく、ドメインコントローラの FQDN も 入力します。たとえば、dell.com ではなく、 servername.dell.com と入力します。
- メモ:3 つのアドレスのうち、少なくとも 1 つのアドレスを設定する必要が あります。iDRAC6 は、接続が確立されるまで、設定されたアドレスに対し て、一つずつ接続を試みます。標準スキーマでは、ユーザーアカウントと役 割グループが存在するドメインコントローラのアドレスとなります。

DNS ルックアップを使って Active Directory ドメインコントローラサー バーアドレスを取得するには、次に示すコマンドを入力します。

racadm config -g cfgActiveDirectory -o cfgADDcSRVLookupEnable 1

- ログインユーザーのドメイン名で DNS ルックアップを実行するには、 次に示すコマンドを入力します。 racadm config -g cfgActiveDirectory -o cfgADDcSRVLookupbyUserdomain 1
- DNS ルックアップで使用するドメイン名を指定するには、次に示すコ マンドを入力します。

racadm config -g cfgActiveDirectory -o cfgADDcSRVLookupDomainName *<DNS* ルックアップで使用するド メイン名 *>*

グローバルカタログサーバーアドレスを指定するには、次に示すコマンドを 入力します。

racadm config -g cfgActiveDirectory -o cfgADGlobal Catalog1 *<* ドメインコントローラの完全修飾ドメイン名または *IP* ア ドレス *>*

racadm config -g cfgActiveDirectory -o cfgADGlobal Catalog2 *<* ドメインコントローラの完全修飾ドメイン名または *IP* ア ドレス *>*

racadm config -g cfgActiveDirectory -o cfgADGlobal Catalog3 *<* ドメインコントローラの完全修飾ドメイン名または *IP* ア ドレス *>*

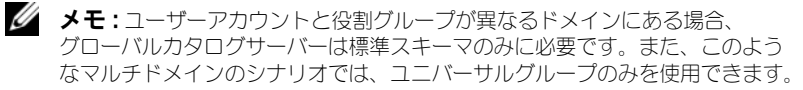

メモ : 証明書の検証を有効にしている場合、このフィールドで指定する FQDN または IP アドレスは、ドメインコントローラ証明書のサブジェクトま たはサブジェクト代替名のフィールドの値と一致する必要があります。

DNS ルックアップを使って Active Directory グローバルカタログサーバー アドレスを取得するには、次に示すコマンドを入力します。

racadm config -g cfgActiveDirectory -o cfgADGcSRVLookupEnable 1

racadm config -g cfgActiveDirectory -o cfgADGcRootDomain < ドメイン名 >

SSL ハンドシェイク中の証明書の検証を無効にしたい場合は、次の RACADM コマンドを入力します。

racadm config -g cfgActiveDirectory -o cfgADCertValidationEnable 0

この場合、認証局(CA)の証明書をアップロードする必要はありません。

SSL ハンドシェイク中の証明書の検証を強制したい場合は、次の RACADM コマンドを入力します。

racadm config -g cfgActiveDirectory -o cfgADCertValidationEnable 1

この場合、次の RACADM コマンドを実行して CA 証明書をアップロード する必要があります。

racadm sslcertupload -t 0x2 -f <*ADS* ルート *CA* 証明書 > 次の RACADM コマンドは任意で実行できます。詳細については、 132 ページの「iDRAC6 [ファームウェア](#page-131-0) SSL 証明書のインポート」を参照 してください。

racadm sslcertdownload -t 0x1 -f <*RAC SSL* 証明書 >

2 タイムアウトする前に Active Directory (AD) のクエリを待つ時間を秒数 で指定するには、次に示すコマンドを入力します。

racadm config -g cfgActiveDirectory -o cfgADAuthTimeout *<* 秒数 *>*

3 iDRAC6 で DHCP が有効で、DHCP サーバーが提供する DNS を使用する 場合は、次の RACADM コマンドを入力します。

racadm config -g cfgLanNetworking -o cfgDNSServersFromDHCP 1

4 iDRAC6 で DHCP が無効になっている場合や、手動で DNS IP アドレスを 入力する場合は、次の RACADM コマンドを入力します。

racadm config -g cfgLanNetworking -o cfgDNSServersFromDHCP 0

racadm config -g cfgLanNetworking -o cfgDNSServer1 < プライマリ *DNS IP* アドレス >

racadm config -g cfgLanNetworking -o cfgDNSServer2 < セカンダリ *DNS IP* アドレス *>*

5 iDRAC6 ウェブインタフェースにログインするときにユーザー名だけの入力 で済むように、ユーザードメインのリストを設定する場合は、次のコマンド を入力します。

racadm config -g cfgUserDomain -o cfgUserDomainName -i *<* インデックス *>*

最大 40 のユーザードメインをインデックス番号 1 ~ 40 で設定することが 可能です。ユーザードメインの詳細については、160 [ページの](#page-159-0)「汎用 LDAP [ディレクトリサービス](#page-159-0)」を参照してください。

# <span id="page-158-0"></span>設定のテスト

設定が正常に動作するか確認する場合や、Active Directory ログインが失敗する 問題を診断する必要がある場合は、iDRAC6 ウェブインタフェースから設定をテ ストできます。

iDRAC6 ウェブインタフェースで設定を完了したら、画面下部の 設定のテスト を クリックします。テストを実行する場合は、テストユーザーの名前(例: username@domain.com)とパスワードを入力する必要があります。設定に よっては、テストのすべての手順を実行し、各手順の結果が表示されるまでに時 間がかかる場合があります。結果ページの下部に詳細なテストログが表示されま す。

いずれかの手順にエラーが発生した場合は、テストログで詳細を確認し、問題と 解決策を特定します。一般的なエラーについては、164 [ページの](#page-163-0)「Active Directory [についてよくあるお](#page-163-0)問い合わせ (FAQ)」を参照してください。

設定に変更を加える場合は、**Active Directory** タブをクリックし、手順に従っ て設定を変更します。

# <span id="page-159-0"></span>汎用 LDAP ディレクトリサービス

iDRAC6 は、ライトウェイトディレクトリアクセスプロトコル (LDAP) ベース の認証をサポートする汎用ソリューションを提供します。この機能を使用する場 合は、ディレクトリサービスのスキーマ拡張は必要ありません。

iDRAC6 LDAP 実装を汎用的にするには、異なるディレクトリサービス間の共通 点を使って、ユーザーをグループ化してからユーザーとグループの関係をマップ します。ディレクトリサービス固有の処置がスキーマです。たとえば、ユーザー とグループの間では、グループ、ユーザー、およびリンクの属性名が異なる場合 があります。これらの処置は iDRAC6 で設定できます。

# ログイン構文(ディレクトリサービス vs ローカルユーザー)

Active Directory とは異なり、LDAP ユーザーをローカルユーザーと区別するの に特殊文字(「@」、「\」、「/」)は使用しません。ログインユーザーはユーザー名の みを入力します(ドメイン名は入力しない)。iDRAC6 はユーザー名を入力したと おりに受け入れ、ユーザー名とユーザードメインを分割しません。汎用 LDAP が 有効である場合、iDRAC6 は最初にユーザーをディレクトリユーザーとしてログ インしようと試みます。これに失敗すると、ローカルユーザーのルックアップが 有効になります。

■ メモ : Active Directory のログイン構文には動作上の変更はありません。汎用 LDAP が有効である場合、GUI ログインページのドロップダウンメニューには「この iDRAC」のみが表示されます。

■ メモ : openLDAP および OpenDS ベースのディレクトリサービスのユーザー名に は、「<」および「>」文字は使用できません。

### iDRAC6 ウェブベースのインタフェースを使用した汎用 LDAP ディレク トリサービスの設定

- 1 サポートされているウェブブラウザのウィンドウを開きます。
- 2 iDRAC6 のウェブベースのインタフェースにログインします。
- 3 **iDRAC** の設定 → ネットワーク **/** セキュリティ タブ → ディレクトリサー **ビス タブ → 汎用 LDAP ディレクトリサービス** の順に選択します。 汎用 **LDAP** の設定と管理 ページには、現在の iDRAC6 の汎用 LDAP 設定 が表示されます。汎用 **LDAP** 設定と管理 ページにスクロールし、汎用 **LDAP** の設定 をクリックします。

汎用 **LDAP** の設定と管理手順 **3** の **1** ページが開きます。このページを使用 して、汎用 LDAP サーバーと通信するときに SSL 接続の起動中に使用する デジタル証明書を設定します。これらの通信には LDAP オーバー SSL (LDAPS)を使用します。証明書の検証機能を有効にする場合は、SSL 接続 の起動中に LDAP サーバーが使用する証明書を発行した認証局(CA)の証 明書をアップロードします。CA の証明書は、SSL の起動中に LDAP サー バーによって提供された証明書の信頼性を検証するのに使用します。

**■ メモ:**このリリースでは、非 SSL ポートベースの LDAP バインドはサポート されていません。LDAP オーバー SSL のみがサポートされています。

- 4 証明書の設定の証明書検証を有効にする を選択すると、証明書の検証が有 効になります。有効である場合、iDRAC6 は CA 証明書を使ってセキュアソ ケットレイヤ(SSL)ハンドシェイク中に LDAP サーバーの証明書を検証し ます。無効である場合は、SSL ハンドシェイクの証明書の検証手順を省略し ます。テスト中またはシステム管理者が SSL 証明書を検証せずにセキュリ ティの境界内のドメインコントローラを信頼する場合は、証明書の検証機能 を無効にできます。
	- 警告 : 証明書の生成中に LDAP サーバー証明書のサブジェクトフィールドで、 CN = LDAP FQDN を開く が設定されている(CN= openldap.lab など)ことを 確認します。iDRAC6 の LDAP サーバーアドレスフィールドは、証明書の検証 機能が動作するように同じ FQDN アドレスに一致するように設定します。
- 5 ディレクトリサービスの **CA** 証明書のアップロード の下に、証明書のファ イルパスを入力するか、証明書ファイルの場所を参照します。
	- メモ:フルパスと正しいファイル名とファイル拡張子を含む絶対ファイルパ スを入力する必要があります。
- 6 アップロード を ÉN リックします。 すべてのドメインコントローラのセキュアソケットレイヤ(SSL)サーバー の証明書を署名するルート CA の証明書がアップロードされます。
- 7 次へ をクリックします。汎用 **LDAP** の設定と管理手順 **3** の **2** ページが開 きます。このページを使用して、汎用 LDAP サーバーとユーザーアカウン トに関する位置情報を設定します。
	- **メモ :** このリリースでは、スマートカードベースの 2 要素認証 (TFA) とシ ングルサインオン(SSO)機能は、汎用 LDAP ディレクトリサービスでサ ポートされていません。
- 8 次の情報を入力します。
	- 汎用 **LDAP** を有効にする を選択します。
	- メモ:このリリースでは、ネストされたグループはサポートされていません。 ファームウェアはユーザー DN に一致するグループの直接メンバーを検索し ます。また、シングルドメインのみがサポートされています。クロスドメイ ンはサポートされていません。
	- グループメンバーとして識別名(DN)を使用する場合は、グループメ ンバーシップの検索に識別名を使用する オプションを選択します。 iDRAC6 はディレクトリから取得しいたユーザー DN をグループのメ ンバーと比較します。クリアされた場合、ログインユーザーが提供する ユーザー名がグループのメンバーとの比較に使用されます。
- **LDAP** サーバーアドレス フィールドに、LDAP サーバーの完全修飾ド メイン名(FQDN)または IP アドレスを入力します。同じドメインに 使用する複数の冗長 LDAP サーバーを指定するには、すべてのサー バーのリストをカンマ区切りで入力します。iDRAC6 は接続を確立でき るまで、各サーバーへの接続を交代で試みます。
- **LDAP** サーバーポート フィールドに LDAP オーバー SSL に使用する ポートを入力します。デフォルト値は 636 です。
- バインド **DN** フィールドに、ログインユーザーの DN を検索するとき にサーバーにバインドするユーザーの DN を入力します。指定されてい ない場合は、匿名のバインドが使用されます。
- 使用する バインドパスワード を バインド **ID** と一緒に入力します。 これは、匿名のバインドを使用できない場合に必要です。
- 検索するベース **DN** フィールドに、すべての検索が開始されるディレ クトリのブランチの DN を入力します。
- コーザーログインの属性 フィールドに、検索するユーザー属性を入力 します。デフォルトは UID です。この値を選択したベース DN 内で一 意になるように設定することをお勧めします。そうしない場合は、ログ インユーザーが一意になるように検索フィルタを設定する必要がありま す。属性と検索フィルタを組み合わせて検索を行った後でユーザー DN を一意に識別できない場合は、ログインに失敗します。
- グループメンバーシップの属性 フィールドに、グループメンバーシッ プの確認に使用する LDAP 属性を指定します。これは、グループクラ スの属性です。指定されていない場合は、*member* 属性と *uniquemember* 属性が使用されます。
- 検索フィルタ フィールドに、有効な LDAP 検索フィルタを入力します。 選択したベース DN 内でコーザー属性によってログインコーザーを一意 に識別できない場合は、フィルタを使用します。指定されていない場合 は、デフォルトで、値はツリー内のすべてのオブジェクトを検索する objectClass*=\** に設定されます。ユーザーによって設定されたこの追加 の検索フィルタは、userDN 検索のみに適用され、グループメンバー シップの検索には適用されません。
- 9 次へ をクリックします。汎用 **LDAP** の設定と管理手順 **3** の **3a** ページが開 きます。このページを使用して、ユーザーを認証する権限グループを設定し ます。汎用 LDAP が有効である場合は、役割グループを使って iDRAC6 ユーザーの認証ポリシーを指定します。
	- **メモ:** このリリースでは、AD とは異なり、特殊文字(「@」、「\」、「/」) を 使って LDAP ユーザーとローカルユーザーと区別する必要はありません。 ログインする場合はユーザー名のみを入力します。ドメイン名は入力しない でください。
- 10 役割グループ の下の 役割グループ をクリックします。 汎用 **LDAP** の設定と管理手順 3 の 3b ページが開きます。このページを使 用して、ユーザーの認証ポリシーを制御する各役割グループを設定します。
- 11 グループ **DN** フィールドで、iDRAC6 に関連付けられている汎用 LDAP ディレクトリサービス内で役割グループを識別するグループを入力します。
- 12 役割グループの権限 セクションで、役割グループの権限レベル を選択して、 グループに関連付けられた権限を指定します。たとえば、システム管理者 を選択すると、そのアクセス権レベルのすべての権限が選択されます。
- 13 適用をクリックして、役割グループの設定を保存します。 iDRAC6 ウェブサーバーによって、役割グループの設定が表示される汎用 **LDAP** 設定と管理手順 **3** の **3a** ページに自動的に戻ります。
- 14 必要に応じて、追加の役割グループを設定します。
- 15 終了 をクリックすると、汎用 **LDAP** 設定と管理 の概要ページ に戻ります。
- 16 汎用 LDAP 設定を確認するには、設定のテスト をクリックします。
- 17 LDAP 設定をテストするのに選択したディレクトリユーザーのユーザー名と パスワードを入力します。フォーマットは使用する ユーザーログインの属 性 によって異なり、入力したユーザー名は選択した属性に一致する必要が あります

テスト結果およびテストログが表示されます。汎用 LDAP ディレクトリサー ビスの設定を終了しました。

#### RACADM を使用した汎用 LDAP ディレクトリサービスの設定

```
racadm config -g cfgldap -o cfgLdapEnable 1
racadm config -g cfgldap -o cfgLdapServer <FQDN または IP 
アドレス >
racadm config -g cfgldap -o cfgLdapPort < \pi-k=sracadm config -g cfgldap -o cfgLdapBaseDN dc=
common,dc=com
racadm config -g cfgldap -o 
cfgLdapCertValidationenable 0
racadm config -g cfgldaprolegroup -i 1 -o 
cfgLdapRoleGroupDN 'cn=everyone,ou=groups,dc=
common,dc=com'
racadm config -g cfgldaprolegroup -i 1 -o 
cfgLdapRoleGroupPrivilege 0x0001
```
### 次のコマンドを使用して設定を表示します。

racadm getconfig -g cfgldap

racadm getconfig -g cfgldaprolegroup -i 1

### **RACADM** を使ってログインできるかどうかを確認します。

racadm -r <*iDRAC6 IP*> -u user.1 -p password getractime

#### **BindDN** オプションをテストするための追加の設定

racadm config -g cfgldap -o cfgLdapBindDN "cn= idrac\_admin,ou=iDRAC\_admins,ou=People,dc=common,dc= com"

racadm config -g cfgldap -o cfgLdapBindPassword password

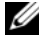

メモ : ドメインネームサーバーを使用するように iDRAC6 を設定します。これは、 iDRAC6 を LDAP サーバーアドレスで使用するように設定する LDAP サーバーホス ト名を解決します。ホスト名は LDAP サーバーの証明書の 「CN」または 「サブ ジェクト」に一致する必要があります。

# <span id="page-163-0"></span>Active Directory についてよくあるお問い合わ せ(FAQ)

### **Active Directory** のログインに失敗しました。この問題はどのようにトラブル シュートできますか。

iDRAC6 は、ウェブインタフェースから診断ツールを提供しています。ウェブ インタフェースから、システム管理者権限のあるローカルユーザーとしてログ インします。**iDRAC** の設定 → **N** ネットワーク **/** セキュリティ タブ → ディレ クトリサービス → **Microsoft Active Directory** の順にクリックします。 Acti**ve Directory** 設定と管理 ページの下にスクロールし、設定のテスト を クリックします。テストユーザー名とパスワードを入力し、テストの開始 をク リックします。iDRAC6 は、順を追ってテストを実行し、各手順の結果を表示 します。問題の解決に役立つように、詳細なテスト結果がログに記録されます。 Active Directory の設定と管理 ページに戻ります。設定を変更し、テスト ユーザーが認証手順に合格するまでテストを再実行するには、ページの下まで スクロールし、**Active Directory** の設定 をクリックします。

### 証明書の検証を有効にしましたが、**Active Directory** のログインに失敗しまし た。**GUI** から診断を実行しましたが、テスト結果に次のエラーメッセージが表示 されています。

**ERROR**(エラー)**: Can't contact LDAP server**(**LDAP** サーバーと通信で きません)**, error**(エラー)**:14090086:SSL routines**(**SSL** ルーチン) **:SSL3\_GET\_SERVER\_CERTIFICATE:certificate verify failed**(証明書の 検証に失敗しました)**: Please check the correct Certificate Authority (CA) certificate has been uploaded to iDRAC**(**iDRAC** に正しい認証 局 (CA) 証明書がアップロードされていることを確認してください。) iDRAC の日付が証明書の有効期限内かどうか、また **iDRAC** で設定されたドメインコン トローラのアドレスがディレクトリサーバーの証明書の件名と一致するかどうか 確認してください。

#### 何が問題なのでしょうか。どうすれば修正できますか。

証明書の検証が有効になっていると、iDRAC6 がディレクトリサーバーとの SSL 接続を確立したときに、iDRAC6 はアップロードされた CA 証明書を使用して ディレクトリサーバーの証明書を検証します。認証の検証を失敗する最も一般的 な理由として、次が挙げられます。

- 1 iDRAC6 の日付がサーバー証明書または CA 証明書の有効期限内ではない。 証明書の iDRAC6 の日付と有効期限を確認してください。
- 2 iDRAC6 で設定されたドメインコントローラのアドレスがディレクトリサー バー証明書のサブジェクトまたはサブジェクト代替名と一致しない。IP アド レスを使用している場合は、次の質問と回答をお読みください。FQDN を 使用している場合は、ドメインではなく、ドメインコントローラの FQDN を使用しているかどうか確認してください(たとえば、example.com では なく、servername.example.com )。

#### ドメインコントローラのアドレスに **IP** アドレスを使用していますが、証明書の検 証に失敗します。何が問題なのでしょうか。

ドメインコントローラ証明書の サブジェクトまたはサブジェクト代替名 フィール ドを確認してください。通常、Active Directory はドメインコントローラ証明書 の サブジェクトまたはサブジェクト代替名 フィールドにドメインコントローラの IP アドレスではなく、ホスト名を使用します。この問題は複数の方法で修正でき ます。

- 1 サーバー証明書のサブジェクトまたはサブジェクト代替名と一致するよう に、iDRAC6 で指定する ドメインコントローラアドレス にドメインコント ローラのホスト名(FQDN)を設定します。
- 2 iDRAC6 で設定された IP アドレスと一致する IP アドレスをサブジェクトま たはサブジェクト代替名のフィールドで使用するようにサーバー証明書を再 発行します。
- 3 SSL ハンドシェイク時に証明書の検証がなくても、このドメインコントロー ラを信頼する場合は、証明書の検証を無効にします。

#### マルチドメイン環境において拡張スキーマを使用しています。ドメインコント ローラのアドレスは、どのように設定すればいいですか。

iDRAC6 オブジェクトが属するドメインのドメインコントローラのホスト名 (FQDN) または IP アドレスを使用します。

#### いつグローバルカタログアドレスを設定する必要がありますか。

拡張スキーマを使用している場合、グローバルカタログアドレスは使用されませ  $h_{\alpha}$ 

標準スキーマを使用し、ユーザーと役割グループが異なるドメインに属する場合 は、グローバルカタログアドレスを設定する必要があります。この場合、使用で きるのはユニバーサルグループのみです。

標準スキーマを使用し、すべてのユーザーと役割グループが同じドメインに属す る場合は、グローバルカタログアドレスを設定する必要はありません。

#### 標準スキーマクエリの仕組みを教えてください。

iDRAC6 は、まず設定されたドメインコントローラアドレスに接続し、ユーザー と役割グループがそのドメインにある場合は、権限が保存されます。

グローバルコントローラアドレスが設定されている場合は、iDRAC6 グローバル カタログのクエリを継続します。グローバルカタログから追加の権限が取得され た場合は、これらの権限が蓄積されます。

#### **iDRAC6** は、常に **LDAP** オーバー **SSL** を使用しますか。

はい。伝送はすべて、636 または 3269、あるいはその両方のセキュアポートを 経中します。

設定のテスト 中、iDRAC6 は問題を特定するためにのみ、LDAP CONNECT を行 いますが、不安定な接続では LDAP BIND を行いません。

### **iDRAC6** で、証明書の検証がデフォルトで有効になっているのはなぜですか。

iDRAC6 は、接続先となるドメインコントローラの身元を確認するために、強力 なセキュリティ対策を実施しています。証明書を検証しないと、ハッカーはドメ インコントローラになりすまし、SSL 接続を乗っ取る危険があります。証明書の 検証なしに、自分のセキュリティ境界内のドメインコントローラをすべて信頼す る場合は、GUI または CLI を使用して無効にすることもできます。

#### **iDRAC6** は **NetBIOS** 名をサポートしていますか。

このリリースでは、サポートされていません。

#### **Active Directory** を使用して **iDRAC6** にログインできない場合は、何を確認す ればいいですか。

iDRAC6 ウェブベースのインタフェースの **Active Directory** 設定と管理 ペー ジの下部にある 設定のテスト をクリックすると、問題を診断できます。次に、 テスト結果で特定された問題を修正します。詳細については、159 [ページの](#page-158-0)「設 [定のテスト](#page-158-0)」参照してください。

本項では、最もよくある問題について説明します。一般的に、次の事項を確認し てください。

- 1 ログインに NetBIOS 名でなく、正しいユーザードメイン名が使用されてい ることを確認します。
- 2 ローカル iDRAC6 ユーザーアカウントがある場合は、ローカルの資格情報 を使用して iDRAC6 にログインします。

ログインした後、次を行います。

- a iDRAC6 **Active Directory** 設定と管理 ページにある **Active Directory** を有効にする オプションが選択されていることを確認し ます。
- b iDRAC6 ネットワーク設定 ページの DNS 設定が正しいことを確認し ます。
- c 証明書の検証を有効にした場合は、iDRAC6 に正しい Active Directory ルート CA 証明書がアップロードされていることを確認し ます。iDRAC6 の日時が CA 証明書の有効期限内であることを確認し ます。
- d 拡張スキーマを使用している場合は、**iDRAC6** 名 と **iDRAC6** ドメ イン名 が Active Directory の環境設定と一致していることを確認し ます。

標準スキーマを使用している場合は、 グループ名 と グループドメイン 名 が Active Directory の環境設定と一致していることを確認します。

3 ドメインコントローラの SSL 証明書で、iDRAC6 の日付が SSL 証明書の有 効期限内であることを確認します。

# iDRAC6 に対するシングルサイン オンまたはスマートカードログイ ンの設定

本項では、iDRAC6 に対して、ローカルユーザーおよび Active Directory ユー ザーのスマートカードログインの設定と Active Directory ユーザーのシングルサ インオン(SSO)を設定する方法について説明します。

iDRAC6 は、Active Directory スマートカードおよび SSO ログインの Kerberos ベースの Active Directory 認証をサポートします。

# <span id="page-168-0"></span>Kerberos 認証について

Kerberos は、セキュリティ保護されていないネットワークでシステムが安全に 通信できるようにするネットワーク認証プロトコルです。これは、システムが本 物であることをシステム自体が証明できるようにすることで、達成されます。 高レベルの認証基準を満たすため、iDRAC6 では Kerberos ベースの Active Directory 認証を使用して、Active Directory のスマートカードログインと SSO ログインをサポートするようになりました。

Microsoft Windows 2000、Windows XP、Windows Server 2003、 Windows Vista、および Windows Server 2008 では、Kerberos をデフォル ト認証方式として採用しています。

iDRAC6 では、Kerberos を使用して Active Directory SSO と Active Directory スマートカードログインの 2 種類の認証方式をサポートしています。 Active Directory SSO でログインする場合は、ユーザーが有効な Active Directory アカウントでログインすると、オペレーティングシステムにキャッ シュされているユーザー資格情報が使用されます。

Active Directory スマートカードでログインする場合は、スマートカードベース の 2 要素認証 (TFA) が Active Directory ログインを有効にするための資格情 報として使用されます。これは、ローカルスマートカード認証の追加機能です。

iDRAC6 の時刻がドメインコントローラの時刻と異なる場合は、iDRAC6 の Kerberos 認証に失敗します。最大 5 分のオフセットが許可されています。認証 を成功させるには、サーバーの時刻をドメインコントローラの時刻と同期してか ら iDRAC6 を**リセット**してください。

# <span id="page-169-0"></span>Active Directory SSO とスマートカード認証の 必要条件

Active Directory SSO とスマートカード認証両方の必要条件は、次のとおり です。

- iDRAC6 を Active Directory ログイン 用に設定します。詳細について は、129 ページの「iDRAC6 [ディレクトリサービスの使用」](#page-128-0)を参照して ください。
- iDRAC6 を Active Directory のルートドメインにある コンピュータとして 登録します。これには、次の操作を行います。
	- a **iDRAC** の設定 → ネットワーク **/** セキュリティ タブ → ネットワーク サブタブとクリックします。
	- b 有効な 優先 **/** 代替 **DNS** サーバー の IP アドレスを入力します。この値 は、ユーザーの Active Directory アカウントを 認証する、ルートドメ インの一部である DNS の IP アドレスです。
	- c **DNS** に **iDRAC** を登録する を選択します。
	- d 有効な **DNS** ドメイン名 を入力します。 詳細については、iDRAC6 オンラインヘルプ を参照してください。
- これら 2 種類の新しい認証方式をサポートするために、iDRAC6 は Windows Kerberos ネットワーク上の Kerberos 対応サービスとして 自 らを有効になる設定をサポートしています。iDRAC6 で Kerberos を設定 するには、Windows Server の Active Directory で Windows Server 以 外の Kerberos サービスをセキュリティプリンシパルとして設定するのと同 じ手順を実行します。

Microsoft ツール **ktpass**(Microsoft がサーバーインストール CD/DVD の一部として提供)は、サービスプリンシパル名(SPN)のユーザーアカウ ントへのバインドを作成し、信頼情報を MIT 形式の Kerberos *keytab* ファイルにエクスポートするのに使用します。これにより、外部ユーザーま たはシステムとキー配付センター(KDC)の間の信頼関係が確立されます。 keytab ファイルには、サーバーと KDC の間の情報を暗号化するための暗 号キーが含まれています。ktpass ツールを使用すると、Kerberos 認証を サポートする UNIX ベースのサービスが、Windows Server の Kerberos KDC サービスによって提供される相互運用性機能を使用できるようにし ます。

ktpass ユーティリティから取得した keytab はファイルアップロードとし て iDRAC6 で使用可能になり、Kerberos 対応サービスとしてネットワー ク上で有効になります。

iDRAC6 は Windows 以外のオペレーティングシステム搭載デバイスであ るため、iDRAC6 を Active Directory のユーザーアカウントにマッピング する先のドメインコントローラ(Active Directory サーバー)で、**ktpass** ユーティリティ(Microsoft Windows の一部)を実行します。

たとえば、次の **ktpass** コマンドを使用すると、Kerberos keytab ファイ ルを作成できます。

C:\>ktpass -princ

HOST/dracname.domainname.com@DOMAINNAME.COM -mapuser dracname -crypto DES-CBC-MD5 -ptype KRB5 NT PRINCIPAL pass \* -out c:\krbkeytab

iDRAC6 が Kerberos 認証に使用する暗号タイプは DES-CBC-MD5 です。 プリンシパルタイプは KRB5\_NT\_PRINCIPAL です。サービスプリンシパル 名がマッピングされているユーザーアカウントのプロパティで、このアカウ ントに **DES** 暗号化を使用する プロパティが有効になっている必要がありま す。

メモ : 最新<sup>の</sup> **ktpass** ユーティリティを使用して keytab ファイルを作成する ことをお勧めします。

この手順によって、iDRAC6 にアップロードする keytab ファイルが生成さ れます。

メモ : keytab には暗号キーが含まれているため、安全な場所に保管してくだ さい。

**ktpass** ユーティリティの詳細については、Microsoft ウェブサイトを参照 してください。

**http://technet2.microsoft.com/windowsserver/en/library/640 42138-9a5a-4981-84e9-d576a8db0d051033.mspx?mfr=true**

● iDRAC6 の時刻を Active Directory ドメインコントローラの時刻に同期す る必要があります。次の RACADM タイムゾーンオフセットコマンドを使 用して時刻を同期することもできます。

racadm config -g cfgRacTuning -o

cfgRacTuneTimeZoneOffset < オフセット値 >

• 拡張スキーマのシングルサインオンを有効にするためには、keytab ユー ザーに対して 委任 タブで 任意のサービスへの委任でこのユーザーを信頼す **る (Kerberos のみ)** オプションが選択されていることを確認してくださ い。このタブは、**ktpass** ユーティリティを使って keytab ファイルを作成 した後にのみ使用可能になります。

# Active Directory SSO を有効にするためのブラウザ設定

Internet Explorer のブラウザ設定を指定するには、次の手順を実行します。

- 1 Internet Explorer ウェブブラウザを開きます。
- 2 ツール → インターネットオプション → セキュリティ → ローカルイントラ ネット の順に選択します。
- 3 サイト をクリックします。
- 4 次のオプションのみを選択します。
	- 他のゾーンに含まれていないすべてのローカル (イントラネット) サイ トを含める。
	- プロキシサーバーをバイパスするすべてのサイトを含める。
- 5 詳細 をクリックします。
- 6 SSO 設定の一部である Weblogic Server インスタンスとして使用する相対 ドメイン名 (myhost.example.co など)をすべて追加します。
- 7 閉じる をクリックして **OK** をクリックします。
- 8 **OK** をクリックします。

Firefox 用のブラウザ設定を行うには、次の手順を実行します。

- 1 Firefox ウェブブラウザを開きます。
- 2 アドレスバーで about: config と入力します。
- 3 フィルタ で network.negotiate と入力します。
- 4 iDRAC 名を network.negotiate-auth.trusted-uris に追加します(カン マ区切りリストを使用)。
- 5 iDRAC 名を network.negotiate-auth.delegation-uris に追加します (カンマ区切りリストを使用)。

# Microsoft Active Directory SSO の使用

SSO 機能を使用すると、ワークステーションにログインした後、ユーザ名やパス ワードなどのドメインユーザー認証情報を入力せずに、iDRAC6 に直接ログイン できます。この機能を使用して iDRAC6 にログインするには、有効な Active Directory ユーザーアカウントを使用してシステムに既にログインしていること が条件となります。また、Active Directory 資格情報を使用して iDRAC6 にロ グインするようにユーザーアカウントを事前に設定しておく必要があります。 キャッシュに格納された Active Directory 資格情報を使用して iDRAC6 にログ インできます。

iDRAC6 が Kerberos(ネットワーク認証プロトコルの 1 つ)を使用できるよう にして、SSO を有効にできます。詳細については、169 ページの「[Kerberos](#page-168-0) 認 [証について](#page-168-0)」を参照してください。iDRAC6 を SSO ログイン用に設定する前に、 170 ページの「Active Directory SSO [とスマートカード認証の必要](#page-169-0)条件」の項に リストされている手順を実行したことを確認してください。

### SSO を使用できるように iDRAC6 を設定する

iDRAC ウェブインタフェースを使って SSO を使用できるように、次の手順に 従って iDRAC6 を設定します。

- 1 iDRAC ウェブインタフェースにログインします。
- 2 **iDRAC** の設定 → ネットワーク **/** セキュリティ タブ → ディレクトリサー ビス タブ → **Microsoft Active Directory** と移動します。
- 3 **Active Directory** の設定 をクリックします。**Active Directory** の設 定と管理手順 **1/4** ページが開きます。
- 4 Active Directory のルートドメインから取得した keytab を iDRAC6 に アップロードするには、次の手順に従います。これを行うには、 **Kerberos Keytab** のアップロード で、keytab ファイルのパスを入力す るか、同ファイルを参照します。アップロード をクリックします。 Kerberos keytab が iDRAC6 にアップロードされます。keytab は、 170 ページの「Active Directory SSO [とスマートカード認証の必要](#page-169-0)条件」 にリストされているタスクの実行中に作成したのと同じファイルです。
- 5 次へ をクリックします。**Active Directory** の設定と管理手順 **4** の **2** ページが開きます。
- 6 シングルサインオンを有効にする を選択して、SSO ログインを有効にしま す。
- 7 最後のページが表示されるまで 次へ をクリックします。 Active Directory が標準スキーマを使用するように設定されている場合は、**Active Directory** 設定と管理手順 **4** の **4a** ページが開きます。Active Directory が標準スキーマを使用するように設定されている場合は、**Active Directory** 設定と管理手順 **4** の **4** ページが開きます。
- 8 設定を適用するには、完了 をクリックします。

#### **RACADM** の使用:

次の CLI RACADM コマンドを使用して keytab ファイルを iDRAC6 にアップ ロードできます。

racadm krbkeytabupload -f < ファイル名 >

< ファイル名 > は keytab ファイルの名前です。RACADM コマンドはローカル とリモートの両方の RACADM でサポートされています。

CLI を使用してシングルサインオンを有効にするには、次の RACADM コマンド を実行します。

racadm config -g cfgActiveDirectory -o cfgADSSOEnable 1

# SSO を使用して iDRAC6 にログインする

- 1 Active Directory の有効なアカウントを使ってシステムにログインします。
- 2 iDRAC6 ウェブページにアクセスするには、次のように入力します。 https://<*FQDN* アドレス >

デフォルトの HTTPS ポート番号 (ポート 443) が変更されている場合は、 次のように入力します。

https://<*FQDN* アドレス *>:<* ポート番号 >

FODN アドレス は iDRAC FODN (idracdnsname.domain name) で、 ポート番号 は HTTPS のポート番号です。

■ メモ: FODN の代わりに IP アドレスを使用すると、SSO に失敗します。

有効な Active Directory アカウントを使用してログインすると、オペレー ティングシステムにキャッシュされている資格情報を使用して iDRAC6 に ログインできます。

次の場合は、適切な Microsoft Active Directory 特権で iDRAC6 にログ インできます。

- Microsoft Active Directory のユーザーである。
- iDRAC6 に Active Directory ログインできるように設定されている。
- iDRAC6 で Kerberos Active Directory 認証が有効になっている。

# スマートカード認証の設定

iDRAC6 では、スマートカードログオン を有効にすることにより、2 要素認証 (TFA)機能がサポートされます。

従来の認証方式では、ユーザーの認証にユーザー名とパスワードを使用しますが、 これは最小限のセキュリティしか提供しません。

一方 TFA は、ユーザーに 2 つの認証要素、つまり使用している装置(スマート カード、物理デバイス)と知っている情報 (パスワードや PIN などのシークレッ トコード)の入力を義務付けて、より高いレベルのセキュリティを実現します。 2 要素認証では、ユーザーが 両方 の要素を提供して身元を証明する必要があり

ます。

# ローカル iDRAC6 ユーザーに対するスマートカードログオンの設定

ローカル iDRAC6 ユーザーがスマートカードを使って iDRAC6 にログインする ように設定できます。**iDRAC** の設定 → ネットワーク **/** セキュリティ → ユー ザー とクリックします。

ただし、ユーザーがスマートカードを使用して iDRAC6 にログインするには、 まずユーザーのスマートカード証明書と、信頼される認証局(CA)の証明書を iDRAC6 にアップロードする必要があります。

■ メモ: スマートカードを設定する前に、CA 証明書の検証が有効になっていること を確認してください。

#### スマートカード証明書のエクスポート

ユーザーの証明書を取得するには、カード管理ソフトウェア(CMS)を使用し て、スマートカードから Base64 符号化形式ファイルにスマートカード証明書を エクスポートします。CMS は通常、スマートカードのベンダーから入手できま す。この符号化ファイルをユーザーの証明書として iDRAC6 にアップロードして ください。スマートカードのユーザー証明書を発行する信頼された認証局も、CA 証明書を Base64 エンコード形式でファイルにエクスポートする必要があります。 ユーザー用の信頼された CA 証明書としてこのファイルをアップロードします。 スマートカード証明書内でユーザーのユーザープリンシプル名 (UPN) を形成す るユーザー名を使用してユーザーを設定します。

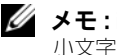

■ メモ : iDRAC6 にログインするには、iDRAC6 で設定するユーザー名が、大文字と .<br>小文字の区別を含め、スマートカード証明書のユーザープリンシプル名(UPN)と 同じでなければなりません。

たとえば、スマートカード証明書が「sampleuser@domain.com」というユー ザーに発行された場合、ユーザー名は 「sampleuser」となります。

### Active Directory ユーザーに対するスマートカードログオンの設定

Active Directory スマートカードログオン機能を使用する前に、iDRAC6 に Active Directory ログインできるように設定されており、スマートカードが発行 されたユーザーアカウントで iDRAC6 Active Directory ログインが有効になっ ていることを確認してください。

Active Directory のログオン設定が有効になっていることも確認してください。 Active Directory ユーザーの設定方法については、129 ページの「[iDRAC6](#page-128-0) ディ [レクトリサービスの使用](#page-128-0)」を参照してください。また、Active Directory のルー トドメインから取得した有効な keytab ファイルを iDRAC6 にアップロードし て、iDRAC6 を Kerberos 対応サービスにする必要もあります。

Active Directory ユーザーがスマートカードを使って iDRAC6 にログインでき るように設定するには、iDRAC6 管理者は DNS サーバーを設定して、Active Directory CA 証明書を iDRAC6 にアップロードし、Active Directory ログオン を有効にします。Active Directory ユーザーの設定方法については、129 [ページ](#page-128-0) の「iDRAC6 [ディレクトリサービスの使用](#page-128-0)」を参照してください。

Active Directory を設定するには、**iDRAC** の設定 → ネットワーク **/** セキュリ ティ → ディレクトリサービス → **Microsoft Active Directory** の順にクリッ クします。

■ メモ : スマートカードを設定する前に、CA 証明書の検証が有効になっていること を確認してください。

### iDRAC6 を使ったスマートカードの設定

メモ : これらの設定を変更するには、**iDRAC** の設定 権限が必要です。

- 1 iDRAC6 ウェブインタフェースで、**iDRAC** の設定 → ネットワーク **/** セ キュリティ → タブ スマートカード の順に選択します。
- 2 スマートカードのログオン設定を指定します。 表 [8-1](#page-175-0) に、スマートカード ページの設定を示します。
- 3 適用 をクリックします。

<span id="page-175-0"></span>表 8-1. スマートカードの設定

| 設定                 | 説明                                                                                                    |
|--------------------|----------------------------------------------------------------------------------------------------|
| スマートカードログオ<br>ンの設定 | ● <b>無効</b> — スマートカードログオンを無効にします。以降、グラ<br>フィカルユーザーインタフェース(GUI)からログインする<br>と、通常のログインページが表示されます。セキュアシェル<br>(SSH)、Telnet、シリアル、リモート RACADM を含むすべ<br>ての帯域外インタフェースは、各々の状態を維持します。<br>• 有効 ― スマートカードログオンを有効にします。変更を適用<br>した後、ログアウトして、スマートカードを挿入し、 <b>ログイ</b><br>ン をクリックしてスマートカード PIN を入力します。スマー<br>トカードログオンを有効にすると、SSH、Telnet、シリアル、<br>リモート RACADM、IPMI over LAN などの CLI 帯域外イン<br>タフェースは単一要素認証しかサポートしていないため、こ<br>れらはすべて無効になります。<br>• リモート RACADM と共に有効にする - スマートカードロ<br>グオンとリモート RACADM を有効にします。その他の CLI                                     |
|                    | 帯域外インタフェースがすべて無効になります。<br>有効にする または リモート RACADM と共に有効にする を<br>選択すると、ウェブベースのインターフェースを使用する以降<br>のログイン試行でスマートカードのログオンを要求されます。                                                                                                    |
|                    | リモート RACADM と共に有効にする は、iDRAC6 システム<br>管理者がリモート RACADM コマンドを使ってスクリプトを実<br>行する目的で iDRAC6 ウェブベースのインタフェースにアクセ<br>スする場合に限り、設定することをお勧めします。リモート<br>RACADM を使用する必要がないときは、スマートカードログ<br>オンを <b>有効にする</b> 設定を選択してください。iDRAC6 のロー<br>カルユーザー設定や Active Directory の設定が完了している<br>ことを確認してから、スマートカードログオン を有効にしてく<br>ださい。<br>メモ:スマートカードログインでは、適切な証明書を使用して<br>ローカル iDRAC6 ユーザーを設定する必要があります。スマー<br>トカードログオンを Microsoft Active Directory ユーザーのログ<br>インに使用する場合は、そのユーザーの Active Directory ユー<br>ザー証明書を設定する必要があります。ユーザー証明書は、<br>ユーザー?ユーザーメインメニュー ページで設定できます。 |

#### 表 8-1. スマートカードの設定 (続き)

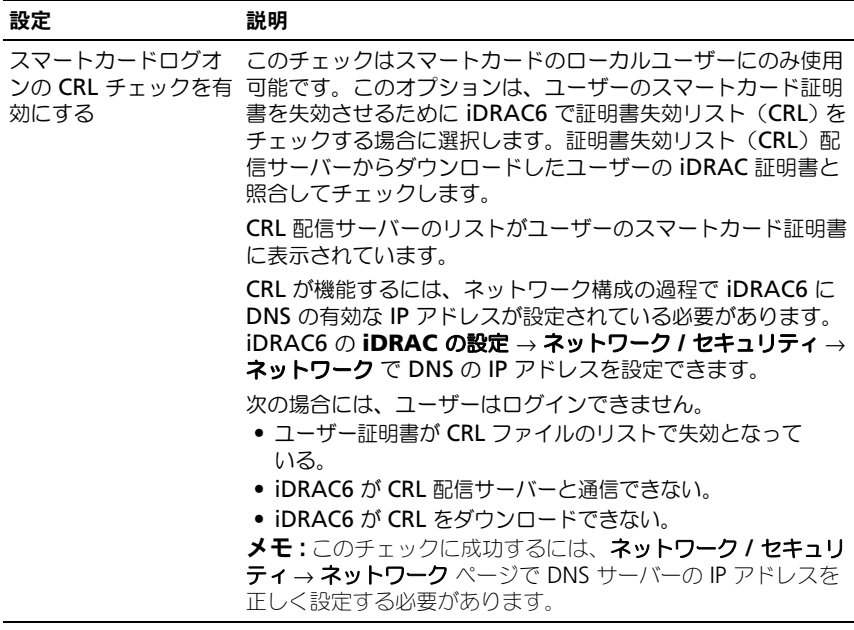

### スマートカードを使用した iDRAC6 へのログイン

iDRAC6 ウェブインタフェースは、スマートカードを使用するように設定されて いるすべてのユーザーに、スマートカードログオンページを表示します。

**グ メモ:** ユーザー用のスマートカードログオンを有効にする前に、iDRAC6 のローカ ルユーザーと Active Directory の設定が完了していることを確認してください。

■ メモ:ブラウザの設定によっては、この機能を初めて使用するときに Smart Card reader ActiveX プラグインのダウンロードとインストールを要求される場合があり ます。

1 https を使用して iDRAC6 のウェブページにアクセスします。 https://<*IP* アドレス >

デフォルトの HTTPS ポート番号 (ポート 443) が変更されている場合は、 次のように入力します。

https://<IP アドレス>:< ポート番号>

<*IP* アドレス > は iDRAC6 の IP アドレスで、< ポート番号 > は HTTPS の ポート番号です。

iDRAC6 ログインページが表示され、スマートカードを挿入するように求め られます。

- 2 スマートカードをリーダーに挿入して ログイン をクリックします。 スマートカードの PIN を入力するように求められます。
- 3 ローカルスマートカードのスマートカード PIN を入力したとき、このユー ザーがローカルで作成されていない場合は、ユーザーの Active Directory アカウントのパスワードを入力するように求められます。
- メモ : スマートカードログオンの **CTL** チェックを有効にする が選択されている Active Directory ユーザーの場合は、CRL がダウンロードされ、ユーザーの証明書 の CRL がチェックされます。証明書が CRL に失効と表示されているか、何らかの 理由で CRL をダウンロードできない場合は、Active Directory を通したログインに 失敗します。

これで、iDRAC6 にログインできます。

#### Active Directory スマートカード認証を使用した iDRAC6 へのログイン

1 https を使用して iDRAC6 にログインします。

https://<*IP* アドレス >

デフォルトの HTTPS ポート番号 (ポート 443) が変更されている場合は、 次のように入力します。

https://<*IP* アドレス >:< ポート番号 > ここで *IP* アドレス は iDRAC6 の IP アドレス、ポート番号 は HTTPS ポート番号になります。

iDRAC6 ログインページが表示され、スマートカードを挿入するように求め られます。

- 2 スマートカードを挿入して、ログイン をクリックします。 PIN ポップアップダイアログボックスが表示されます。
- 3 パスワードを入力して、**OK** をクリックします。 Active Directory に設定した資格情報で iDRAC6 にログインします。

# iDRAC6 へのスマートカードログインのトラブ ルシューティング

次は、スマートカードにアクセスできないときのデバッグに役立つヒントです。

#### ActiveX プラグインがスマートカードリーダーを検出しません

スマートカードが Microsoft Windows オペレーティングシステムでサポートさ れていることを確認します。Windows がサポートしているスマートカード暗号 サービスプロバイダ(CSP)の数は限られています。

ヒント:スマートカード CSP が特定のクライアントに含まれているかどうかを確 認する一般的なチェックとして、Windows のログオン(Ctrl-Alt-Del)画面で、 スマートカードをリーダーに挿入し、Windows でスマートカードが検出され、 PIN ダイアログボックスが表示されるかどうかを調べます。

#### 間違ったスマートカード PIN

間違った PIN でログインを試みた回数が多すぎるためにスマートカードがロッ クアウトされたかどうかをチェックします。このような場合は、新しいスマー トカードの入手方法について、組織のスマートカード発行者に問い合わせてく ださい。

#### ローカル iDRAC6 へのログインを無効にする

ローカルの iDRAC6 ユーザーがログインできない場合は、ユーザー名とユーザー 証明書が iDRAC6 にアップロードされているかどうか確認します。iDRAC6 のト レースログに、エラーに関する重要なログメッセージが含まれていることがあり ます。ただし、セキュリティ上の理由から、エラーメッセージは意図的に曖昧に なっている場合があります。

#### Active Directory ユーザーとして iDRAC6 にログインできません

- Active Directory ユーザーとして iDRAC6 にログインできない場合は、 スマートカードログオンを有効にしないで iDRAC6 にログインしてみてく ださい。CRL チェックを有効にしている場合は、CRL チェックを有効にし ないで Active Directory にログインしてみてください。iDRAC6 追跡ログ には、CRL に失敗した場合の重要なメッセージが入っています。
- また、racadm config -g cfgSmartCard -o cfgSmartCardLogonEnable 0 コマンドを使用してローカル RACADM からスマートカードのログオンを無効にすることもできます。
- 64 ビット Windows プラットフォームの場合、64 ビットバージョンの 「Microsoft Visual C++ 2005 再頒布可能パッケージ」が導入されている と、iDRAC6 認証 Active-X プラグインがインストールされません。 Active–X プラグインを正しくインストールして実行するには、32 ビット バージョンの Microsoft Visual C++ 2005 SP1 再配布可能パッケージ (x86)を導入します。このパッケージは、Internet Explorer ブラウザで vKVM セッションを起動するのに必要です。
- エラーメッセージ「スマートカードプラグインをロードできません。 IE の設定を確認するか、スマートカードプラグインを使用する権 限がない可能性があります」というメッセージが表示された場合は、 Microsoft Visual C++ 2005 SP1 再配布可能パッケージ(x86)をインス トールしてください。このファイルは Microsoft のウェブサイト **microsoft.com** にあります。C++ 再配布可能パッケージの 2 種類の配布 バージョンがテストされ、Dell スマートカードプラグインをロードできま す。詳細については、表 [8-2](#page-179-0) を参照してください。

#### <span id="page-179-0"></span>表 8-2. C++ 再配布可能パッケージの配布バージョン

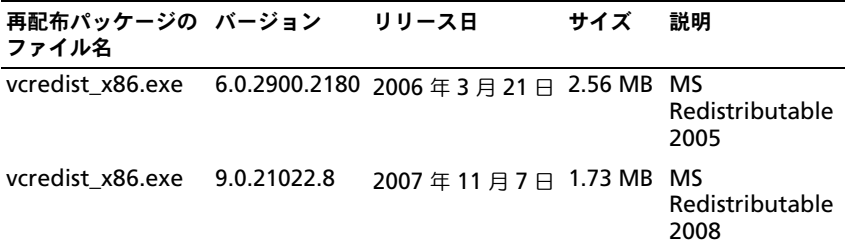

• Kerberos 認証が機能するには、iDRAC6 とドメインコントローラサーバー の時刻の差が 5 分以内であることを確認してください。**RAC** の時刻 は シ ステム → **iDRAC** の設定 → プロパティ → **iDRAC** 情報 ページ、ドメイン コントローラの時刻は画面の右下隅の時刻を右クリックして表示します。タ イムゾーンのオフセットはポップアップ画面に表示されます。米国中央標準 時(CST)の場合、これは –6 です。iDRAC6 の時刻を同期するには(リ モートまたは Telnet/SSH RACADM から)、次の RACADM のタイムゾー ンオフセットコマンドを使用します。racadm config -g cfgRacTuning –o cfgRacTuneTimeZoneOffset < オフセッ ト値(分) > たとえば、システムの時刻が GMT -6 (米国 CST) で、時刻 が 2PM であれば、iDRAC6 の時刻を GMT 時刻の 18:00 に設定します。 その場合、上記のコマンドのオフセット値に 360 と入力する必要がありま す。また、*cfgRacTuneDaylightoffset* を使用すると、夏時間の調整がで きます。この操作により、毎年 2 回夏時間の調整をするときに時刻を変更し なくても済みます。あるいは、上の例のオフセットに「300」を使用して誤 差を見込みます。

# SSO についてよくあるお問い合わせ(FAQ)

#### **Windows Server 2008 R2 x64** では **SSO** のログインに失敗します。**SSO**  を **Windows Server 2008 R2 x64** で使用できるようにするにはどうすれば よいですか。

1 ドメインコントローラとドメインポリシーに対して **http://technet.microsoft.com/enus/library/dd560670(WS.10).aspx** を実行します。DES-CBC-MD5 暗 号スイートを使用するようにコンピュータを設定します。これらの設定は、 クライアントコンピュータまたはサービス、およびお使いの環境内のアプリ ケーションとの互換性に影響を与える場合があります。**Kerberos** で許可 された暗号化タイプの設定 ポリシーの設定は、**Computer Configuration\Security Settings\Local Policies\Security Options** にあります。
- 2 ドメインクライアントには更新された GPO が必要です。コマンドラインで gpupdate /force を入力し、古いキータブを klist purge cmd と 入れ替えます。
- 3 GPO を更新したら、新しいキータブを作成します。
- 4 キータブを iDRAC6 にアップロードします。

これで、SSO を使用して iDRAC にログインできます。

### **Windows 7** と **Windows Server 2008 R2** の **AD** ユーザーの **SSO** ログイ ンに失敗します。これを解決するにはどうすればよいですか。

Windows 7 と Windows Server 2008 R2 の暗号化方式を有効にする必要があ ります。暗号化方式を有効にするには、次の手順を実行します。

- 1 システム管理者としてログインするか、管理者権限を持つユーザーとしてロ グインします。
- 2 スタート から **gpedit.msc** を実行します。ローカルグループポリシーエ ディタ ウィンドウが開きます。
- 3 ローカルコンピュータ設定 → **Windows** 設定 → セキュリティ設定 → ローカルポリシー → セキュリティオプション の順に選択します。
- 4 ネットワークセキュリティ:**kerberos** に許可される暗号化方式の設定 を 右クリックして、プロパティ を選択します。
- 5 すべてのオプションを有効にします。
- 6 **OK** をクリックします。これで、SSO を使用して iDRAC にログインでき ます。

拡張スキーマでは、次の追加設定を行います。

- 1 ローカルグループポリシーエディタ ウィンドウで、ローカルコンピュータ 設定 → **Windows** 設定 → セキュリティ設定 ? ローカルポリシー → セ キュリティオプション の順に選択します。
- 2 ネットワークセキュリティ:**NTLM** の制限:リモートサーバーへの発信 **NTLM** トラフィック を右クリックして プロパティ を選択します。
- 3 すべて許可 を選択します。
- 4 **OK** をクリックして、ローカルグループポリシーエディタ ウィンドウを閉じ ます。
- **5 スタート から cmd** を実行します。コマンドプロンプト ウィンドウが表示 されます。
- 6 qpupdate /force コマンドを実行します。グループポリシーが更新さ れます。コマンドプロンプト ウィンドウを開きます。
- 7 スタート から **regedit** を実行します。レジストリエディタ ウィンドウが 表示されます。
- 8 **HKEY\_LOCAL\_MACHINE**→ **System**→ **CurrentControlSet**→ **Control**→ **LSA** に移動します。
- **9 右ペインで、新規 → DWORD (32 ビット)値 を右クリックします。**
- 10 新しいキーを **SuppressExtendedProtection** と名付けます。
- 11 **SuppressExtendedProtection** を右クリックして、変更 をクリックし ます。
- 12 値データ フィールドに **1** を入力して **OK** をクリックします。
- 13 レジストリ エディタ ウィンドウを閉じます。これで、SSO を使用して iDRAC にログインできます。

### **iDRAC** 用に **SSO** を有効にし、**Internet Explorer** を使って **iDRAC** にログ インする場合に、**SSO** に失敗してユーザー名とパスワードの入力を求められま す。解決方法を教えてください。

iDRAC の IP アドレスが ツール → インターネットオプション → セキュリティ→ 信頼済みサイト のリストに表示されていることを確認してください。リストに表 示されていない場合は、SSO に失敗し、ユーザー名とパスワードの入力を求めら れます。キャンセル をクリックして、先に進んでください。

# GUI 仮想コンソールの使用

本項では、iDRAC6 仮想コンソール機能の使用法について説明します。

概要

iDRAC6 仮想コンソール機能を使用すると、ローカルのコンソールにリモートか らグラフィックモードまたはテキストモードでアクセスできます。仮想コンソー ル機能を使用すると、1 つの場所から単一または複数の iDRAC6 システムを制御 できます。

日常的なメンテナンスを各サーバーの前に座って行う必要はありません。デス クトップまたはラップトップコンピュータを使ってリモートからサーバーを管 理できます。また、リモートから即座に他のユーザーと情報を共有することも できます。

## 仮想コンソールの使用

■ メモ:仮想コンソールセッションを開いたとき、管理下サーバーはそのコンソール がリダイレクトされていることを示しません。

**シンモ:** 仮想コンソールセッションが、管理ステーションから特定の iDRAC6 に対 してすでに開かれている場合、同じ管理ステーションからその iDRAC6 に対して 新しいセッションを開こうとすると失敗します。

**■ メモ : 1** つの管理ステーションから複数の iDRAC6 コントローラに対して、仮想コ ンソールの複数のセッションを同時に開くことができます。

仮想コンソール ページでは、ローカルの管理ステーションのキーボード、ビデ オ、およびマウスを使ってリモートシステムを管理し、リモート管理下サーバー でそのデバイスを制御できます。この機能を仮想メディア機能と併用すると、リ モートでソフトウェアのインストールを実行できます。

仮想コンソールセッションに適用される規則

- 最大 4 つの仮想コンソールセッションが同時にサポートされます。すべての セッションで、同じ管理下サーバーのコンソールが同時に表示されます。
- バージョン 1.5 以降では、複数リモートサーバーへの複数セッションを同じ クライアントから開かれた順に実行できるようになりました。Java プラグ インを使った仮想コンソールセッションが開いていると、ActiveX プラグイ ンを使ってもう一つの仮想コンソールセッションを開くことができます。し かしながら、ActiveX ベースの仮想コンソールセッションが開いていると、 Java プラグインを使う仮想コンソールをもう一つ開くことはできません。 最初の仮想コンソールセッションを閉じてから、2 番目の仮想コンソール セッションを開く必要があります。
- 管理下システムのウェブブラウザから仮想コンソールセッションを開始しな いでください。
- 1 MB/ 秒以上 のネットワーク帯域幅が必要です。

• iDRAC6 への最初の仮想コンソールセッションは、フルアクセスのセッショ ンとなります。2 人目のユーザーが仮想コンソールセッションを要求した ら、最初のユーザーはそのことを知らされ、2 人目のユーザーに共有要求を 送信するオプション(許可、拒否、読み取り専用として許可)が与えられま す。2 番目のユーザーには、別のユーザーに制御権があることが通知されま す。最初のユーザーがその後の各ユーザーの共有要求に 30 秒の待ち時間内 に応答しないと、 cfgRacTuneVirtualConsoleAuthorizeMultipleSessions オブジェクト用に設定されている値に基づいて仮想コンソールへのアクセス

が許可されます。このオブジェクトは、2 番目 /3 番目 /4 番目のセッション で使用するように設定されているプラグインタイプ(ActiveX または Java) には依存しません。このオブジェクトの詳細については、デルサポートサイ ト **dell.com/support/manuals** の『iDRAC6 および CMC 向け RACADM コマンドラインリファレンスガイド』を参照してください。

**グランモ :** この規則は、リモートまたはファームウェア (SSH または Telnet) RACADM にのみ適用可能で、ローカル RACADM には適用できません。

### 管理ステーションの設定

管理ステーションで仮想コンソールを使用するには、次の手順を実行してくだ さい。

- 1 対応ウェブブラウザをインストールして設定します。詳細については、次の 項を参照してください。
	- 24 ページの「[対応ウェブブラウザ](#page-23-0)」
	- 39 ページの「[対応ウェブブラウザの設定](#page-38-0)」
- 2 Firefox を使用している場合、または Internet Explorer で Java ビューア を使用する場合は、Java Runtime Environment (JRE) をインストール します。Internet Explorer ブラウザを使用している場合、コンソール ビューア用に ActiveX コントロールが提供されています。JRE をインス トールし、iDRAC6 ウェブインタフェースでコンソールビューアを起動前に 設定すると、Firefox でも Java コンソールビューアを使用できます。
- 3 Internet Explorer (IE) を使用している場合、次の手順に従って、ブラウ ザが暗号化されたコンテンツをダウンロードできるようにします。
	- Internet Explorer で ツール→ インターネットオプション→ 詳細設定 の順に選択します。
	- セキュリティ までスクロールし、次のオプションをクリアします。 暗号化されたページをディスクに保存しない
- 4 IE を使って Active-X プラグインを搭載した仮想コンソールセッションを起 動する場合は、iDRAC6 IP またはホスト名が 信頼済みサイト リストに追加 されていることを確認してください。また、カスタム設定を 中低 にリセッ トするか、署名済みの Active-X プラグインをインストールできるように設 定を変更する必要もあります。詳細については、186 ページの「[仮想コン](#page-185-0) [ソールと仮想メディアアプリケーションに基](#page-185-0)づく ActiveX 用の Internet Explorer [ブラウザ設定](#page-185-0)」を参照してください。
- メモ:64 ビット ActiveX プラグインは、Internet Explorer を使った仮想コンソー ルセッションの起動ではサポートされていません。
- 5 画面解像度は 1280x1024 ピクセル以上に設定することをお勧めします。
- **ノモ:** システムで Linux オペレーティングシステムが稼動している場合は、ローカ ルモニターで X11 コンソールが表示されないことがあります。Linux をテキストコ ンソールに切り替えるには、iDRAC6 仮想コンソール で <Ctrl><Alt><F1> キーを 押します。
- メモ:「Expected: ;」という Java Script コンパイルエラーが発生する場合があ ります。この問題を解決するには、JavaWebStart で **ダイレクト接続** を使用するよ うにネットワーク設定を調整します。編集 → プリファレンス ? 全般 → ネットワー ク設定 の順に選択し、ブラウザ設定を使用する の代わりに ダイレクト接続 を選択 します。

### <span id="page-184-0"></span>ブラウザのキャッシュのクリア

仮想コンソールの操作中に問題(範囲外エラーや同期問題など)が発生した場合 は、ブラウザのキャッシュをクリアして、システムに格納されている可能性のあ る古いバージョンのビューアを削除してから再試行してください。

■ メモ:ブラウザのキャッシュをクリアするには、システム管理者特権が必要です。 IE7 の古いバージョンの Active-X ビューアをクリアするには、次の手順を行 います。

- 1 Video Viewer と Internet Explorer ブラウザを閉じます。
- 2 Internet Explorer ブラウザを再び開き、**Internet Explorer**→ ツール → アドオンの管理 に移動し、アドオンを有効または無効にする をクリックし ます。アドオンの管理 ウィンドウが表示されます。
- 3 表示 ドロップダウンメニューから **Internet Explorer** によって使用され ているアドオン を選択します。
- 4 *Video Viewer* アドオンを削除します。

IE8 の古いバージョンの Active-X ビューアをクリアするには、次の手順を行 います。

1 Video Viewer と Internet Explorer ブラウザを閉じます。

- 2 Internet Explorer ブラウザを再び開き、**Internet Explorer**→ ツール → アドオンの管理 に移動し、アドオンを有効または無効にする をクリックし ます。アドオンの管理 ウィンドウが表示されます。
- 3 表示 ドロップダウンメニューから すべてのアドオン を選択します。
- 4 *Video Viewer* アドオンを選択し、詳細情報 リンクをクリックします。
- 5 詳細情報 ウィンドウから 削除 を選択します。
- 6 詳細情報 と アドオンの管理 ウィンドウを閉じます。

Windows または Linux で古いバージョンの Java ビューアをクリアするには、 次の手順に従います。

- 1 コマンドプロンプトで、javaws-viewer または javaws-uninstall を実行します。
- 2 **Java** キャッシュビューア が表示されます。
- 3 iDRAC6 仮想コンソールクライアント というタイトルの項目を削除します。

### <span id="page-185-0"></span>仮想コンソールと仮想メディアアプリケーションに基づく ActiveX 用の Internet Explorer ブラウザ設定

本項では、ActiveX ベースの仮想コンソールと仮想メディアアプリケーションの 起動と実行に必要な Internet Explorer ブラウザ設定について説明します。

■ メモ:ブラウザのキャッシュをクリアしてから、ブラウザ設定を指定します。詳細 については、185 ページの「[ブラウザのキャッシュのクリア](#page-184-0)」を参照してくださ  $\left\{ \frac{1}{2} \right\}$ 

### Microsoft Windows オペレーティングシステムの共通設定

- 1 Internet Explorer で、ツール → インターネットオプション → セキュリ ティ タブの順に選択します。
- 2 アプリケーションの実行に使用するゾーンを選択します。
- 3 カスタム をクリックします。Internet Explorer 8 を使用している場合は、 カスタムレベル をクリックします。セキュリティ設定 ウィンドウが表示さ れます。
- 4 **ActiveX** コンソールとプラグイン で、次を選択します。
- 署名付き **ActiveX** コントロールのダウンロード の プロンプト オプション
- **ActiveX** コントロールとプラグインの実行 の 有効 またはプロンプト オプ ション
- スクリプトが安全とマークされた **ActiveX** コントロールのスクリプト の 有効 またはプロンプト オプション
- **OK** をクリックし、もう一度 **OK** をクリックします。

### Windows Vista または Newer Microsoft オペレーティングシステム用の追加設定

Windows Vista またはそれ以降のオペレーティングシステムの Internet Explorer ブラウザには、「保護モード」と呼ばれる追加のセキュリティ機能があ ります。

「保護モード」付きの Internet Explorer ブラウザでは、ActiveX アプリケー ションを次のいずれかの方法で起動して実行できます。

- プログラムファイル → **Internet Explorer** の順に選択します。 **iexplore.exe** を右クリックして、管理者として実行 をクリックします。
- iDRAC IP アドレスを信頼済みサイトに追加します。これには、次の操作を 行います。
- 1 Internet Explorer で、ツール → インターネットオプション → セキュリ ティ→信頼済みサイトの順に選択します。
- 2 信頼済みサイトゾーンに対して 保護モードを有効にする オプションが選択 されていないことを確認してください。または、iDRAC アドレスをイント ラネットゾーン内のサイトに追加することもできます。イントラネットゾー ンと信頼済みサイトゾーンでは、保護モードはデフォルトでオフになってい ます。
- 3 サイト をクリックします。
- 4 次のウェブサイトをゾーンに追加する フィールドに iDRAC のアドレスを追 加し、追加 をクリックします。
- 5 閉じる をクリックして、**OK** をクリックします。
- 6 設定を有効にするために、ブラウザを閉じてから再起動します。

### サポートされている画面解像度とリフレッシュレート

表 [9-1](#page-186-0) は、管理下サーバーで実行している仮想コンソールセッションでサポート されている 画面解像度と、そのリフレッシュレートを示しています。

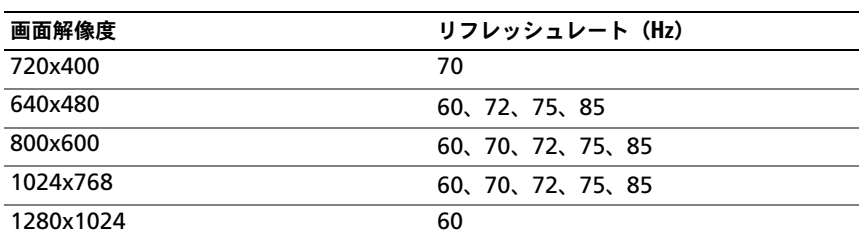

### <span id="page-186-0"></span>表 9-1. サポートされている画面解像度とリフレッシュレート

### <span id="page-187-1"></span>iDRAC6 ウェブインタフェースでの仮想コンソールの設定

iDRAC6 のウェブインタフェースで仮想コンソールを設定するには、次の手順を 実行してください。

- 1 iDRAC6 仮想コンソールを設定するには、システム → コンソール **/** メディ  $\mathcal{P} \rightarrow \mathbf{R}$ 定の順にクリックします。
- 2 仮想コンソールのプロパティを設定します。表 [9-2](#page-187-0) は、仮想コンソールの設 定について説明しています。
- 3 完了したら、適用 をクリックして新しい設定を保存します。

### <span id="page-187-0"></span>表 9-2. 仮想コンソールの設定プロパティ

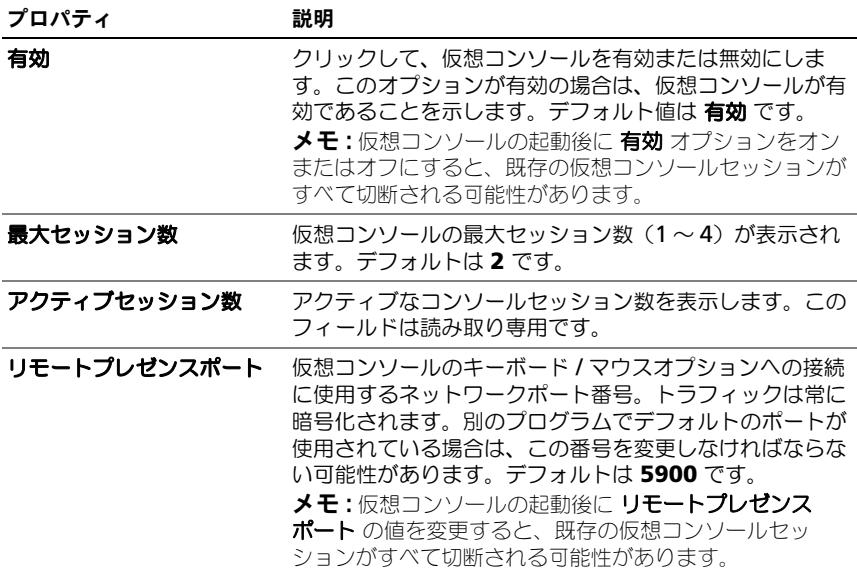

#### 表 9-2. 仮想コンソールの設定プロパティ (続き)

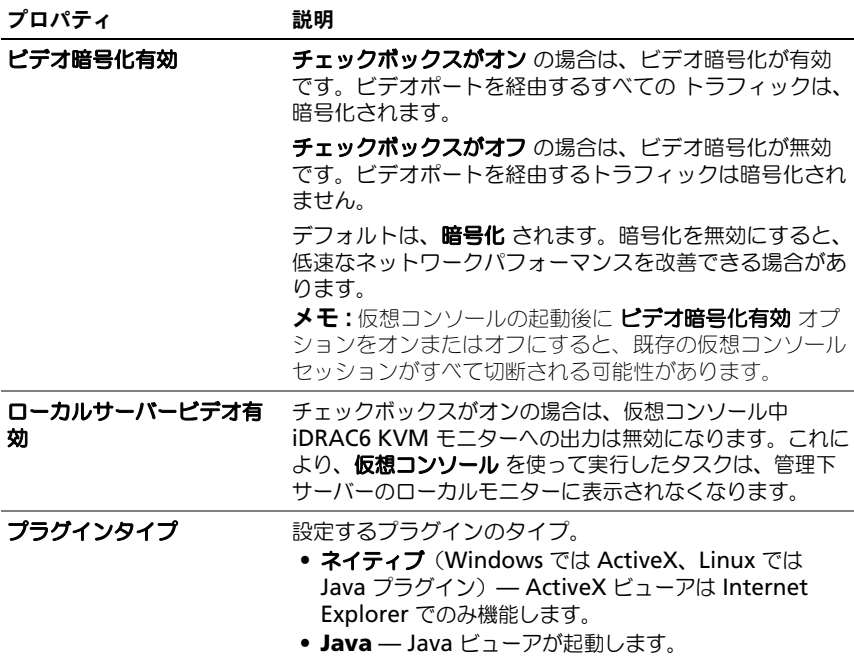

**■■ メモ :** 仮想コンソールで仮想メディアを使用する方法については、231 [ページの](#page-230-0) 「[仮想メディアの設定と使用](#page-230-0)」を参照してください。

### 仮想コンソールセッションの開始

仮想コンソールセッションを開くと、Dell 仮想コンソールビューアアプリケー ションが開始し、リモートシステムのデスクトップがビューアに表示されます。 この仮想コンソール ビューアアプリケーションを使用すると、ローカル管理ス テーションからリモートシステムのマウスとキーボードの機能を制御できます。

■ メモ : Windows Vista 管理ステーションから仮想コンソールを起動した場合、仮想 コンソール再起動メッセージが表示される場合があります。これを回避するには、 次の場所で適切なタイムアウト値を設定します。コントロールパネル→電力オプ ション → 節電機能 → 詳細設定 → ハードディスク → **<** タイムアウト値 **>** 後にハー ドディスクをオフにする と コントロールパネル → 電力オプション → 高パフォーマ ンス → 詳細設定 → ハードディスク → **<** タイムアウト値 **>** 後にハードディスクをオ フにする。

ウェブインタフェースで仮想コンソールセッションを開くには、次の手順を実行 してください。

- 1 システム → コンソール **/** メディア → 仮想コンソールと仮想メディア の順に クリックします。
- 2 表 [9-3](#page-189-0) の情報を使用して、仮想コンソールセッションが利用可能であること を確認します。 表示されているプロパティ値の設定を変更する場合は、188 [ページの](#page-187-1) 「iDRAC6 [ウェブインタフェースでの仮想コンソールの設定](#page-187-1)」を参照してく ださい。
- <span id="page-189-0"></span>表 9-3. 仮想コンソール

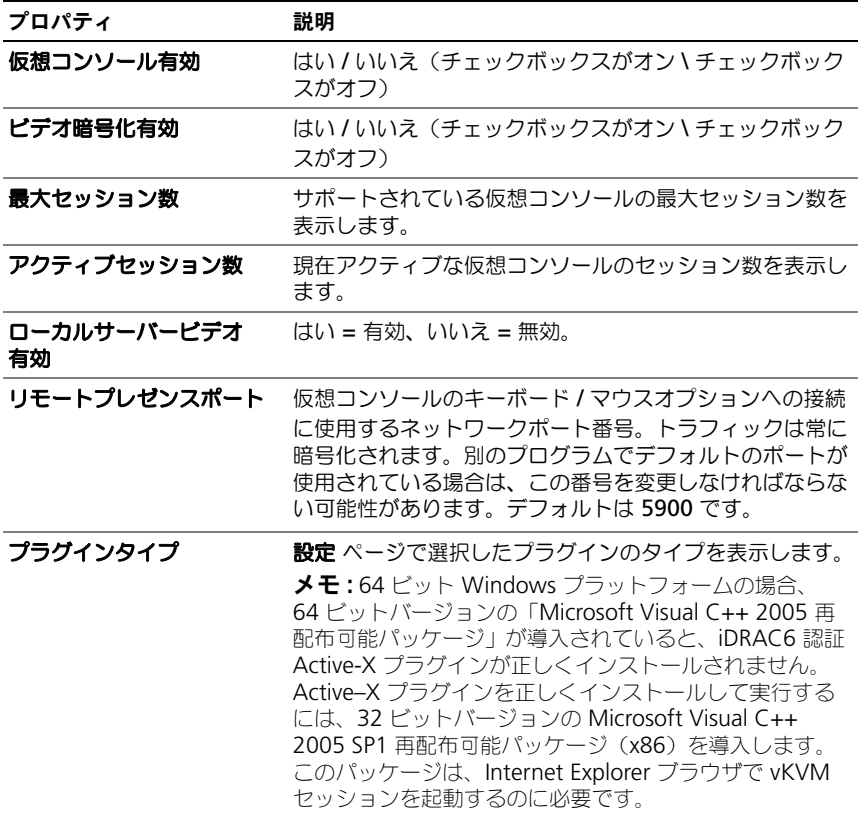

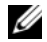

メモ : 仮想コンソールで仮想メディアを使用する方法については、231 [ページの](#page-230-0) 「[仮想メディアの設定と使用](#page-230-0)」を参照してください。

- 3 仮想コンソールセッションが利用可能な場合は、仮想コンソールおよび仮想 メディア ページで 仮想コンソールの起動 をクリックします。
	- メモ:アプリケーションが起動すると、複数のメッセージボックスが表示さ れる場合があります。アプリケーションへの不正アクセスを防ぐために、こ れらのメッセージボックスは 3 分間内に参照する必要があります。そうしな いと、アプリケーションの再起動を要求されます。
	- メモ:次の手順の途中で セキュリティアラート ウィンドウが表示された場合 は、その内容を読んでから、はい をクリックして続行します。

管理ステーションが iDRAC6 に接続し、iDRAC6 仮想コンソール ビューア アプリケーションにリモートシステムのデスクトップが表示されます。

4 2 つのマウスポインタ (1 つはリモートシステム用、もう1 つはローカルシ ステム用)がビューアウィンドウに表示されます。iDRAC6 仮想コンソール メニューの ツール で 単一カーソル オプションを選択すると、1 つのカーソ ルに変更できます。

### 仮想コンソールのプレビュー

仮想コンソールを起動する前に、システム→プロパティ→システムの概要 ペー ジで仮想コンソールの状態をプレビューできます。仮想コンソールのプレビュー セクションに仮想コンソールの状態を示すイメージが表示されます。イメージは 30 秒ごとに自動的に更新されます。

**■ メモ:**仮想コンソールイメージは、仮想コンソールを有効にしており、iDRAC6 Enterprise カードがあるときにのみ表示されます。

表 [9-4](#page-190-0) には、利用可能なオプションに関する情報が記載されています。

#### <span id="page-190-0"></span>表 9-4. 仮想コンソールのプレビュー オプション

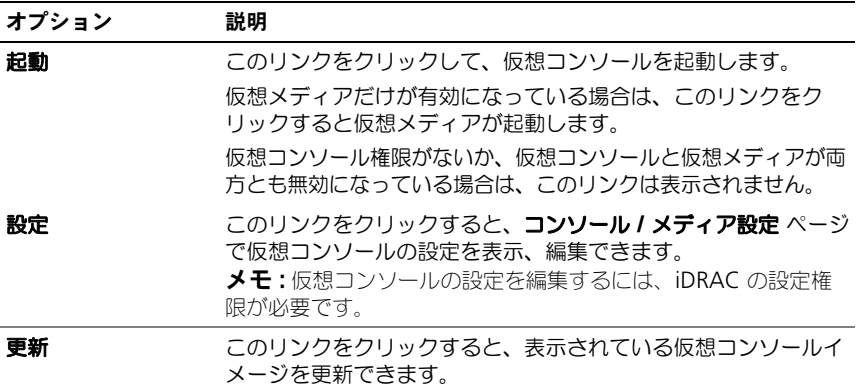

### iDRAC6 仮想コンソールの使用(Video Viewer)

iDRAC6 仮想コンソール (Video Viewer)は、管理ステーションと管理下サー バー間のユーザーインタフェースを提供するため、管理ステーション側から管理 下サーバーのデスクトップを表示して、マウスやキーボードの機能を制御できま す。リモートシステムに接続すると、iDRAC6 仮想コンソールが別のウィンドウ で開始します。

- メモ:iDRAC6 仮想コンソール (Video Viewer) を起動するには、システム管理者 特権が必要です。
- メモ : リモートサーバーの電源がオフになっていると、信号がありません という メッセージが表示されます。

■ メモ:仮想コンソールのタイトルバーには、管理ステーションから接続する先の iDRAC の DNS 名または IP アドレスが表示されます。iDRAC が DNS 名を持たない 場合は、IP アドレスが表示されます。このサブコマンドのフォーマットは次の通り です。

<DNS 名 / IPv6 アドレス / IPv4 アドレス >, < モデル >, User: < ユーザー名 >, <fps>

iDRAC 6 仮想コンソールは、マウスの同期、スナップショット、キーボードマク ロ、仮想メディアへのアクセスなど、さまざまなコントロール調整機能を提供し ます。これらの機能の詳細については、システム ? コンソール **/** メディア の順に クリックし、仮想コンソールおよび仮想メディア GUI ページで ヘルプ をクリッ クします。

仮想コンソールセッションを開始し、iDRAC6 仮想コンソールが表示されたら、 マウスポインタの同期が必要になる場合があります。

表 [9-5](#page-191-0) は、ビューアで使用可能なメニューオプションについて説明しています。

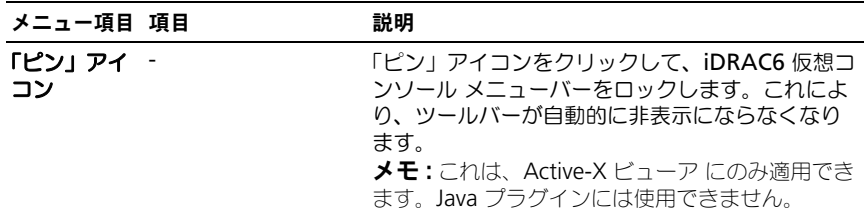

#### <span id="page-191-0"></span>表 9-5. ビューアメニューバーの選択項目

### 表 9-5. ビューアメニューバーの選択項目 (続き)

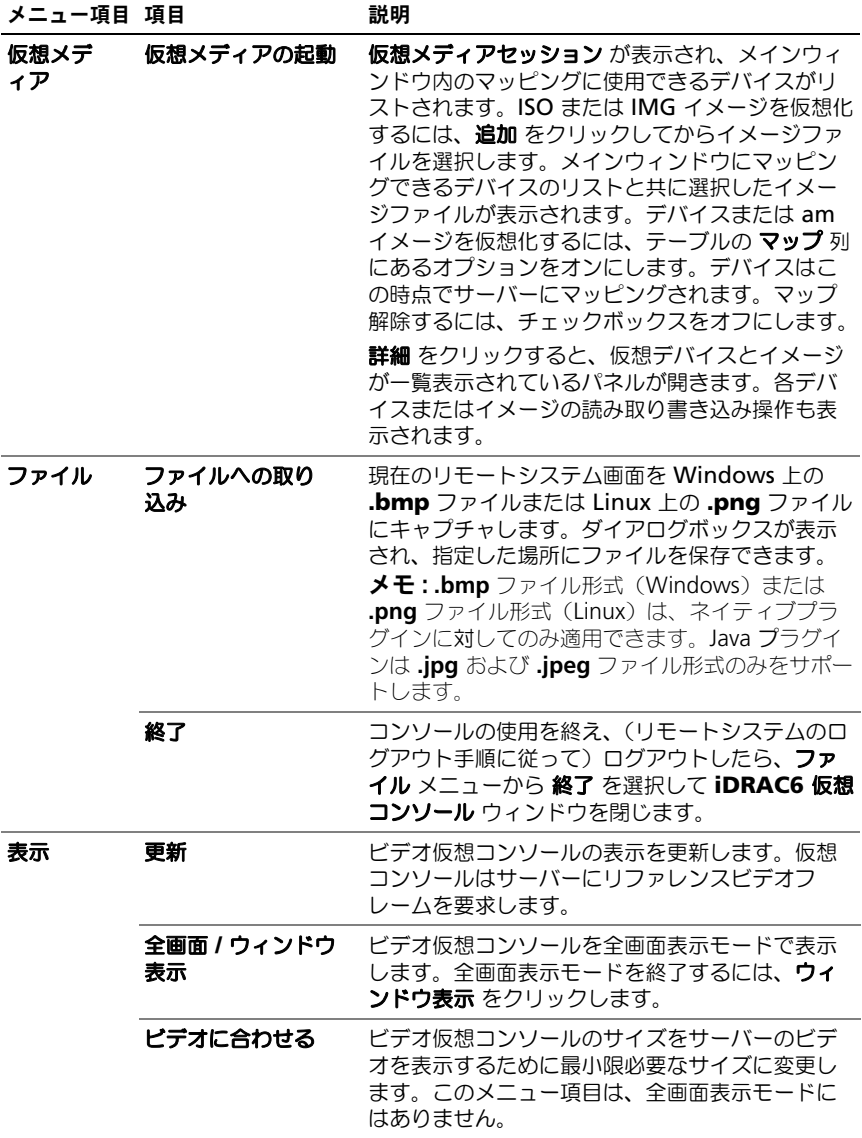

表 9-5. ビューアメニューバーの選択項目 (続き)

| メニュー項目 項目 |                                                                                                    | 説明                                                              |
|-----------|----------------------------------------------------------------------------------------------------|-----------------------------------------------------------------|
| マクロ       | • Alt+Ctrl+Del<br>• Alt+Tab<br>• Alt+Esc<br>• Ctrl+Esc<br>• Alt+Space<br>• Alt+Enter<br>• Alt+ ハイフン<br>$\bullet$ Alt+F4<br>• PrtScrn<br>• Alt+PrtScrn<br>• F1<br>• 一時停止<br>$\cdot$ Tab<br>• Ctrl+Enter<br>• SysRq<br>• Alt+LShift+RShif<br>t+Esc<br>• Ctrl+Alt+Backspa<br>ce<br>• Alt+F? (ここで<br>F? は F1-F12 キー<br>を表す)<br>• Ctrl+Alt+F?<br>(ここで F? は F1-<br>F12 キーを表す) | マクロを選択するか、マクロに指定されたホット<br>キーを入力すると、リモートシステムでそのアク<br>ションが実行されます。 |
|           |                                                                                                    |                                                                 |

表 9-5. ビューアメニューバーの選択項目 (続き)

| メニュー項目 項目 |                | 説明                                                                                                    |
|-----------|----------------|----------------------------------------------------------------------------------------------------|
| ツール       | セッションオプシ<br>ョン | セッションオプション ウィンドウには、別のセッ<br>ションビューアコントロール調整機能も用意され<br>ています。このウィンドウには 全般 タブと マウ<br>ス タブがあります。                                                                                                    |
|           |                | 全般 タブからは キーボードのパススルーモード<br>も管理できます。 <b>すべてのキー入力をターゲット</b><br>にパスする を選択すると、管理ステーションの<br>キー入力がリモートシステムにパスされます。<br>マウス タブには、単一カーソル と マウスアクセ<br>ラレータ という2つのセクションが含まれていま<br>す。 <b>単一カーソル</b> 機能は一部のリモートオペレー<br>ティングシステムでのマウス配置問題をオフセッ<br>トします。ビューアが <b>単一カーソル</b> モードに入る<br>と、マウスポインタはビューアウィンドウ内にト<br>ラップされます。このモードを終了するには、終<br>了キーを押します。単一カーソルモードから移動<br>するには、このコントールを使用してキーを選択<br>します。 |
|           |                | マウスアクセラレータ は、お使いのオペレーティ<br>ングシステムに応じて、マウスの性能を最適化し<br>ます。                                                                                                    |
|           | 単一カーソル         | ビューアで単一カーソルモードを有効にします。<br>このモードでは、クライアントのカーソルは表示<br>されないため、サーバーのカーソルのみが表示さ<br>れます。クライアントのカーソルもビューア内に<br>トラップされます。ユーザーは、セッションオプ<br>ションの マウス タブで指定した 終了キー を押す<br>まで、ビューアウィンドウの外でカーソルを使用<br>することができません。                                                                                                    |
|           | 統計             | このメニューオプションでは、ビューアのパ<br>フォーマンス統計を表示するダイアログが起動し<br>ます。表示される値は次のとおりです。<br>• フレームレート<br>• 帯域幅<br>• 圧縮<br>• パケットレート                                                                                                    |

#### 表 9-5. ビューアメニューバーの選択項目 (続き)

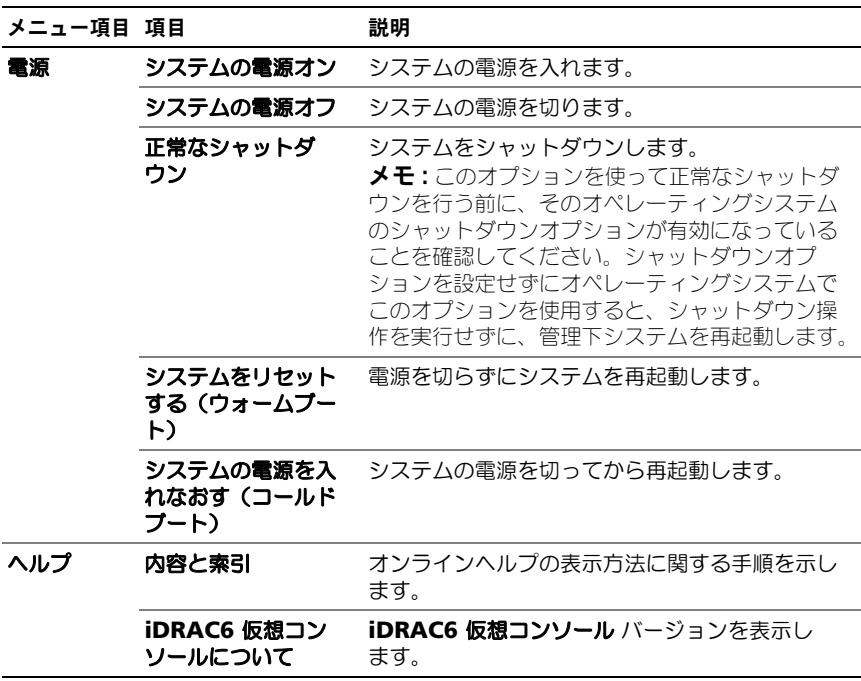

### ローカルサーバービデオの有効または無効

iDRAC6 ウェブインタフェースで、iDRAC6 仮想コンソールの接続を無効にする ように iDRAC6 を設定できます。

管理下サーバーのコンソールへの排他的アクセスを確保する場合は、ローカルコ ンソールを無効にし、*また* 仮想コンソールの設定 ページ で 最大セッション数 を 1 に 再設定する必要があります。

**メモ** : サーバー上のローカルビデオを無効にする(オフにする)と、iDRAC6 仮想 コンソールに接続しているモニタ、キーボード、マウスが無効になります。

ローカルコンソールを無効または有効にするには、次の手順に従ってください。

- 1 管理ステーション上で、対応ウェブブラウザを開いて iDRAC6 にログイン します。
- 2 システム ? コンソール **/** メディア ? 設定 の順にクリックします。
- 3 サーバー上でローカルビデオを無効にする (オフにする) には、設定 ペー ジで ローカルサーバービデオ有効 チェックボックスをオフにしてから 適用 をクリックします。デフォルト値は オフ です。

■ メモ:ローカルサーバービデオをオンにした場合、オフにするには 15 秒かか ります。

4 サーバー上でローカルビデオを有効にする(オンにする)には、設定 ペー ジで ローカルサーバービデオを有効にする チェックボックスをオンにして から 適用 をクリックします。

### <span id="page-196-0"></span>仮想コンソールと仮想メディアページのリモー ト起動

仮想コンソール / 仮想メディアは、iDRAC6 ウェブ GUI から起動せずに、サポー トされているブラウザに 1 つの URL を入力して起動します。お使いのシステム の構成に応じて、認証プロセス(ログインページ)を使用して手動で行われるか、 仮想コンソール / 仮想メディアのビューアに自動的にリダイレクトされます。

SSO がシステムですでに設定されている場合、仮想コンソール / 仮想メディアの 起動に URL フォーマットを使用することはできません。

仮想コンソールは、iDRAC6、LDAP および Active Directory でローカルに作成 されたユーザーアカウントで起動できます。

**■ メモ:** Internet Explorer はローカル、Active Directory (AD)、スマートカード (SC)、およびシングルサインオン(SSO)ログインをサポートします。Firefox は、 Windows ベースのオペレーティングシステムではローカル、AD、SSO ログインし かサポートしていません。SC ログインはサポートされていません。

### URL フォーマットを使用したコンソールの起動

ブラウザに link<IP>/console と入力した場合、ログイン設定に応じて、 通常の手動ログイン事がインしてください。ログインに成功したら、仮想 コンソール / 仮想メディアのビューが起動します。そうでない場合は、iDRAC6 GUI ホームページにリダイレクトされます。

iDRAC ウェブ GUI セッションは、vKVM ページのバックグラウンドに表示され ます。

一度に起動できる仮想コンソールは 1 セッションのみです。

読み取り専用権限を持っている場合は、URL フォーマットを使用して仮想コン ソールページだけを起動します。仮想メディアページは起動されません。

仮想コンソールが iDRAC6 で無効化されている場合でも、十分な権限を持つユー ザーまたはシステム管理者は、引き続き仮想メディアを起動できます。十分な権 限の詳細については、197 ページの「[仮想コンソールと仮想メディアページのリ](#page-196-0) [モート起動](#page-196-0)」を参照してください。

### 一般的なエラーシナリオ

表 [9-6](#page-197-0) は、一般的なエラーシナリオ、エラー原因、および iDRAC6 の動作を示し ています。

<span id="page-197-0"></span>表 9-6. エラーシナリオ

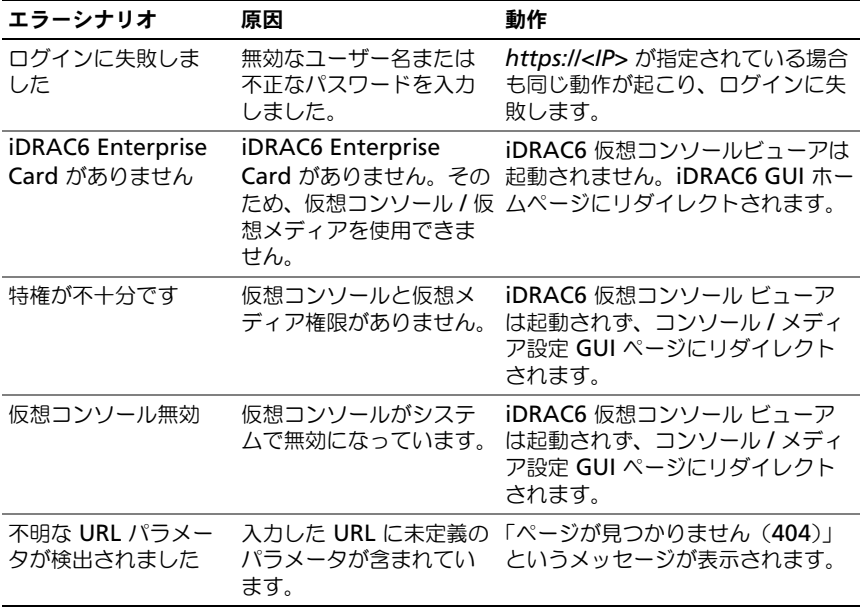

### 仮想コンソールについてよくあるお問い合わせ (FAQ)

表 [9-7](#page-198-0) は、よくあるお問い合わせとその回答です。

### <span id="page-198-0"></span>表 9-7. 仮想メディアの使い方:よくあるお問い合わせ (FAQ)

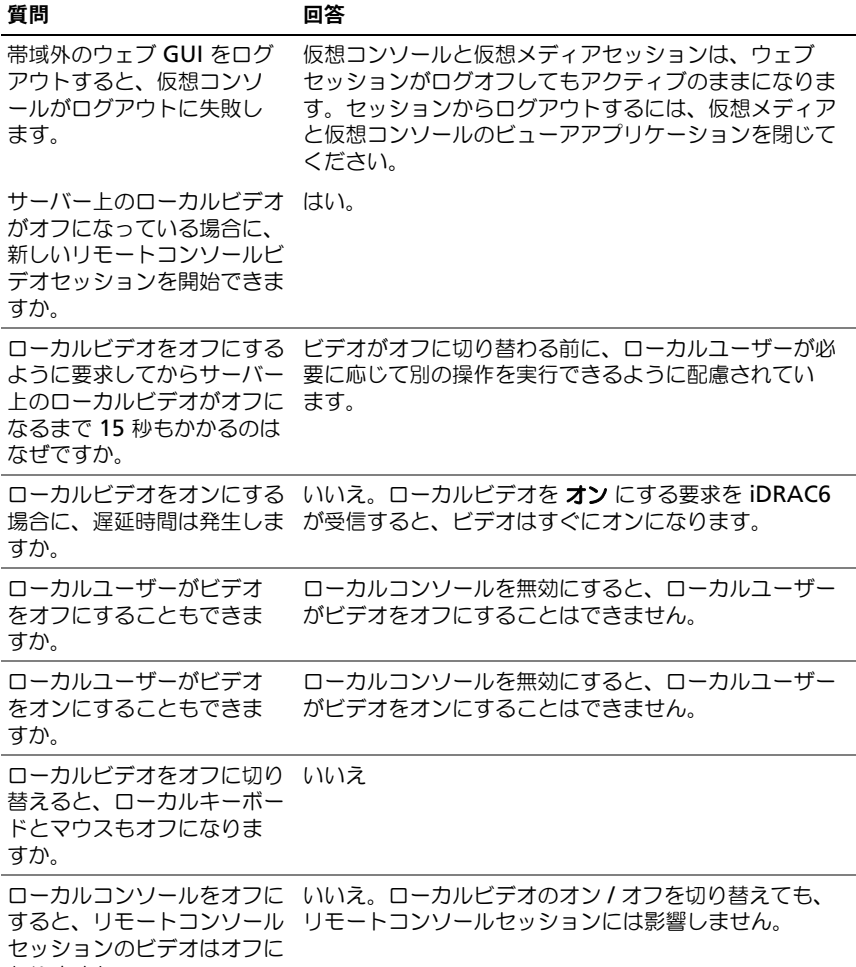

なりますか。

### 表 9-7. 仮想メディアの使い方:よくあるお問い合わせ (FAQ) (続き)

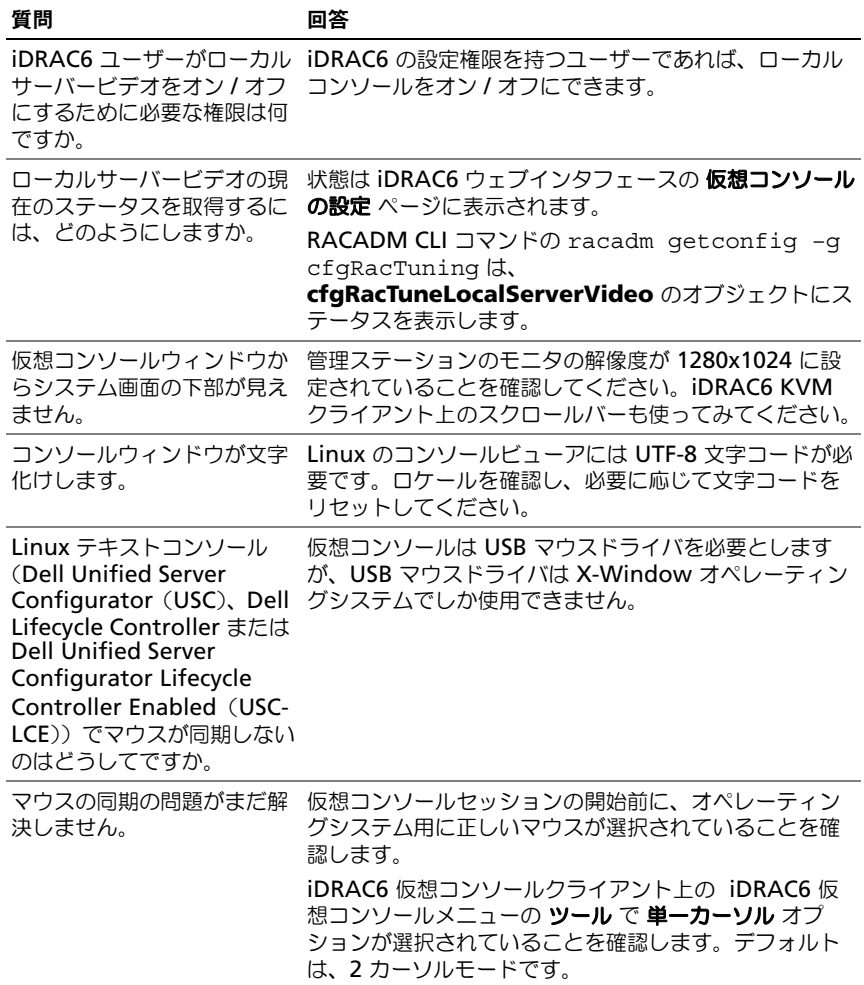

表 9-7. 仮想メディアの使い方:よくあるお問い合わせ (FAQ) (続き)

| 質問                                                                                                   | 回答                                                                                                    |
|----------------------------------------------------------------------------------------------------|----------------------------------------------------------------------------------------------------|
| iDRAC6 仮想コンソールを使<br>用してリモートで Microsoft<br>オペレーティングシステムを<br>インストール中に、キーボー<br>ドやマウスを使用できないの<br>はなぜですか。 | BIOS で仮想コンソールが有効になっているシステムで、<br>Microsoft の対応オペレーティングシステムをリモート<br>からインストールすると、EMS 接続メッセージが表示さ<br>れ、続行する前に OK を選択するように要求されます。<br>リモートでマウスを使って OK を選択することはできま<br>せん。ローカルシステムで OK を選択するか、リモート<br>で管理下サーバーを再起動し、再インストールしてから、<br>BIOS で仮想コンソールをオフにする必要があります。<br>このメッセージは、仮想コンソールが有効になったこと<br>をユーザーに通知するために、Microsoft によって生成<br>されます。このメッセージが表示されないようにするに<br>は、オペレーティングシステムをリモートインストール<br>する前に、必ず仮想コンソールを BIOS でオフにしてく<br>ださい。 |
| 管理ステーションの Num<br>Lock インジケータにリモー<br>トサーバーの Num Lock の<br>ステータスが反映されないの<br>はなぜですか。                    | iDRAC6 からアクセスした場合、管理ステーションの<br>Num Lock インジケータは必ずしもリモートサーバーの<br>Num Lock 状態と一致するとは限りません。Num Lock<br>の状態は、管理ステーションの Num Lock の状態にかか<br>わらず、リモートセッションが接続されたときのリモー<br>トサーバーの設定に依存します。                                                                                                    |
| ローカルホストから仮想コン<br>ソールセッションを確立する<br>と、複数のセッションビュー<br>ア ウィンドウが表示されるの<br>はなぜですか。                         | 仮想コンソールセッションをローカルシステムから設定<br>しているためです。この操作はサポートされていません。                                                                                                    |
| 仮想コンソールセッションを<br>実行中に、ローカルユーザー<br>が管理下サーバーにアクセス<br>した場合、警告メッセージが<br>表示されますか。                         | いいえ ローカルユーザーがシステムにアクセスした場合<br>は、双方がシステムを制御できます。                                                                                                    |
| 仮想コンソールセッションを<br>実行するために必要な帯域幅<br>はどれくらいですか。                                                         | 良好なパフォーマンスを得るには、5 MB/ 秒の接続をお<br>勧めします。最低限必要なパフォーマンスを得るために<br>は、1 MB/ 秒の接続が必要です。                                                                                                    |
| 管理ステーションで仮想コン<br>ソールを実行するために最低<br>限必要なシステム要件を教え<br>てください。                                            | 管理ステーションには、256 MB 以上の RAM を搭載し<br>た Intel Pentium III 500 MHz プロセッサが必要です。                                                                                                    |

表 9-7. 仮想メディアの使い方:よくあるお問い合わせ (FAQ) (続き)

| 質問                                                                                          | 回答                                                                                                    |
|---------------------------------------------------------------------------------------------|----------------------------------------------------------------------------------------------------|
| iDRAC6 仮想コンソール<br>Video Viewer 内に <b>「信号</b><br><b>がありません」</b> のメッセー<br>ジが表示されるのはなぜで<br>すか。 | iDRAC6 仮想コンソール プラグインがリモートサーバー<br>のデスクトップビデオを受信していない場合に、この<br>メッセージが表示される場合があります。一般的に、こ<br>れはリモートサーバーの電源がオフになると、この現象<br>が発生します。リモートサーバーのビデオ受信の誤動作<br>によって、このメッセージが表示される場合もあります。                    |
| iDRAC6 仮想コンソール<br>Video Viewer に <b>「範囲外」</b><br>というメッセージが表示され<br>るのはなぜですか。                 | ビデオをキャプチャするために必要なパラメータが、<br>iDRAC6 がビデオをキャプチャできる範囲を超えている<br>場合に、このメッセージが表示されます。ディスプレイ<br>の解像度やリフレッシュレートなどのパラメータが高す<br>ぎると、範囲外の状態が発生します。通常、パラメータ<br>の最大範囲は、ビデオのメモリサイズや帯域幅などの物<br>理的な制限に基づいて設定されます。 |

# WS-MAN インタフェースの使用

Web Services for Management (WS-MAN) は、システム管理に使用される Simple Object Access Protocol(SOAP)ベースのプロトコルです。 WS–MAN は、ネットワークでデータの共有とやり取りを行うデバイスの相互運 用可能なプロトコルを提供します。iDRAC6 は、Distributed Management Task Force (DMTF) の Common Information Model (CIM) ベースの管理 情報を伝達するために、WS-MAN を使用します。CIM 情報は、管理下システム で操作可能なセマンティックスや情報の種類を定義します。Dell に組み込まれた サーバープラットフォーム管理インタフェースはプロファイル別に分類され、各 プロファイルは個々の管理ドメインや機能領域に固有のインターフェイスを定義 しています。さらに、デルではモデルやプロファイルの拡張を多数定義すること で、追加機能用のインタフェースを提供しています。

WS-MAN を介して利用できるデータは、次の DMTF プロファイルおよび Dell 拡張プロファイルにマッピングされている iDRAC 計装インタフェースによって 提供されます。

### 対応 CIM プロファイル

### <span id="page-202-0"></span>表 10-1. 標準 DMTF

### 標準 DMTF

1 ベースサーバー

ホストサーバーを表す CIM クラスを定義します。

2 サービスプロセッサ

iDRAC6 を表す CIM クラスの定義が記載されています。

3 物理資産

管理要素の物理資産を表す CIM クラスを定義します。iDRAC6 は、このプロファイル を使用してホストサーバーの FRU 情報を表示します。

4 SM CLP 管理ドメイン

CLP の構成を表す CIM クラスを定義します。iDRAC6 は、このプロファイルを使用し て独自の CLP を実装します。

5 電源状況管理

電源制御操作の CIM クラスを定義します。iDRAC6 は、このプロファイルを使用して ホストサーバーの電源制御操作を実行します。

6 電源装置(バージョン 1.1) 電源装置を表す CIM クラスを定義します。iDRAC6 は、このプロファイルを使用して ホストサーバーの電源装置を表し、消費電力の高低を示す電力消費量を説明します。

#### 標準 DMTF

7 CLP サービス

CLP の構成を表す CIM クラスを定義します。iDRAC6 は、このプロファイルを使用し て独自の CLP を実装します。

- 8 IP インタフェース
- 9 DHCP クライアント
- 10DNS クライアント
- 11 Ethernet  $\pi$ - $\vdash$

上記のプロファイルは、ネットワークスタックを表す CIM クラスを定義します。 iDRAC6 は、これらのプロファイルを使用して iDRAC6 NIC の構成を表します。

12ログ記録

異なるログの種類を表す CIM を定義します。iDRAC6 は、このプロファイルを使用し てシステムイベントログ(SEL)と iDRAC6 RAC ログを表します。

13ソフトウェアインベントリ

インストールしたソフトウェアや利用可能なソフトウェアのインベントリの CIM クラ スを定義します。iDRAC6 はこのプロファイルを使用して、現在インストールされてい る iDRAC6 ファームウェアバージョンのインベントリを TFTP プロトコルを使って実行 します。

14役割ベースの認証

役割を表す CIM を定義します。iDRAC6 は、このプロファイルを使用して iDRAC6 の アカウント特権を定義します。

**15**ソフトウェアップデート

利用可能なソフトウェアアップデートのインベントリの CIM クラスを定義します。 iDRAC6 はこのプロファイルを使用して、TFTP プロコルを使ってファームウェアアッ プデートのインベントリを実行します。

16SMASH コレクション

CLP の構成を表す CIM クラスを定義します。iDRAC6 は、このプロファイルを使用し て独自の CLP を実装します。

17プロファイル登録

プロファイルの実装をアドバタイズする CIM を定義します。iDRAC6 は、この表で説 明しているように、このプロファイルを使用して独自に実装したプロファイルをアドバ タイズします。

18ベースメトリック

メトリックを表す CIM クラスを定義します。iDRAC6 は、このプロファイルを使用し てホストサーバーのメトリックを表し、消費電力の高低を示す電力消費量を説明します。

19簡易 ID 管理

ID を表す CIM クラスを定義します。iDRAC6 は、このプロファイルを使用して iDRAC6 のアカウントを定義します。

20USB リダイレクト

ローカル USB ポートのリモートリダイレクトを表す CIM を定義します。iDRAC6 は、 このプロファイルを仮想メディアプロファイルと併せて使用し、仮想メディアを定義し ます。

#### Dell 拡張

1 Dell Active Directory クライアントバージョン 2.0.0 iDRAC6 Active Directory クライアントおよび Active Directory グループのローカル 権限を設定する CIM と Dell 拡張クラスを定義します。 2 Dell 仮想メディア iDRAC6 仮想メディアを設定する CIM と Dell 拡張クラスを定義します。USB リダイ レクトプロファイルを拡張します。 3 Dell Ethernet ポート iDRAC6 NIC 用 NIC サイドバンドインターフェースを設定する CIM と Dell 拡張クラ スを定義します。Ethernet ポートプロファイルを拡張します。 4 Dell 電力使用制御 ホストサーバーの電力バジェットを表したり、ホストサーバーの電力を設定 / 監視した りするための CIM と Dell 拡張クラスを定義します。 5 Dell OS 導入 OS 導入機能の設定を表す CIM クラスと Dell 拡張クラスを定義します。サービスプロ セッサが提供する OS 導入機能の操作によって OS 導入アクティビティをサポートする 機能を追加することで、参照プロファイルの管理機能を拡張します。 6 Dell ジョブコントロール 設定ジョブを管理する CIM と Dell 拡張クラスを定義します。 7 Dell LC 管理プロファイル 自動検出などの Dell ライフサイクルコントローラの設定属性用に CIM と Dell 拡張ク ラスを定義します。このプロファイルは、パーツ交換、マザーボード交換、システムプ ロファイルのエクスポートおよびインポート、ネットワーク共有からの起動、および暗 号化証明書の管理も有効化します。 8 Dell 持続的ストレージ Dell プラットフォームの vFlash SD カード上のパーティションを管理する CIM と Dell 拡張クラスを定義します。 9 Dell 簡易 NIC NIC ネットワークコントローラの設定を表す CIM と Dell 拡張クラスを定義します。 10Dell BIOS および起動管理プロファイル Dell BIOS 属性を表し、ホストの起動順序を設定する CIM と Dell 拡張クラスを定義し ます。 11Dell RAID プロファイル ホストの RAID ストレージの設定を表す CIM と Dell 拡張クラスを定義します。 12Dell 電源プロファイル ホストの電源インベントリ情報を表示する CIM と Dell 拡張クラスを定義します。 13Dell iDRAC カードプロファイル iDRAC6 インベントリ情報を表示する CIM と Dell 拡張クラスを定義します。このプロ ファイルは、iDRAC 属性とユーザーアカウントを設定するための表現と方法も提供し ます。 14Dell ファンプロファイル

ホストのファンインベントリ情報を表示する CIM と Dell 拡張クラスを定義します。

### Dell 拡張

15Dell メモリプロファイル

ホストの DIMM インベントリ情報を表示する CIM と Dell 拡張クラスを定義します。 16Dell CPU プロファイル

ホストの CPU インベントリ情報を表示する CIM と Dell 拡張クラスを定義します。

17Dell システム情報プロファイル

ホストプラットフォームインベントリ情報を表示する CIM と Dell 拡張クラスを定義し ます。

18Dell PCI デバイスプロファイル

ホストの PCI デバイスインベントリ情報を表示する CIM と Dell 拡張クラスを定義 します。

19Dell ビデオプロファイル

ホストのビデオカードインベントリ情報を表示する CIM と Dell 拡張クラスを定義し ます。

iDRAC6 WS–MAN の実装は、伝送セキュリティ用にポート 443 で SSL を使用 し、基本認証とダイジェスト認証をサポートしています。Windows WinRM お よび Powershell CLI などのクライアントインフラストラクチャ、WSMANCLI などのオープンソースユーティリティ、および Microsoft .NET などのアプリ ケーションプログラミング環境を活用することにより、ウェブサービスインタ フェースを利用できます。

Dell Lifecycle Controller Remote Service の詳細については、次のマニュアル を参照してください。

- ユーザーズガイド
- リリースノート
- エラーメッセージおよびトラブルシューティングリスト

これらのマニュアルにアクセスするには、次の手順を実行します。

- 1 **dell.com/support/manuals** にアクセスします。
- 2 ソフトウェア → システム管理 → **Dell Unified Server Configurator**  および **Lifecycle Controller** とクリックします。
- 3 該当するバージョンをクリックして、特定のリリースに対するすべてのマ ニュアルを表示します。

Web Services インタフェースガイド(Windows および Linux)、プロファイル マニュアル、コードサンプル、ホワイトペーパー、およびその他の便利な情報に は、**delltechcenter.com** で **OpenManage** システム管理 → **Lifecycle Controller** と進んでください。

詳細については、次の項も参照してください。

- DMTF ウェブサイト:**dmtf.org/standards/profiles/**
- WS–MAN リリースノートまたは Readme ファイル。

# iDRAC6 SM-CLP コマンドライン インタフェースの使用

本項では、iDRAC6 に組み込まれている Distributed Management Task Force (DMTF) Server Management-Command Line Protocol (SM-CLP) について説明します。

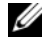

 $\mathbb{Z}$   $\star$   $\texttt{t}$  : ユーザーが Systems Management Architecture for Server Hardware (SMASH)イニシアチブおよび SMWG SM-CLP 規格に精通していることを前提 としています。これらの規格の詳細については、DMTF のウェブサイト **dmtf.org** を参照してください。

iDRAC6 SM-CLP は、システム管理 CLI 実装の標準となっているプロトコルで す。SM-CLP は、複数のプラットフォームでサーバー管理を効率化する DMTF SMASH イニシアチブのサブコンポーネントです。SM-CLP 規格は、Managed Element Addressing Specification (管理下エレメントアドレス指定規格)や SM-CLP マッピング規格に対する多くのプロファイルと共に、さまざまな管理タ スクの実行に使用する標準化されたバーブとターゲットについて記述しています。

## iDRAC6 SM-CLP のサポート

SM-CLP は iDRAC6 コントローラのファームウェアからホストされ、Telnet、 SSH、およびシリアルベースのインタフェースをサポートしています。iDRAC6 SM-CLP インタフェースは、DMTF 機関が提供する SM-CLP 規格バージョン 1.0 に基づいています。iDRAC6 SM-CLP では、表 [10-1](#page-202-0) で説明されているすべ てのプロファイルがサポートされます。

次の項では、iDRAC6 からホストされる SM-CLP 機能の概要について説明し ます。

### SM-CLP の機能

SM-CLP はバーブとターゲットの概念を起用して、CLI によるシステム管理機能 を提供しています。バーブは実行する処理を指し、ターゲットはその処理を実行 するエンティティ(またはオブジェクト)を決定します。

次にある SM-CLP コマンドライン構文の例を参照してください。

< バーブ > [< オプション >] [< ターゲット >] [< プロパティ >]

標準的な SM-CLP セッション中は、表 [11-1](#page-207-0) のリストにあるバーブを使って操作 を実行できます。

<span id="page-207-0"></span>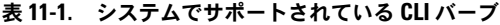

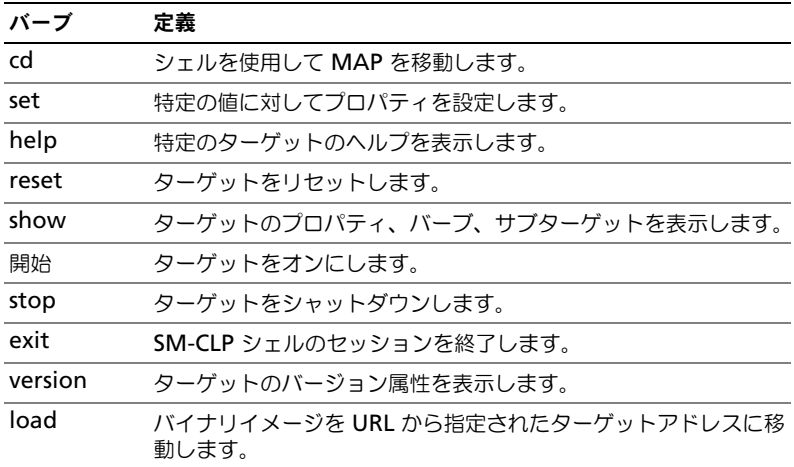

### SM-CLP の使用

正しい資格情報を使用して SSH(または Telnet)で iDRAC6 に接続します。 SMCLP プロンプト(/admin1->)が表示されます。

### SM-CLP のターゲット

表 [11-2](#page-208-0) は、上記の 表 [11-1](#page-207-0) で説明される操作をサポートするために SM-CLP か ら提供されるターゲットのリストです。

### <span id="page-208-0"></span>表 11-2. SM-CLP のターゲット

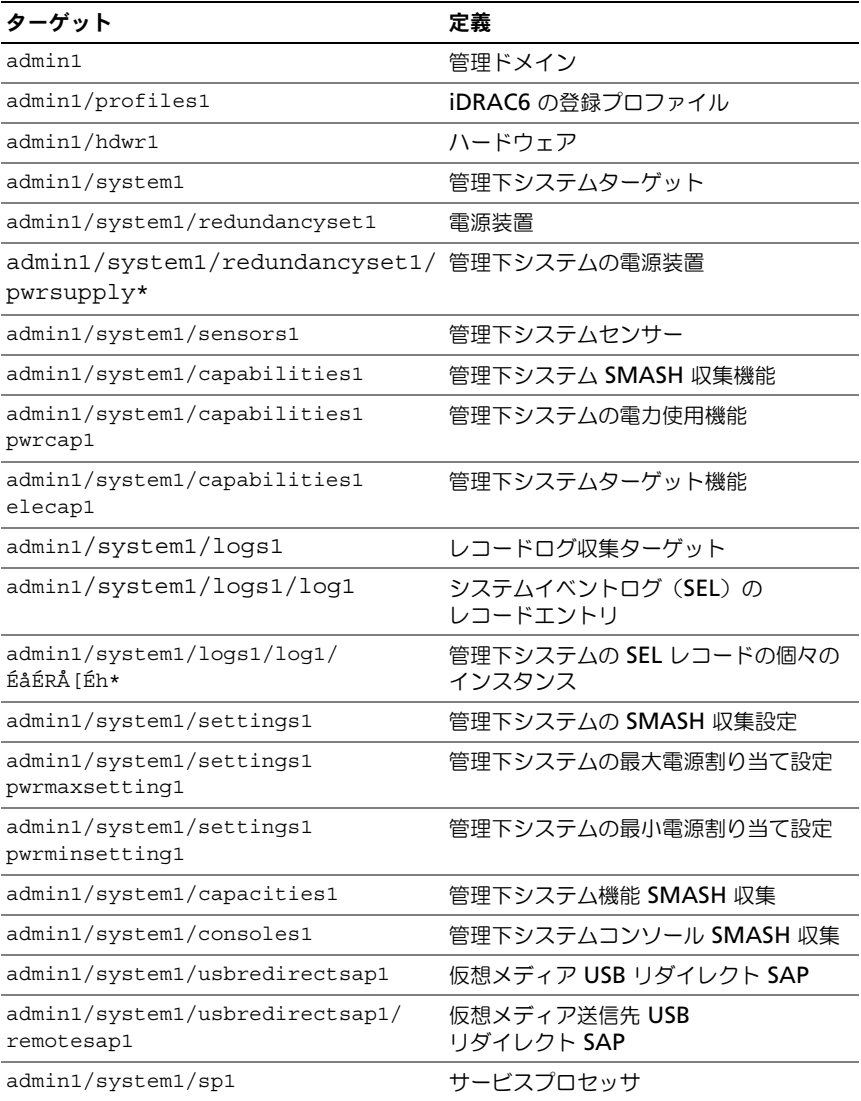

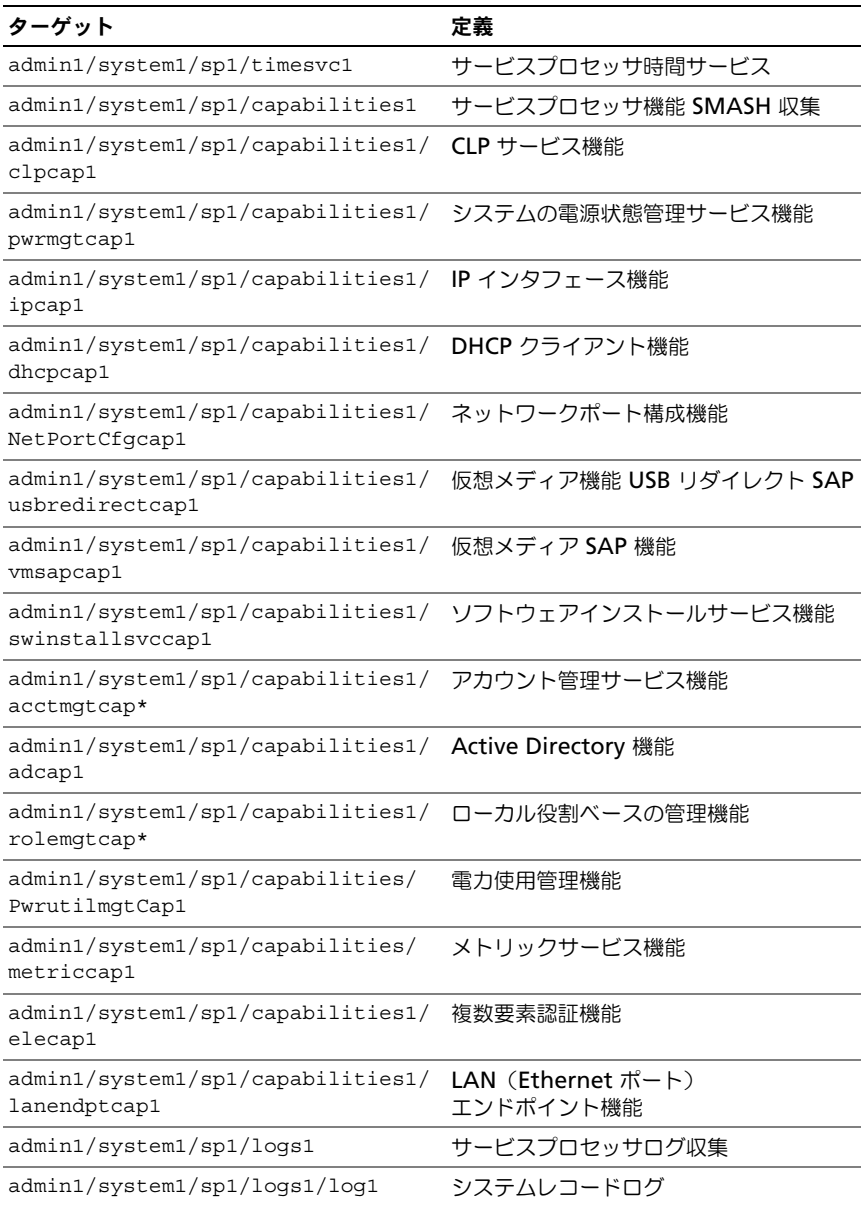

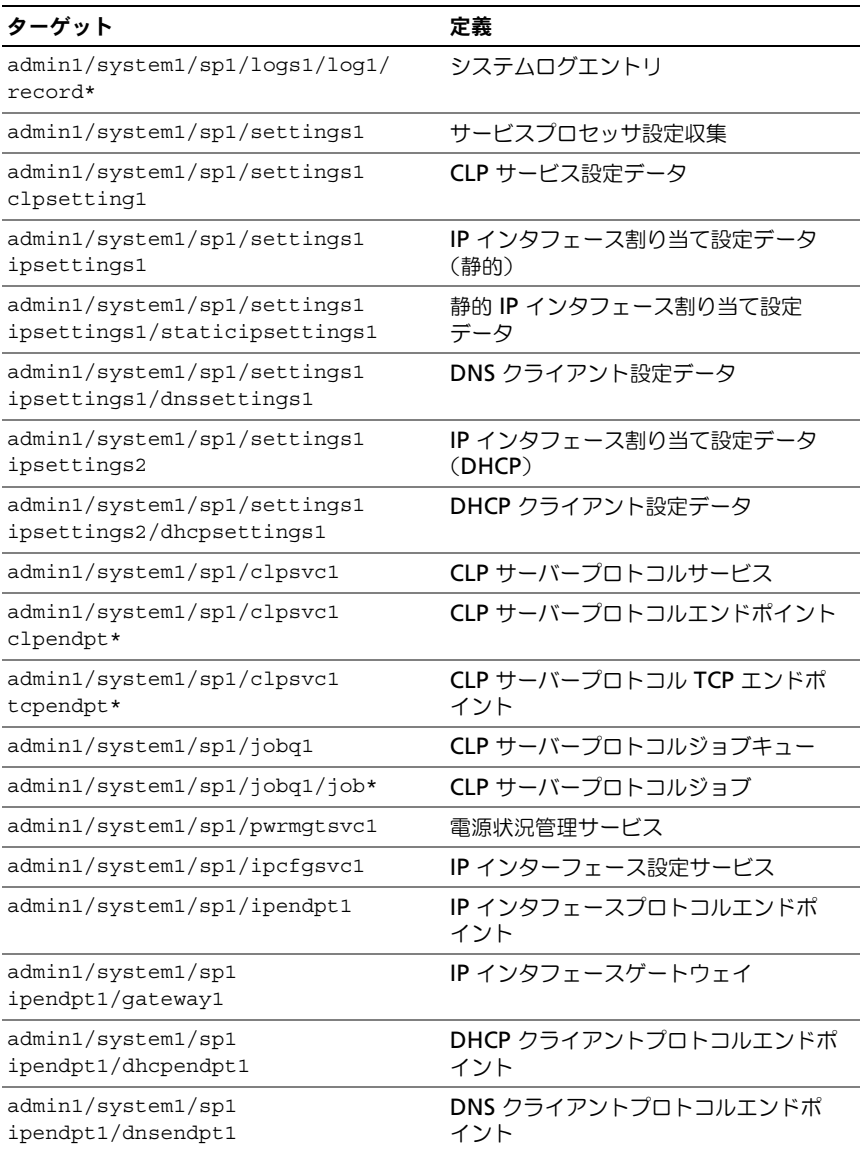

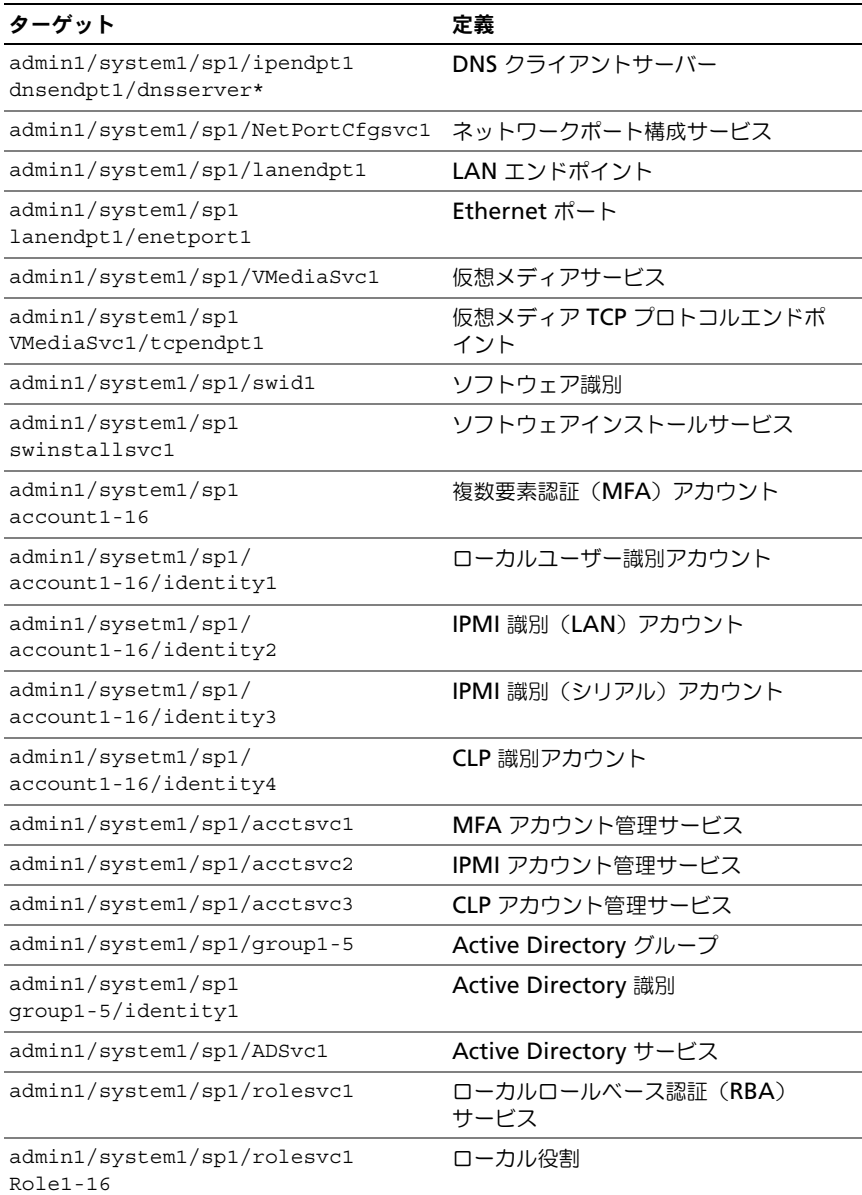

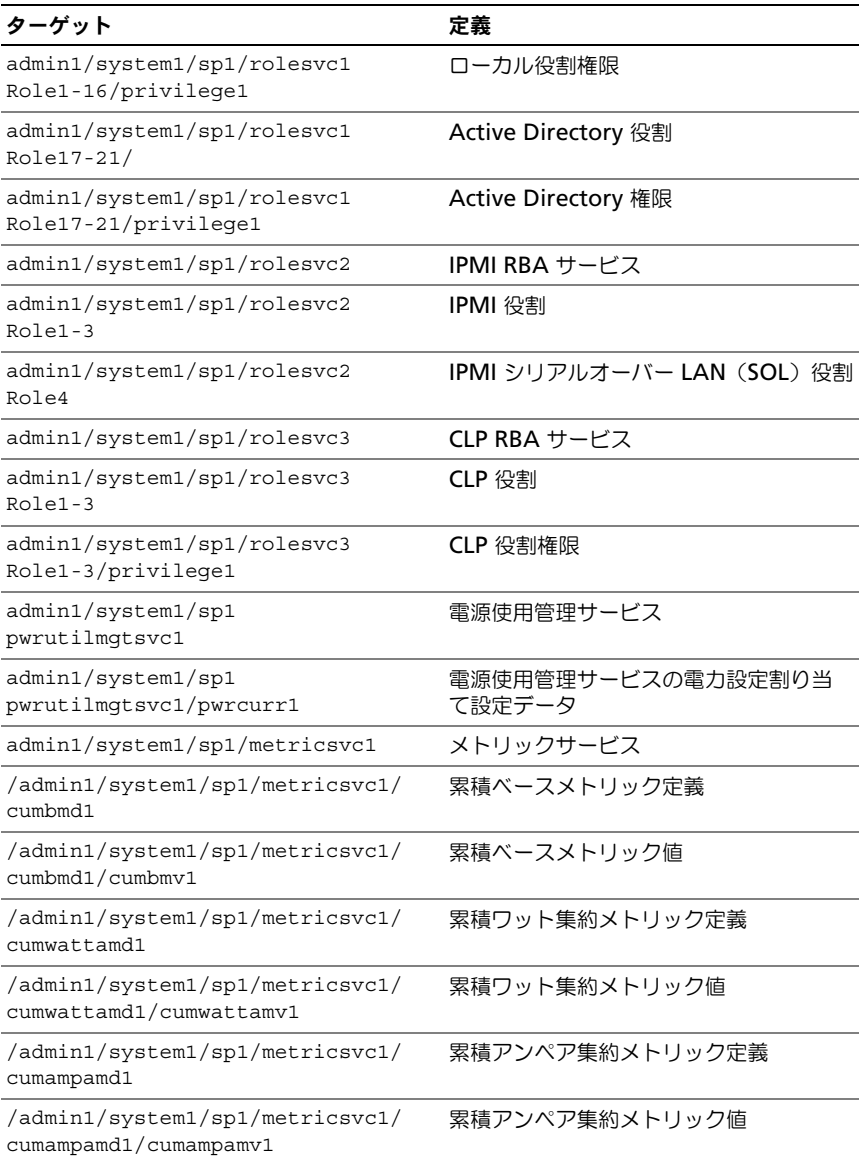

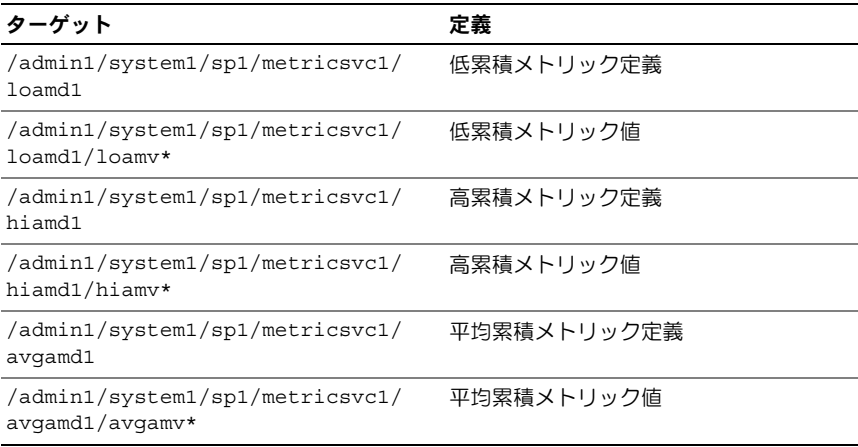

# VMCLI を使用したオペレーティン グシステムの導入

仮想メディアコマンドラインインタフェース(VMCLI)ユーティリティは、管理 ステーションからリモートシステムの iDRAC6 に仮想メディアの機能を提供する コマンドラインインタフェースです。VMCLI とスクリプトメソッドの使用によっ て、オペレーティングシステムをネットワーク上の複数のリモートシステムに導 入できます。

本項では、VMCLI ユーティリティを企業のネットワークに組み込む方法について 説明します。

### 作業を開始する前に

VMCLI ユーティリティを使用する前に、対象となるリモートシステムと企業の ネットワークが次の項に記載する要件を満たしていることを確認してください。

### リモートシステム要件

各リモートシステムで iDRAC6 が設定されている。

### ネットワーク要件

ネットワーク共有に次のコンポーネントが含まれている。 •

- オペレーティングシステムファイル •
- 必要なドライバ •
- オペレーティングシステムの起動イメージファイル イメージファイルは、業界標準のブータブルフォーマットのオペレーティン グシステム CD または CD/DVD ISO のイメージであることが必要です。

## ブータブルイメージファイルの作成

イメージファイルをリモートシステムに導入する前に、サポートされているシス テムがそのファイルから起動できることを確認してください。イメージファイル をテストするには、iDRAC6 のウェブインタフェースを使用してイメージファイ ルをテストシステムに転送してから、システムを再起動します。

次の項では、Linux と Microsoft Windows システム用のイメージファイルの 作成方法について説明します。

### Linux システムのイメージファイルの作成

Linux システムのブータブルイメージファイルを作成するには、データ複製ユー ティリティ(dd)を使用します。

ユーティリティを実行するには、コマンドプロンプトを開いて次のように入力し ます。

dd if=< スカデバイス> of=< Hカファイル>

たとえば、次のとおりです。

dd if=/dev/sdc0 of=mycd.img

### Windows システムのイメージファイルの作成

Windows イメージファイル用のデータ複製ユーティリティを選択するときには、 イメージファイルと CD/DVD のブートセクターをコピーするユーティリティを選 んでください。

### 導入の準備

### リモートシステムの設定

- 1 管理ステーションからアクセスできるネットワーク共有フォルダを作成し ます。
- 2 オペレーティングシステムファイルをネットワーク共有フォルダにコピー します。
- 3 オペレーティングシステムをリモートシステムに導入する設定済みのブー タブルな導入イメージファイルがある場合は、この手順をスキップしてく ださい。

設定済みのブータブルな導入イメージファイルがない場合は、このファイル を作成します。オペレーティングシステムの導入手順に使用されるプログラ ムやスクリプトをすべて含めます。

たとえば、Windows オペレーティングシステムを導入する場合、イメージ ファイルには Microsoft Systems Management Server (SMS) で使用さ れる導入方法と同様のプログラムを含めることができます。

イメージファイルを作成するときは、次の操作を行ってください。 •

- 標準的なネットワークベースのインストール手順に従う •
- 対象システムのそれぞれが同じ導入手順を起動して実行するように、 導入イメージを「読み取り専用」とマークする
- 4 次のいずれかの手順を実行してください。 •
	- 既存のオペレーティングシステム導入アプリケーションに **IPMItool** と VMCLI を組み込みます。ユーティリティを使用する際の手引きとし て、**vm6deploy** サンプルスクリプトを使用します。
	- オペレーティングシステムの導入には、既存の **vm6deploy** スクリプ トを使用します。

## <span id="page-216-0"></span>オペレーティングシステムの導入

VMCLI ユーティリティと、そのユーティリティに含まれている **vm6deploy** スクリプトを使用して、リモートシステムにオペレーティングシステムを導入し ます。

始める前に、VMCLI ユーティリティに含まれているサンプル **vm6deploy** スク リプトを確認してください。このスクリプトは、ネットワーク内のリモートシス テムにオペレーティングシステムを導入する手順を詳しく説明しています。

次は、ターゲットのリモートシステムにオペレーティングシステムを導入する手 順の概要です。

- 1 **ip.txt** テキストファイルに、導入するリモートシステムの iDRAC6 IPv4 ア -<br>ドレスまたは IPv6 アドレス (1 行に 1 つの IPv4 または IPv6 アドレス) を 入力します。
- 2 ブータブルなオペレーティングシステム CD または DVD をクライアントの メディアドライブに挿入します。
- 3 コマンドラインで **vm6deploy** を実行します。

**vm6deploy** スクリプトを実行するには、コマンドプロンプトで次のコマンドを 入力します。

vm6deploy -r ip.txt -u <*iDRAC* ユーザー > -p <*iDRAC* ユーザーのパ スワード > -c {<*iso9660-img>* | < パス *>*} -f {< フロッピーデバイス > または < フロッピーイメージ >}

ここで、 •

- <*iDRAC6 ユーザー*>は iDRAC ユーザー名です(例:**root**)。
- <*iDRAC* ユーザーのパスワード > は iDRAC 6 ユーザーのパスワードです (**calvin** など)。
- <*iso9660-img*> は、オペレーティングシステムインストール CD または DVD の ISO9660 イメージへのパスです。
- -f{< フロッピーデバイス>}は、オペレーティングシステムのインストー ル CD、DVD、またはフロッピーが挿入されているデバイスへのパスです。
- < フロッピーイメージ > は、有効なフロッピーイメージへのパスです。

**vm6deploy** スクリプトは、コマンドラインオプションを **VMCLI** ユーティリ ティに渡します。これらのオプションの詳細については[、コマンドラインオプ](#page-218-0) [ション](#page-218-0) を参照してください。このスクリプトが **-r** オプションを処理する方法は、 **vmcli -r** オプションとは若干異なります。**-r** オプションの引数が既存のファイル 名である場合、スクリプトは指定したファイルから iDRAC6 IPv4 または IPv6 ア ドレスを読み取り、各行で **VMCLI** ユーティリティを 1 度実行します。**-r** オプ ションの引数がファイル名でない場合は、単一の iDRAC6 のアドレスになりま す。この場合、**-r** は **VMCLI** ユーティリティの説明どおりに機能します。

### VMCLI ユーティリティの使用

VMCLI ユーティリティは、管理ステーションから iDRAC6 に仮想メディア機能 を提供するスクリプト作成可能なコマンドラインインタフェースです。

VMCLI ユーティリティには次の機能があります。

- メモ:読み取り専用のイメージファイルを仮想化するとき、複数セッションで同じ イメージメディアを共有できる。物理ドライブを仮想化すると、その物理ドライブ には一度に 1 つのセッションしかアクセスできなくなる。
	- 仮想メディアプラグインと互換性のあるリムーバブルデバイスまたはイメー ジファイル
- iDRAC6 ファームウェアのブートワンスオプションを有効にした場合の自動 終了
- セキュアソケットレイヤ(SSL)を使用した iDRAC6 へのセキュアな通信

ユーティリティを実行する前に、iDRAC6 に対する仮想メディアユーザー権限が あることを確認してください。

警告 : VMCLI コマンドラインユーティリティを起動する場合は、インタラクティブ なフラグ「-i」オプションを使用することをお勧めします。多くの Windows および Linux オペレーティングシステムでは、他のユーザーがプロセスを確認する場合に ユーザー名とパスワードを表示されるため、ユーザー名とパスワードをプライベー トにしておくことにより、セキュリティを強化できます。

オペレーティングシステムがシステム管理者特権、オペレーティングシステム固 有の特権、またはグループメンバーシップをサポートしている場合、VMCLI コマ ンドを実行するためにはシステム管理者特権も必要です。

クライアントシステムの管理者は、ユーザーグループとその権限を制御すること で、このユーティリティを実行できるユーザーを制御します。

Windows システムの場合、VMCLI ユーティリティを実行するにはパワーユー ザー特権が必要です。

Linux システムの場合は、**sudo** コマンドを使うとシステム管理者特権なしで VMCLI コマンドにアクセスできます。このコマンドは、一元管理下でシステム管 理者以外にアクセス権を与え、すべてのユーザーコマンドをログに記録します。 システム管理者は VMCLI グループのユーザーを追加 または編集する場合に、 **visudo** コマンドを使用します。システム管理者特権のないユーザーは、VMCLI コマンドライン(または VMCLI スクリプト)のプレフィックスとして **sudo** コマンドを追加すると、リモートシステムの iDRAC6 へのアクセス権を得て、 このユーティリティを実行できます。

### VMCLI ユーティリティのインストール

VMCLI ユーティリティは、Dell OpenManage システム管理ソフトウェアキッ トに含まれている『Dell Systems Management Tools and Documentation DVD』に収録されています。このユーティリティをインストールするには、 『Dell Systems Management Tools and Documentation DVD』をシステム の DVD ドライブに挿入して画面に表示される指示に従ってください。

『Dell Systems Management Tools and Documentation DVD』には、スト レージ管理、リモートアクセスサービス、IPMItool ユーティリティなど、最新の システム管理ソフトウェア製品が含まれています。この DVD には、システム管 理ソフトウェアに関する最新の製品情報を記載した Readme ファイルも入って います。

『Dell Systems Management Tools and Documentation DVD』には、 VMCLI と IPMltool ユーティリティを使ってソフトウェアを複数のリモートシス テムに展開する方法を示す **vm6deploy** と呼ばれるサンプルスクリプトも収録 されています。

**メモ: vm6deplov** スクリプトは、インストール時にそのディレクトリにある他の ファイルに依存します。別のディレクトリからスクリプトを使用する場合は、すべ てのファイルをコピーする必要があります。IPMItool ユーティリティがインス トールされていない場合は、これもコピーする必要があります。

### <span id="page-218-0"></span>コマンドラインオプション

VMCLI インタフェースは Windows と Linux システムで全く同じです。 VMCLI コマンド形式は次のとおりです。

VMCLI [ パラメータ ] [ オペレーティングシステムのシェルオプション ] コマンドライン構文では、大文字と小文字が区別されます。詳細については、 220 ページの「VMCLI [パラメータ](#page-219-0)<?>」を参照してください。

リモートシステムでコマンドが受け入れられ、iDRAC6 が接続を許可した場合は、 次のいずれかが発生するまでコマンドが実行され続けます。 •

- 何らかの理由で VMCLI の接続が切れた。 •
- オペレーティングシステムのコントロールを使用して処理を手動で中止した。 たとえば、Windows ではタスク マネージャを使用して処理を中止できます。

#### <span id="page-219-0"></span>VMCLI パラメータ

#### iDRAC6 IP アドレス

-r <*iDRAC* の *IP* アドレス *[:iDRAC* の *SSL* ポート *]*>

このパラメータは、ユーティリティがターゲット iDRAC6 との仮想メディア接続 を確立するために必要な iDRAC6 の IPv4 または IPv6 アドレスと SSL ポートを 指定します。無効な IPv4 または IPv6 アドレス、DDNS 名を入力すると、エラー メッセージが表示されてコマンドが終了します。

<*iDRAC の IP アドレス* > は有効な一意の IPv4 または IPv6 アドレスまたは iDRAC6 動的ドメインネームシステム (DDNS) 名です (サポートされている場 合)。<*iDRAC* の *SSL* ポート > を省くと、デフォルトのポート 443 が使用されま す。iDRAC6 のデフォルト SSL ポートを変更する場合を除いて、オプションの SSL ポートは不要です。

#### iDRAC6 ユーザー名

-u <*iDRAC* ユーザー >

このパラメーターは仮想メディアを実行する iDRAC6 ユーザー名を指定します。 <*iDRAC* ユーザー > には、次の属性が必要です。 •

- 有効なユーザー名
- iDRAC6 仮想メディアユーザー権限

iDRAC6 の認証に失敗した場合は、エラーメッセージが表示されてコマンドが終 了します。

#### iDRAC6 ユーザーパスワード

-p <*iDRAC* ユーザーパスワード >

このパラメータは、指定した iDRAC6 ユーザーのパスワードを指定します。 iDRAC6 の認証に失敗した場合は、エラーメッセージが表示されてコマンドが 終了します。

#### フロッピー / ディスクデバイスまたはイメージファイル

-f {< フロッピーデバイス > または < フロッピーイメージ >} あるいは -c {<CD-DVD デバイス > または <CD-DVD イメージ >}

ここで、< フロッピーデバイス > または <CD-DVD デバイス > は、有効なドラ イブ文字(Windows システムの場合)または有効なデバイスのファイル名 (Linux システムの場合)を表し、< フロッピーイメージ > または <CD-DVD イメージ > は、有効なイメージファイルのファイル名とパスを表します。

**メモ: VMCLI** ユーティリティでは、マウントポイントはサポートされていません。

このパラメータは、仮想フロッピー / ディスクメディアを提供するデバイスまた はファイルを指定します。

たとえば、イメージファイルは次のように指定します。

-f c:\temp\myfloppy.img(Windows システム)

-f /tmp/myfloppy.img(Linux システム)

イメージファイルが書き込み保護されていない場合は、仮想メディアがそのファ イルに書き込むことができます。上書きしてはならないフロッピーイメージファ イルへの書き込みを禁止するように、オペレーティングシステムを設定してくだ さい。

たとえば、デバイスは次のように指定します。

-f a:\(Windows システム)

-f /dev/sdb4 # デバイス上の 4 番目のパーティション /dev/sdb (Linux システム)

■ メモ : Red Hat Enterprise Linux バージョン 4 では、複数の LUN はサポートされて いませんが、カーネルではこの機能がサポートされています。Red Hat Enterprise Linux バージョン 4 で複数の LUN を持つ SCSI デバイスを認識できるようにするに は、次の手順を行います。

1 **/etc/modprobe.conf** を編集して、次の行を追加します。 options scsi\_mod max\_luns=8 (LUN の数は 8 のほかにも、2 以上の任意の数を指定できます。)

2 コマンドラインで次のコマンドを入力して、カーネルイメージの名前を取得 します。

uname -r

- 3 **/boot** ディレクトリに移動し、手順 2 で決定した名前のカーネルイメージ ファイルを削除します。 mkinitrd /boot/initrd-Åfuname -rÅf.img Åeuname -rÅf
- 4 サーバーを再起動します。
- 5 次のコマンドを実行して、手順 1 で指定した 数の LUN のサポートが追加さ れたことを確認します。

cat /sys/modules/scsi\_mod/max\_luns

デバイスに書き込み保護機能がある場合は、その機能を使用して、仮想メディア がメディアに書き込めないようにしてください。

フロッピーメディアを仮想化しない場合は、コマンドラインからこのパラメータ を省きます。無効な値が検出されたら、エラーメッセージが表示されてコマンド が終了します。

#### CD/DVD デバイスまたはイメージファイル

-c {< デバイス名 > | < イメージファイル >}

この場合、< デバイス名 > は有効な CD/DVD ドライブ文字(Windows シ ステム)または有効な CD/DVD デバイスファイル名 (Linux システム)で、 < イメージファイル> は有効な ISO-9660 イメージファイルのファイル名とパ スです。

このパラメータは、仮想 CD/DVD-ROM メディアを提供するデバイスまたはファ イルを指定します。

たとえば、イメージファイルは次のように指定します。

-c c:\temp\mydvd.img(Windows システム)

-c /tmp/mydvd.img(Linux システム)

たとえば、デバイスは次のように指定します。

-c d:\(Microsoft Windows システム)

-c /dev/cdrom(Linux システム)

CD/DVD メディアを仮想化しない場合は、コマンドラインからこのパラメータを 省きます。無効な値が検出されたら、エラーメッセージが表示されてコマンドが 終了します。

スイッチオプションしかない場合を除いて、このコマンドで少なくとも 1 つメ ディアタイプ(フロッピーまたは CD/DVD ドライブ)を指定します。指定しない と、エラーメッセージが表示されてコマンドが終了し、エラーが生成されます。

#### バージョン表示

-v

このパラメータは、VMCLI ユーティリティのバージョンを表示するために使用し ます。その他の非スイッチオプションが指定されていない場合、コマンドはエ ラーメッセージなしで終了します。

#### ヘルプの表示

-h

このパラメータは、VMCLI ユーティリティパラメータの概要を示します。スイッ チ以外のオプションがほかに提供されていない場合、コマンドはエラーなしで終 了します。

#### 暗号化データ

-e

このパラメータがコマンドラインに含まれていると、VMCLI は SSL で暗号化さ れたチャネルを使用して、管理ステーションとリモートシステムの iDRAC6 間で データを転送します。このパラメータがコマンドラインに含まれていない場合は、 データ転送は暗号化されません。

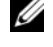

■ メモ : このオプションを使用しても、RACADM やウェブインタフェースなど、 他の iDRAC6 設定インタフェースに表示される仮想メディアの暗号化状態を 有効 に変更することはできません。

#### VMCLI オペレーティングシステムシェルオプション

VMCLI コマンドラインでは、次のオペレーティングシステム機能を使用でき ます。 •

• stderr/stdout redirection — 印刷されたユーティリティの出力をファイル にリダイレクトします。

たとえば、「より大」の不等号 (>)の後にファイル名を入力すると、指定 したファイルが VMCLI ユーティリティの印刷出力で上書きされます。

**■ メモ : VMCLI** ユーティリティは標準入力 (stdin) からは読み取りません。 したがって、**stdin** リダイレクトは不要です。

 バックグラウンドでの実行 — デフォルトで VMCLI ユーティリティはフォ アグラウンドで実行されます。オペレーティングシステムのコマンドシェ ル機能を使用すると、ユーティリティをバックグラウンドで実行できます。 たとえば、Linux オペレーティングシステムの場合、コマンドの直後にアン パーサンド(&)を指定すると、プログラムが新しいバックグラウンドプロ セスとして起動します。

後者の方法はスクリプトプログラムの場合に便利です。VMCLI コマンドの新しい プロセスが開始した後、スクリプトを継続できます(そうでない場合は、VMCLI プログラムが終了するまでスクリプトがブロックされます)。VMCLI の複数のイ ンスタンスがこの方法で開始し、1 つまたは複数のコマンドインスタンスを手動 で終了しなければならない場合は、オペレーティングシステム機能を使用して、 プロセスを一覧表示し、終了できます。

#### VMCLI 戻りコード

エラーが発生した場合は、標準エラー出力に英語のみのテキストメッセージも表 示されます。

### 224 | VMCLI を使用したオペレーティングシステムの導入

# Intelligent Platform Management Interface の設定

本項では、iDRAC6 IPMI インタフェースの設定と使用について説明します。 インタフェースには次が含まれます。 •

- IPMI オーバー LAN
- IPMI オーバーシリアル •
- シリアルオーバー LAN

iDRAC6 は完全に IPMI 2.0 対応です。iDRAC6 IPMI は、次を使用して設定でき ます。 •

- お使いのブラウザから iDRAC6 GUI •
- *IPMItool* などのオープンソースユーティリティ •
- Dell OpenManage IPMI シェル *ipmish* •<br>•
- RACADM

IPMI シェルの ipmish の使用法の詳細については、 **support.dell.com\manuals** にある『Dell OpenManage ベースボード管理 コントローラユーティリティ ユーザーズガイド』を参照してください。

RACADM の使い方の詳細については、100 ページの「RACADM [のリモート使](#page-99-0) [用](#page-99-0)」を参照してください。

### ウェブベースインタフェースを使った IPMI の 設定

詳細については、56 ページの「[ウェブインタフェースを使](#page-55-0)った IPMI の設定」を 参照してください。

### RACADM CLI を使った IPMI の設定

- 1 RACADM インタフェースを使ってリモートシステムにログインします。 100 ページの「RACADM [のリモート使用](#page-99-0)」を参照してください。
- 2 IPMI オーバー LAN を設定します。 コマンドプロンプトを開いて次のコマンドを入力し、<Enter> を押します。 racadm config -g cfgIpmiLan -o cfgIpmiLanEnable 1
	- メモ: この設定によって、IPMI オーバー LAN インタフェースから実行でき る IPMI コマンドが決まります。詳細については、IPMI 2.0 規格を参照して ください。
	- a IPMI チャネル権限を更新します。 コマンドプロンプトで、次のコマンドを入力して <Enter> を押します。

racadm config -g cfgIpmiLan -o cfgIpmiLanPrivilegeLimit <  $L/N$ 

< レベル > は次のいずれかです。 •

- 2(ユーザー) •
- 3(オペレータ) •
- 4(システム管理者)

たとえば、IPMI LAN チャネル権限を 2(ユーザー)に設定するには、 次のコマンドを入力します。

```
racadm config -g cfgIpmiLan -o 
cfgIpmiLanPrivilegeLimit 2
```
- b 必要に応じて、IPMI LAN チャネルの暗号化キーを設定します。
- メモ : iDRAC6 IPMI は RMCP+ プロトコルに対応しています。詳細について は、IPMI 2.0 規格を参照してください。 コマンドプロンプトで、次のコマンドを入力して <Enter> を押します。 racadm config -g cfgIpmiLan -o cfgIpmiEncryptionKey  $\epsilon$   $\neq -$

< キー> は有効な 16 進数形式の 20 文字からなる暗号キーです。

- 3 IPMI シリアルオーバー LAN (SOL) を設定します。 コマンドプロンプトで、次のコマンドを入力して <Enter> を押します。 racadm config -g cfgIpmiSol -o cfgIpmiSolEnable 1
	- a IPMI SOL の最小権限レベルを更新します。

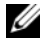

**メモ : IPMI SOL 最小権限レベルは、IPMI SOL をアクティブにするために最** 低限必要な権限を決定します。詳細については、IPMI 2.0 規格を参照して ください。

コマンドプロンプトで、次のコマンドを入力して <Enter> を押します。

racadm config -g cfgIpmiSol -o cfgIpmiSolMinPrivilege < レベル >

< レベル > は次のいずれかです。 •

- 2(ユーザー) •
- 3(オペレータ) •
- 4(システム管理者)

たとえば、IPMI 権限を 2(ユーザー)に設定するには、次のコマンド を入力します。

racadm config -g cfgIpmiSol -o cfgIpmiSolMinPrivilege 2

**b IPMI SOL ボーレートを更新します。** 

**ノメモ** : シリアルコンソールを LAN 経由でリダイレクトするには、SOL ボー レートが管理下システムのボーレートと同じであることを確認してください。 コマンドプロンプトで、次のコマンドを入力して <Enter> を押します。 racadm config -g cfgIpmiSol -o cfgIpmiSolBaudRate  $\vec{v}$   $\vec{v}$ 

< ボーレート > は 9600、19200、57600、115200 bps のいずれかを 指定します。

たとえば、次のとおりです。

racadm config -g cfgIpmiSol -o cfgIpmiSolBaudRate 57600

c 個々のユーザーに対して SOL 有効にします。

■ メモ: SOL は個々のユーザーに対して有効または無効にできます。

コマンドプロンプトで、次のコマンドを入力して <Enter> を押します。

```
racadm config -g cfgUserAdmin -o 
cfgUserAdminSolEnable -i <ID> 2
```
<ID> はユーザーの一意な ID です。

- 4 IPMI シリアルを設定します。
	- a IPMI シリアル接続モードを適切な設定に変更します。 コマンドプロンプトで、次のコマンドを入力して <Enter> を押します。 racadm config -g cfgSerial -o cfgSerialConsoleEnable 0
	- b IPMI シリアルボーレートを設定します。 コマンドプロンプトを開いて次のコマンドを入力し、<Enter> を押し ます。 racadm config -g cfgIpmiSerial -o cfgIpmiSerialBaudRate < ボーレート >  $\epsilon$  ボーレート > は 9600、19200、57600、115200 bps の いずれかを指定します。 たとえば、次のとおりです。 racadm config -g cfgIpmiSerial -o

cfgIpmiSerialBaudRate 57600

c IPMI シリアルハードウェアフロー制御を有効にします。 コマンドプロンプトで、次のコマンドを入力して <Enter> を押します。

racadm config -g cfgIpmiSerial -o cfgIpmiSerialFlowControl 1

d IPMI シリアルチャネルの最小権限レベルを設定します。 コマンドプロンプトで、次のコマンドを入力して <Enter> を押します。 racadm config -g cfgIpmiSerial -o cfqIpmiSerialChanPrivLimit <  $\nu$ 

< レベル > は次のいずれかです。 •

- 2(ユーザー)
- 3(オペレータ) •
- 4(システム管理者)

たとえば、IPMI シリアルチャネル権限を 2(ユーザー)に設定するに は、次のコマンドを入力します。

```
racadm config -g cfgIpmiSerial -o 
cfgIpmiSerialChanPrivLimit 2
```
- e BIOS セットアッププログラムでシリアル MUX が正しく設定されてい ることを確認します。 •
	- システムを再起動します。 •
	- POST 中に F2 を押して BIOS セットアッププログラムを起動し ます.
	- シリアル通信 をクリックします。 •
	- シリアル接続 メニューで 外部シリアルコネクタ が リモートアクセ スデバイス に設定されていることを確認します。
	- 保存して BIOS セットアッププログラムを終了します。 •
	- システムを再起動します。

IPMI の設定が完了しました。

IPMI シリアルがターミナルモードの場合は、**racadm config cfgIpmiSerial** コマンドを使って次の設定を追加できます。 •

- 削除制御 •
- エコー制御 •
- 行編集 •
- 改行シーケンス
- 改行シーケンスの入力

これらのプロパティの詳細については、IPMI 2.0 規格を参照してくだ さい。

### IPMI リモートアクセスシリアルインタフェー スの使用

IPMI シリアルインタフェースでは、次のモードを使用できます。 •

- **IPMI** ターミナルモード シリアル端末から送信された ASCII コマンドを サポートします。コマンドセット内のコマンド(電源制御を含む)の数は限 られていますが、16 進数の ASCII 文字で入力された生の IPMI コマンドを サポートしています。
- **IPMI** 基本モード プログラムへのアクセス用に、ベースボード管理ユー ティリティ (BMU)に含まれている IPMI シェル (IPMISH) など、バイナ リインタフェースをサポートしています。

RACADM を使用して IPMI モードを設定するには、次の手順に従います。

1 RAC シリアルインタフェースを無効にします。 コマンドプロンプトで、次のコマンドを入力します。 racadm config -g cfgSerial -o cfgSerialConsoleEnable 0 2 適切な IPMI モードを有効にします。 たとえば、コマンドプロンプトで次のように入力します。 racadm config -g cfgIpmiSerial -o

cfgIpmiSerialConnectionMode *<0* または *1>*

詳細については、デルサポートサイト **dell.com/support/manuals** で利用 できる『iDRAC6 および CMC 向け RACADM コマンドラインリファレンスガ イド』で「iDRAC6 プロパティデータベースグループとオブジェクトの定義」 を参照してください。

## ウェブベースインタフェースを使用したシリア ルオーバー LAN の設定

詳細については、56 ページの「[ウェブインタフェースを使](#page-55-0)った IPMI の設定」を 参照してください。

メモ: シリアルオーバー LAN は、Dell OpenManage ツール SOLProxy および IPMItool で使用できます。詳細については、**support.dell.com\manuals** にあ る『Dell OpenManage Baseboard Management Controller Utilities ユーザーズ ガイド』を参照してください。

# 仮想メディアの設定と使用

### 概要

仮想コンソールビューアからアクセスする 仮想メディア 機能は、ネットワークト のリモートシステムに接続しているメディアへのアクセスを管理下サーバーに提 供します。図 [14-1](#page-230-0) に、**仮想メディア** の全体的なアーキテクチャを示します。

#### <span id="page-230-0"></span>図 14-1. 仮想メディアの全体的なアーキテクチャ

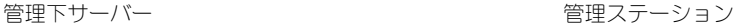

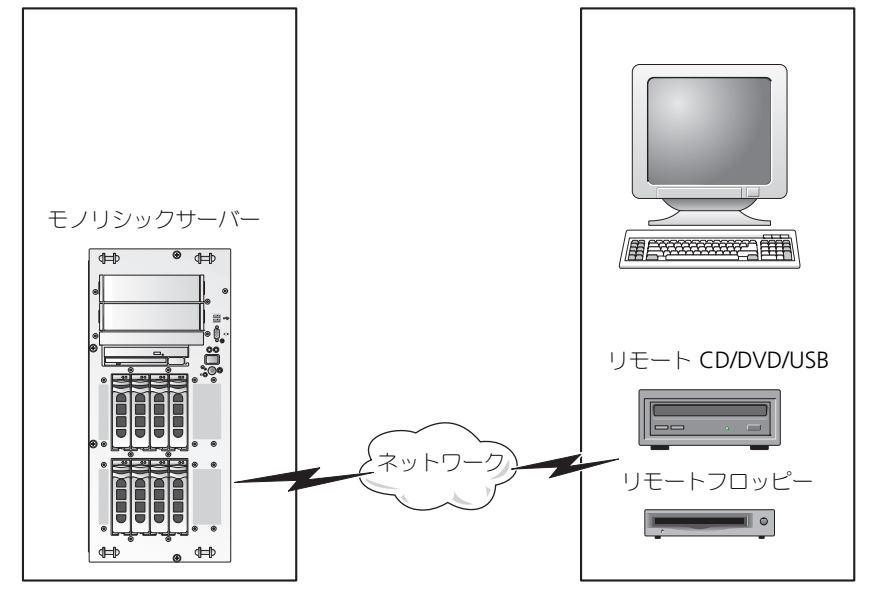

仮想メディア を使用すると、システム管理者は、管理下サーバーの起動から、 アプリケーションのインストール、ドライバのアップデート、新しいオペレー ティングシステムのインストールまで、仮想 CD/DVD やディスケットドライブか らリモートで実行できます。

**シ メモ:仮想メディア**は 128 Kbps 以上のネットワーク帯域幅を必要とします。 仮想メディア は、管理下サーバーのオペレーティングシステムと BIOS 用に、フ ロッピーディスクデバイスと光ディスクデバイスの 2 つのデバイスを定義します。 管理ステーションは、物理メディアまたはイメージファイルをネットワーク経由 で提供します。仮想メディア が連結または自動連結している場合、管理下サー バーからのすべての仮想 CD / フロッピードライブのアクセス要求がネットワーク 経由で管理ステーションに転送されます。**仮想メディア** の接続は、メディアを管 理下システム上の物理デバイスに挿入することと同じです。仮想メディア が連結 状態にある場合、管理下システム上の仮想デバイスはドライブ内にメディアがイ ンストールされていない 2 つのドライブとして表示されます。

表 [14-1](#page-231-0) に、仮想フロッピーと仮想光学ドライブでサポートされているドライブ 接続を示します。

■■ メモ:接続中に 仮想メディア を変更すると、システムの起動シーケンスが停止す る可能性があります。

#### <span id="page-231-0"></span>表 14-1. サポートされているドライブ接続

サポートされている仮想フロッピードライ サポートされている仮想光学ドライブ接続 ブ接続

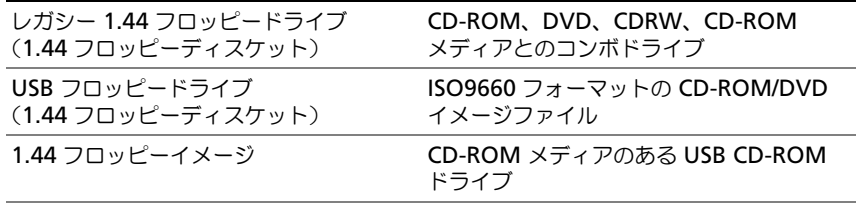

USB リムーバブルディスク

#### Windows ベースの管理ステーション

Microsoft Windows オペレーティングシステムが稼動する管理ステーションで 仮想メディア 機能を実行するには、対応バージョンの Internet Explorer または Firefox と Java ランタイム環境(JRE)をインストールします。

#### Linux ベースの管理ステーション

Linux オペレーティングシステムが稼動する管理ステーションで仮想メディア機 能を実行するには、Firefox の対応バージョンをインストールします。

仮想コンソールプラグインを実行するには、32 ビットの Java ランタイム環境 (JRE)が必要です。JRE は、**java.sun.com** からダウンロードできます。

警告 : 仮想メディアを正常に起動するためには、32 ビットまたは 64 ビット JRE バー ジョンが 64 ビットオペレーティングシステムまたは 32 ビット JRE バージョンが 32 ビットオペレーティングシステムにインストールされていることを確認してくだ さい。iDRAC6 は 64 ビットの ActiveX バージョンは サポートしていません。また、 Linux を使用して仮想メディアを起動する場合は、"compat-libstdc++-33-3.2.3-61" <sup>の</sup> 関連パッケージのインストールが必要です。Windows では、このパッケージが .NET フレームワークパッケージに含まれている場合があります。

### <span id="page-232-1"></span>仮想メディアの設定

- 1 iDRAC6 ウェブインタフェースにログインします。
- 2 **システム → コンソール / メディア** タブ → **設定 → 仮想メディア** の順に選択 して、仮想メディアを設定します。 表 [14-2](#page-232-0) では、仮想メディア の設定値が説明されています。
- 3 設定が終了したら、適用 をクリックします。
- <span id="page-232-0"></span>表 14-2. 仮想メディアの設定プロパティ

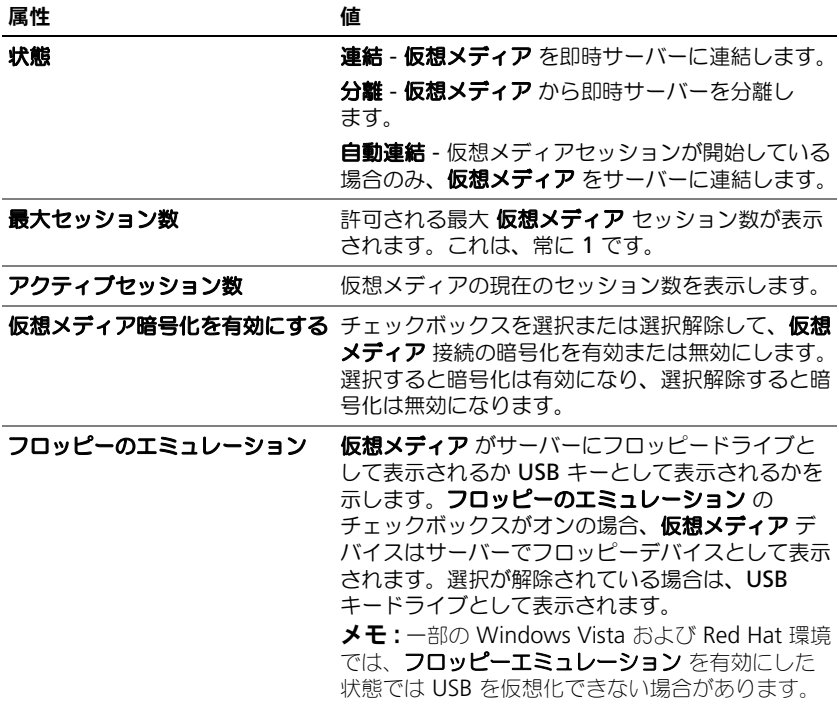

#### 表 14-2. 仮想メディアの設定プロパティ (続き)

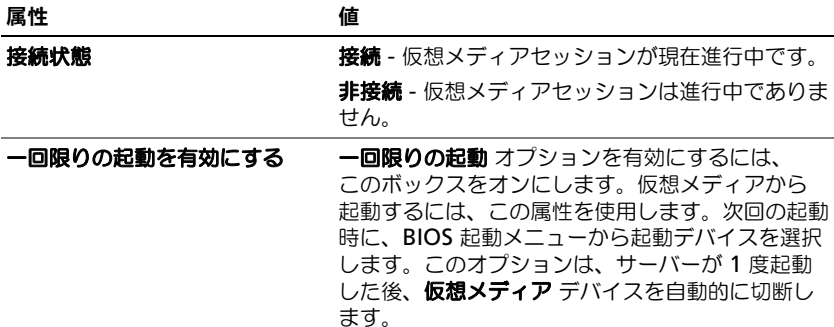

### 仮想メディアの実行

- 警告 : 仮想メディア セッションの実行中は、racreset コマンドを使用しないでくだ さい。使用すると、データ損失などの望ましくない結果が生じます。
- メモ:仮想メディアにアクセス中、コンソールビューア ウィンドウアプリケーショ ンはアクティブな状態であることが必要です。
- メモ : Red Hat Enterprise Linux(バージョン 4)がマルチ論理ユニット(LUN)の SCSI デバイスを認識できるようにするには、次の手順を実行します。
	- 1 **/ect/modprobe** に次の行を追加します。

options scsi\_mod max\_luns=256

cd /boot

mkinitrd -f initrd-2.6.9.78ELsmp.img 2.6.3.78ELsmp

- 2 サーバーを再起動します。
- 3 仮想 CD/DVD または仮想フロッピーを表示するには、次のコマンドを実行 します。

cat /proc/scsi/scsi

■ メモ:仮想メディアを使用する場合、管理下サーバー上の(仮想)ドライブとして 仮想化できるのは、管理ステーションのフロッピー /USB ドライブ / イメージ / キー 1 つと、光学ドライブ 1 台のみです。

#### サポートされている仮想メディア設定

フロッピードライブと光学ドライブ 1 台ずつの仮想メディアを有効にできます。 一度に仮想化できるのは各メディアタイプのドライブ 1 台のみです。

サポートされているフロッピードライブにはフロッピーイメージ 1 つまたは空 きフロッピードライブ 1 台があります。サポートされている光学ドライブには、 最大 1 台の空き光学ドライブまたは 1 つの ISO イメージファイルがあります。

#### 仮想メディアの接続

仮想メディアを実行するには、次の手順に従います。

- 1 管理ステーションで対応ウェブブラウザを開きます。
- 2 iDRAC6 ウェブインタフェースを起動します。詳細については、43 [ページ](#page-42-0) の「[ウェブインタフェースへのアクセス](#page-42-0)」を参照してください。
- 3 システム → コンソール **/** メディア → 仮想コンソールと仮想メディア の順 に選択します。
- 4 仮想コンソールおよび仮想メディア ページが表示されます。表示されてい る属性値を変更する場合は、233 ページの「[仮想メディアの設定](#page-232-1)」を参照し てください。
	- メモ:フロップーイメージファイルは仮想フロッピーとして仮想化できるの で、フロッピードライブ の下のフロッピーイメージファイル が表示されるこ とがあります(該当する場合)。光学ドライブ 1 台とフロッピー /USB フラッ シュドライブ 1 台の仮想化を同時に選択できます。
	- メモ:管理下サーバー上の仮想デバイスドライブ文字は、管理ステーション 上の物理ドライブ文字とは一致しません。
	- <mark>グ メモ:</mark> Internet Explorer の拡張セキュリティが設定されている Windows オ ペレーティングシステムクライアントでは、**仮想メディア** が正しく機能しな いことがあります。この問題を解決するには、Microsoft オペレーティングシ ステムのマニュアルを参照するか、システム管理者にお問い合わせください。
- 5 仮想コンソールの起動 をクリックします。
	- メモ : Linux では、ファイル **jviewer.jnlp** がデスクトップにダウンロードさ れ、ファイルの操作について尋ねるダイアログボックスが表示されます。 プログラムを指定して開く オプションを選択し、JRE インストールディレク トリの **bin** サブディレクトリにある **javaws** アプリケーションを選択します。

**iDRAC6 コンソールリダイレクト** アプリケーションが別のウィンドウで起 動します。

- 6 仮想メディア → 仮想メディアの起動 をクリックします。 仮想メディアセッション ウィザードが表示されます。
	- メモ:仮想メディアヤッションを終了する場合以外は、このウィザードを閉 じないでください。
- 7 メディアが接続されている場合は、別のメディアソースを接続する前に切 断してください。切断するメディアの左にあるチェックボックスを解除し ます。

8 接続するメディアのタイプを選択します。 フロッピーイメージまたは ISO イメージを接続する場合は、(ローカルコン ピュータ上の) イメージのパスを入力するか、**イメージの追加** ボタンでイ メージを参照します。

メディアが接続され、状態 ウィンドウが更新されます。

#### 仮想メディアの切断

- 1 ツール → 仮想メディアの起動 の順にクリックします。
- 2 切断するメディアの横にあるチェックボックスを解除します。 メディアが切断され、状態 ウィンドウが更新されます。
- 3 仮想メディアセッション ウィザードを終了するには、終了 をクリックし ます。

**シモ:**仮想メディアセッションを開始したり、vFlash に接続したりすると、 「LCDRIVE」というドライブがホストオペレーティングシステムと BIOS に表示され ます。このドライブは vFlash または仮想メディアセッションが切断されると表示 されなくなります。

#### <span id="page-235-0"></span>仮想メディアからの起動

システム BIOS を使用すると、仮想光学ドライブまたは仮想フロッピードライブ から起動できるようになります。POST 中、BIOS セットアップウィンドウを開 き、仮想ドライブが有効になっており、正しい順序で表示されていることを確認 します。

BIOS 設定を変更するには、次の手順を実行してください。

- 1 管理下サーバーを起動します。
- 2 <F2> キーを押して BIOS 設定ウィンドウを開きます。
- 3 起動順序をスクロールして、<Enter> キーを押します。 ポップアップウィンドウに、仮想光デバイス と仮想フロッピードライブの リストがその他の標準起動デバイスと共に表示されます。
- 4 仮想ドライブが有効で、起動メディアの最初のデバイスとして表示されてい ることを確認してください。必要に応じて、画面の指示に従って起動順序を 変更します。
- 5 変更を保存して終了します。

管理下サーバーが再起動します。

管理下サーバーは起動順序に従って、起動デバイスからの起動を試みます。 仮想デバイスが接続されており起動メディアがある場合、システムはこの仮 想デバイスから起動します。起動メディアがない場合は、起動メディアのな い物理デバイスの場合と同様にこのデバイスは無視されます。

#### 仮想メディアを使用したオペレーティングシステムのインストール

本項では、管理ステーションに手動でインタラクティブにオペレーティングシス テムをインストールする方法について説明します。完了までに数時間かかる場合 があります。仮想メディア を使用し、スクリプトでオペレーティングシステムを インストールする手順では 15 分以内で完了します。詳細については、[217](#page-216-0) ペー ジの「[オペレーティングシステムの](#page-216-0)導入」を参照してください。

- 1 次の点を確認します。 •
	- 管理ステーションの CD ドライブにオペレーティングシステムのインス トール CD が挿入されている。
	- ローカル CD ドライブが選択されている。 •
	- 仮想ドライブが接続されている。
- 2 236 ページの「[仮想メディアからの起動](#page-235-0)」の仮想メディアからの起動手順に 従って、BIOS がインストール元の CD ドライブから起動するように設定さ れていることを確認してください。
- 3 画面の指示に従って、インストール作業を完了します。

複数ディスクのインストールの場合は、必ず次の手順に従ってください。

- 1 仮想メディアコンソールから仮想化(リダイレクトされた) CD/DVD を マップ解除します。
- 2 リモート光学ドライブに次の CD/DVD を挿入します。
- 3 仮想メディアコンソールからこの CD/DVD をマッピング (リダイレクト) します。

再マッピングすることなく、リモート光学ドライブに新しい CD/DVD を挿 入しても、正常に動作しない可能性があります。

一回限りの起動機能

一回限りの起動機能は、リモート仮想メディアデバイスから起動できるように、 一時的な起動順序の変更を可能にします。この機能は、一般的にオペレーティン グシステムのインストール時に仮想メディアで使用されます。

メモ : この機能を使用するには、**iDRAC6** の設定 権限が必要です。

■ メモ:リモートデバイスでこの機能を使用するには、 仮想メディアでリダイレクト する必要があります。

一回限りの起動機能を使用するには、次の手順に従います。

- 1 ウェブインタフェースを介して iDRAC6 にログインし、システム → コン **ソール / メディア → 設定** の順にクリックします。
- 2 仮想メディアの下の 一回限りの起動を有効にする オプションを選択します。
- 3 サーバーに電源を入れて、BIOS 起動マネージャを起動します。
- 4 リモート仮想メディアデバイスから起動するように、起動順序を変更し ます。
- 5 サーバーの電源をオフにしてから、再びオンにします。

サーバーは、リモート仮想メディアデバイスから起動します。次回にサー バーを起動するときには、リモートの仮想メディア接続は切断されます。

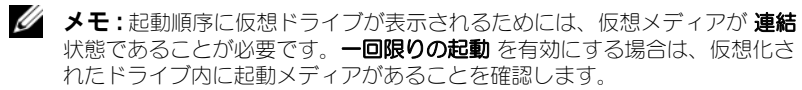

### サーバーのオペレーティングシステムが実行しているときの 仮想メディアの使用

#### Windows ベースシステム

Windows システムでは、仮想メディアドライブが連結し、ドライブ文字で設定 されていると、それらは自動的にマウントされます。

Windows での仮想ドライブの使い方は、物理ドライブの場合とほぼ同じです。 仮想メディアウィザードを使用してメディアに接続する場合は、ドライブをク リックしてその内容を参照することでそのシステムでメディアが使用できるよう になります。

#### Linux ベースシステム

システムのソフトウェア構成によっては、仮想メディアドライブが自動的にマウ ントされない場合があります。ドライブが自動的にマウントされない場合は、 Linux の **mount** コマンドを使ってドライブを手動でマウントします。

## 仮想メディアについてよくあるお問い合わせ (FAQ)

表 [14-3](#page-238-0) は、よくあるお問い合わせとその回答です。

#### <span id="page-238-0"></span>表 14-3. 仮想メディアの使い方:よくあるお問い合わせ (FAQ)

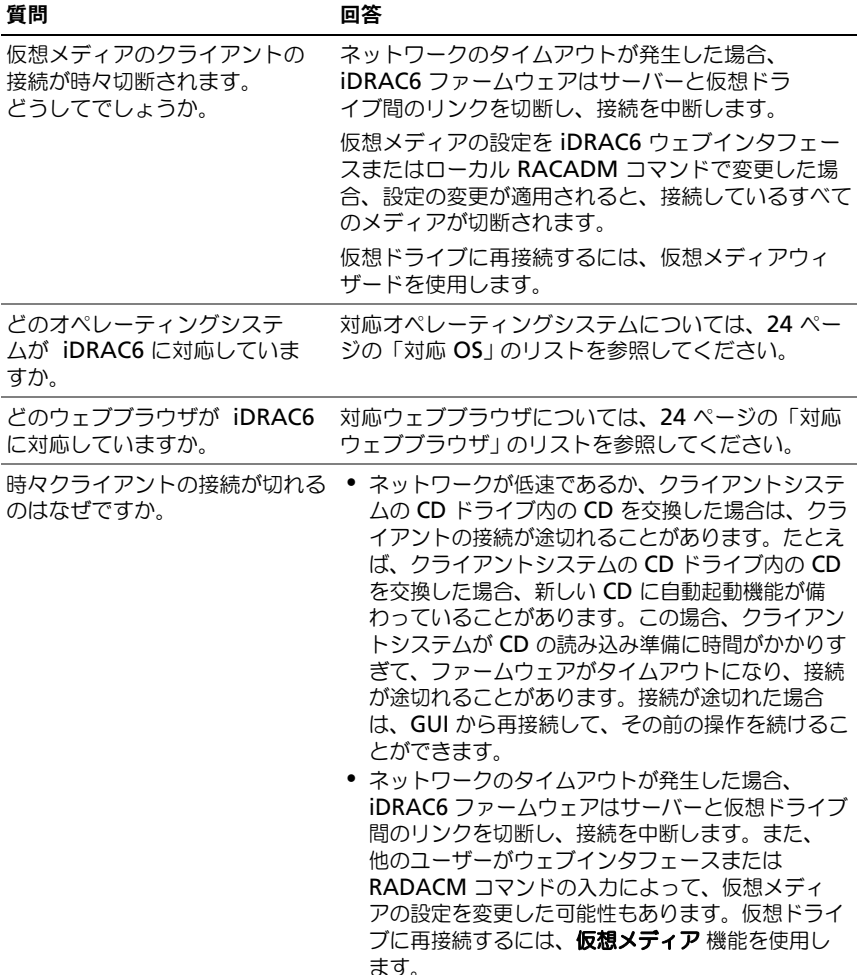

表 14-3. 仮想メディアの使い方:よくあるお問い合わせ (FAQ) (続き)

| 質問                                                                        | 回答                                                                                                    |
|---------------------------------------------------------------------------|----------------------------------------------------------------------------------------------------|
| 仮想メディアからの Windows<br>オペレーティングシステムのイン<br>ストールに時間がかかりすぎるよ<br>うです。どうしてでしょうか。 | <b>[Dell Systems Management Tools and</b><br>Documentation DVD』を使用して Windows オペ<br>レーティングシステムをインストールするときにネッ<br>トワーク接続が低速な場合は、ネットワークの遅延に<br>より iDRAC6 ウェブベースインタフェースへのアク<br>セスに時間がかかることがあります。インストール<br>ウィンドウにインストールの進行状況が表示されませ<br>んが、インストールプロセスは進行しています。   |
| 仮想デバイスを起動デバイスとし<br>て設定するにはどうしますか。                                         | 管理下サーバーで、BIOS セットアップ にアクセスし<br>て起動メニューをクリックします。仮想 CD、仮想フ<br>ロッピー、または vFlash を見つけ、必要に応じてデ<br>バイスの起動順序を変更します。また、CMOS設定<br>の起動順序でスペースキーを押すと、仮想デバイスを<br>起動デバイスにできます。たとえば、CD ドライブか<br>ら起動するには、その CD ドライブを起動順序の最初<br>のドライブとして設定してください。                          |
| きますか。                                                                     | どのタイプのメディアから起動で iDRAC6 では、次の起動メディアから起動できます。<br>• CDROM/DVD データメディア<br>● ISO 9660 イメージ<br>● 1.44 フロッピーディスクまたはフロッピーイメー<br>ジ<br>• オペレーティングシステムがリムーバブルディスク<br>として認識した USB キー<br>● USB キーイメージ                                                                  |
| USB キーをブータブルにするに<br>は、どうしますか。                                             | support.dell.com で、Dell USB キーを起動デバ<br>イスにするための Windows プログラムである Dell<br>起動ユーティリティを検索してください。<br>また、Windows 98 起動ディスクを使用して起動し、<br>起動ディスクから USB キーにシステムファイルをコ<br>ピーすることも可能です。たとえば、DOS プロンプ<br>トで次のコマンドを入力します。<br>sys a: $x:$ /s<br>x: は、起動デバイスにする USB キーです。 |

表 14-3. 仮想メディアの使い方:よくあるお問い合わせ (FAQ) (続き)

| 質問                                                                                                    | 回答                                                                                                    |
|----------------------------------------------------------------------------------------------------|----------------------------------------------------------------------------------------------------|
| Red Hat Enterprise Linux また<br>は SUSE Linux オペレーティング<br>システムが稼動するシステム上で<br>仮想フロッピー / 仮想 CD デバイ<br>スが見つかりません。仮想メディ<br>アが連結しているのに、リモート<br>フロッピーに接続してしまいます。<br>どうすればよいでしょうか。 | 一部の Linux バージョンは仮想フロッピードライブ<br>と仮想 CD ドライブを同じ方法で自動マウントしませ<br>ん。仮想フロッピードライブをマウントするには、<br>Linux が仮想フロッピードライブに割り当てたデバイ<br>スノード見つけます。正しい仮想フロッピードライブ<br>を見つけてマウントするには、次の手順に従ってくだ<br>さい。<br>1 Linux コマンドプロンプトウィンドウを開き、次の<br>コマンドを入力します。<br>qrep "Virtual Floppy" /var/loq/messaqes<br>2 そのメッセージの最後のエントリを探し、その時刻<br>を書きとめます。<br>3 Linux のプロンプトで次のコマンドを実行します。<br>qrep "hh:mm:ss" /var/loq/messaqes<br>ここで、<br>hh:mm:ss は、手順 1 で grep から返された<br>メッセージのタイムスタンプです。<br>4手順 3 で、grep コマンドの結果を読み、DELL 仮<br>想フロッピー のデバイス名を探します。<br>5 仮想フロッピードライブに連結されて接続されてい |
|                                                                                                    | ることを確認します。                                                                                                    |
|                                                                                                    | 6 Linux のプロンプトで次のコマンドを実行します。<br>mount /dev/sdx /mnt/floppy                                                                                                    |
|                                                                                                    | ここで、<br>/dev/sdx は手順 4 で見つけたデバイス名です。<br>/mnt/floppyはマウントポイントです。                                                                                                    |

#### 表 14-3. 仮想メディアの使い方:よくあるお問い合わせ (FAQ) (続き)

#### 質問 回答

Red Hat Enterprise Linux また は SUSE Linux オペレーティング システムが稼動するシステム上で 仮想フロッピー / 仮想 CD デバイ スが見つかりません。仮想メディ アが連結しているのに、リモート フロッピーに接続してしまいます。 どうすればよいでしょうか。 (回答の続き)

仮想 CD ドライブをマウントするには、Linux が仮想 CD ドライブに割り当てるデバイスノードを見つけま す。仮想 CD ドライブを見つけ、マウントするには、 次の手順に従います。

1 Linux コマンドプロンプトウィンドウを開き、次の コマンドを入力します。

grep "Virtual CD" /var/log/messages

- 2そのメッセージの最後のエントリを探し、その時刻 を書きとめます。
- 3 Linux のプロンプトで次のコマンドを実行します。

grep "hh:mm:ss" /var/log/messages ここで、

hh:mm:ss は、手順 1 で grep から返された メッセージのタイムスタンプです。

- 4 手順 3 で、qrep コマンドの結果を読み込んで、 『Dell Virtual CD』に与えられたデバイス名を見つ けます。
- 5 仮想 CD ドライブに連結されて接続されていること を確認します。
- 6 Linux のプロンプトで次のコマンドを実行します。 mount /dev/sdx /mnt/CD
	- ここで、

/dev/sdx は手順 4 で見つけたデバイス名 です。

/mnt/floppy はマウントポイントです。

iDRAC6 ウェブインタフェースを ファームウェアのアップデートによって iDRAC6 が 使用してファームウェアのアップ リセットされ、リモート接続が切断して仮想ドライブ デートをリモート実行すると、 がアンマウントされます。

サーバーで仮想ドライブが削除さ れました。どうしてでしょうか。

表 14-3. 仮想メディアの使い方:よくあるお問い合わせ (FAQ) (続き)

| 質問                                                     | 回答                                                                                                    |
|--------------------------------------------------------|----------------------------------------------------------------------------------------------------|
| USB デバイスを 1 台接続すると、<br>すべての USB デバイスが分離さ<br>れるのはなぜですか。 | 仮想メディアデバイスおよび仮想フラッシュデバイス<br>は、複合 USB デバイスとしてホスト USB バスに接<br>続しているため、共通の USB ポートを共有していま<br>す。仮想メディアまたは vFlash USB デバイスがホス<br>ト USB バスに接続したり切断されたりすると、すべ<br>ての仮想メディアと vFlash デバイスが一時的にホス<br>ト USB バスから切断されてから、再接続します。仮<br>想メディアデバイスがホストオペレーティングシステ<br>ムで使用されている場合は、仮想メディアデバイスや<br>vFlash デバイスの連結や分離を避ける必要がありま<br>す。使用する前に、必要な USB デバイスをすべて接<br>続することをお勧めします。                                               |
| USB リセット ボタンの機能は何<br>ですか。                              | サーバーに接続されているリモートおよびローカル<br>USB デバイスをリセットします。                                                                                                    |
| どうすれば仮想メディアの最高性<br>能を得ることができますか。                       | 仮想メディアの最高性能を得るには、仮想コンソール<br>を無効にして仮想メディアを起動するか、次のいずれ<br>かを行います。<br>● 仮想コンソール画面のビデオ解像度と色数を最低限<br>に設定します。<br>● 仮想メディアと仮想コンソール両方の暗号化を無効<br>にします。<br>メモ:この場合、管理下サーバーと iDRAC 間のデー<br>夕転送はセキュリティ保護されません。<br>• Windows サーバーオペレーティングシステムを使<br>用している場合は、Windows Event Collector と<br>いう名前の Windows サーバーを停止します。これ<br>には、スタート > 管理ツール > サービス の順に選<br><b>択します。Windows Event Collector</b> を右ク<br>リックして、 停止 をクリックします。 |

# vFlash SD カードの設定と vFlash パーティションの管理

vFlash SD カードは、セキュアデジタル(SD)カードの一種で、システム背面に あるオプションの iDRAC6 Enterprise カードスロットに差し込みます。スト レージ容量を提供し、通常の USB フラッシュキーのように動作します。これは、 USB デバイスとしてシステムが認識するユーザー定義パーティションとして設定 することも、起動 USB デバイスを作成するために使用することもできる保存場所 です。選択したエミューレーションモードによっては、パーティションはフロッ ピードライブ、ハードドライブ、または CD/DVD ドライブとしてシステムに認識 されます。これらはいずれもブータブルデバイスとして設定できます。

カードの挿入および取り外し方法については、**dell.com/support/manuals** で、お使いのシステムの『ハードウェアオーナーズマニュアル』を参照してくだ さい。

vFlash SD カードと標準 SD カードがサポートされています。vFlash SD カード とは、新しい拡張 vFlash 機能をサポートするカードを指します。標準 SD カード とは、一部の vFlash 機能しかサポートしていない市販の普通の SD カードを指し ます。

vFlash SD カードを使うと、16 パーティションまで作成できます。パーティショ ンを作成するときには、ラベル名を作成したり、そのパーティションを管理、使 用するための一連の操作を行ったりできます。vFlash SD カードは、8GB までの 任意のサイズにできます。各パーティションサイズは最大 4GB です。

標準 SD カードは任意のサイズにできますが、1 つのパーティションしかサポー トできません。パーティションのサイズは 256MB に制限されています。パー ティションのラベル名はデフォルトで VFLASH です。

■ メモ:iDRAC6 Enterprise カードスロットには、vFlash SD カードまたは標準 SD カード以外は挿入しないでください。マルチメディアカード(MMC)など、その 他のフォーマットのカードを挿入すると、カードを初期化するときに「SD カード の初期化時にエラーが発生しました」というメッセージが表示されます。

システム管理者は、vFlash パーティションですべての操作を実行できます。シス テム管理者以外のユーザーがパーティションの内容を作成、削除、フォーマット、 連結、分離、コピーするためには、仮想メディアアクセス権限が必要です。

### iDRAC6 ウェブインタフェースを使用した vFlash または標準 SD カードの設定

vFlash または標準 SD カードをインストールした後、そのプロパティを表示した り、vFlash を有効または無効にしたり、カードを初期化することができます。 パーティションの管理には、vFlash 機能を有効にする必要があります。カードが 無効になっている場合は、プロパティしか表示できません。初期化すると、既存 のパーティションが削除され、カードがリセットされます。

メモ : vFlash の有効と無効を切り替えたり、カードを初期化したりするには、 iDRAC 設定権限が必要です。

システムの iDRAC6 Enterprise カードスロットにカードがない場合は、次のエ ラーメッセージが表示されます。

SD カードが検出されませんでした。256 MB 以上の容量の SD カード を挿入してください。

vFlash または標準 SD カードを表示、設定するには、次の手順を実行します。

- 1 サポートされているウェブブラウザのウィンドウを開き、iDRAC6 ウェブイ ンタフェースにログインします。
- 2 システムツリーで システム を選択します。
- 3 **vFlash** タブをクリックします。**SD** カードのプロパティ ページが表示され ます。

表 [15-1](#page-245-0) に SD カードのプロパティが表示されます。

<span id="page-245-0"></span>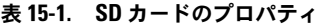

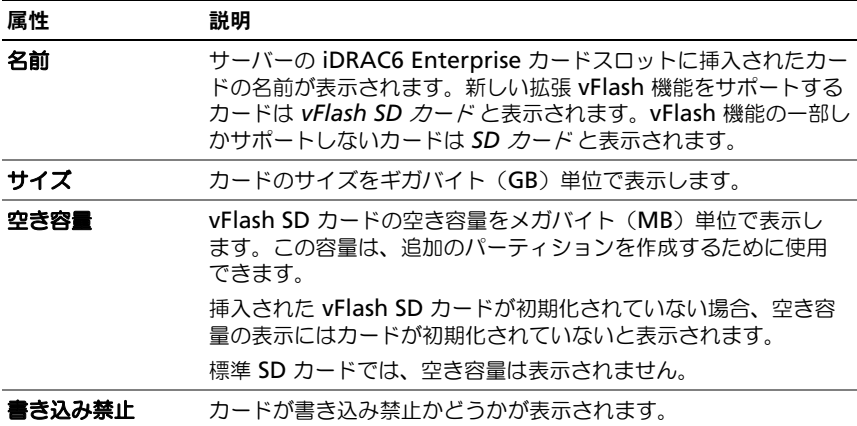

#### 表 15-1. SD カードのプロパティ (続き)

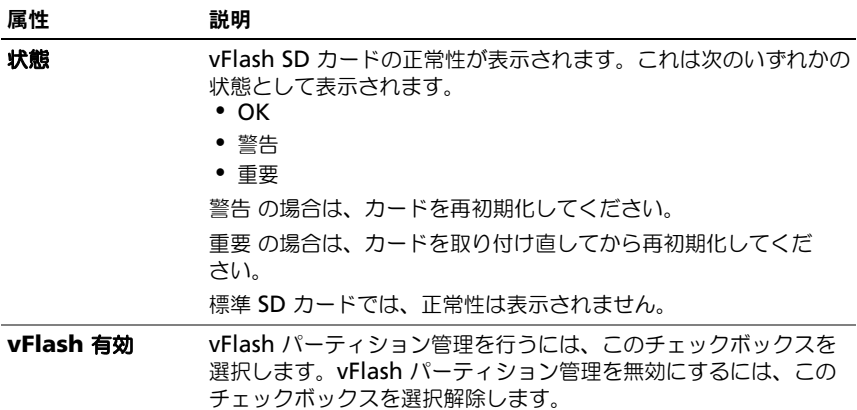

4 カード上の vFlash パーティションの管理を有効または無効にするには適用 をクリックします。

いずれかの vFlash パーティションが連結されている場合、vFlash を無効に できないため、エラーメッセージが表示されます。

- メモ : vFlash を無効にすると、**SD** カードのプロパティ サブタブだけが表示され ます。
	- 5 初期化 をクリックします。既存のパーティションはすべて削除され、 カードはリセットされます。確認メッセージが表示されます。
	- 6 **OK** をクリックします。初期化が完了したら、その成功を知らせるメッ セージが表示されます。
- メモ : 初期化 は、**vFlash** 有効 オプションを選択したときにのみ有効になります。 いずれかの vFlash パーティションが連結されている場合、初期化は失敗し、 エラーメッセージが表示されます。

WSMAN プロバイダ、iDRAC6 設定ユーティリティ、RACADM などのアプリ ケーションが vFlash を使用中に、vFlash ページのいずれかのオプションをク リックするか、または GUI の別ページに移動すると、DRAC6 は「 vFlash は現在、他のプロセスが使用中です。しばらくしてからお試し ください。」のメッセージを表示します。

### RACADM を使用した vFlash または標準 SD カードの設定

ローカル、リモート、または Telnet/SSH コンソールから RACADM コマンドを 使って vFlash または標準 SD カードを表示、設定できます。

■ メモ: vFlash の有効と無効を切り替えたり、カードを初期化したりするには、 iDRAC 設定権限が必要です。

#### vFlash または標準 SD カードのプロパティの表示

サーバーへの Telnet/SSH/ シリアルコンソールを開いて、ログインし、次のコマ ンドを入力します。

racadm getconfig -g cfgvFlashSD

次の読み取り専用プロパティが表示されます。 •

- cfgvFlashSDSize
- cfgvFlashSDLicense •
- cfgvFlashSDAvailableSize •
- cfgvFlashSDHealth

#### vFlash または標準 SD カードを有効または無効にする

サーバーへの Telnet/SSH/ シリアルコンソールを開いて、ログインし、次のコマ ンドを入力します。 •

- vFlash または標準 SD カードを有効にするには: racadm config -g cfgvFlashsd -o cfgvflashSDEnable 1
- vFlash または標準 SD カードを無効にするには: racadm config -g cfgvFlashsd -o cfgvflashSDEnable 0

■ メモ : RACADM コマンドは、vFlash または標準 SD カードが搭載されている場合 にのみ機能します。カードが搭載されていない場合は、「エラー : SD カードがあり ません」というメッセージが表示されます。

#### <span id="page-247-0"></span>vFlash または標準 SD カードの初期化

サーバーへの Telnet/SSH/ シリアルコンソールを開いて、ログインし、次のコマ ンドを入力して、カードを初期化します。 racadm vflashsd initialize 既存のパーティションはすべて削除され、カードはリセットされます。

#### vFlash または標準 SD カードの最後の状態の取得

サーバーへの Telnet/SSH/ シリアルコンソールを開いて、ログインし、次のコマ ンドを入力して、vFlash または標準 SD カードに最後に送信された初期化コマン ドを取得します。

racadm vFlashsd status

**メモ**: このコマンドは、SD カードに送信されたコマンドの状態を表示するだけで す。SD カード上の個々のパーティションに送信されたコマンドの状態を取得する には、次のコマンドを使用します。 racadm vflashpartition status

#### vFlash または標準 SD カードのリセット

サーバーの Telnet/SSH テキストコンソールを開いてログイン後、次のように入 力します。

racadm vflashsd initialize

vflashsd の詳細については、デルサポートサイト

**dell.com/support/manuals** の『iDRAC6 および CMC 向け RACADM コマ ンドラインリファレンスガイド』を参照してください。

■ メモ:racadm vmkey reset コマンドは15リリース以降ではサポートか ら外れます。このコマンドの機能は vflashsd initialize に含まれます。 vmkey reset コマンドは当面は実行できますが、vflashsd initialize コマンドを使用することを推奨します。詳細については、 248 ページの「vFlash または標準 SD [カードの初期化](#page-247-0)」を参照してください。

### iDRAC6 ウェブインタフェースを使用した vFlash パーティションの管理

次を実行できます。 •

- 空のパーティションの作成
- イメージファイルを使ったパーティションの作成
- パーティションのフォーマット •
- 使用可能なパーティションの表示 •
- パーティションの変更 •
- パーティションの連結 / 分離 •
- 既存のパーティションの削除
- パーティションの内容のダウンロード
- パーティションからの起動

#### 空のパーティションの作成

空のパーティションは空の USB キーのようなものです。空のパーティションは vFlash と標準 SD カード上のどちらでも作成できます。パーティションの種類と して、フロッピー または ハードディスク を選択できます。空のパーティション の作成用には CD はサポートされていません。

■ メモ:空のパーティションを作成するには、仮想メディアへのアクセス権限が必要 です。

空のパーティションを作成する前に、次を確認してください。 •

- カードが初期化されている。 •
- カードが書き込み禁止になっていない。 •
- カード上で初期化がすでに実行中でない。

空の vFlash パーティションを作成するには、次の手順を実行します。

- 1 iDRAC6 ウェブインタフェースで、システム → **vFlash** タブ → 空のパー ティションの作成 サブタブを選択します。空のパーティションの作成 ペー ジが表示されます。
- 2 表 [15-2](#page-249-0) で説明されている情報を入力します。
- 3 適用 をクリックします。新しいパーティションが作成されます。進行状況 をパーセントで示すページが表示されます。

次の場合には、エラーメッセージが表示されます。 •

- カードが書き込み禁止になっている。 •
- ラベル名が既存のパーティションのラベルに一致する。 •
- パーティションサイズとして整数以外の値が入力されたか、入力値が カード上で利用可能な容量を超えているか、4GB を超えている。
- カード上で初期化がすでに実行中である。
- メモ:新しいパーティションがフォーマットされていない(RAW)。

#### <span id="page-249-0"></span>表 15-2. 空のパーティションの作成 ページのオプション

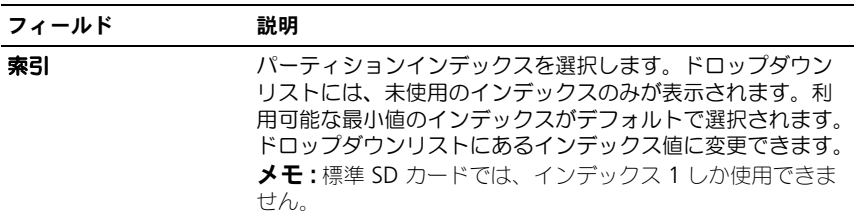

表 15-2. 空のパーティションの作成 ページのオプション (続き)

| フィールド | 説明                                                                                                    |
|-------|----------------------------------------------------------------------------------------------------|
| ラベル   | 新しいパーティションに一意なラベルを入力します。ラベル<br>名は、6 文字以内の英数字で指定します。空白文字は含めな<br>いでください。入力した文字は大文字で表示されます。<br><b>メモ:標準 SD カードでは、ラベル名はデフォルトで</b><br>VFLASH であり、変更できません。 |
|       | エミュレーションタイプ ドロップダウンリストからパーティションのエミュレーショ<br>ンタイプを選択します。利用可能なオプションは フロッピー<br>と ハードディスク です。                                                             |
| サイズ   | パーティションサイズをメガバイト(MB)単位で入力しま<br>す。最大パーティションサイズは 4GB または vFlash SD<br>カード上で利用可能な容量です。<br><b>メモ:</b> 標準 SD カードでは、パーティションサイズは 256MB<br>であり、変更できません。      |

#### イメージファイルを使ったパーティションの作成

イメージファイル(**.img** または **.iso** フォーマットで利用可能)を使って、 vFlash または標準 SD カードに新しいパーティションを作成できます。作成でき るパーティションのタイプは フロッピー、ハードディスク、または CD です。

■ メモ:パーティションを作成するには、仮想メディアへのアクセス権限が必要 です。

**.iso** イメージファイル(CD 用)を使う場合は、読み取り専用パーティションし か作成できません。**.img** イメージファイル(フロッピーとハードディスク用) を使う場合は、読み取り書き込みパーティションが作成されます。 新しく作成したパーティションのサイズはイメージファイルのサイズと同じです。 イメージファイルサイズは次の要件を満たす必要があります。 •

- カードの空き容量以下 •
- 4GB 以下 最大パーティションサイズは 4GB です。

ウェブインタフェースを使う場合、vFlash SD カードにアップロードできるイ メージのサイズは、32 ビットと 64 ビットの両ブラウザ(Internet Explorer と FireFox)で最大 2GB に制限されています。

RACADM や WSMAN インタフェースを使う場合、vFlash SD カードにアップ ロードできるイメージのサイズは最大 4GB です。

標準 SD カードでは、イメージサイズは 256MB 以下である必要があります。

イメージファイルからパーティションを作成する前に、次を確認してください。 •

- カードが初期化されている。 •
- カードが書き込み禁止になっていない。
- カード上で初期化がすでに実行中でない。
	- メモ: イメージファイルからパーティションを作成する場合は、イメージタ イプとエミューレーションタイプが一致していることを確認してください。 iDRAC はイメージを指定されたイメージタイプとしてエミュレートします。 アップロードされたイメージとエミュレーションタイプが一致しないと問題 が起きることがあります。たとえば、ISO イメージを使ってパーティション を作成したときにエミュレーションタイプをハードディスクとして指定する と、このイメージから BIOS を起動できません。

イメージファイルを使って vFlash パーティションを作成するには、次の手順を実 行します。

- 1 iDRAC6 ウェブインタフェースで、システム ? **vFlash** タブ ? イメージから 作成 サブタブを選択します。イメージからパーティションを作成 ページが 開きます。
- 2 表 [15-3](#page-252-0) で説明されている情報を入力します。
- 3 適用 をクリックします。新しいパーティションが作成されます。 次の場合には、エラーメッセージが表示されます。 •
	- カードが書き込み禁止になっている。 •
	- ラベル名が既存のパーティションのラベルに一致する。 •
	- イメージファイルのサイズが 4GB を超えるか、カード上の空き容量を 超えている。
	- イメージファイルが存在しないか、イメージファイルの拡張子が **.img** または **.iso** でない。
	- カード上で初期化がすでに実行中である。
表 15-3. イメージファイルページのオプションを使ったパーティションの作成

| フィールド   | 説明                                                                                                    |
|---------|----------------------------------------------------------------------------------------------------|
| 索引      | パーティションインデックスを選択します。ドロップダウン<br>リストには、未使用のインデックスのみが表示されます。利<br>用可能な最小値のインデックスがデフォルトで選択されます。<br>ドロップダウンリストにあるインデックス値に変更できます。<br><b>メモ:標準 SD</b> カードでは、インデックス 1 しか使用できま<br>せん。 |
| ラベル     | 新しいパーティションに一意なラベルを入力します。6 文字<br>以内の英数字で指定します。空白文字は含めないでください。<br>入力した文字は大文字で表示されます。<br>メモ:標準 SD カードでは、ラベル名は VFLASH であり、<br>変更できません。                                          |
|         | <b>エミュレーションタイプ</b> ドロップダウンリストからパーティションのエミュレーショ<br>ンタイプを選択します。利用可能なオプションは <b>フロッピー</b> 、<br>ハードディスク、および CD です。                                                               |
| イメージの場所 | 参照 をクリックして、イメージファイルの場所を指定します。<br>.img と .iso ファイルタイプしかサポートされていません。                                                                                                    |

#### パーティションのフォーマット

ファイルシステムのタイプに基づいて vFlash SD カード上に既存のパーティショ ンをフォーマットできます。サポートされている ファイルシステムタイプは、 EXT2、EXT3、FAT16、および FAT32 です。vFlash 機能が限定されている標準 SD カードは、FAT32 フォーマットしかサポートしていません。

ハードディスクまたはフロップーのパーティションしかフォーマットできません。 CD タイプのパーティションのフォーマットはサポートされていません。読み取 り専用パーティションはフォーマットできません。

■ メモ:パーティションをフォーマットするには、仮想メディアへのアクヤス権限が 必要です。

パーティションをフォーマットする前に、次を確認してください。 •

- カードが有効になっている。 •
- パーティションが連結されていない。 •
- カードが書き込み禁止になっていない。 •
- カード上で初期化がすでに実行中でない。

vFlash パーティションをフォーマットするには、次の手順を実行します。

- 1 iDRAC6 ウェブインタフェースで、システム → **vFlash** タブ → フォーマッ ト サブタブを選択します。パーティションのフォーマット ページが表示さ れます。
- 2 表 [15-4](#page-253-0) で説明されている情報を入力します。
- 3 適用 をクリックします。そのパーティション上のすべてのデータが消去さ れることを警告するメッセージが表示されます。**OK** をクリックします。 選択したパーティションが指定したファイルシステムタイプにフォーマット されます。

次の場合には、エラーメッセージが表示されます。 •

- カードが書き込み禁止になっている。 •
- カード上で初期化がすでに実行中である。

<span id="page-253-0"></span>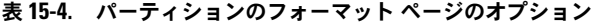

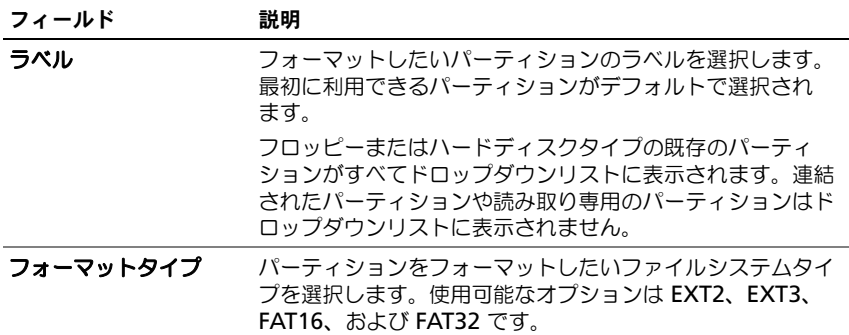

#### 使用可能なパーティションの表示

使用可能なパーティションのリストを表示する場合、vFlash または標準 SD カー ドが有効になっていることを確認してください。

カード上で使用可能なパーティションを表示するには、次の手順を実行します。

- 1 iDRAC6 ウェブインタフェースで、システム → **vFlash**→ 管理 サブタブを 選択します。パーティションの管理 ページに使用可能なパーティションが 一覧表示されます。
- 2 各パーティションに付き、表 [15-5](#page-254-0) で説明されている情報を表示できます。

#### <span id="page-254-0"></span>表 15-5. 使用可能なパーティションの表示

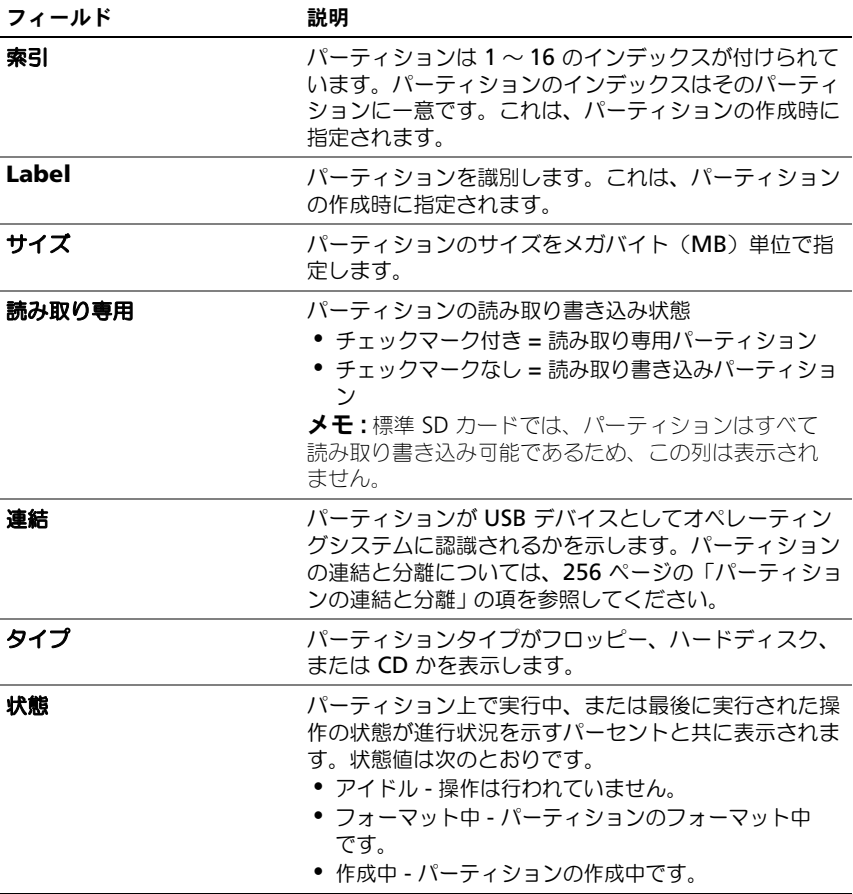

#### パーティションの変更

パーティションを変更する場合は、カードが有効になっていることを確認してく ださい。

読み取り専用パーティションを読み取り書き込みに変更したり、反対に読み取り 書き込みパーティションを読み取り専用に変更したりできます。これには、次の 操作を行います。

- 1 iDRAC6 ウェブインタフェースで、システム → **vFlash** タブ → 管理 サブタ ブを選択します。パーティションの管理 ページが表示されます。
- 2 | 読み取り専用 列で、読み取り専用にしたいパーティションのチェックボッ クスを選択するか、読み取り書き込みにしたいパーティションのチェック ボックスを選択解除します。
	- **メモ: CD** タイプのパーティションの状態は読み取り専用で、デフォルト でチェックボックスが選択されています。この状態を読み取り書き込みに 変更することはできません。 連結されているパーティションのチェックボックスは灰色表示になってい ます。 標準 SD カードでは、パーティションはすべて読み取り書き込み可能である ため、読み取り専用 列は表示されません。
- 3 適用 をクリックします。選択内容に応じて、パーティションは読み取り専 用または読み取り書き込みに変更されます。

#### <span id="page-255-0"></span>パーティションの連結と分離

1 つまたは複数のパーティションを仮想 USB マスストレージデバイスとして連結 し、オペレーティングシステムと BIOS からマスストレージデバイスとして認識 されるようにできます。複数パーティションを同時に連結すると、インデックス の昇順にホストオペレーティングシステムに認識されます。デバイス文字の割り 当てはオペレーティングシステムで行われます。

パーティションを分離すると、そのパーティションはホストオペレーティングシ ステムで仮想 USB マスストレージデバイスとしては認識されなくなり、BIOS ブートオーダーメニューから削除されます。

パーティションを連結または分離すると、システムの USB バスはリセットされま す。これによって、vFlash を使用しているアプリケーション(オペレーティング システムなど)に影響が及び、iDRAC 仮想メディアセッションは切断されます。

■ メモ:パーティションを連結または分離するには、仮想メディアへのアクセス権限 が必要です。

- パーティションを連結または分離する前に、次を確認してください。 •
	- カードが有効になっている。 •
	- カード上で初期化がすでに実行中でない。

パーティションを連結または分離するには、次の手順を実行します。

- 1 iDRAC6 ウェブインタフェースで、システム → **vFlash** タブ → 管理 サブタ ブを選択します。パーティションの管理 ページが表示されます。
- 2 連結 列で、連結したいパーティションのチェックボックスを選択するか、 分離したいパーティションのチェックボックスを選択解除します。

■ メモ:分離されたパーティションは起動順序に表示されません。

3 適用 をクリックします。パーティションは選択に基づいて連結または分離 されます。

#### 連結パーティションに対するオペレーティングシステムの動作

パーティションが連結されて、ホストオペレーティングシステムが Windows で あれば、連結パーティションのドライブ文字はオペレーティングシステムによっ て割り当てられます。

パーティションが読み取り専用であれば、それはホストオペレーティングシステ ムで読み取り専用となります。

ホストオペレーティングシステムが連結パーティションのファイルシステムをサ ポートしていないと、ホストオペレーティングシステムからそのパーティション の内容を読み取ったり変更することはできません。たとえば、パーティションタ イプ EXT2 は Windows オペレーティングシステムから読み取ることはできま せん。

連結パーティションのラベル名をホストオペレーティングシステムから変更して も、iDRAC で保存されているラベル名には影響ありません。

#### 既存のパーティションの削除

メモ : vFlash または標準 SD カードの既存のパーティションを削除できます。 既存のパーティションを削除する前に、次の点を確認してください。 •

- カードが有効になっている。 •
- カードが書き込み禁止になっていない。 •
- パーティションが連結されていない。 •
- カード上で初期化がすでに実行中でない。

既存のパーティションを削除するには、次の手順を実行します。

- 1 iDRAC6 ウェブインタフェースで、システム → **vFlash** タブ → 管理 サブタ ブを選択します。パーティションの管理 ページが表示されます。
- 2 削除 列で、削除するパーティションの 削除 アイコンをクリックして、適用 をクリックします。パーティションが削除されます。

#### パーティション内容のダウンロード

vFlash パーティションの内容をローカルまたはリモート場所に **.img** または **.iso** フォーマットのイメージファイルとしてダウンロードできます。ローカル場 所は、iDRAC6 ウェブインタフェースを操作する管理システムです。リモート場 所は、管理ステーションにマップされているネットワーク場所です。

■ メモ:パーティションをダウンロードするには、仮想メディアへのアクヤス権限が 必要です。

パーティションの内容をローカルまたはリモート場所にダウンロードする前に、 次を確認してください。 •

- カードが有効になっている。 •
- カード上で初期化がすでに実行中でない。 •
- 読み取り書き込みパーティションは連結されていない。

vFlash パーティションの内容をシステム上の場所にダウンロードするには、次の 手順を実行します。

- 1 iDRAC6 ウェブインタフェースで、システム → **vFlash** タブ → ダウンロー ド サブタブを選択します。パーティションのダウンロード ページが表示さ れます。
- 2 ラベル ドロップダウンメニューで、ダウンロードするパーティションを選 択します。連結パーティション以外の既存のパーティションはすべてリスト に表示されます。最初のパーティションがデフォルトで選択されます。
- 3 ダウンロード をクリックします。
- 4 ファイルの保存場所を指定します。 フォルダ場所だけを指定すると、パーティションラベルがファイル名として 使用され、CD タイプのパーティションにはファイル拡張子 **.iso** が、フ ロッピーとハードディスクタイプのパーティションには **.img** が付きます。
- 5 保存 をクリックします。選択したパーティションの内容が指定した場所に ダウンロードされます。

#### パーティションからの起動

連結 vFlash パーティションを次回の起動時の起動デバイスとして設定できます。 vFlash パーティションを起動デバイスとして設定するためには、ブータブルイ メージ(**.img** または **.iso** フォーマット)が必要です。パーティションを起動デ バイスとして設定し、起動操作をする場合は、カードが有効になっていることを 確認してください。

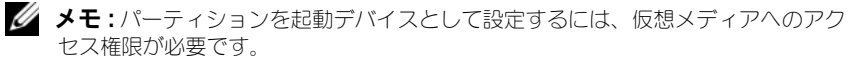

vFlash または標準 SD カードの起動操作を行うことができます。手順は、 72 ページの「最初[の起動デバイス](#page-71-0)」の項を参照してください。

■ メモ:システム BIOS が vFlash を最初の起動デバイスとしてサポートしていない場 合は、連結 vFlash パーティションは **最初の起動デバイス** ドロップダウンメニュー に表示されない可能性があります。このため、vFlash パーティションを 最初の起 動デバイスとする設定をサポートする最新バージョンに必ず BIOS をアップデート してください。BIOS が最新バージョンであれば、サーバーを再起動すると BIOS が 最初の起動デバイスとして vFlash をサポートすることを iDRAC に知らせ、iDRAC はその vFlash パーティションを **最初の起動デバイス** ドロップダウンメニューに表 示します。

## RACADM を使った vFlash パーティションの 管理

vFlashPartition サブコマンド を使って、すでに初期化されている vFlash または標準 SD カード上のパーティションの作成、削除、一覧表示、または状態 表示できます。このサブコマンドのフォーマットは次の通りです。

racadm vflashpartition < 作成 | 削除 | 状態 | 一覧表示 > < オプション >

**シンモ: vFlash パーティション管理を行うには、仮想メディアへのアクセス権限が必** 要です。

#### 有効なオプション:

-i < インデックス > このコマンドを適用するパーティションのインデックス < インデックス > は 1 ~ 16 の整数で指定します。 メモ : 標準 SD カードでは、サイズ 256MB のパーティション 1 つしかサポートされていないため、インデックス値は 1 だけ です。

#### 作成操作にのみ有効なオプション:

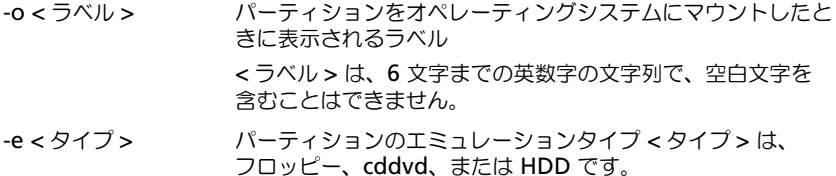

- -t < タイプ > < タイプ > のタイプのパーティションを作成します。< タイプ > は次のいずれかとします。 •
	- 空 空のパーティションを作成します。
		- -s < サイズ > パーティションサイズ(MB)
		- -f < タイプ >- ファイルシステムのタイプに基づくパー ティションのフォーマットタイプ 有効なオプションは、 RAW、FAT16、FAT32、EXT2、または EXT3 です。
	- イメージ iDRAC からのイメージを使ってパーティションを 作成します。次のオプションは、イメージタイプに有効です。
		- -l < パス > iDRAC からのリモートパスを指定します。 このパスはマウントされているデバイスのものでも構いま せん。 SMB パス : //<IP またはドメイン >/< 共有名 > /< イメージ へのパス >

NFS パス : <IP アドレス >:/< イメージへのパス >

- -u < ユーザー > リモートイメージにアクセスするための ユーザー名
- -p < パスワード > リモートイメージにアクセスするための パスワード

#### 状態操作にのみ有効なオプション:

-a すべての既存パーティション上の操作状態を表示します。

## パーティションの作成 •

- 20MB の空のパーティションを作成するには: racadm vflashpartition create -i 1 -o drive1 -t empty e HDD -f fat16 -s 20
- リモートシステム上のイメージファイルを使ってパーティション を作成するには:

racadm vflashpartition create –i 1 –o drive1 –e HDD –t image –l //myserver/sharedfolder/foo.iso –u root –p mypassword

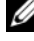

■ メモ:イメージファイル名の拡張子には、大文字と小文字が区別されます。 ファイル名の拡張子が大文字になっていると(たとえば、FOO.iso ではなく FOO. ISO になっている)、コマンドが構文エラーを返します。

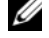

■ メモ:イメージファイルを使ったパーティションの作成は、ローカル RACADM で はサポートされていません。

#### パーティションの削除 •

- パーティションを削除するには: racadm vflashpartition delete -i 1
- すべてのパーティションを削除するには、vFlash SD カードを 再初期化します。詳細については、248 [ページの「](#page-247-0)vFlash また は標準 SD [カードの初期化」](#page-247-0)を参照してください。

#### パーティションの状態の取得 •

- パーティション 1 上での動作状態を取得するには: racadm vflashpartition delete -i 1
- すべての既存パーティションの状態を取得するには: racadm vflashpartition status -a

#### パーティション情報の表示

すべての既存パーティションを一覧表示するには: racadm vflashpartition list

## パーティションからの起動 •

 起動リストに使用可能なデバイスを一覧表示するには: racadm getconfig –g cfgServerInfo –o cfgServerFirstBootDevice

vFlash SD カードでは、連結パーティションのラベル名が起動リストに表示 されます。標準 SD カードで、連結パーティションの場合は、VFLASH が起 動リストに表示されます。

 vFlash パーティションを起動デバイスとして設定するには: racadm config –g cfgServerInfo –o cfgServerFirstBootDevice "<vFlash パーティション名 >"

ここで、<vFlash パーティション名 > は vFlash SD カードではラベル名で、 標準 SD カードでは VFLASH です。

■ メモ:このコマンドを実行すると、vFlash パーティションラベルは自動的に ブートワンスに設定されます。つまり、**cfgserverBootOnce** が 1 に設定さ れます。ブートワンスは、パーティションからデバイスを一度だけ起動し、 それを起動順序の最初に保つことはしません。

## パーティンションの連結と分離<br>-

- パーティションを連結するには: racadm config –g cfgvflashpartition –i 1 –o cfgvflashPartitionAttachState 1
- パーティションを分離するには: racadm config –g cfgvflashpartition –i 0 –o cfgvflashPartitionAttachState 1

## パーティションの変更 •

- 読み取り専用パーティションを読み取り書き込みに変更するには: racadm config –g cfgvflashpartition –i 1 –o cfgvflashPartitionAccessType 1
- 読み込み書き出しパーティションを読み取り専用に変更するには: racadm config –g cfgvflashpartition –i 0 –o cfgvflashPartitionAccessType 1

RACADM サブコマンド、iDRAC6 プロパティデータベースグループおよびオブ ジェクト定義の詳細については、デルサポートサイト **dell.com/support/manuals** で『iDRAC6 および CMC 向け RACADM コマ ンドラインリファレンスガイド』を参照してください。

## よくあるお問い合わせ(FAQ)

#### vFlash または標準 SD カードはいつロックされますか。

仮想フラッシュメディアは、それが行う動作がメディアへの排他的なアクセスを 必要とする場合に iDRAC によってロックされます。例:初期化動作中

# 16

# 電源の監視と管理

Dell PowerEdge システムには、電源管理の新機能と拡張機能が数多く組み込ま れています。ハードウェアからファームウェア、さらにシステム管理ソフトウェ アへと、プラットフォーム全体が電源効率、電源監視、電源管理に焦点を当てた 設計となっています。

基本的なハードウェア設計が電源の観点から最適化されました。

- 高効率電源装置と電圧レギュレータが組み込まれました。
- 該当する場合は、最低電力のコンポーネントが選択されました。
- ファンの電力消費量を最小化するため、シャーシ設計のシステムのエアフ ローが最適化されました。

PowerEdge システムは電源を制御、管理する多数の機能を提供します。

- まカインベントリとバジェット:起動時に、システムインベントリによっ て、現在の設定のシステム電力バジェットが算出されます。
- また制限:指定した電力制限を維持するように、システムを制御できます。
- 電源監視:iDRAC6 は電源装置をポーリングして電力測定値を収集します。 iDRAC6 は電力測定の履歴を収集して、移動平均とピーク値を計算します。 iDRAC6 のウェブベースのインタフェースを使用して、電源監視 ページで これら情報を確認できます。

## 電力インベントリ、電力バジェット、電力制限

使用上、ラックレベルでの冷却量が制限されることがあります。ユーザー定義の 電力制限を使用して、パフォーマンスの要件を満たすために必要に応じて電力を 割り当てることができます。

iDRAC6 は電力消費量を監視し、指定された電力制限レベルに合わせて動的にプ ロセッサを減速することで、電源要件に適合しながらパフォーマンスを最大化で きます。

## 電源監視

iDRAC6 は、PowerEdge サーバーの消費電力を継続的に監視します。iDRAC6 は次の電力値を計算し、ウェブインタフェースまたは RACADM CLI で情報を提 供します。

• 累積電力

- 平均、最小、最大電力
- 電力ヘッドルーム値
- 電力消費量(ウェブインタフェースでグラフとしても表示)

## 電源の設定と管理

iDRAC6 ウェブインタフェースと RACADM コマンドラインインタフェース (CLI)を使用して、PowerEdge システムの電源制御の管理と設定ができます。 具体的には、次が可能です。

- サーバーの電源状態を表示できます。
- サーバーの電源制御操作(例:雷源オン、雷源オフ、システムリセット、 パワーサイクル)を実行できます。
- サーバーとインストールされている電源装置の電力バジェット情報(設定可 能な最大および最小電力消費量)を表示します。
- サーバーの電力バジェットのしきい値を表示、設定できます。

## 電源装置の正常性状態の表示

電源装置 ページに、サーバーに搭載されている電源装置の状態と定格が表示され ます。

#### ウェブインタフェースの使用

ファン装置の正常性状態を表示するには、次の手順を実行します。

- 1 iDRAC6 のウェブベースのインタフェースにログインします。
- 2 システムツリーで 電源装置 を選択します。電源装置 ページには、次の情報 が表示されます。
	- 電源装置冗長性の状態:次のような値があります。
	- 完全:システムに設置されている電源装置が同じタイプで、正常に機能 しています。
	- 喪失:電源装置が 2 台あるシステムで、それらの電源装置が異なるタイ プか、またはそのうちの 1 台が故障しているか取り外されています。 電源装置が 4 台あるシステムで、それらの電源装置が異なるタイプか、 またはそのうちの 2 ~ 3 台が故障しているか取り外されています。
	- 無効:設置されている電源装置のうち 1 台しか使用できません。冗長性 なし。
	- **劣化**(雷源装置が 4 台あるシステムのみ): システムに雷源装置が 4 台 ありますが、そのうちの 1 台が故障しているか取り外されています。
	- 個々の電源装置:次のような値があります。
- 状態 には次が表示されます。
	- **OK**:電源装置ユニットがあり、サーバーと通信していることを示 します。
	- 警告:警告アラートのみが発行され、システム管理者が 対応処置 を取る必要があることを示します。システム管理者が対応処置を取 らなかった場合は、サーバーの保全性に影響するような重要または 重大な電源エラーを引き起こす可能性があります。
	- 重大:少なくとも 1 つのエラーアラートが発行されたことを示しま す。エラーステータスは、シャーシの電源エラーを示し、直ちに対 応処置を取る必要があります。
- 場所:電源装置ユニットの名前 PS-n を表示します。n は電源装置番号 です。
- タイプ: AD、DC など電源装置のタイプを表示します (AC-DC または DC-DC 電圧変換)。
- 入力ワット数:雷源装置の入力ワット数。これは、システムがデータセ ンターにかけることのできる最大 AC 電力負荷です。
- 最大ワット数:電源装置の最大ワット数。これは、システムで使用でき る DC 電力です。この値は、システム構成に対して十分な電源容量があ ることを示すために使用されます。
- オンライン状態:電源装置の電源状況(存在し OK、入力の喪失、 不在、予測エラー)を示します。
- ファームウェアバージョン:電源装置のファームウェアバージョンを表 示します。
	- メモ:雷源装置の効率性が関わるため、最大ワット数は入力ワット数とは異 なります。たとえば、電源装置の効率が 89% の場合に最大ワット数が 717W であれば、入力ワット数は 797W と推定されます。

#### RACADM の使用

iDRAC への Telnet/SSH テキストコンソールを開いて、ログイン後、次を入力し ます。

racadm getconfig -g cfgServerPower

## 電力バジェットの表示

サーバーで、電力バジェット情報 ページに雷源サブシステムの雷力バジェット状 態の概要が表示されます。

#### ウェブインタフェースの使用

■ メモ:電源管理操作を行うには、システム管理者 特権が必要となります。

- 1 iDRAC6 のウェブベースのインタフェースにログインします。
- 2 電源 タブをクリックします。
- 3 電力バジェット オプションを選択します。
- 4 電力バジェット情報 ページが表示されます。

最初の表には、現在のシステム構成でのユーザー指定の最大と最小の電源制限し きい値が表示されます。これらは、システム制限として設定できる AC 電力消費 量の範囲を表します。選択されたシステム制限は、システムがデータセンターに かけることのできる最大 AC 電力負荷となります。

システム最小電力消費量 は、デフォルトの電力下限値を表示します。

システム最大電力消費量 は、デフォルトの電力上限値を表示します。この値は、 現在のシステム設定の絶対的な最大電力消費量でもあります。

#### RACADM の使用

iDRAC への Telnet/SSH テキストコンソールを開いて、ログイン後、次を入力し ます。

racadm getconfig -g cfgServerPower

■ メモ : 出力の詳細を含む cfaServerPower の詳しい情報については、デルサポート サイト **support.dell.com/manuals** にある、『iDRAC6 および CMC 向け RACADM コマンドラインレファレンスガイド』の cfgServerPower を参照してく ださい。

## 電力バジェットのしきい値

電力バジェットのしきい値を有効にすると、システムの電力制限の範囲を設定で きます。指定したしきい値近く消費電力を維持するために、システムパフォーマ ンスが動的に調整されます。低負荷環境においては、実際の電力消費量は少なく なり、パフォーマンスの調整が完了するまで、一時的にしきい値を下回る場合も あります。

電力バジェットのしきい値を**有効**にする を選択すると、システムはユーザー指定 のしきい値を強制的に適用します。電力バジェットのしきい値の選択を解除する と、電力制限は適用されません。たとえば、あるシステム構成での設定可能な最 大電力消費量が 700W で、設定可能な最小電力消費量が 500W であるとします。 電力バジェットのしきい値を現在の 650W から 525W に下げて有効にすること ができます。以降、システムのパフォーマンスはユーザー指定のしきい値 525W を超えないように電力消費量を維持すべく動的に調整されます。

#### ウェブインタフェースの使用

- 1 iDRAC6 のウェブベースのインタフェースにログインします。
- 2 電源 タブをクリックします。
- 3 電力バジェット オプションを選択します。電力バジェット情報 ページが表 示されます。
- 4 電力バジェット テーブルに値をワット、BTU/時、またはパーセント単位 で入力します。ワットまたは BTU/ 時 単位は、電力バジェットのしきい値 の上限値の入力に使用します。パーセント単位は、設定可能な最大と最小 電力消費量範囲内のパーセントで指定する場合に使用します。たとえば、 100% しきい値は設定可能な最大電力消費量を示し、0% は最小電力消費 量を示します。

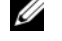

■ メモ:電力バジェットのしきい値は設定可能な最大電力消費量を上回ったり、 設定可能な最小電力消費量を下回ることはできません。

- 5 有効化 を選択して、しきい値を有効化します。システムはユーザー指定の しきい値を強制的に適用します。クリアすると、システムは電力制限され ません。
- 6 変更の適用 をクリックします。

#### RACADM の使用

racadm getconfig -g cfgServerPower -o cfqServerPowerCapWatts < ワット単位の電力制限値 > racadm getconfig -g cfgServerPower -o cfgServerPowerCapBTUhr <*BTU/* 時単位の電力制限値 > racadm getconfig -g cfgServerPower -o cfgServerPowerCapPercent < 電力制限値のパーセント > racadm config -g cfgServerPower -o cfgServerPowerCapEnable < 有効にする場合は 1、無効にする場合は 0>

メモ : 電力バジェットのしきい値を BTU/ <sup>時</sup>で設定するときは、ワットに変換する と、近似の整数値に丸められます。電力バジェットのしきい値をワットから BTU/ 時に読み戻すときにも、同様に近似の整数値に丸められます。このため、書き込ま れた値が読み取り値と若干異なる場合があります。たとえば、600 BTU/ 時に設定 されたしきい値は 601 BTU/ 時として読み込まれます。

## 電源監視の表示

#### ウェブインタフェースの使用

電源監視データを表示するには

- 1 iDRAC6 ウェブインタフェースにログインします。
- 2 システムツリーで 電源監視 を選択します。電源監視 ページが表示され ます。

次の項では、電源監視 ページに表示される情報を説明します。

#### 電源監視

- 状態:**OK** は、電源装置ユニットがあり、現在サーバーと通信していること を示し、警告 は警告が発行されたこと、重大 はエラーアラートが発行され たことを示します。
- プロープ名: システム基板のシステムレベル この説明は、システムにおけ る場所に基づいて、プローブが監視されていることを示します。
- **読み取り値**:ワットまたは BTU/ 時単位の現在の消費電力量。
- 警告しきい値:システム動作に推奨される消費電力の許容量(ワットおよ び BTU/ 時単位)。消費電力量がこの値を超えると、警告イベントが発生 します。
- エラーしきい値:システム動作に必要とされる消費電力の最大許容量(ワッ トおよび BTU/ 時単位)。消費電力量がこの値を超えると、重要 / エラーイ ベントが発生します。

#### アンペア数

- 撮所:電源装置ユニットの名前 PS-n を表示します。n は電源装置番号です。
- 読み取り値:現在の消費電力量(アンペア)。

#### 電源 トラッキング統計

エネルギー消費量:電源装置の入力側から測定したサーバーの現在の累積エ ネルギー消費量を示します。 値は KWh で表示される累積値で、システ ムによって使用された総エネルギー量です。この値は、リセット ボタンを 使ってリセットできます。

- システムピーク電力 は、測定開始後の 1 分間の平均電力の最大値を指定し ます。この値は、リセット ボタンを使ってリセットできます。
- システムピークアンペア数:開始時間とピーク時間で指定された間隔内の ピークの現在の値を指定します。この値は、リセット ボタンを使ってリ セットできます。
- **測定開始時間:**統計が最後にクリアされ、新しい測定サイクルが開始された 日時を表示します。エネルギー消費量 の場合、この値は リセット ボタンを 使ってリセットできますが、システムリセットまたはフェールオーバー時ま で持続します。システムピークアンペア数 と システムピークワット数 で は、リセット ボタンを使って値をリセットできますが、システムリセット またはフェールオーバー時まで値は持続します。
- 測定終了時刻:システムエネルギー消費量が算出された現在の日時を表示し ます。ピーク時間 はピークが発生した時間を表示します。
- メモ:電力追跡統計はシステムのリセット全体にわたって保持されるため、指定さ れた測定開始から終了までのすべてのアクティビティを反映します。リセット ボタ ンは、個々のフィールドをゼロにリセットします。次の表の電力消費量のデータ は、システムのリセット後に失われるため、ゼロにリセットされます。表示される 電力値は、特定の時間間隔(過去1分、1時間、1日および1週間)にわたって 測定された累積平均値です。開始から終了までの間隔が電源追跡統計値と異なる場 合もあるため、ピーク電力値(最大ピークワット数 対 最大電力消費量)も異なる 可能性があります。

#### Power Consumption (電力消費)

- 過去 1 分、1 時間、1 日、1 週間の平均、最大、および最小電力消費量が表 示されます。
- 平均電力消費量:過去 1 分、過去 1 時間、過去 1 日、および過去 1 週間の 平均値。
- 最大 および 最小の電力消費量:特定の時間間隔で測定された最大および最 小電力消費量。
- 最大および最小の電力時間:電力消費量が最大であった時間と最小であった 時間。

ヘッドルーム

- システムの即時ヘッドルーム:電源装置ユニットで使用可能な雷カとシステ ムの現在の電力消費量間の差が表示されます。
- システムのピークヘッドルーム:電源装置ユニットで使用可能な電力とシス テムのピーク電力消費量間の差が表示されます。

#### グラフの表示

グラフの表示 ボタンをクリックすると、過去 1 時間の iDRAC6 の電力消費量と 電流消費量がそれぞれワットとアンペア単位で表示されます。これらの統計値は、 グラフの上方にあるドロップダウンメニューを使って 1 週間前まで表示できます。

■ メモ:グラフに描かれた各データポイントは、読み取り値の5分間平均を表しま す。このため、電力消費量や電流消費量の短時間の変動がグラフに反映されない場 合もあります。

#### RACADM の使用

iDRAC への Telnet/SSH テキストコンソールを開いて、ログイン後、次を入力し ます。

racadm getconfig -g cfgServerPower

出力の詳細を含む **cfgServerPower** の詳しい情報については、デルサポートサ イト **dell.com/support/manuals** にある、『iDRAC6 および CMC 向け RACADM コマンドラインレファレンスガイド』の **cfgServerPower** を参照し てください。

## サーバーに対する電源制御操作の実行

■ メモ:電源管理の操作を行うには、シャーシ制御システム管理者 権限が必要です。 iDRAC6 では、正常なシャットダウンなど、複数の電源管理処置をリモートで実 行できます。

#### ウェブインタフェースの使用

- 1 iDRAC6 ウェブインタフェースにログインします。
- 2 電源 タブをクリックします。 電力制御 ページが表示されます。
- 3 ラジオボタンをクリックして、電源制御操作 のいずれかを選択します。
	- システムの電源を入れる:サーバーの電源をオンにします(サーバーの 電源がオフのときに電源ボタンを押す操作と同じ)。サーバーの電源が すでにオンの場合は、このオプションが無効になっています。
	- システムの電源を切る:サーバーの電源をオフにします。サーバーの電 源がすでにオフの場合、このオプションは無効になっています。
	- **NMI**(マスク不能な割り込み):NMI を生成し、システム動作を一時停 止させます。
	- 正常なシャットダウン:システムをシャットダウンします。
- メモ: このオプションを使って正常なシャットダウンを行う前に、そのオペ レーティングシステムのシャットダウンオプションが有効になっていること を確認してください。シャットダウンオプションを設定せずにオペレーティ ングシステムでこのオプションを使用すると、シャットダウン操作を実行せ ずに、管理下システムを再起動します。
- システムをリセットする(ウォームブート): 雷源をオフにすることな く、システムをリセットします。サーバーの電源が既にオフの場合、 このオプションは無効になっています。
- システムのパワーサイクル(コールドブート):電源を切ってからシス テムを再起動します。サーバーの電源がすでにオフの場合、このオプ ションは無効になっています。
- 4 適用 をクリックします。確認ダイアログボックスが表示されます。
- **5 OK** をクリックして、雷力管理の操作(システムのリセットなど)を行い ます。

#### RACADM の使用

サーバーへの Telnet/SSH テキストコンソールを開いて、ログイン後、次を入力 します。

racadm serveraction < 処置 >

ここで、< 処置 > は、powerup(電源投入)、powerdown(電源切断)、 powercycle (電源サイクル)、hardreset (ハードリセット)または powerstatus(電源状態)を指します。

# iDRAC6 設定ユーティリティの使用

### 概要

iDRAC6 設定ユーティリティは、iDRAC6 と管理下サーバーのパラメータを表示 および設定できる起動前の設定環境です。具体的には、次が可能です。

- iDRAC6 および一次バックプレーンのファームウェアリビジョン番号を表示 する
- iDRAC6 ローカルエリアネットワークを有効または無効にする
- IPMI オーバー LAN を有効または無効にする
- LAN パラメータを設定する
- 自動検出機能を有効または無効にし、プロビジョニングサーバーを設定する
- 仮想メディアを設定する
- スマートカードを設定する
- システム管理者のユーザー名とパスワードを変更する
- iDRAC6 設定を出荷時のデフォルトに戻す
- システムイベントログ(SEL)からメッセージを表示またはクリアする。
- LCD を設定する
- システムデバイスを設定する

iDRAC6 設定ユーティリティを使用して実行できるタスクはまた、ウェブインタ フェース、SM-CLP コマンドラインインタフェース、ローカルおよびリモート RACADM コマンドラインインタフェースなど、iDRAC6 または Dell OpenManage ソフトウェアで提供されるその他のユーティリティを使用して実 行することも可能です。

## iDRAC6 設定ユーティリティの起動

- 1 サーバーの前面にある電源ボタンを押してサーバーの電源を入れるか、再起 動します。
- 2 **<Ctrl-E>** を押して **5** 秒以内にリモートアクセスのセットアップを **.....** と いうメッセージが表示されたら、すぐに **<Ctrl><E>** を押します。

メモ : **<Ctrl><E>** キーを押す前にオペレーティングシステムがロードを開始した<sup>場</sup> 合は、起動が完了するのを待ってからシステムを再起動して、もう一度やり直して ください。

**iDRAC6** 設定ユーティリティ ウィンドウが表示されます。最初の 2 行に、

iDRAC6 ファームウェアと一次バックプレーンファームウェアのリビジョンに関 する情報が表示されます。リビジョンレベルは、ファームウェアアップグレード が必要かどうかの決定に役立ちます。

iDRAC6 ファームウェアは、ウェブベースのインタフェース、SM-CLP、ウェブ インタフェースなど、外部インタフェースに関連する情報の一部です。一次バッ クプレーンファームのファームウェアは、サーバーのハードウェア環境とインタ フェースし、それを監視するファームウェアの一部です。

## iDRAC6 設定ユーティリティの使用

ファームウェアのリビジョンメッセージの下の iDRAC6 設定ユーティリティの残 りの部分は、上下方向キーを使用してアクセスできるメニューアイテムです。

- メニュー項目からサブメニューまたは編集可能なテキストフィールドが表示 されたら、<Enter> キーを押してその項目にアクセスし、設定が終了した ら <Esc> キーを押します。
- 項目に 「はい / いいえ ]、 [ 有効 / 無効 ] など選択可能な値がある場合は、 左方向キー、右方向キー、またはスペース キーを押して値を選択します。
- 編集不可の項目は青色で表示されます。項目によっては、他の選択内容に よって編集可能になる場合があります。
- 画面の下部に、現在の項目の操作手順が表示されます。F1 キーを押すと、 現在の項目のヘルプを表示できます。
- iDRAC6 設定ユーティリティの使用を終えたら、<Esc> キーを押します。 終了 メニューが表示され、変更の保存または無視を選択できるほか、ユー ティリティに戻ることもできます。

次の項では、iDRAC6 設定ユーティリティのメニュー項目について説明します。

#### <span id="page-273-0"></span>iDRAC6 LAN

< 左方向 >、< 右方向 >、およびスペースキー使用して **オン** または **オフ** を選択 します。

iDRAC6 LAN は、デフォルト設定では有効になっています。ウェブインタフェー ス、Telnet/SSH、仮想コンソール、仮想メディアなどの iDRAC6 機能を使用で きるようにするには、LAN を有効にする必要があります。

LAN を無効にすると、次の警告が表示されます。

LAN チャネルがオフの場合、iDRAC6 帯域外インタフェースは無効になります。 任意のキーを押してメッセージをクリアし、続行してください。

このメッセージは、LAN が無効になっていると、iDRAC6 HTTP、HTTPS、 Telnet、または SSH ポートに直接接続している装置にアクセスできないだけでな く、管理ステーションから iDRAC6 に送信される IPMI メッセージなどの帯域外 管理ネットワークトラフィックも受信できないことを知らせます。ただし、ロー カル RACADM インタフェースは引き続き使用可能で、iDRAC6 LAN の再設定 に使用できます。

#### IPMI Over LAN

< 左方向 >、< 右方向 >、およびスペースキーを押して オン または オフ を選択 します。オフ を選択すると、iDRAC6 は LAN インタフェース経由の IPMI メッ セージを受け入れません。

オフ を選択すると、次の警告が表示されます。

IPMI オーバー LAN がオフの場合、iDRAC6 帯域外 IPMI インタフェースは 無効になります。

任意のキーを押してメッセージをクリアし、続行してください。メッセージの説 明に関しては、274 ページの「[iDRAC6 LAN](#page-273-0)」を参照してください。

#### LAN Parameters

LAN パラメータのサブメニューを表示するには、<Enter> キーを押します。 LAN パラメータの設定を終えた後、<Esc> キーを押すと、前のメニューに戻り ます。

#### 表 17-1. LAN Parameters

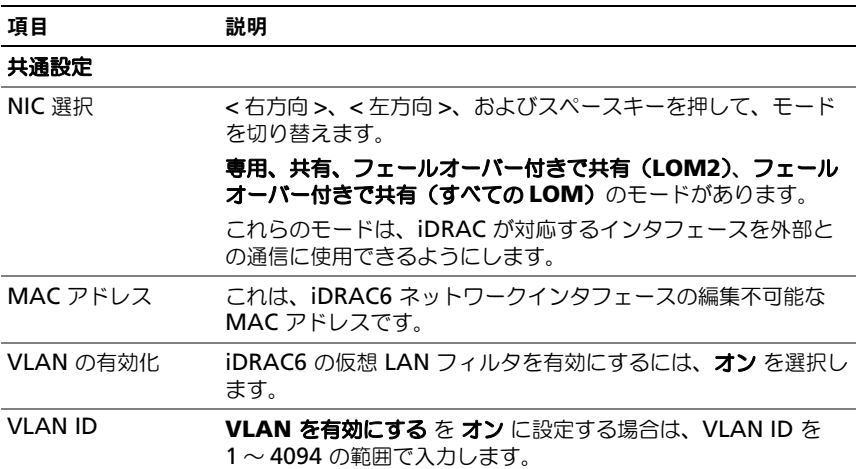

#### 表 17-1. LAN Parameters (続き)

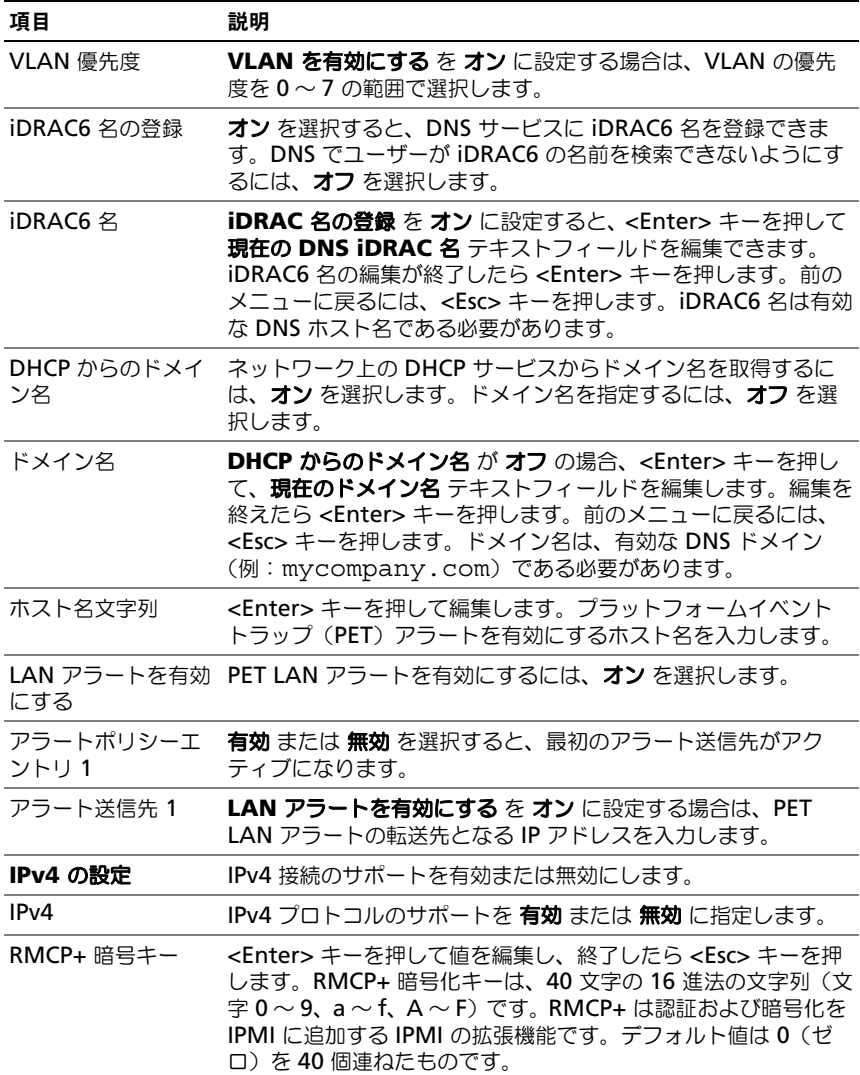

#### 表 17-1. LAN Parameters (続き)

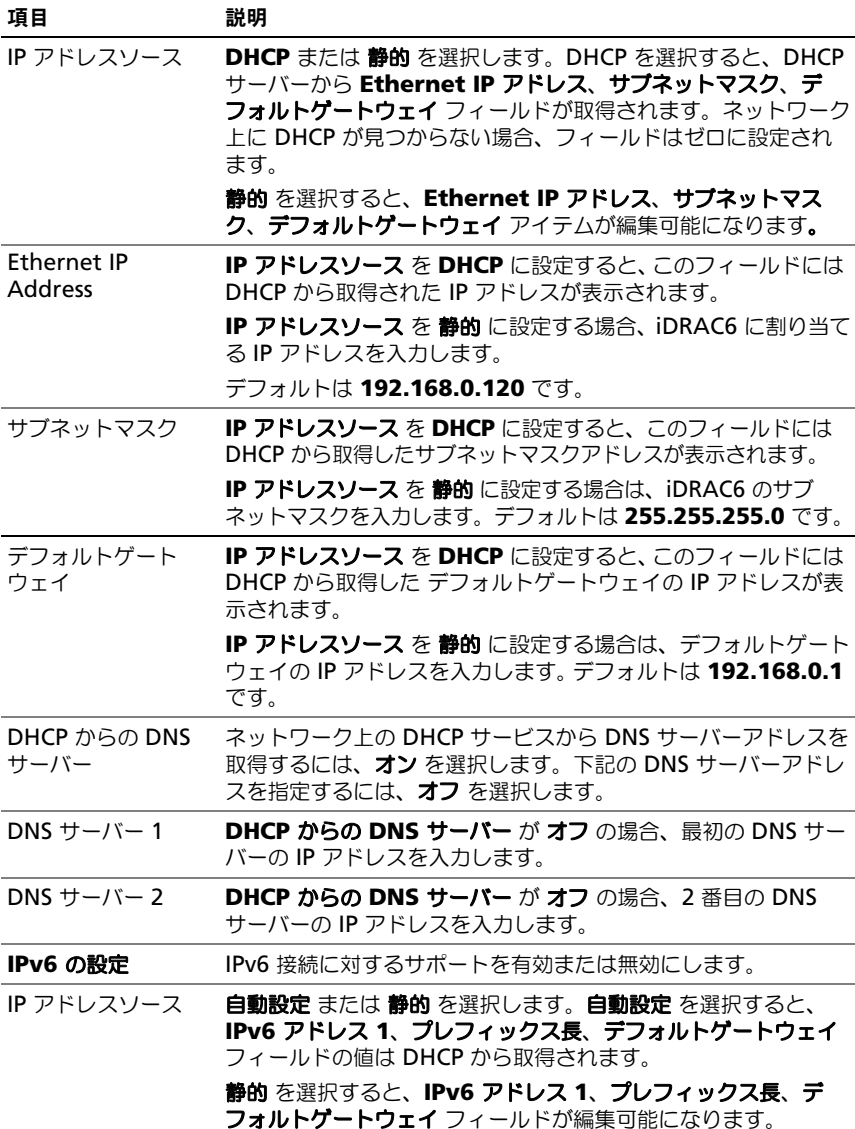

#### 表 17-1. LAN Parameters (続き)

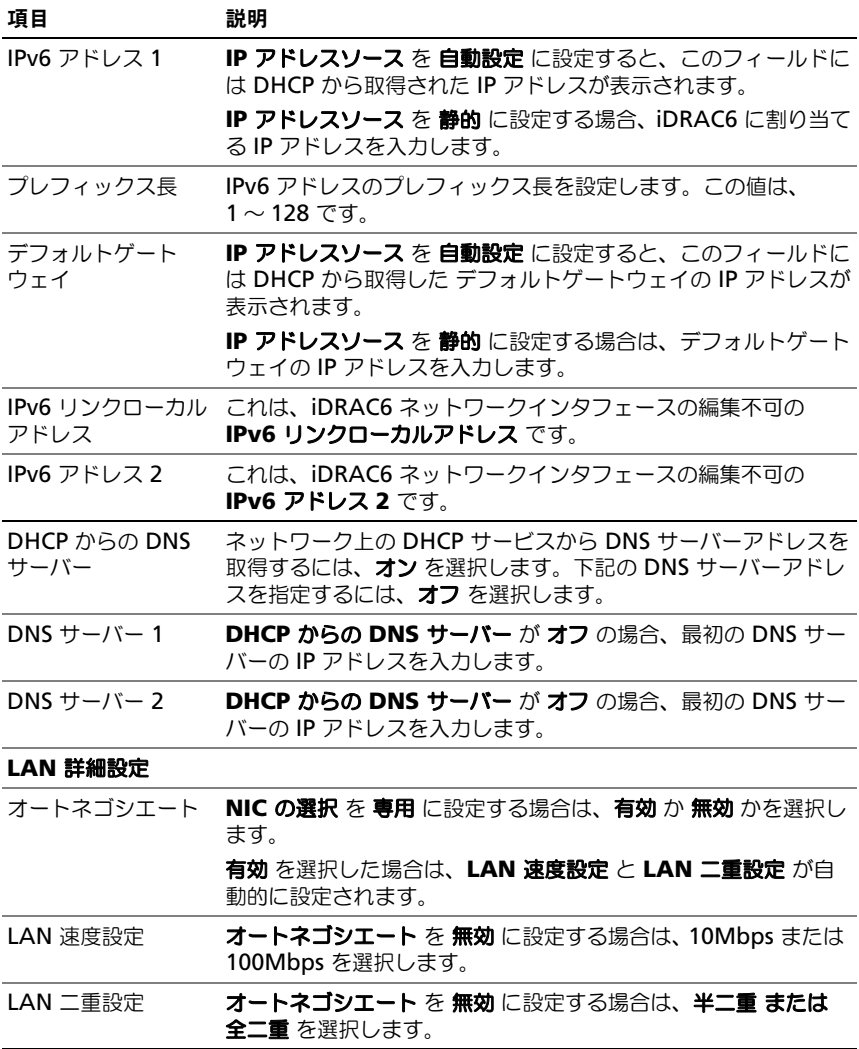

#### 仮想メディアの設定

仮想メディア

<Enter> キーを押して、分離、連結、または 自動連結 を選択します。連結 を選 択すると、仮想メディアデバイスが USB バスに接続され、**仮想コンソール** セッ ション中に使用可能になります。

分離 を選択すると、ユーザーは 仮想コンソール セッション中に仮想メディアデ バイスにアクセスできません。

 $\mathscr U$  メモ : 仮想メディア 機能で USB フラッシュドライブを使用するには、BIOS 設定 ユーティリティで **USB** フラッシュドライブのエミュレーションタイプ を ハード ディスク に設定してください。BIOS 設定ユーティリティへは、サーバー起動中に F2 キーを押すとアクセスできます。**USB** フラッシュドライブのエミュレーション タイプ が 自動 に設定されていると、フラッシュドライブはシステムでフロッピー ドライブとして表示されます。

#### vFlash

<Enter> キーを押して、無効 または 有効 を選択します。

- 有効 vFlash をパーティション管理の対象にできます。
- 無効 vFlash をパーティション管理の対象にできません。
- 警告 : 1 つまたは複数のパーティションが使用中か連結されている場合には、 vFlash を無効にできません。

#### vFlash の初期化

vFlash カードを初期化する場合に、このオプションを選択します。初期化操作に よって、SD カード上にあるデータが消去され、すべてのパーティションが削除さ れます。1 つまたは複数のパーティションが使用中か連結されている場合には、 初期化操作はできません。このオプションは、容量 256 MB を超えるカードが iDRAC Enterprise カードスロットにあり、vFlash が有効になっている場合にの み利用できます。

<Enter> を押して vFlash SD カードを初期化します。

次の理由で初期化操作に失敗する場合があります。

- 現在 SD カードが存在しない。
- vFlash は現在、他のプロセスが使用中です。
- vFlash が有効になっていない。
- SD カードが書き込み禁止になっている。
- 1つまたは複数のパーティションが現在使用中。
- 1 つまたは複数のパーティションが現在連結されている。

#### vFlash のプロパティ

<Enter> を押すと、vFlash SD カードの次のプロパティが表示されます。

- 名前 サーバーの vFlash SD カードスロットに挿入されている vFlash SD カードの名前を表示します。Dell SD カードであれば、vFlash SD カード と 表示されます。Dell SD カード以外であれば、SD カード と表示されます。
- サイズ vFlash SD カードのサイズをギガバイト(GB)単位で表示します。
- 空き容量 vFlash SD カードの空き容量をメガバイト(MB)単位で表示し ます。この容量は、追加のパーティションを作成するために使用できます。 SD カードの場合、空き容量は 256MB と表示されます。
- 書き込み禁止 vFlash SD カードが書き込み禁止かどうかが表示されます。
- 正常性 vFlash SD カード全体の正常性状態を表示します。これは次のいず れかの状態として表示されます。
	- OK
	- 警告
	- 重要

<Esc> を押して終了します。

#### スマートカードのログオン

<Enter> キーを押して、無効 または 有効 を選択します。このオプションは、 スマートカードログイン機能を設定します。有効、無効、**RACADM** で有効 の オプションがあります。

メモ : 有効 または **RACADAM** で有効 を選択した場合は、**IPMI** オーバー **LAN** <sup>が</sup> オフになり、編集不可になります。

#### システムサービス設定

#### System Services

<Enter> キーを押して、無効 または 有効 を選択します。詳細については、デル サポートサイト **dell.com/support/manuals** にある『Dell Lifecycle Controller ユーザーズガイド』を参照してください。

■ メモ:このオプションを変更し、新しい設定を適用するために、保存 し、終了 す ると、サーバーが再起動します。

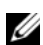

■ メモ: 出荷時デフォルト設定に戻しても、システムサービスの設定は変更されま せん。

#### システムサービスのキャンセル

<Enter> キーを押して、いいえ または はい を選択します。

はい を選択した場合は、新しい設定を適用するために、保存 し、終了 すると、 すべての Unified Server Configurator セッションが閉じてサーバーが再起動 します。

#### 再起動時のシステムインベントリの収集

起動中にインベントリを収集するには、有効 を選択します。詳細については、 デルサポートサイト **dell.com/support/manuals** にある『*Dell Lifecycle Controller* ユーザーズガイド』を参照してください。

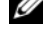

**■ メモ:** このオプションを変更すると、設定を保存し iDRAC6 設定ユーティリティを 終了した後でサーバーが再起動します。

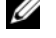

■ メモ: 工場出荷時のデフォルトに戻しても、システム情報の収集インベントリの設 定は再起動時に変化しません。

#### LCD の設定

**LCD** 設定 サブメニューを表示するには、<Enter> キーを押します。LCD パラ メータの設定を終えた後、<Esc> キーを押すと、前のメニューに戻ります。

#### 表 17-2. LCD ユーザー設定

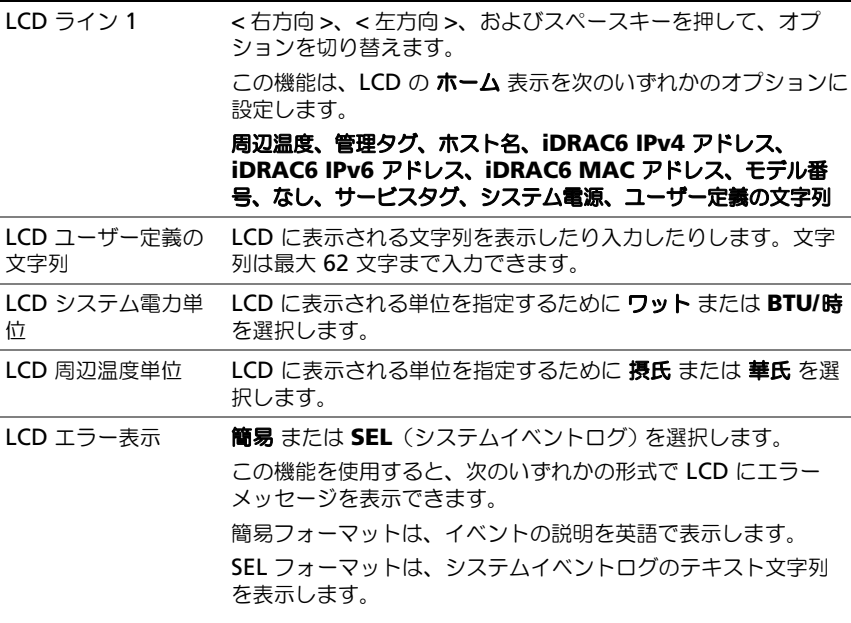

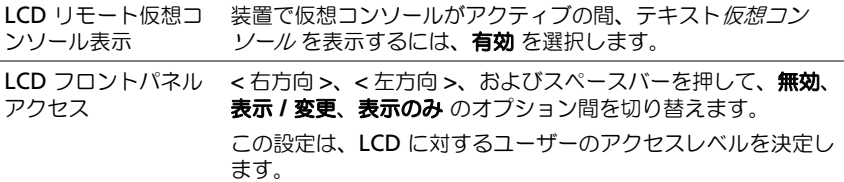

#### LAN ユーザー設定

LAN ユーザーは iDRAC6 の システム管理者アカウント(デフォルトで **root**) です。LAN ユーザー設定のサブメニューを表示するには、<Enter> キーを押し ます。LAN ユーザーの設定を終えて、<Esc> キーを押すと、前のメニューに戻り ます。

#### デフォルトに戻す

デフォルトに戻す メニュー項目を使用すると、iDRAC6 設定項目がすべて出荷時 のデフォルトに戻されます。これは、システム管理者のユーザーパスワードを忘 れた場合や、iDRAC6 をデフォルト設定から再設定する場合に必要になる可能性 があります。

<Enter> キーを押して項目を選択します。次の警告メッセージが表示されます。 出荷時のデフォルト設定に戻すと、リモートの非揮発性ユーザー設定が復元さ れます。続行しますか ?

< いいえ(キャンセル)...>

< はい(続行)>

はい を選択し、<Enter> キーを押すと iDRAC6 はデフォルト設定に戻ります。 操作に失敗すると、次のいずれかのエラーメッセージが表示されます。

- Reset コマンドに成功しませんでした 後でもう一度お試しください iDRAC は使用中です
- 設定をデフォルト値に戻せませんでした タイムアウト
- Reset コマンドを送信できません 後でもう一度お試しください iDRAC は使用中です

#### システムイベントログメニュー

システムイベントログ メニューでは、システムイベントログ (SEL) 内のメッ セージの表示とクリアができます。<Enter> キーを押すと、システムイベントロ グメニュー が表示されます。ログのエントリがカウントされ、レコード総数と最 新のメッセージが表示されます。SEL は、最大 512 のメッセージを保持します。

#### 表 17-3. LAN ユーザー設定

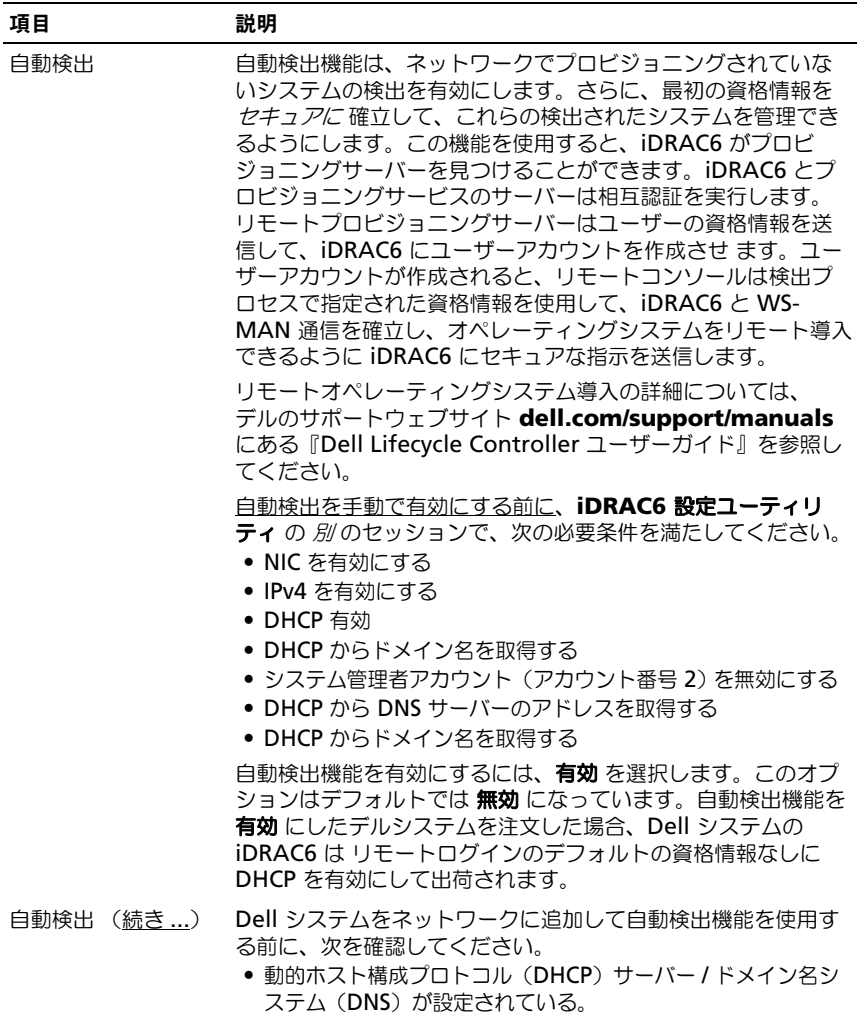

• プロビジョニングウェブサービスがインストール、設定、登録 されている。

#### 表 17-3. LAN ユーザー設定 (続き)

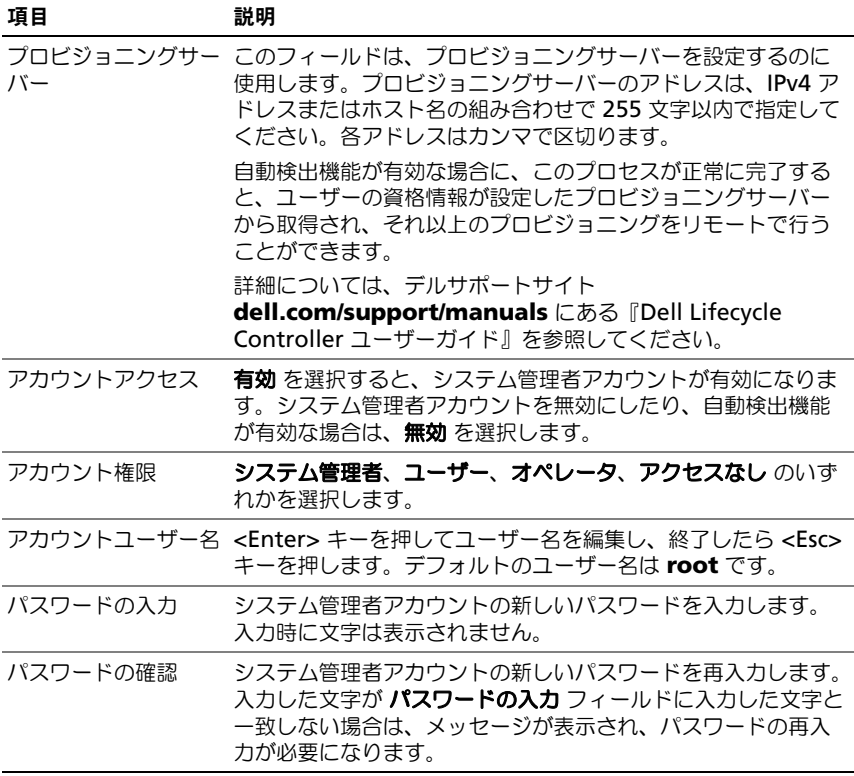

SEL メッセージを表示するには、システムイベントログの表示 を選択して <Enter> キーを押します。左方向キーを使用すると、前の(古い)メッセージに 移動し、右方向キー を押すと次の(新しい)メッセージに移動します。レコード 番号を入力すると、そのレコードに移動します。SEL メッセージの表示を終了す るには、Esc キーを押します。

SEL メッセージをクリアするには、システムイベントログのクリア を選択して <Enter> キーを押します。

SEL メニューの使用を終えて、<Esc> キーを押すと、前のメニューに戻ります。

#### iDRAC6 設定ユーティリティの終了

iDRAC6 設定の変更を完了したら、<Esc> キーを押します。これによって [ 終了 ] メニューが表示されます。

- 変更を保存して終了 を選択して <Enter> キーを押すと、変更が維持さ れます。この操作に失敗した場合には、次のいずれかのメッセージが表示 されます。
	- iDRAC6 通信エラー dDRAC にアクセスできない場合に表示。
	- 一部の設定を適用できません いくつかの設定が適用できない場合に 表示。
- 変更を保存せずに終了 を選択して <Enter> キーを押すと、変更は保存され ません。
- セットアップに戻る を選択して <Enter> キーを押すと iDRAC6 設定ユー ティリティに戻ります。

## 監視とアラート管理

本項では、iDRAC6 の監視方法と、システムと iDRAC6 がアラートを受け取るよ うに設定する手順を説明します。

## 管理下システムに前回クラッシュ画面のキャプ チャを設定する方法

iDRAC6 が前回クラッシュ画面をキャプチャできるようにするには、次の手順で 管理下システムの必須項目を設定する必要があります。

- 1 管理下システムソフトウェアをインストールします。管理下システムソフト ウェアのインストールについては、『Server Administrator ユーザーズガイ ド』を参照してください。
- 2 Windows の 自動再起動 機能を **Windows** 起動と回復設定 でオフにして から、対応する Microsoft Windows オペレーティングシステムを実行し ます。
- 3 前回クラッシュ画面を有効にします(デフォルトでは無効)。 ローカル RACADM を使って前回クラッシュ画面機能を有効にするには、 コマンドプロンプトで次のコマンドを入力します。

racadm config -g cfgRacTuning -o cfgRacTuneAsrEnable 1

4 自動回復タイマーを有効にして、自動回復 処置を リセット、電源オフ、 または パワーサイクル に設定します。自動回復 タイマーを設定するには、 Server Administrator または IT Assistant を使用する必要があります。 自動リカバリ の設定手順の詳細については、『Server Administrator ユー ザーズガイド』を参照してください。前回のクラッシュ画面をキャプチャで きるように、自動回復 タイマーを 60 秒以上に設定してください。デフォル ト設定は 480 秒です。

白動回復 処置が シャットダウン または パワーサイクル に設定されている 場合は、管理下システムがクラッシュしたときに前回のクラッシュ画面は使 用できません。

## Windows の自動再起動オプションを無効にする

iDRAC6 のウェブインタフェースの前回クラッシュ画面機能が正しく機能するよ うに、Microsoft Windows Server 2008 および Windows Server 2003 オペ レーティングシステムが稼動する管理下システムで、自動再起動 オプションを無 効にします。

#### Windows 2008 Server の自動再起動オプションを無効にする

- 1 Windows コントロールパネル を開いて、システム アイコンをダブルク リックします。
- 2 左側の タスク の下にある 詳細システム設定 をクリックします。
- 3 詳細 タブをクリックします。
- 4 記動と回復 で設定 をクリックします。
- 5 自動再起動 チェックボックスをオフにします。
- **6 OK** を2 度クリックします。

#### Windows Server 2003 の自動再起動オプションを無効にする

- **1 Windows コントロールパネル** を開いて、**システム** アイコンをダブルク リックします。
- 2 詳細 タブをクリックします。
- 3 記動と回復 で 設定 をクリックします。
- 4 自動再起動 チェックボックスを選択解除します。
- **5 OK** を2度クリックします。

## プラットフォームイベントの設定

プラットフォームイベントの設定では、リモートアクセスデバイスが特定のイベ ントメッセージに応答して、選択した処置を実行するように指定できます。これ らの処置には、再起動、パワーサイクル、電源オフ、アラートのトリガ(プラッ トフォームイベントトラップ [PET] または E- メール) などがあります。

フィルタ可能なプラットフォームイベントには、次のようなイベントがあります。

- 1 ファン重要アサートフィルタ
- 2 バッテリ警告アサートフィルタ
- 3 バッテリ重要アサートフィルタ
- 4 電圧重要アサートフィルタ
- 5 温度警告アサートフィルタ
- 6 温度重要アサートフィルタ
- 7 イントルージョン重要アサートフィルタ
- 8 冗長性低下フィルタ
- 9 冗長性喪失フィルタ
- 10 プロセッサ警告アサートフィルタ
- 11 プロセッサ重要アサートフィルタ
- 12 プロセッサ不在重要アサートフィルタ
- 13 電源供給警告アサートフィルタ
- 14 雷源供給重要アサートフィルタ
- 15 電源供給不在重要アサートフィルタ
- 16 イベントログ重要アサートフィルタ
- 17 ウォッチドッグ重要アサートフィルタ
- 18 システム電源警告アサートフィルタ
- 19 システム電源重要アサートフィルタ
- 20 リムーバブルフラッシュメディア不在情報アサートフィルタ
- 21 リムーバブルフラッシュメディア重要アサートフィルタ
- 22 リムーバブルフラッシュメディア警告アサートフィルタ

プラットフォームイベント(ファンプローブエラーなど)が発生すると、システ ムイベントが生成されてシステムイベントログ(SEL)に記録されます。このイ ベントがプラットフォームイベントフィルタリストにあるプラットフォームイベ ントフィルタ(PEF)と一致し、このフィルタがアラート(PET または E- メー ル)を生成するように設定されていると、PET または E- メールアラートが 1 つ または複数の宛先に送信されます。

同じプラットフォームイベントフィルタで別の処置(システムの再起動など) を実行するように設定すると、その処置が実行されます。

## プラットフォームイベントフィルタ(PEF)の設定

プラットフォームイベントトラップまたは E- メールアラートを設定する前に、 プラットフォームのイベントフィルタを設定します。

#### ウェブベースインタフェースを使用した PEF の設定

詳細については、53 ページの「プラットフォームイベントフィルタ (PEF)の設 [定](#page-52-0)」を参照してください。

#### RACADM CLI を使った PEF の設定

1 PEF を有効にします。

コマンドプロンプトを開き、次のコマンドを入力して <Enter> を押します。 racadm config -g cfgIpmiPef -o cfgIpmiPefEnable -i 1 1 1 と 1 は、それぞれ PEF のインデックスと、有効 / 無効の選択です。

PEF インデックス値は 1~22 です。有効 / 無効の選択は、1 (有効)また は 0(無効)です。

たとえば、PEF をインデックス 5 で有効にするには、次のコマンドを入力し ます。

racadm config -g cfgIpmiPef -o cfgIpmiPefEnable -i 5 1

2 PEF の処置を設定します。

コマンドプロンプトで、次のコマンドを入力して <Enter> を押します。 racadm config -g cfgIpmiPef -o cfgIpmiPefAction -i 1 < 処置 >

< 処置 > の値ビットは次のとおりです。

- 0 = アラート処置なし
- 1 = サーバーの電源オフ
- 2 = サーバーの再起動
- 3 = サーバーのパワーサイクル

たとえば、PEF でサーバーを再起動するには次のコマンドを入力します。 racadm config -g cfgIpmiPef -o cfgIpmiPefAction -i 1 2

1 は PEF インデックス、2 は PEF 処置を再起動に設定します。

## PET の設定

#### ウェブインタフェースを使用した PET の設定

詳細については、54 ページの「プラットフォームイベントトラップ (PET) の設 [定](#page-53-0)」を参照してください。

#### RACADM CLI を使用した PET の設定

1 グローバルアラートを有効にします。 コマンドプロンプトを開き、次のコマンドを入力して <Enter> を押します。 racadm config -g cfgIpmiLan -o cfgIpmiLanAlertEnable 1

2 PET を有効にします。

コマンドプロンプトで次のコマンドを入力し、各コマンドの後で <Enter> を押します。

IPv4:racadm config -g cfgIpmiPet -o cfgIpmiPetAlertEnable -i 1 1

```
IPv6:racadm config -g cfgIpmiPetIpv6 -o 
cfgIpmiPetIpv6PetAlertEnable -i 1 1
```
1 と 1 は、それぞれ PET の送信先インデックスと、有効 / 無効の選択です。

PET の送信先インデックスは 1~4 です。有効 / 無効の選択は、1 (有効) または 0 (無効) を設定できます。

たとえば、PET をインデックス 4 で有効にするには、次のコマンドを入力 します。

iPv4:racadm config -g cfgIpmiPet -o cfgIpmiPetAlertEnable -i 4 1

```
iPv6:racadm config -g cfgIpmiPetIpv6 -o 
cfgIpmiPetIpv6PetAlertEnable -i 4 1
```
3 PET ポリシーを設定します。

コマンドプロンプトで次のコマンドを入力して <Enter> を押します。

iPv4:racadm config -g cfgIpmiPet -o cfgIpmiPetAlertDestIPAddr -i 1 <*IPv4\_* アドレス >

iPv6:racadm config -g cfgIpmiPetIpv6 -o cfgIpmiPetIPv6AlertDestIPAddr -i 1 <*IPv6\_* アドレス >

1 は PET の送信先インデックスで、<*IPv4\_* アドレス > と <*IPv6\_* アド レス > はプラットフォームイベントアラートの送信先 IP アドレスです。

4 コミュニティ名の文字列を設定します。 コマンドプロンプトで、次のコマンドを入力します。 racadm config -g cfgIpmiLan -o cfqIpmiPetCommunityName < 名前>

## <span id="page-290-0"></span>E- メールアラートの設定

### ウェブインタフェースを使用した E- メールアラートの設定

詳細については、55 ページの「E- [メールアラートの設定](#page-54-0)」を参照してください。

#### RACADM CLI を使用した E- メールアラートの設定

- 1 グローバルアラートを有効にします。 コマンドプロンプトを開き、次のコマンドを入力して <Enter> を押します。 racadm config -g cfgIpmiLan -o cfgIpmiLanAlertEnable 1
- 2 E- メールアラートを有効にします。

コマンドプロンプトで次のコマンドを入力し、各コマンドの後で <Enter> を押します。

racadm config -g cfgEmailAlert -o cfgEmailAlertEnable -i 1 1

1 と 1 は、それぞれ E- 送信先のインデックスと、有効 / 無効の選択です。

E- メールの送信先インデックスは 1 ~ 4 の値が可能です。有効 / 無効の選 択は、1(有効)または 0(無効)を設定できます。

たとえば、PET をインデックス 4 で有効にするには、次のコマンドを入力 します。

racadm config -g cfgEmailAlert -o cfgEmailAlertEnable -i 4 1

3 E- メール設定を指定します。

コマンドプロンプトで次のコマンドを入力して <Enter> を押します。

racadm config -g cfgEmailAlert -o cfgEmailAlertAddress -i 1 <*E-* メールアドレス >

1 は E- メール送信先のインデックスで、<*E-* メールアドレス > はプラット フォームイベントアラートの送信先の E- メールアドレスです。

カスタムメッセージを設定するには、コマンドプロンプトに次の内容を入力 し、<Enter> を押します。

racadm config -g cfgEmailAlert -o cfgEmailAlertCustomMsg -i 1 < カスタムメッセージ >

1 は E- メール送信先のインデックスで、< カスタムメッセージ > は E- メー ルアラートに表示されるメッセージです。

## E- メールアラートのテスト

RAC E- メールアラート機能を使用すると、ユーザーは管理下システムで重大なイ ベントが発生したときに E- メールアラートを受信できます。次の例は、RAC が ネットワークで正しく E- メールアラートを送信できるかどうかを確認するため に、E- メールアラート機能をテストする方法を示しています。

racadm testemail -i 2

メモ : E- メールアラート機能のテストを行う前に、**SMTP** <sup>と</sup> **E-** メールアラート <sup>設</sup> 定が指定されていることを確認してください。詳細については、291 [ページの](#page-290-0)「E-[メールアラートの設定](#page-290-0)」を参照してください。

## RAC SNMP トラップアラート機能のテスト

RAC SNMP トラップアラート機能を使用すると、管理下システム上で発生したシ ステムイベントのトラップを SNMP トラップリスナー設定で受信できます。

次の例で、ユーザーが RAC の トラップアラート機能をテストする例を示します。 racadm testtrap -i 2

RAC SNMP トラップアラート機能をテストする前に、SNMP とトラップの設定 が正しく設定されていることを確認してください。これらを設定するには、デル サポートサイト **dell.com/support/manuals** で利用できる『iDRAC6 および CMC 向け RACADM コマンドラインリファレンスガイド』で testtrap および testemail サブコマンドの説明を参照してください。

## SNMP 認証についてよくあるお問い合わせ(FAQ) どうして次のメッセージが表示されるのでしょうか **?**

リモートアクセス:SNMP 認証エラー

検出作業の一部として、IT Assistant はデバイスの get と set コミュニティ名の 確認を試みます。IT Assistant には、コミュニティ名 **= public** 取得と コミュニ ティ名 **= private** の設定があります。iDRAC6 エージェントのデフォルトコ ミュニティ名は **public** です。IT Assistant が設定要求を送信すると、iDRAC6 エージェントは **community = public** からの要求しか受け入れないため、 SNMP 認証エラーが生成されます。

**■ メモ**: これは SNMP エージェントコミュニティ名です。

RACADM を使用して、iDRAC6 のコミュニティ名を変更できます。

iDRAC6 コミュニティ名を表示するには、次のコマンドを使用します。

racadm getconfig -g cfgOobSnmp

iDRAC6 コミュニティ名を設定するには、次のコマンドを使用します。

racadm config -g cfgOobSnmp -o

cfgOobSnmpAgentCommunity < コミュニティ名 >

ウェブベースのインタフェースを使って iDRAC6 SNMP エージェントコミュニ ティ名にアクセス / 設定するには、**iDRAC** の設定 → ネットワーク **/** セキュリ ティ → サービス と進み、**SNMP** エージェント をクリックします。

SNMP 認証エラーが生成されないように、エージェントに受け入れられるコミュ ニティ名を入力する必要があります。iDRAC6 では 1 つしかコミュニティ名を許 可しないため、同じ **get** と **set** コミュニティ名を IT Assistant の検出設定用に 使用する必要があります。

# 管理下システムのリカバリとトラ ブルシューティング

本項では、iDRAC6 ウェブインタフェースを使用して、クラッシュしたリモート システムの修復とトラブルシューティングの関連タスクを実行する方法について 説明します。

- 295 ページの「[リモートシステムのトラブルシューティングの](#page-294-0)第一歩」を参 照してください。
- 296 ページの「[リモートシステムの電源管理](#page-295-0)」を参照してください。
- 304 ページの「POST [起動ログの使用](#page-303-0)[」](#page-298-0)を参照してください。
- 305 ページの「前回[システムクラッシュ画面の表示](#page-304-0)」を参照してください。

## <span id="page-294-0"></span>リモートシステムのトラブルシューティングの 第一歩

次は、管理下システムで発生する複雑な問題をトラブルシューティングする際に 確認すべき事項です。

- 1 システムの電源はオンになっていますか、オフになっていますか ?
- 2 電源がオンの場合は、オペレーティングシステムが正しく機能しています か、それともクラッシュまたはフリーズしていますか ?
- 3 電源がオフの場合は、突然オフになりましたか?

システムがクラッシュした場合は、前回のクラッシュ画面を確認し(305 [ページ](#page-304-0) の「前回[システムクラッシュ画面の表示](#page-304-0)」を参照)、仮想コンソールとリモート電 源管理(296 ページの「[リモートシステムの電源管理](#page-295-0)」を参照)を使用してシス テムを再起動し、その過程を見てください。

## <span id="page-295-0"></span>リモートシステムの電源管理

iDRAC6 では、管理下システムでシステムクラッシュ、またはその他のシステム イベントが発生した後、リモートで電源管理処置を実行して修復できます。

## iDRAC6 ウェブインタフェースからの電源制御処置の選択

ウェブインタフェースを使用して電源管理処置を実施するには、270 [ページの](#page-269-0) 「[サーバーに対する電源制御操](#page-269-0)作の実行」を参照してください。

#### iDRAC6 CLI からの電源制御処置の選択

racadm serveraction サブコマンドを使用すると、ホストシステムの電源 を管理できます。

racadm serveraction < 処置 >

<処置>の文字列のオプションは次のとおりです。

- **powerdown** 管理下システムの電源を切ります。
- **powerup** 管理下システムの電源を入れます。
- **powercycle** 管理下システムの電源を入れ直します。これは、システム のフロントパネルの電源ボタンを押してシステムの電源を切ってから入れ直 す操作に似ています。
- **powerstatus** サーバーの現在の電源状態を表示します(「オン」また は「オフ」)。
- **hardreset** 管理下システムのリセット(再起動)を行います。

## システム情報の表示

システム概要 ページでは、システムの正常性と他の基本的な iDRAC6 情報を一目 で確認でき、システムの正常性と情報ページにアクセスするためのリンクがあり ます。また、このページから共通のタスクをすばやく起動し、システムイベント ログ(SEL)にログインされた最新のイベントを表示することもできます。

システム概要 ページにアクセスするには、システム ? プロパティ ? システム概要 タブ の順にクリックします。詳細は、iDRAC6 のオンラインヘルプ を参照してく ださい。

システム詳細 ページには、次のシステムコンポーネントに関する情報が表示され ます。

- メインシステムシャーシ
- Remote Access Controller

システム詳細 ページにアクセスするには、システム ツリーを展開し、プロパテ ィ → システム詳細 タブをクリックします。

メインシステムシャーシ

メモ: ホスト名 と オペレーティングシステム名 の情報を受け取るには、管理下シ ステムに iDRAC6 サービスをインストールしておく必要があります。

表 19-1. システム情報

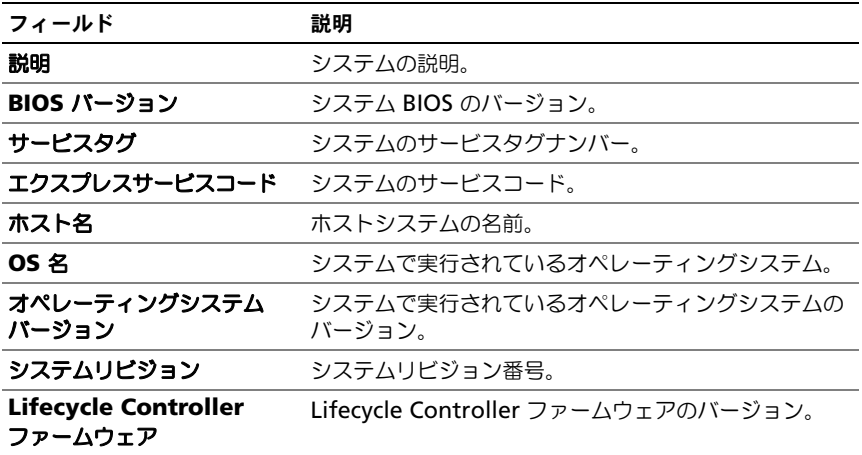

#### 表 19-2. 自動回復

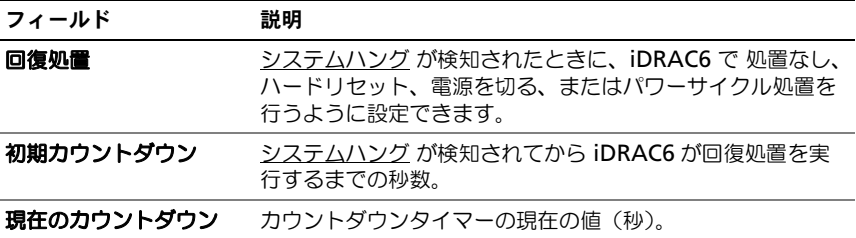

## 表 19-3. 組み込み NIC MAC アドレス

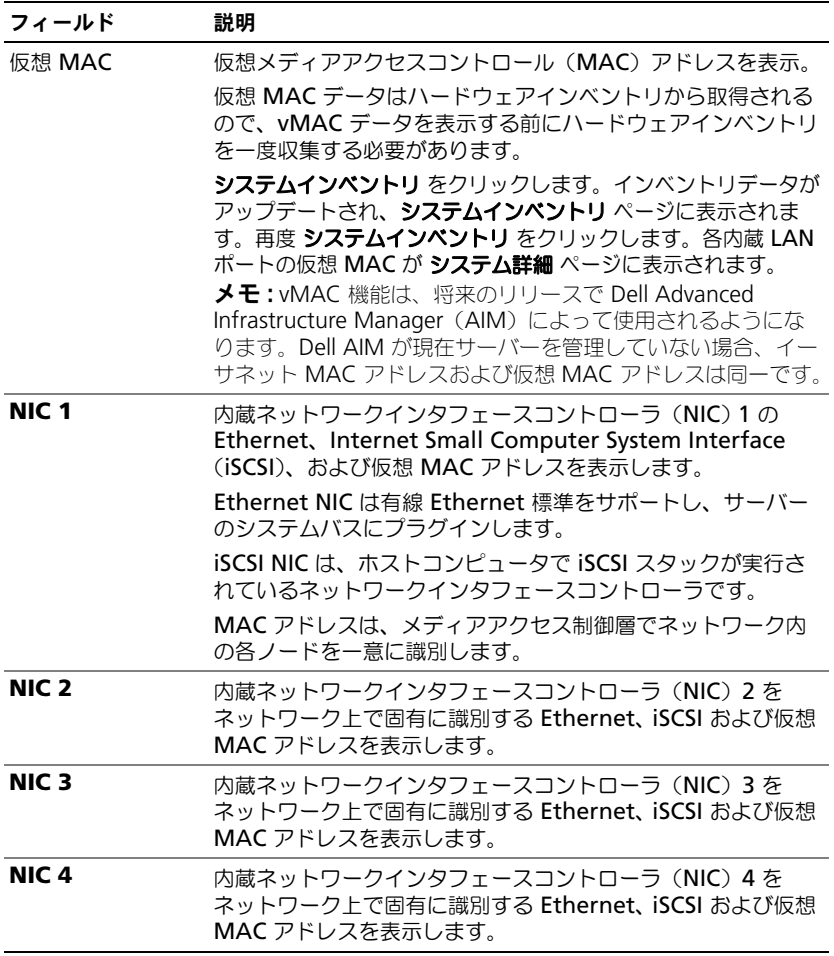

## Remote Access Controller

### 表 19-4. RAC 情報

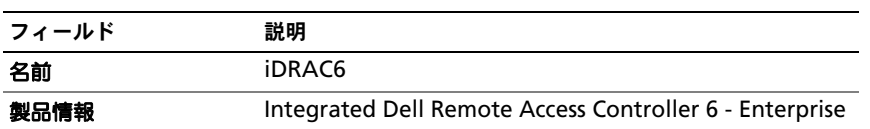

### 表 19-4. RAC 情報 (続き)

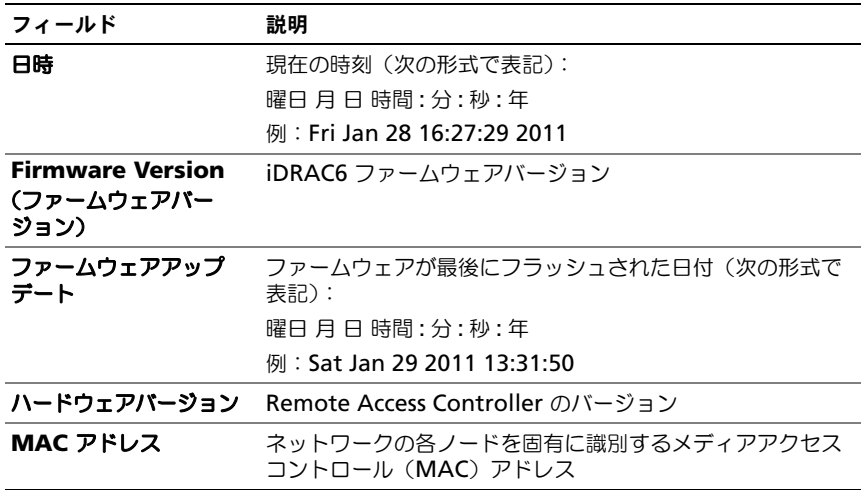

## 表 19-5. IPv4 情報

<span id="page-298-0"></span>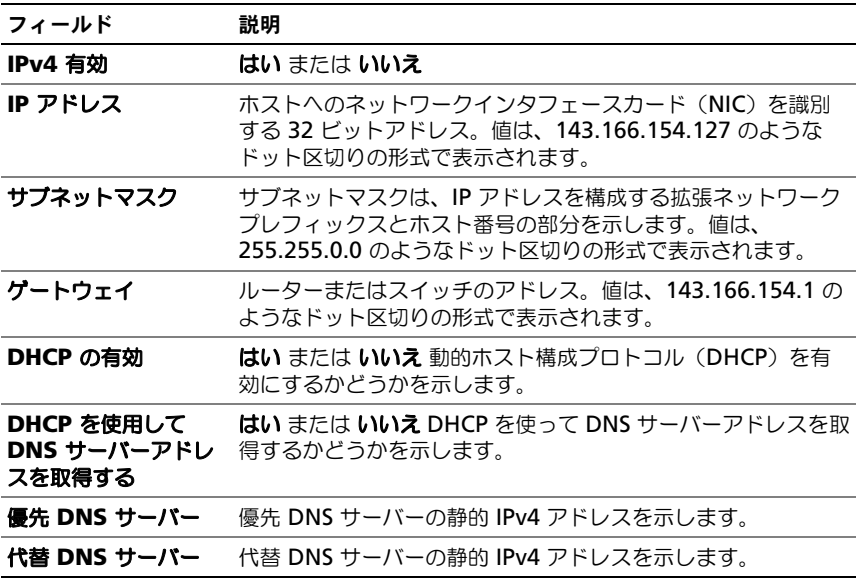

表 19-6. IPv6 の情報フィールド

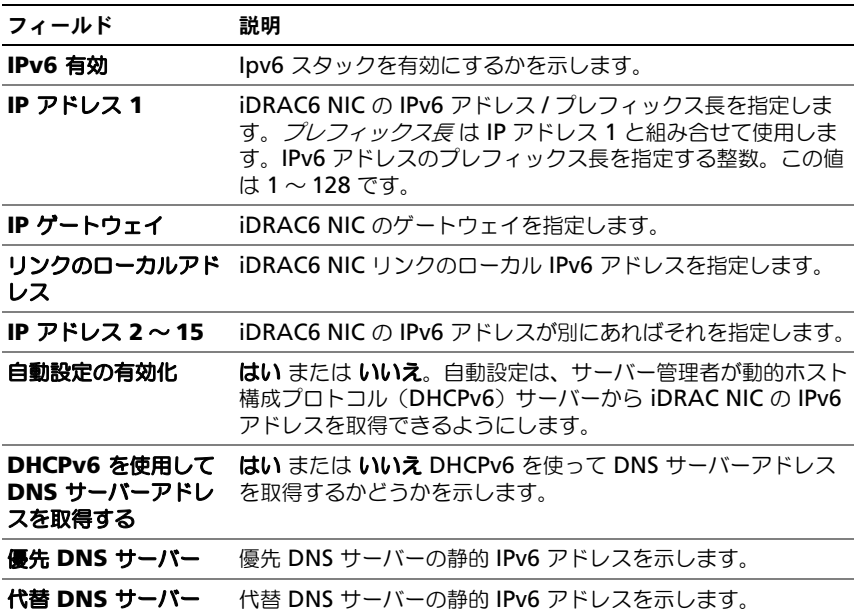

### システムインベントリ

システムインベントリ ページは、システムに取り付けられた(またはインストー ルされた)ハードウェアおよびファームウェアコンポーネントに関する情報を表 示します。

システムインベントリ ページにアクセスするには、システム ツリーを展開し、 プロパティ ? システムインベントリ とクリックします。

#### ハードウェアインベントリ

このセクションでは、システムに現在取り付けられているハードウェアに関する 情報を表示します。システムインベントリ タブをクリックした時にハードウェア インベントリデータがない場合は、次のメッセージが表示されます。

ハードウェアインベントリは利用できません。

ページを更新して詳細を確認してください。

## ファームウェアインベントリ

このセクションでは、取り付けられている Dell コンポーネントのファームウェア バージョンを表示します。システムインベントリ タブをクリックした時にファー ムウェアインベントリデータがない場合は、次のメッセージが表示されます。 ハードウェアインベントリは利用できません。

ページを更新して詳細を確認してください。

■ メモ: CSIOR (再起動時にシステムインベントリを収集) が有効でない場合、デー タの収集にいくらか時間がかかることから、まず CSIOR を実行して起動時にシス **テムインベントリを収集し、それから <b>システムインベントリ** タブをクリックする ことをお勧めします。

新しいハードウェアをシステムに追加、またはシステムからハードウェアを取り 外した後は、システムインベントリ ページでその変更が自動的にアップデートさ れない場合があります。これは製造プロセスで収集されたインベントリデータが 新しい変更でアップデートされない場合があることが原因です。

これを解決するには、BIOS POST 中に **Cntl+E** オプションを選択し、再起動時 の システムインベントリの収集 を有効化します。保存して **Cntl+E** オプション を終了します。

システムが再起動し、新しいシステムインベントリを収集します。インベントリ 収集の完了後、システムインベントリ ページで正しいハードウェアとソフトウェ アインベントリデータが表示されます。

詳細は、iDRAC6 のオンラインヘルプ を参照してください。

## システムイベントログ(SEL)の使用

**SEL** ログ ページには、管理下システムで発生するシステムの重要イベントが表示 されます。

システムイベントログを表示するには、次の手順を実行してください。

- 1 システム ツリーの システム をクリックします。
- 2 ログ タブをクリックしてから システムイベントログ をクリックします システムイベントログ ページには、イベントの重大度と、表 [19-7](#page-301-0) に示すよ うなその他の情報が表示されます。
- 3 適切な システムイベントログ ページボタンをクリックして続行します。 詳細は、iDRAC6 のオンラインヘルプ を参照してください。
- 4 ログのクリア をクリックして SEL をクリアします。 ■ メモ : ログのクリアボタンは、ログのクリア 権限がある場合にのみ表示され ます。
- **5 名前を付けて保存** をクリックして、SEL を希望するディレクトリに保存し ます.

#### <span id="page-301-0"></span>表 19-7. 状態インジケータのアイコン

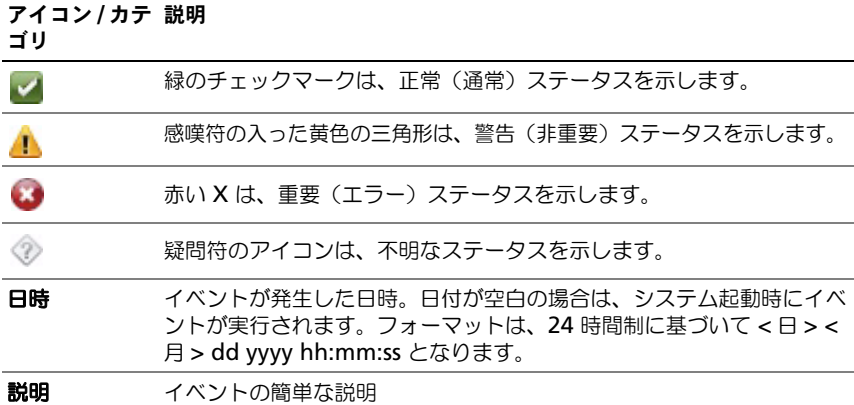

## OEM イベントログの有効化 / 無効化

OEM イベントログは システムイベントログ ページに自動的に表示されます。 システム ? ログ タブにある 詳細設定 ボタンは、管理下システムからの OEM イ ベントメッセージが システムイベントログ ページに表示されるのを有効化 / 無効 化します。

OEM イベントログが システムイベントログ ページに表示されるのを無効化する には、**OEM SEL** イベントフィルタ有効 オプションを選択します。

メモ : **OEM SEL** イベントフィルタ有効 オプションはデフォルトでは選択されてい ません。

## コマンドラインを使ってシステムログを表示する

racadm getsel -i

**getsel -i** コマンドは SEL 内のエントリ数を表示します。

racadm qetsel <  $\overrightarrow{JJ}$ 

■ メモ:引数を何も指定しないと、ログ全体が表示されます。

■ メモ:利用できるオプションの詳細については、デルサポートサイト **dell.com/support/manuals** にある『iDRAC6 および CMC 向け RACADM コ マンドラインリファレンスガイド』で、getsel サブコマンドを参照してください。

**clrsel** コマンドは SEL から既存のレコードをすべて削除します。

racadm clrsel

## 作業メモの使用

作業メモは、ユーザーが追加できるメモやコメントです。iDRAC ユーザーならだ れでも作業メモを追加できます。作業メモは削除できません。一度に 1000 もの 作業メモを表示できます。素早く参照できるように、最新の 10 の作業メモは iDRAC ホームページに表示されます。

**■ メモ**:追加された作業メモが 800 を超える場合は、GUI ページのロード時間が数秒 長くなることがあります。これは、GUI と iDRAC6 間で比較的大型のデータが処理 されることが理由です。ページのロード後、新しく追加された作業メモが表示され ない場合があります。この問題を解決するには、更新 をクリックします。

作業メモ ページから、Lifecycle ログへの作業メモの入力が可能です。メモのタ イムスタンプは、自動的に記録されます。

作業メモ ページにアクセスするには、システム ツリーを展開し、システム → ロ **グ → 作業メモ** とクリックします。

作業メモページの表示により、作業メモの入力が可能になり、表 [19-8](#page-302-0) に示され るように、その他の情報も提供されます。

作業メモを入力するには、次の手順を実行します。

1 作業メモ ページの 作業メモの追加 セクションに表示されるフィールドに作 業メモを入力します。

■ メモ:作業メモでは、最大 50 の英数文字がサポートされます。

2 保存 をクリックします。

新しい作業メモが作業メモの追加 セクションの下にある作業メモ表に表示 されます。

#### <span id="page-302-0"></span>表 19-8. 作業メモ

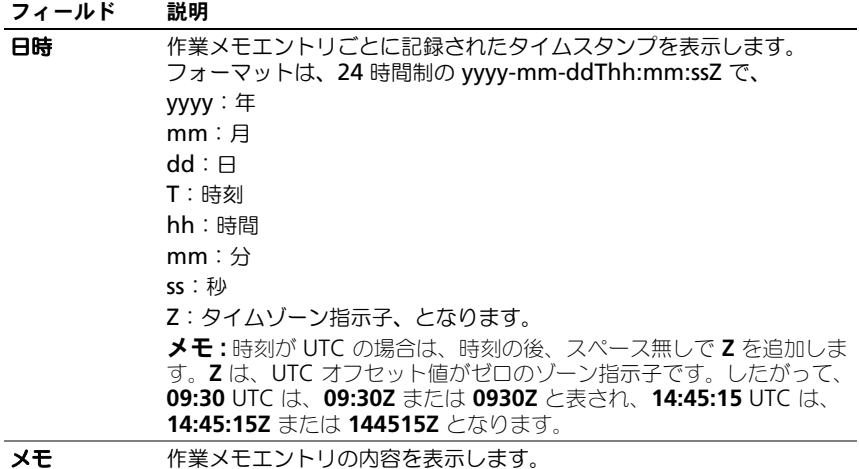

## <span id="page-303-0"></span>POST 起動ログの使用

**グ メモ:** ログは iDRAC6 の再起動後にすべてクリアされます。

起動キャプチャ ページでは、使用できる最後の 3 つまでの起動サイクルの記録に アクセスできます。これらの記録は、最新の記録から順に並べられます。サー バーに起動サイクルがない場合は、**記録を使用できません** というメッセージが表 示されます。使用できる起動サイクルを新しいウィンドウに表示するには、選択 してから 再生 をクリックします。

メモ : 起動キャプチャの表示は Java でのみサポートされています。Active-X では 使用できません。

起動キャプチャログを表示するには、次の手順を実行します。

- 1 システム ツリーの システム をクリックします。
- 2 ログ タブをクリックしてから、起動キャプチャ タブをクリックします。
- 3 起動サイクルを選択し、再生 をクリックします。 新しい画面にログのビデオが再生されます。

■ メモ:他のビデオを再生するには、開いている起動キャプチャログのビデオ を閉じる必要があります。2 つのログを同時に再生することはできません。

- 4 起動キャプチャログのビデオを再生するには、再生 → 再生 の順にクリック します。
- 5 ビデオを停止するには、再生 → メディア制御 の順にクリックします。
- メモ : ビューアを開く代わりに **data.jnlp** ファイルを保存するように求めるメッ セージが表示される場合があります。この問題を解決するには、Internet Explorer で次の処置を行います。ツール → インターネットオプション → 詳細設定 タブの順 にクリックし、暗号化されたページをディスクに保存しないのオプションを選択解 除します。

■ メモ : ビデオは RAM に保存されており iDRAC のリセットによって削除されるため、 iDARC をリセットすると起動キャプチャビデオが利用できなくなります。

iDRAC6 Express Card は、起動中に **F10** を押して USC(Unified Server Configurator)アプリケーションを開始する時に、iDRAC6 にボンディングさ れます。ボンディングに成功すると、SEL と LCD に「iDRAC6 のアップグ レードに成功しました」というメッセージが記録されます。ボンディングに失 敗すると、SEL と LCD に「iDRAC6 のアップグレードに失敗しました」と いうメッセージが記録されます。さらに、そのプラットフォームをサポートして いない古いファームウェア iDRAC6 ファームウェアが含まれている iDRAC6 Express Card をマザーボードに挿入してシステムを起動すると、「iDRAC ファー ムウェアが最新ものではありません」というログが POST 画面に生成されま す。最新のファームウェアにアップデートしてください。指定のプラット フォームに対しては最新の iDRAC6 ファームウェアで iDRAC6 Express Card を アップデートします。詳細については、『Dell Lifecycle Controller ユーザーガ イド』を参照してください。

## <span id="page-304-0"></span>前回システムクラッシュ画面の表示

■ メモ: 前回クラッシュ画面の機能を使用するには、管理下システムの Server Administrator に 自動回復 機能が設定されている必要があります。また、iDRAC6 を使用した 自動システム修復 機能が有効になっていることを確認します。この機 能を有効にするは、**iDRAC** の設定 セクションの ネットワーク **/** セキュリティ タブ にある サービス ページに移動します。

前回のクラッシュ画面 ページを表示するには、次の手順を実行してください。

- 1 システム ツリーの システム をクリックします。
- 2 ログ タブをクリックして、前回のクラッシュ 画面を クリックします。

前回クラッシュ画面 ページには最新のクラッシュ画面が表示されます。 前回システムクラッシュ情報は、iDRAC6 メモリに保存され、リモートか らアクセスが可能です。

前回のクラッシュ画面 ページに表示されるボタンの詳細については、 『iDRAC6 オンラインヘルプ』を参照してください。

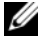

■ メモ:自動回復タイマーの変動により、システムリセットタイマーの値が 30 秒未 満に設定されている場合は、前回のクラッシュ画面 をキャプチャできないことがあ ります。Server Administrator と IT Assistant でシステムリセットタイマーを 30 秒以上に設定して、前回クラッシュ画面 が正しく機能することを確認します。 詳細については、287 ページの「管理下システムに前回[クラッシュ画面のキャプ](#page-286-0) [チャを設定する方法](#page-286-0)」を参照してください。

## 306 | 管理下システムのリカバリとトラブルシューティング

# iDRAC6 の修復とトラブルシュー ティング

本項では、クラッシュした iDRAC6 の修復とトラブルシューティングに関連する タスクの実行方法を説明します。

iDRAC6 のトラブルシューティングには、次のいずれかのツールを使用できます。

- RAC ログ
- 診断コンソール
- サーバーの識別
- トレースログ
- racdump
- coredump

## RAC ログの使用

**RAC** ログ は iDRAC6 ファームウェアに保持される持続的なログです。このログ にはユーザーの操作(ログイン、ログアウト、セキュリティポリシーの変更など) と iDRAC6 が発行したアラートのリストが保存されています。ログが一杯になる と、最も古いエントリから上書きされます。

iDRAC6 ユーザーインタフェース(UI)から RAC ログにアクセスするには、 次の手順に従います。

- 1 システム ツリーで、**iDRAC** の設定 をクリックします。
- 2 ログ タブをクリックして、**iDRAC** ログ をクリックします。

**iDRAC** ログ ページに、表 [20-1](#page-306-0) にリストされる情報が表示されます。

<span id="page-306-0"></span>表 20-1. iDRAC ログページ情報

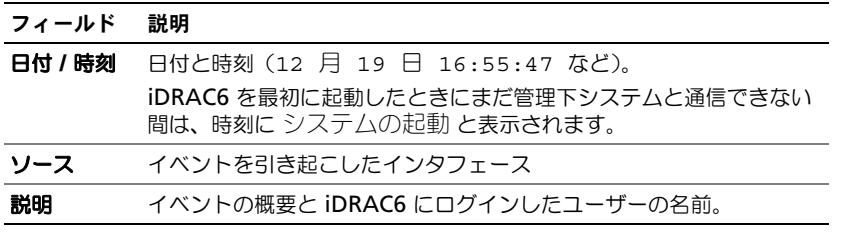

メモ : **iDRAC** ログページ <sup>ボ</sup>タンの使用についての詳細は、『iDRAC6 オンライン<sup>ヘ</sup> ルプ』を参照してください。

## コマンドラインの使用

iDRAC6 ログのエントリを表示するには、getraclog コマンドを使用します。 racadm getraclog [ オプション ]

racadm getraclog -i

**getraclog -i** コマンドは、iDRAC ログ内のエントリ数を表示します。

メモ : 詳細については、デルサポートサイト **dell.com/support/manuals** <sup>の</sup> 『iDRAC6 および CMC 向け RACADM コマンドラインリファレンスガイド』の getraclog を参照してください。

iDRAC ログからすべてのエントリをクリアするには、clrraclog コマンドを 使用します。

racadm clrraclog

## 診断コンソールの使用

iDRAC6 には、Microsoft Windows や Linux システム提供のものと同様なネッ トワーク診断ツールが標準装備されています(表 [20-2](#page-307-0) を参照)。iDRAC6 ウェブ インタフェースを使用して、ネットワークのデバッグツールにアクセスできます。

iDRAC をリセットするには、**iDRAC6** のリセット をクリックします。iDRAC で通常の起動操作が実行されます。

診断コンソール ページにアクセスするには、次の手順に従います。

- 1 システム ツリーで、**iDRAC** の設定 → トラブルシューティング タブ → 診 断コンソール とクリックします。
- 2 コマンドを入力して 送信 をクリックします。表 [20-2](#page-307-0) に、使用できるコマ ンドについて説明しています。デバッグの結果が 診断コンソール ページに 表示されます。
- 3 診断コンソール ページを更新するには、更新 をクリックします。別のコマ ンドを実行するには、診断ページに戻る をクリックします。

<span id="page-307-0"></span>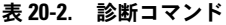

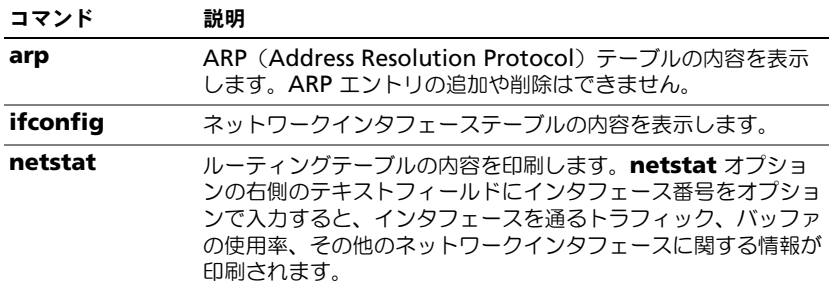

#### 表 20-2. 診断コマンド (続き)

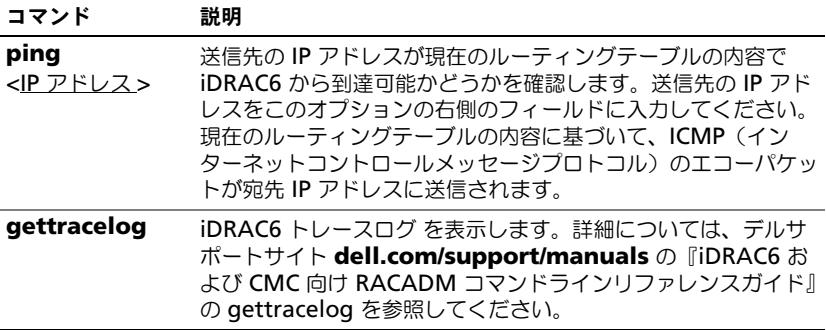

## サーバーの識別機能の使用

識別 ページでは、システムの識別機能を有効にできます。

サーバーを識別するには、次の手順に従ってください。

- 1 システム → **iDRAC** の設定 → トラブルシューティング → 識別 とクリッ クします。
- 2 識別 画面で サーバーの識別 チェックボックスを選択して、LCD と背面の サーバー識別 LED の点滅を有効にします。
- 3 サーバーのタイムアウトの識別 フィールドに、LCD が点滅する秒数が表 示されます。LCD を点滅させる秒数を入力します。タイムアウト範囲は 1~255 秒です。タイムアウトを 0 秒に設定すると、LCD は連続的に点 滅します。
- 4 適用 をクリックします。

0 秒を入力した場合は、次の手順に従って点滅を無効にします。

- 1 システム → **iDRAC** の設定 → トラブルシューティング → 識別 とクリッ クします。
- 2 識別 画面で、サーバーの識別 オプションを選択解除し、適用 をクリックし ます。

## トレースログの使用

iDRAC6 の内部トレースログは、システム管理者が iDRAC6 のアラートおよび ネットワークに関する問題をデバッグするために使用します。

iDRAC6 のウェブインタフェースからトレースログにアクセスするには、次の手 順に従ってください。

1 システム ツリーで、**iDRAC** の設定 をクリックします。

- 2 診断 タブをクリックします。
- 3 **gettracelog** コマンドまたは **racadm gettracelog** コマンドを コマ ンド フィールドに入力します。
	- メモ: このコマンドはコマンドラインインタフェースからも使用できます。 詳細については、デルサポートサイト **dell.com/support/manuals** の 『iDRAC6 および CMC 向け RACADM コマンドラインリファレンスガイド』 の gettracelog を参照してください。

トレースログは次の情報を追跡します。

- DHCP DHCP サーバーから送受信したパケットを追跡します。
- IP 送受信した IP パケットを追跡します。

トレースログには、管理下システムのオペレーティングシステムではなく、 iDRAC6 の内部ファームウェアに関連する iDRAC6 ファームウェア固有の エラーコードが含まれている場合もあります。

**《 メモ:iDRAC6 は、1500 バイトより大きいパケットサイズの ICMP (Ping) には** エコーしません。

## racdump の使用

racadm racdump コマンドは、ダンプ、状態、iDRAC6 ボードの一般情報を取 得する単一コマンドです。

**グランス**: このコマンドは、Telnet、SSH およびリモート racadm インタフェースのみ で使用できます。詳細については、デルサポートサイト

**dell.com/support/manuals** の『iDRAC6 および CMC 向け RACADM コマンド ラインリファレンスガイド』の racdump コマンドを参照してください。

## coredump の使用

racadm coredump コマンドは、RAC で最近発生した重要な問題に関する 詳細情報を表示します。coredump 情報はこれらの重要な問題の診断に使用で きます。

使用可能な場合、coredump 情報は RAC の電源を切った後も、次のどちらかの 状態が発生するまで保持されます。

- coredumpdelete サブコマンドを使用して coredump 情報がクリア された
- RAC で別の重要な問題が発生した この場合、coredump の内容は最後に発 生した重大エラーに関するものとなります。

racadm coredumpdelete コマンドを使用すると、現在 RAC に保存されて いる **coredump** データを消去できます。詳細については、デルサポートサイト **dell.com/support/manuals** の『iDRAC6 および CMC 向け RACADM コマ ンドラインリファレンスガイド』の coredump および coredumpdelete サ ブコマンドを参照してください。

# センサー

ハードウェアセンサーまたはプローブを使用すると、不安定なシステムや損傷な どの障害に対して適切な処置を講じることができるため、ネットワーク上のシス テムをさらに効率的に監視できます。

iDRAC6 を使用すると、ハードウェアセンサーのバッテリ、ファンプローブ、 シャーシイントルージョン、電源装置、消費電力、温度、電圧などを監視でき ます.

## バッテリプローブ

バッテリプローブは、システム基板 CMOS とストレージ ROMB(RAM on Motherboard)のバッテリに関する情報を提供します。

■ メモ : ストレージ ROMB のバッテリ設定は、システムに ROMB がある場合にのみ 表示されます。

## ファンプローブ

ファンプローブセンサーは次についての情報を提供します。

- ファンの冗長性 プライマリファンが事前に設定された速度で熱を放散し なくなると、セカンダリファンが取って代わる機能。
- ファンプローブリスト システムのすべてのファンの速度についての情報 を提供します。

## シャーシイントルージョンプローブ

シャーシイントルージョンプローブは、シャーシが開いているか閉じているかと いうシャーシの状態を表示します。

## 電源装置プローブ

電源装置プローブは次についての情報を提供します。

- 電源装置の状態
- 電源装置の冗長性(主 電源に障害が発生した場合に、冗長 電源が取って代 わる機能)。

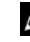

■ メモ:システムに電源装置が 1 つしかない場合、電源の冗長性は 無効 に設定 されます。

## リムーバブルフラッシュメディアプローブ

リムーバブルフラッシュメディアセンサーは、vFlash SD カードの状態(アク ティブか不在か)を表示します。SD の使い方の詳細については、245 [ページの](#page-244-0) 「vFlash SD カードの設定と vFlash [パーティションの管理](#page-244-0)」を参照してください。

## 電力監視プローブ

電力監視プローブは、リアルタイムの消費電力に関する情報をワットとアンペア 単位で表示します。

iDRAC6 で設定した現在の日時から数えて最後の 1 分、1 時間、1 日、または 1 週間の消費電力をグラフで表示することもできます。

## 温度プローブ

温度センサーは、システム基板の周辺温度についての情報を提供します。温度プ ローブは、プローブの状態が事前に設定された警告値および重要なしきい値の範 囲内にあるかどうかを示します。

## 電圧プローブ

次は一般的な電圧プローブです。ご使用のシステムには、これら以外のものが使 用されている可能性があります。

- CPU [n] VCORE
- システム基板 0.9V PG
- システム其板 1.5V FSR2 PG
- システム基板 1.5V PG
- システム基板 1.8V PG
- システム基板 3.3V PG
- システム基板 5V PG
- システム基板バックプレーン PG
- システム基板 CPU VTT
- システム基板リニア PG

電圧プローブは、プローブの状態が事前に設定された警告値および重要なしきい 値の範囲内にあるかどうかを示します。

# セキュリティ機能の設定

iDRAC6 には次のセキュリティ機能があります。

- iDRAC6 管理者用の高度なセキュリティオプション
	- 仮想コンソールリダイレクト無効 オプションをオンにすると、ローカ ルシステムユーザーが iDRAC6 仮想コンソール機能を使用して仮想コ ンソールを無効にできます。
	- ローカル設定の無効オプションをオンにすると、 クモート iDRAC6 管 理者が iDRAC6 の設定機能を以下から選択的に無効にできます。
		- BIOS POST オプション ROM
		- ローカル RACADM と Dell OpenManage Server Administrator ユーティリティを使用したオペレーティングシステム
- 128 ビット SSL 暗号化と 40 ビット SSL 暗号化(128 ビットが許可されて いない国)をサポートする RACADM CLI とウェブインタフェース

■ メモ: Telnet は SSL 暗号化をサポートしていません。

- ウェブインタフェースまたは RACADM CLI を使用したセッションタイムア ウトの設定(分単位)
- 設定可能な IP ポート(該当する場合)
- 暗号化トランスポート層を使用してセキュリティを強化するセキュアシェル (SSH)
- IP アドレスごとのログイン失敗回数の制限によって、失敗回数が制限を超え た IP アドレスからのログインを阻止
- iDRAC6 に接続するクライアントの IP アドレス範囲を制限

## iDRAC6 システム管理者用のセキュリティオプ ション

## iDRAC6 ローカル設定を無効にする

システム管理者は、i**DRAC** の設定 ? ネットワーク **/** セキュリティ ? サービス を 選択して、iDRAC6 グラフィカルユーザーインタフェース (GUI) からローカル設 定を無効にできます。オプションの **ROM** を使用した **iDRAC** のローカル設定を 無効にする チェックボックスをオンにすると、iDRAC6 ローカル設定ユーティリ ティ(システム起動時に <Ctrl+E> を押してアクセス)は読み取り専用モードで起 動し、ローカルユーザーがデバイスを設定できなくなります。システム管理者が **RACADM** を使用した **iDRAC** のローカル設定を無効にする チェックボックス をオンにすると、ローカルユーザーは iDRAC6 の設定を読み取ることはできます が、RACADM ユーティリティや Dell OpenManage Server Administrator を使 用して設定することができません。

システム管理者はウェブベースのインタフェースを使用して、これらのオプショ ンのいずれか一方、または両方を同時に有効にできます。

#### システム再起動中のローカル設定を無効にする

この機能は、システムの再起動中に管理下システムのユーザーが iDRAC6 を設定 できなくします。

racadm config -g cfgRacTuning -o

cfgRacTuneCtrlEConfigDisable 1

**■ メモ** : このオプションは、iDRAC6 設定ユーティリティでのみサポートされていま す。このバージョンにアップグレードするには、BIOS をアップグレードする必要 があります。デルサポートサイト **support.dell.com** からの BIOS アップデート パッケージを使用して BIOS をアップグレードしてください。

#### ローカル RACADM からローカル設定を無効にする

この機能は、管理下システムのユーザーがローカル RACADM または Dell OpenManage Server 管理ユーティリティを使って iDRAC6 を設定する機能を 無効にします。

racadm config -g cfgRacTuning -o cfgRacTuneLocalConfigDisable 1

警告 : これらの機能は、ローカルユーザーがローカルシステムから iDRAC6 を設定 する機能(デフォルト設定に戻す機能も含む)を著しく制限します。これらの機能 は注意して使用することをお勧めします。インタフェースを一度に 1 つだけ無効に すると、ログイン権限も一緒に失わないようにできます。

メモ : 詳細については、デルサポートサイト **support.dell.com** にあるホワイト ペーパー「DRAC 上のローカル設定とリモート仮想 KVM を無効にする」をお読み ください。

システム管理者はローカル RACADM コマンドを使ってローカル設定オプション を設定できますが、セキュリティ上の理由から、リセットは帯域外の iDRAC6 ウェブインタフェース またはコマンドラインインタフェースからしかできませ ん。システムの電源投入時自己診断テストが完了し、オペレーティングシステム が起動したら、cfgRacTuneLocalConfigDisable オプションが適用され ます。オペレーティングシステムとしては、ローカル RACADM コマンドを実行 できる Microsoft Windows Server または Enterprise Linux、あるいは Dell OpenManage Deployment Toolkit のローカル RACADM コマンド を実行す るために限定的に使用される Microsoft Windows Preinstallation Environment や vmlinux などが挙げられます。

次のような場合には、システム管理者がローカル設定を無効にする必要がありま す。たとえば、サーバーやリモートアクセスデバイスの管理者が複数人いるデー タセンターでは、サーバーのソフトウェアスタックの保守担当者はリモートアク セスデバイスへの管理者権限を必要としない場合があります。同様に、技術者は システムの定期保守作業中、サーバーへの物理的なアクセス権限を持ち、この間、 システムを再起動し、パスワード保護されている BIOS にもアクセスできますが、 リモートアクセスデバイスの設定はできないようにする必要があります。このよ うな状況では、リモートアクセスデバイスの管理者がローカル設定を無効にする ことができます。

ただし、ローカル設定を無効にすると、iDRAC6 をデフォルト設定に戻す能力を 含め、ローカル設定権限が著しく制限されるため、これらのオプションは必要な ときのみ使用し、通常は一度に 1 つだけのインタフェースを無効にし、ログイン 権限を完全に失わないように注意してください。たとえば、システム管理者が ローカル iDRAC6 ユーザー全員を無効にし、Microsoft Active Directory ディ レクトリサービスのユーザーだけが iDRAC6 にログインできるようにした後、 Active Directory の認証インフラストラクチャにエラーが発生すると、システム 管理者がログインできなくなる可能性があります。同様に、システム管理者がす べてのローカル設定を無効にし、動的ホスト構成プロトコル (DHCP) サーバー を含むネットワークに静的 IP アドレスを使って iDRAC6 を配置した後、DHCP サーバーが iDRAC6 の IP アドレスをネットワーク上の別のデバイスに割り当て た場合、その競合によって DRAC の帯域外の接続が無効になり、システム管理者 がシリアル接続を通してファームウェアをデフォルト設定に戻すことが必要にな ります。

### iDRAC6 仮想コンソールを無効にする

システム管理者は iDRAC6 リモート仮想コンソールを選択的に無効にすること で、仮想コンソールを通して他のユーザーから見られることなくローカルユー ザーがシステムを操作するための柔軟でセキュアなメカニズムを提供できます。 この機能を使用するには、サーバーに iDRAC 管理下ノードソフトウェアをイン ストールする必要があります。システム管理者は次のコマンドを使用して、仮想 コンソール を無効にできます。

racadm LocalConRedirDisable 1

LocalConRedirDisable コマンドは、引数 1 を使って実行すると既存のリモート 仮想コンソール セッションウィンドウを無効にします。

リモートユーザーがローカルユーザーの設定を上書きするのを防ぐために、この コマンドはローカル RACADM でのみ使用可能です。システム管理者は、

Microsoft Windows Server 2003 や SUSE Linux Enterprise Server 10 など、 ローカル RACADM 対応のオペレーティングシステムでこのコマンドを使用でき ます。このコマンドはシステム再起動後も有効であるため、仮想コンソールを再 度有効にするには、システム管理者がこのコマンドを無効にする必要があります。 これには、次のように引数 0 を使用します。

racadm LocalConRedirDisable 0

状況によっては、iDRAC6 仮想コンソール を無効にする必要が生じます。たとえ ば、システム管理者は自分が設定した BIOS 設定をリモート iDRAC6 ユーザーに 見られたくない場合、LocalConRedirDisable コマンドを使ってシステム POST 中に仮想コンソール を無効にできます。また、システム管理者がシステム にログインするたびに仮想コンソール を自動的に無効にすることでセキュリティ を強化できます。これには、ユーザーログオンスクリプトから LocalConRedirDisable コマンドを実行します。

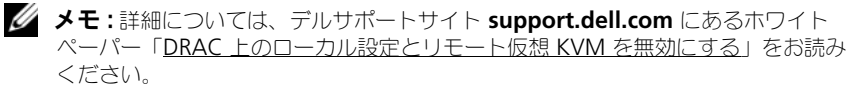

ログオンスクリプトの詳細については、 **technet2.microsoft.com/windowsserver/en/library/31340f46 b3e5-4371-bbb9-6a73e4c63b621033.mspx** を参照してください。

## SSL とデジタル証明書を使用した iDRAC6 通信 のセキュリティ確保

ここでは、iDRAC6 に組み込まれているデータセキュリティの機能について説明 します。

- 316 ページの「SSL[\(セキュアソケットレイ](#page-315-0)ヤー)」
- 317 [ページの](#page-316-0)「証明書署名要求(CSR)」
- 317 ページの「SSL [メインメニューへのアクセス](#page-316-1)」
- 318 [ページの](#page-317-0)「証明書署名要求の生成」

## <span id="page-315-0"></span>SSL(セキュアソケットレイヤー)

iDRAC6 には、業界標準の SSL セキュリティプロトコルを使用してインターネッ トで暗号化データを送信するように構成されたウェブサーバーが含まれています。 公開キーと秘密キーの暗号技術に基づく SSL は、クライアントとサーバー間で認 証済みの暗号化通信を使用して、ネットワーク上の盗聴を防止するために広く受 け入れられているセキュリティ方式です。

SSL に対応したシステムの特徴

- SSL 対応のクライアントに対して自己認証する
- クライアントがサーバーに対して認証できるようにする
- 両方のシステムが暗号化された接続を確立できる

この暗号処理は高度なデータ保護を提供します。iDRAC6 では、北米のインター ネットブラウザで一般的に使用されている最も安全な暗号化方式である 128 ビッ トの SSL 暗号化標準を採用しています。

iDRAC6 ウェブサーバーには、デルが署名をした SSL デジタル証明書(サーバー ID)が含まれています。インターネットにおける高度なセキュリティを確実にす るには、次の手順を実行します。

- 1 デフォルトのウェブサーバー SSL 証明書を、認証局(CA)からの有効な証 明書に置き換えます。
- 2 iDRAC6 に要求を送信することにより、証明書署名要求(CSR)を生成し ます。
- 3 認証局 (CA)に CSR を提供して、有効な証明書を取得します。

#### <span id="page-316-0"></span>証明書署名要求(CSR)

CSR は、認証局(CA)に対してセキュアサーバー証明書の発行を求めるデジ タル要求です。セキュアサーバー証明書は、リモートシステムの身元を保護し て、リモートシステムとやり取りする情報を他のユーザーが表示したり変更し たりできないようにします。DRAC のセキュリティを確保するため、CSR を生 成して CSR を CA に送信し、CA から返された証明書をアップロードすること をお勧めします。

CA は、信頼性の高いスクリーニング、身分証明、その他の重要なセキュリティ 条件を満たすことが IT 業界で認められている事業体です。CA には、Thawte や VeriSign などがあります。CA は CSR を受け取ると、CSR に含まれている情報 を確認します。応募者が CA のセキュリティ標準を満たしていると、CA はネッ トワークおよびインターネットを介したトランザクションに対して、応募者を一 意に識別する証明書を発行します。

CA が CSR を承認して証明書を送信したら、証明書を iDRAC6 ファームウェアに アップロードする必要があります。iDRAC6 ファームウェアに保管されている CSR 情報は、証明書に記載されている情報と一致する必要があります。

#### <span id="page-316-1"></span>SSL メインメニューへのアクセス

- 1 システム ツリーを展開して、**iDRAC** の設定 をクリックします。
- 2 ネットワーク **/** セキュリティ タブをクリックして **SSL** をクリックします。

CSR を生成、既存サーバー証明書をアップロード、または既存サーバー証明書を 表示するには、**SSL** メインメニュー(表 [22-1](#page-317-1) を参照)を使用します。CSR の情 報は iDRAC6 ファームウェアに保存されています。**SSL** ページで使用できるボタ ンについての情報は、『iDRAC6 オンラインヘルプ』を参照してください。

<span id="page-317-1"></span>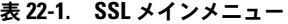

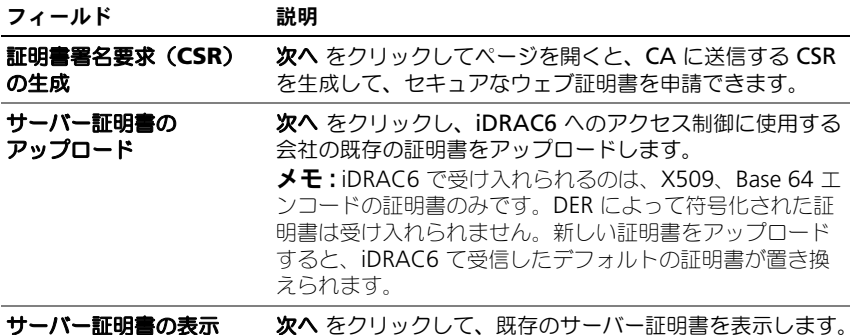

#### <span id="page-317-0"></span>証明書署名要求の生成

- メモ : 新しい CSR は、ファームウェアにある古い CSR を上書きします。iDRAC が 署名済み CSR を受け入れる前に、ファームウェア内の CSR が CA から返される証 明書と一致する必要があります。
	- 1 SSL メインメニュー ページで、証明書署名要求 (CSR) の生成 を選択し て、次へ をクリックします。
	- 2 証明書署名要求(**CSR**)の生成 ページで、各 CSR 属性の値を入力します。 表 [22-2](#page-317-2) に、**証明書署名要求 (CSR) の生成** ページのオプションを示します。
	- 3 CSR を開くまたは保存するには、生成 をクリックします。
	- 4 証明書署名要求 (CSR) の生成 ページで滴切なボタンをクリックして続行 します。**証明書署名要求(CSR)の生成** ページで使用できるボタンの詳細 については、『iDRAC6 オンラインヘルプ』を参照してください。

<span id="page-317-2"></span>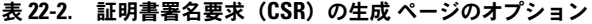

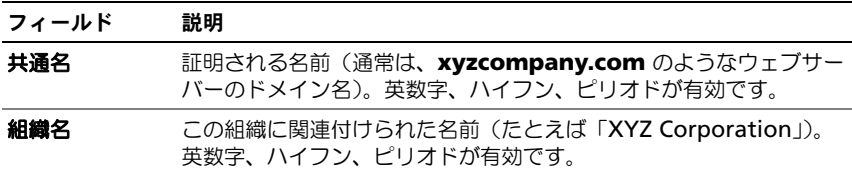

表 22-2. 証明書署名要求 (CSR) の生成 ページのオプション (続き)

| フィールド  | 説明                                                                                                  |
|--------|----------------------------------------------------------------------------------------------------|
| 組織単位   | 部門など組織単位に関連付けられた名前(たとえば「エンタープライ<br>ズグループ」)。英数字、ハイフン、ピリオドが有効です。                                      |
| 地域     | 証明する会社が所在する都市や地域(たとえば「神戸」)。英数字、ハ<br>イフン、ピリオドが有効です。                                                  |
| 状熊名    | 証明書を申請している組織の所在地(たとえば「東京」)。英数字、ハ<br>イフン、ピリオドが有効です。                                                  |
| 国番号    | 証明書を申請している組織が所在する国の名前。国を選択するには、<br>ドロップダウンメニューを使用します。                                               |
| E- メール | CSR に関連付けられている E- メールアドレス。会社の E- メールアド<br>レスや、CSR に関連付けたいその他の E- メールアドレスを入力でき<br>ます。このフィールドは省略可能です。 |

#### サーバー証明書の表示

1 **SSL** メインメニュー ページで サーバー証明書の表示 を選択して、次へ を クリックします。

表 [22-3](#page-318-0) に、証明書 ウィンドウに表示されるフィールドと説明を示します。

2 サーバー証明書の表示 ページの適切なボタンを押して続行します。

<span id="page-318-0"></span>表 22-3. 証明書情報

| フィールド   | 説明                 |
|---------|--------------------|
| シリアル番号  | 証明書のシリアル番号         |
| タイトル情報  | 対象者によって入力された証明書の属性 |
| 発行者情報   | 発行者によって返された証明書の属性  |
| 有効期間の開始 | 証明書の発行日            |
| 有効期間の終了 | 証明書の失効日            |

## セキュアシェル(SSH)の使用

SSH の使い方の詳細については、82 ページの「セキュアシェル (SSH)の使用」 を参照してください。

## サービスの設定

- メモ : これらの設定を変更するには、**iDRAC** の設定 権限が必要です。また、リ モート RACADM コマンドラインユーティリティは、ユーザーが **root** としてログ インしているときにのみ有効にできます。
	- 1 システム ツリーを展開して、**iDRAC** の設定 をクリックします。
	- 2 ネットワーク **/** セキュリティ タブをクリックして サービス をクリックし ます。
	- 3 必要に応じて次のサービスを設定します。
		- ローカル設定(表 [22-4](#page-319-0))
		- ウェブサーバー (表 [22-5](#page-320-0))
		- SSH $($  $\bar{\bar{z}}$  [22-6](#page-320-1))
		- Telnet $(\bar{\mathcal{R}} 22-7)$  $(\bar{\mathcal{R}} 22-7)$  $(\bar{\mathcal{R}} 22-7)$
		- リモート RACADM (表 [22-8](#page-321-0))
		- SNMP エージェント (表 [22-9](#page-321-1))
		- 自動システムリカバリエージェント(表 [22-10](#page-321-2))

自動システムリカバリエージェント を使用して、iDRAC6 の 前回のクラッ シュ画面 機能を有効にします。

- メモ : iDRAC6 <sup>で</sup> 前回クラッシュ画面 が機能するためには、**Server Administrator** をインストールするときに 処置 を システムの再起動、シス テムの電源を切る、または システムの電源を入れなおす に設定して自動回復 機能をアクティブにする必要があります。
- 4 変更を適用 をクリックしてサービスページの設定を適用します。

<span id="page-319-0"></span>表 22-4. ローカル設定

| 設定                                       | 説明                                                                                                    |
|------------------------------------------|----------------------------------------------------------------------------------------------------|
| オプション ROM を使って<br>iDRAC ローカル設定を無効に<br>する | オプション ROM を使って iDRAC のローカル設定<br>を無効にします。システム再起動中に <ctrl+e> を<br/>押してセットアップモジュールを開始するようにプ<br/>ロンプトが表示されます。</ctrl+e> |
| RACADM を使って iDRAC<br>ローカル設定を無効にする        | ローカル RACADM を使って iDRAC のローカル設<br>定を無効にします。                                                                         |

### <span id="page-320-0"></span>表 22-5. ウェブサーバーの設定

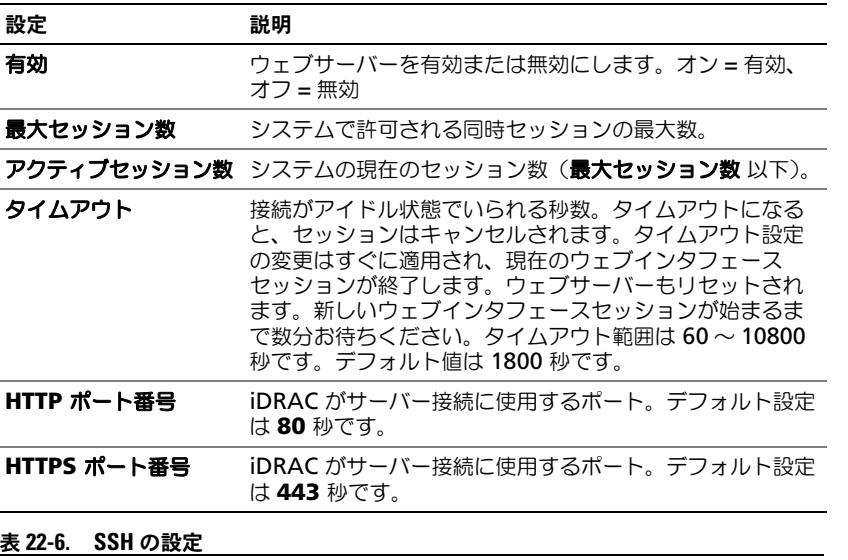

<span id="page-320-1"></span>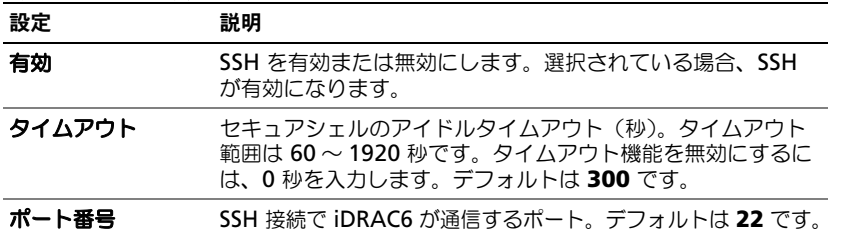

## <span id="page-320-2"></span>表 22-7. Telnet の設定

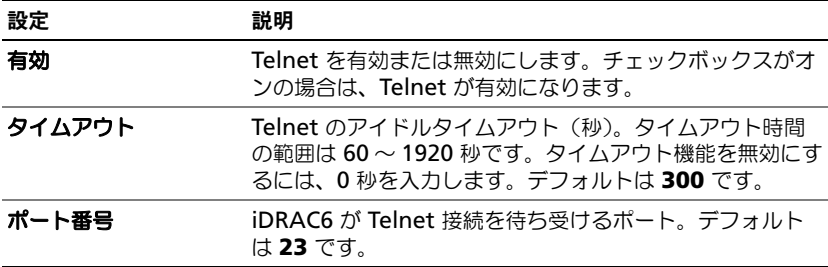

#### <span id="page-321-0"></span>表 22-8. リモート RACADM の設定

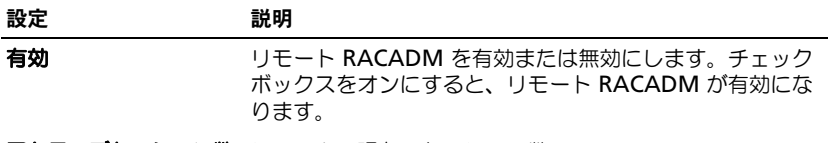

アクティブセッション数 システムの現在のセッション数。

#### <span id="page-321-1"></span>表 22-9. SNMP エージェントの設定

| 設定      | 説明                                                                                        |
|---------|-------------------------------------------------------------------------------------------|
| 有効      | SNMP エージェントを有効または無効にします。オン = 有<br>効、オフ=無効                                                 |
| コミュニティ名 | 使用される SNMP コミュニティ文字列を定義します。<br>コミュニティ名は、空白文字を含まずに最大 31 文字まで使<br>用できます。デフォルト設定は public です。 |

<span id="page-321-2"></span>表 22-10. 自動システムリカバリエージェントの設定

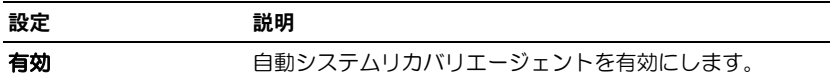

## iDRAC6 の追加のセキュリティオプションを有 効にする

リモートシステムへの不正アクセスを防ぐため、iDRAC6 では次の機能を提供し ています。

- IP アドレスフィルタ (IPRange) iDRAC6 にアクセスできる特定の IP アドレス範囲を定義します。
- IP アドレスブロック 特定の IP アドレスからのログイン試行の失敗回数 を制限します。

これらの機能は iDRAC6 のデフォルト設定では無効になっています。次のサブ コマンドまたはウェブインタフェースを使用して、これらの機能を有効にして ください。

racadm config -g cfgRacTuning -o *<* オブジェクト名 *> <* 値 *>* これらの機能はまた、セッションのアイドルタイムアウト値や、ネットワークに 定義済みのセキュリティプランと一緒にも使用できます。 以下の項で、これらの 機能について詳しく説明します。

## IP フィルタ(IpRange)

IP アドレスフィルタ(または IP 範囲チェック)を使用すると、ユーザーが特定し た範囲内にある IP アドレスの クライアントワークステーションや管理ワークス テーションからのみ iDRAC6 へのアクセスを許可します。その他のログインはす べて拒否されます。

IP フィルタは受信ログインの IP アドレスを、次の **cfgRacTuning** プロパティ で指定する IP アドレス範囲と比較します。

- cfgRacTuneIpRangeAddr
- cfgRacTuneIpRangeMask

**cfgRacTuneIpRangeMask** プロパティは着信 IP アドレスと **cfgRacTuneIpRangeAddr** プロパティの両方に適用されます。両方のプロパ ティの結果が同じであれば、受信ログイン要求の iDRAC6 へのアクセスが許可さ れます。この範囲外の IP アドレスからのログイン要求にはエラーが返されます。

次の式の値がゼロに等しい場合は、ログインに進みます。

cfgRacTuneIpRangeMask &(< 着信 *IP* アドレス > ^ cfgRacTuneIpRangeAddr)

& は数量のビットワイズ AND で ^ はビットワイズ XOR です。

**cfgRacTuning** プロパティの完全リストは、デルサポートサイト **dell.com/support/manuals** にある『iDRAC6 および CMC 向け RACADM コマンドラインリファレンスガイド』を参照してください。

| プロパティ                   | 説明                                                                                                    |
|-------------------------|----------------------------------------------------------------------------------------------------|
| cfgRacTuneIpRangeEnable | IP アドレスのチェック機能を有効にします。                                                                                                    |
| cfgRacTuneIpRangeAddr   | サブネットマスクの 1 によって、受け入れる IP ア<br>ドレスビットパターンが決まります。<br>許可する IP アドレスの上位部分を決定するため、<br>このプロパティは cfgRacTuneIpRangeMask<br>とビット単位で AND されます。上位部分にこの<br>ビットパターンを含んでいる IP アドレスは、<br>iDRAC6 とのセッションを確立できます。この範<br>囲外の IP アドレスからのログインは失敗します。<br>各プロパティのデフォルト値は、IP アドレス範囲<br>$192.168.1.0 \sim 192.168.1.255$ $\uparrow \hskip -0.04cm\uparrow$ iDRAC6 |
|                         | セッションが確立できるように設定されています。                                                                                                    |
| cfgRacTuneIpRangeMask   | IP アドレスの有意ビット位置を定義します。サブ<br>ネットマスクは、上位ビットがすべて1で、下位<br>ビットがすべてゼロであるネットマスク形式です。                                                                                                    |

表 22-11. IP アドレスフィルタ (IpRange)のプロパティ

#### IP フィルタを有効にする

IP フィルタの設定には、次のコマンド例を参照してください。

RACADM と RACADM コマンドの詳細については、100 ページの「[RACADM](#page-99-0)  [のリモート使用](#page-99-0)」を参照してください。

**■ メモ :** 次の RACADM コマンドは 192.168.0.57 以外のすべての IP アドレスをブ ロックします。

ログインを 1 つの IP アドレスに限定するには(たとえば 192.168.0.57)、次の 項に示すようなフルマスクを使用してください。 racadm config -g cfgRacTuning -o cfgRacTuneIpRangeEnable 1 racadm config -g cfgRacTuning -o cfgRacTuneIpRangeAddr 192.168.0.57 racadm config -g cfgRacTuning -o cfgRacTuneIpRangeMask 255.255.255.255 連続する 4 つの IP アドレスにログインを限定するには(たとえば、 192.168.0.212 ~ 192.168.0.215)、次の項に示されるように、マスクの最下位 の 2 ビットを除くすべてを選択します。 racadm config -g cfgRacTuning -o cfgRacTuneIpRangeEnable 1 racadm config -g cfgRacTuning -o cfgRacTuneIpRangeAddr 192.168.0.212 racadm config -g cfgRacTuning -o cfgRacTuneIpRangeMask 255.255.255.252

## IP フィルタのガイドライン

IP フィルタを有効にする場合は、次のガイドラインに従ってください。

- **cfgRacTuneIpRangeMask** は必ずネットマスク形式で設定します。 最上位ビットがすべて1で(これがマスクのサブネットを定義)、下位ビッ トはすべてゼロにします。
- 必要な範囲の基底アドレスを **cfgRacTuneIpRangeAddr** の値として使 用します。このアドレスの 32 ビットのバイナリ値は、マスクにゼロがある 下位ビットがすべてゼロになります。

#### IP ブロック

IP ブロックは、事前に選択した時間枠で、特定の IP アドレスからの過剰なログイ ン失敗を動的に検知し、そのアドレスが iDRAC6 にログインできないようにブ ロックします。
IP ブロックのパラメータは、次のような **cfgRacTuning** グループ機能を使用し ます。

- 許可するログイン失敗回数
- これらの失敗を数える時間枠(秒)
- ログイン失敗回数が所定の合計数を超えた IP アドレスからのセッション確 立を防止する時間(秒)

特定の IP アドレスからのログイン失敗が累積すると、それらは内部カウンタに よって計数されます。ユーザーがログインに成功すると、失敗履歴がクリアされ て、内部カウンタがリセットされます。

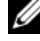

**メモ** : クライアント IP アドレスからのログイン試行が拒否されると、SSH クライ アントに「SSH ID: リモートホストが接続を閉じました」というメッセージ が表示される場合があります。

**cfgRacTuning** プロパティの完全リストは、デルサポートサイト **dell.com/support/manuals** にある『*iDRAC6* および CMC 向け RACADM コマンドラインリファレンスガイド』を参照してください。

表 [22-12](#page-324-0) に、ユーザー定義のパラメータを示します。

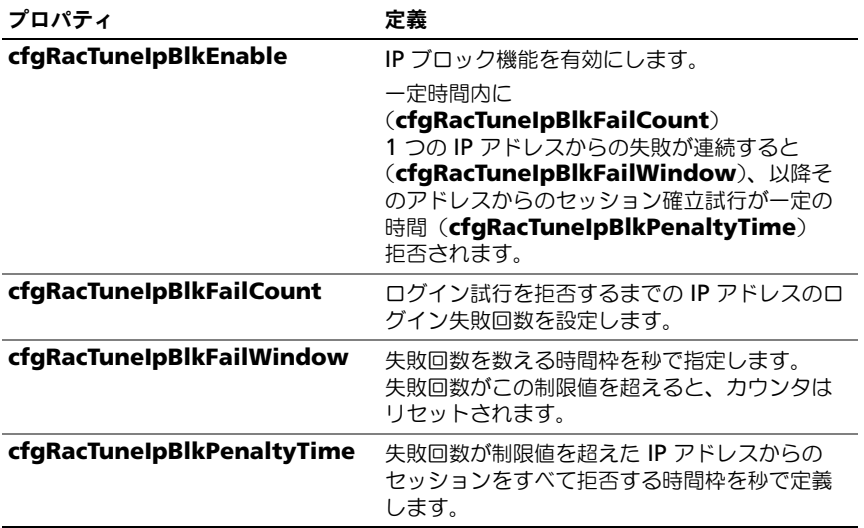

#### <span id="page-324-0"></span>表 22-12. ログイン再試行制限のプロパティ

#### <span id="page-325-0"></span>IP ブロックを有効にする

次の例では、クライアントが 1 分間に 5 回ログイン試行に失敗した場合に、 5 分間このクライアント IP アドレスのセッション確立を防止します。 racadm config -g cfgRacTuning -o cfgRacTuneIpRangeEnable 1 racadm config -g cfgRacTuning -o cfgRacTuneIpBlkFailCount 5 racadm config -g cfgRacTuning -o cfgRacTuneIpBlkFailWindows 60 racadm config -g cfgRacTuning -o cfgRacTuneIpBlkPenaltyTime 300 次の例は、1 分以内に失敗が 3 回を超えた場合に、1 時間ログイン試行を阻止し ます。 racadm config -g cfgRacTuning -o cfgRacTuneIpBlkEnable 1 racadm config -g cfgRacTuning -o cfgRacTuneIpBlkFailCount 3 racadm config -g cfgRacTuning -o cfgRacTuneIpBlkFailWindows 60 racadm config -g cfgRacTuning -o cfgRacTuneIpBlkPenaltyTime 3600

#### iDRAC6 GUI を使ったネットワークセキュリティの設定

- メモ : 次の手順を実行するには、**iDRAC6** の設定 権限が必要です。
- 1 システム ツリーで、**iDRAC** の設定 をクリックします。
- 2 ネットワーク **/** セキュリティ タブをクリックして ネットワーク をクリック します。
- 3 ネットワークの設定 ページで 詳細設定 をクリックします。
- 4 ネットワークセキュリティ ページで属性値を設定してから 変更の適用 をク リックします。 表 [22-13](#page-326-0) に、ネットワークセキュリティ ページの設定を示します。
- 5 ネットワークセキュリティ ページの適切なボタンをクリックして続行しま す。ネットワークセキュリティ ページのボタンの使用についての詳細は、 『iDRAC6 オンラインヘルプ』を参照してください。

#### <span id="page-326-0"></span>表 22-13. ネットワークセキュリティページの設定

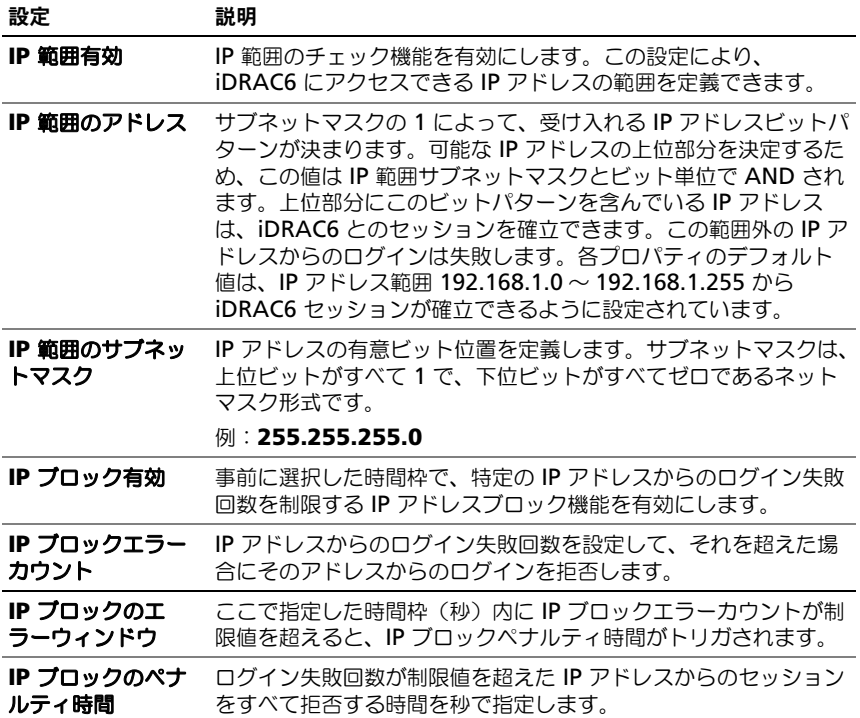

# 索引

# 記号

2 要素認証 TFA[, 174](#page-173-0)

# A

Active Directory iDRAC6 での使用 [, 129](#page-128-0) iDRAC6 へのアクセス設定 [, 137](#page-136-0) iDRAC6 ユーザーの追加 [, 144](#page-143-0) オブジェクト [, 134](#page-133-0) スキーマ拡張 [, 134](#page-133-1) 拡張スキーマでの使用 [, 134](#page-133-2) 証明書の管理 [, 62](#page-61-0) 設定 [, 29](#page-28-0) 標準スキーマでの使用 [, 151](#page-150-0) Active Directory の設定 [, 29](#page-28-1)

ASR ウェブインタフェースからの設定 [, 66](#page-65-0)

# C

**CSR** 証明書署名要求 [, 58](#page-57-0) 生成 [, 60](#page-59-0) 説明 [, 59](#page-58-0)

# D

Dell 拡張のインストール Active Directory ユーザーと コンピュータスナップイン [,](#page-142-0) [143](#page-142-0)

#### E

- E- メールアラート RACADM CLI を使用した設定 [, 292](#page-291-0) ウェブインタフェースを使用した 設定 [, 291](#page-290-0) 設定 [, 291](#page-290-1)
- E- メール警告 ウェブインタフェースからの設定 [, 55](#page-54-0)

# I

iDRAC ダイレクト接続基本モードと ダイレクト接続ターミナル モード [, 90](#page-89-0) iDRAC KVM コンソールリダイレクトを 使用した有効または 無効の設定 [, 196](#page-195-0) iDRAC6 ウェブインタフェースの設定 [, 43](#page-42-0) セットアップ [, 29](#page-28-2) トラブルシューティング [, 307](#page-306-0) ネットワークの設定 [, 98](#page-97-0) ネットワーク経由でのアクセス[, 99](#page-98-0) ファームウェアのアップデート [, 37](#page-36-0) ファームウェアのダウンロード [, 37](#page-36-1) ユーザーの追加と設定 [, 115](#page-114-0) 拡張スキーマを使用した Active Directory の設定 [, 146](#page-145-0) 詳細設定 [, 79](#page-78-0) 設定 [, 34](#page-33-0) 標準スキーマ Active Directory の 設定 [, 153](#page-152-0)

iDRAC6 CLI[, 88](#page-87-0)

iDRAC6 Enterprise[, 21](#page-20-0) iDRAC6 Enterprise プロパティ [, 298](#page-297-0) iDRAC6 IPMI の設定 [, 29](#page-28-3) iDRAC6 LAN[, 274](#page-273-0) iDRAC6 NIC の設定 [, 46](#page-45-0) iDRAC6 ウェブベースのインタ フェースを使用した汎用 LDAP ディレクトリ サービスの設定 [, 16](#page-159-0) iDRAC6 サービス 設定 [, 66](#page-65-1) iDRAC6 サービスの設定 [, 66](#page-65-1) ASR[, 66](#page-65-0) SSH[, 66](#page-65-2) telnet[, 66](#page-65-3) ウェブサーバー [, 66](#page-65-4) リモート RACADM[, 66](#page-65-5) リモート SNMP エージェント [, 66](#page-65-6) ローカル設定 [, 66](#page-65-7) iDRAC6 シリアル 設定 [, 96](#page-95-0) iDRAC6 設定ユーティリティ 開始 [, 273](#page-272-0) 説明 [, 273](#page-272-1) iDRAC6 ソフトウェアの インストールと設定 [, 34](#page-33-1) idrac6 の設定 シリアル接続 [, 88](#page-87-1) iDRAC6 のポート [, 25](#page-24-0) iDRAC6 ファームウェアのアップ デート / システムサービス リカバリイメージ [, 69](#page-68-0) アップデート / ロールバック [, 69](#page-68-1) 設定の保存 [, 70](#page-69-0) iDRAC6 ファームウェアロール バック [, 70](#page-69-1) 設定の保存 [, 71](#page-70-0)

iDRAC6 プロパティ、ネット ワークとユーザーの設定 [, 29](#page-28-4) iDRAC6 ユーザー 権限を有効にする [, 127](#page-126-0) iDRAC6 用 VFlash メディア カードの設定 [, 245](#page-244-0) IP のブロック 説明[, 324](#page-323-0) 有効にする [, 326](#page-325-0) IP フィルタ 説明 [, 323](#page-322-0) 有効にする [, 324](#page-323-1) IP フィルタリングおよびブロック [, 51](#page-50-0) IP ブロック ウェブインタフェースからの設定 [, 51](#page-50-1) IPMI LAN の設定 [, 46](#page-45-1) RACADM CLI からの設定 [, 226](#page-225-0) ウェブインタフェースからの設定 [, 56,](#page-55-0)  [225](#page-224-0) IPMI Over LAN[, 275](#page-274-0) IPMI 設定 [, 50](#page-49-0) IPMI 対応 [, 20](#page-19-0) IPMI の設定 [, 225](#page-224-1) IPMI の匿名ユーザー ユーザー 1[, 115](#page-114-1) IpRange 確認 説明 [, 323](#page-322-1) IPv6 の設定 [, 49](#page-48-0) iVMCLI ユーティリティ オペレーティングシステムの導入 [, 217](#page-216-0)

## L

LAN Parameters[, 275](#page-274-1)

LAN ユーザーの設定 [, 282](#page-281-0) Linux シリアルコンソールリダイレクト 用の設定 [, 84](#page-83-0)

#### N

NIC モード フェールオーバー付きで共有 (LOM2)[, 32](#page-31-0) フェールオーバー付きで共有 (すべての LOM)[, 33](#page-32-0) 共用 [, 32](#page-31-0) 専用 [, 32](#page-31-0)

# P

PEF RACACM CLI を使用した設定 [, 290](#page-289-0) ウェブインタフェースを使用した 設定 [, 289](#page-288-0) 設定 [, 289](#page-288-1) PET RACADM CLI を使用した設定 [, 290](#page-289-1)

ウェブインタフェースを使用した 設定 [, 290](#page-289-2) フィルタ可能なプラットフォーム イベントテーブル [, 52](#page-51-0) 設定 [, 290](#page-289-3)

POST ログ 使用 [, 304](#page-303-0)

## R

RACADM iDRAC6 ユーザーの削除 [, 127](#page-126-1) iDRAC6 ユーザーの追加 [, 126](#page-125-0) インストールと削除 [, 36](#page-35-0)

RACADM サブコマンド getconfig[, 200](#page-199-0)

RACADM を使用した iDRAC6 の 設定 [, 122-](#page-121-0)[123](#page-122-0)

RACADM を使用した汎用 LDAP ディレクトリサービスの設定 [, 163](#page-162-0)

racadm ユーティリティ 構文解析規則 [, 108](#page-107-0)

# S

SD カードのプロパティ [, 246](#page-245-0) Secure Shell (SSH) 使用 [, 82,](#page-81-0) [319](#page-318-0) Secure Sockets Layer (SSL) ファームウェア証明書の インポート [, 132](#page-131-0) SEL iDRAC6 設定ユーティリティを 使用した管理 [, 282](#page-281-1) Server Management Command Line Protocol (SM-CLP) サポート [, 207](#page-206-0) 説明 [, 207-](#page-206-1)[208](#page-207-0) SSL へのアクセス ウェブインタフェースの使用 [, 58](#page-57-1)

# T

telnet iDRAC サービスの設定 [, 66](#page-65-3)

# U

Unified Server Configurator[, 26,](#page-25-0) [280-](#page-279-0)[281](#page-280-0)

システムサービス [, 26,](#page-25-0) [280-](#page-279-0)[281](#page-280-0) USB フラッシュキー [, 245](#page-244-1) USB フラッシュドライブの エミュレーション タイプ [, 279](#page-278-0)

# V

vFlash SD カード [, 245](#page-244-0) vFlash SD カードのプロパティ [, 248](#page-247-0) vFlash パーティション [, 245](#page-244-2) VLAN の設定 [, 51](#page-50-2) vm6deploy スクリプト [, 217](#page-216-1) VMCLI ユーティリティ [, 215](#page-214-0) vm6deploy スクリプトを含む [, 217](#page-216-2) インストール [, 219](#page-218-0) オペレーティングシステムシェル のオプション [, 223](#page-222-0) パラメータ [, 220](#page-219-0) 構文 [, 219](#page-218-1) 使用 [, 218](#page-217-0) 説明 [, 215](#page-214-1) 戻りコード [, 223](#page-222-1)

## W

WS-MAN プロトコル [, 20](#page-19-1)

#### あ

アラートの設定 [, 29](#page-28-5) イメージファイル [, 251](#page-250-0) ウェブインタフェース iDRAC6 設定用 [, 43](#page-42-1) アクセス [, 43](#page-42-2) ログアウト [, 45](#page-44-0)

ログイン [, 44](#page-43-0) ウェブインタフェースからの PEF 設定 [, 53](#page-52-0) ウェブインタフェースからの PET 設定 [, 54](#page-53-0) ウェブインタフェースからの SOL 設定 [, 230](#page-229-0) ウェブブラウザ サポート [, 24](#page-23-0) 設定 [, 39](#page-38-0) オペレーティングシステム インストール(手動方式)[, 237](#page-236-0) オペレーティングシステムの導入 VMCLI ユーティリティ [, 215](#page-214-2) 温度センサー [, 312](#page-311-0)

#### か

拡張スキーマ Active Directory の概要 [, 134](#page-133-3) 仮想メディア iDRAC6 設定ユーティリティを 使用した設定 [, 279](#page-278-1) ウェブインタフェースからの設定 [, 233](#page-232-0) オペレーティングシステムの インストール [, 237](#page-236-1) 起動 [, 236](#page-235-0) 実行 [, 234](#page-233-0) 説明 [, 231](#page-230-0) 仮想メディアコマンドラインインタ フェースユーティリティ [, 215](#page-214-3) 空のパーティション [, 250](#page-249-0) 管理下システム [, 29](#page-28-7) ソフトウェアのインストール [, 35](#page-34-1) 管理ステーション [, 29](#page-28-6) コンソールリダイレクトの設定 [, 184](#page-183-0) ソフトウェアのインストール [, 35](#page-34-0)

端末エミュレーションの設定 [, 93](#page-92-1) 画面解像度、サポート [, 187](#page-186-0) 起動イメージファイル 作成 [, 215](#page-214-4) コンソールリダイレクト セッションを開く [, 189](#page-188-0) 使用 [, 183](#page-182-0) 設定 [, 188](#page-187-0) コンソールリダイレクトと仮想 メディアの設定 [, 29](#page-28-8)

# さ

サーバー証明書 アップロード [, 61](#page-60-0) 表示[, 61,](#page-60-1) [319](#page-318-1) サーバーの識別 [, 309](#page-308-0) サービス ウェブインタフェースからの設定 [, 66](#page-65-8) 設定 [, 320](#page-319-0) 再起動オプション 無効にする [, 288](#page-287-0) サポートされている CIM プロファイル [, 203](#page-202-0) システム iDRAC6 を使用する設定 [, 32](#page-31-1) システムサービス設定 Unified Server Configurator[, 280](#page-279-1) システム情報の表示 [, 296](#page-295-0) シャーシイントルージョン プローブ [, 311](#page-310-0) 証明書 SSL とデジタル [, 58,](#page-57-3) [316](#page-315-1) ルート CA 証明書のエクスポート [, 131](#page-130-0) 証明書署名要求 CSR[, 58](#page-57-4)

証明書署名要求(CSR) 新しい証明書の生成 [, 318](#page-317-0) 説明 [, 317](#page-316-0) シリアルオーバー LAN (SOL) 設定 [, 230](#page-229-1) シリアルコンソール **DB-9** ケーブルへの接続[, 93](#page-92-0) シリアルモード 設定 [, 96](#page-95-1) シングルサインオン [, 172](#page-171-0) 自動検出 [, 283](#page-282-0) スマートカード証明書の エクスポート [, 175](#page-174-0) スマートカード認証 [, 29,](#page-28-9) [178](#page-177-0) スマートカードのログオン [, 174](#page-173-1) セキュアソケットレイヤ(SSL)[, 58](#page-57-2) 説明 [, 316](#page-315-0) セキュリティオプションを 有効にする [, 322](#page-321-0) セキュリティの設定 [, 29](#page-28-10) 設定 シリアルオーバー LAN[, 230](#page-229-0) 設定のテスト [, 159](#page-158-0) 設定ファイルの作成 [, 107](#page-106-0) セットアップ iDRAC6[, 29](#page-28-11) 前回クラッシュ画面 管理下サーバーでのキャプチャ [, 28](#page-286-0)

## た

ターミナルモード 設定 [, 96-](#page-95-2)[97](#page-96-0) ダイレクト接続基本モード [, 88](#page-87-2) ダイレクト接続ターミナルモード [, 88](#page-87-3) ダイレクト接続ターミナルモード とシリアルコンソール リダイレクト間の 切り替え [, 91](#page-90-0) データ複製 (dd) ユーティリティ[, 216](#page-215-0) 電圧プローブ [, 312](#page-311-1) 電源インベントリとバジェット [, 263](#page-262-1) 電源装置プローブ [, 311](#page-310-3) 電源の監視 [, 263,](#page-262-0) [312](#page-311-2) 電源の設定と管理 [, 264](#page-263-0) 電力キャップ [, 263](#page-262-2) トラブルシューティングツール [, 307](#page-306-1)

#### な

内蔵システムオンチップマイクロ プロセッサ [, 19](#page-18-0) 認証 スマートカード [, 29](#page-28-12) ネットワークインタフェース カードの設定 [, 47](#page-46-0) ネットワークセキュリティページ の設定 [, 51](#page-50-3) ネットワークプロパティ 手動設定 [, 110](#page-109-0) 設定 [, 110](#page-109-0)

#### は

ハードウェア インストール [, 31](#page-30-0) バッテリープローブ [, 311](#page-310-1) パーティションの起動 [, 258](#page-257-0) パーティションの削除 [, 257](#page-256-0) パーティションのフォーマット [, 25](#page-252-0) パーティションの連結または分離 [, 256](#page-255-0) パスワードレベルのセキュリティ 管理 [, 20](#page-19-2) 必要なドキュメント [, 26](#page-25-1) 標準スキーマ Active Directory の概要 [, 151](#page-150-1) ビデオビューア 使用 [, 192](#page-191-0) ファームウェア ウェブインタフェースによる リカバリ [, 69](#page-68-2) ダウンロード [, 37](#page-36-2) ファームウェア / システムサービス リカバリイメージ ウェブインタフェースによる アップデート [, 69](#page-68-3) ファームウェアのアップデート iDRAC6[, 37](#page-36-3) ファイルシステムタイプ [, 253](#page-252-1) ファンプローブ [, 311](#page-310-2) ブートワンス 有効にする [, 234](#page-233-1) プラットフォーム サポート [, 24](#page-23-1) プラットフォームイベント 設定 [, 288](#page-287-1) プラットフォームイベントトラップ PET[, 52](#page-51-2) プラットフォームイベントの設定 [, 52](#page-51-1)

#### ま

メディアリダイレクトウィザード [, 235](#page-234-0)

## や

役割ベースの権限 [, 20,](#page-19-3) [115](#page-114-5) ユーザー ウェブインタフェースからの追加 と設定 [, 58,](#page-57-5) [115](#page-114-2) ユーザー設定 [, 115](#page-114-3) iDRAC グループ権限 [, 116](#page-115-0) IPMI ユーザー特権 [, 116](#page-115-1) 一般ユーザー設定 [, 115](#page-114-4) ユーティリティ dd[, 216](#page-215-1) よくあるお問い合わせ Active Directory での iDRAC6 の 使用 [, 164](#page-163-0) コンソールリダイレクトの使用 [, 199](#page-198-0) 仮想メディアの使用 [, 239](#page-238-0) よくあるお問い合わせ (FAQ)[, 112](#page-111-0)

# ら

- リモートアクセス接続 サポート [, 25](#page-24-1) リモートシステム トラブルシューティング [, 295](#page-294-0) 電源の管理 [, 296](#page-295-1) リモートシステムのトラブル シューティング [, 295](#page-294-0)
- ローカル iDRAC6 ユーザーへの スマートカードログオンの 設定 [, 174](#page-173-2)